# Programmable AC Power Supply ACPS Series

User Manual

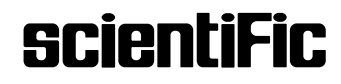

#### Copyright © Scientific All rights reserved.

This instrument contains proprietary information, no part of this manual may be photocopied, reproduced or translated without any prior written consent.

Information in this manual supercede all corresponding previous released material.

Scientific continues to improve products & reserves rights to amend part or all of the specifications, procedures, equipment at any time without notice.

Ver 1.00 / 0523

#### Scientific Mes-Technik Pvt. Ltd.,

B-14, Industrial Estate, Pologround, Indore 452015 (India) Tel : 0731-2422330/31/32/33 Fax : 0731-2422334,561641 Email : sales@scientificindia.com Website: www.scientificindia.com

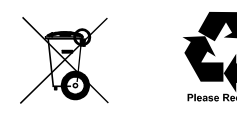

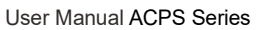

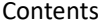

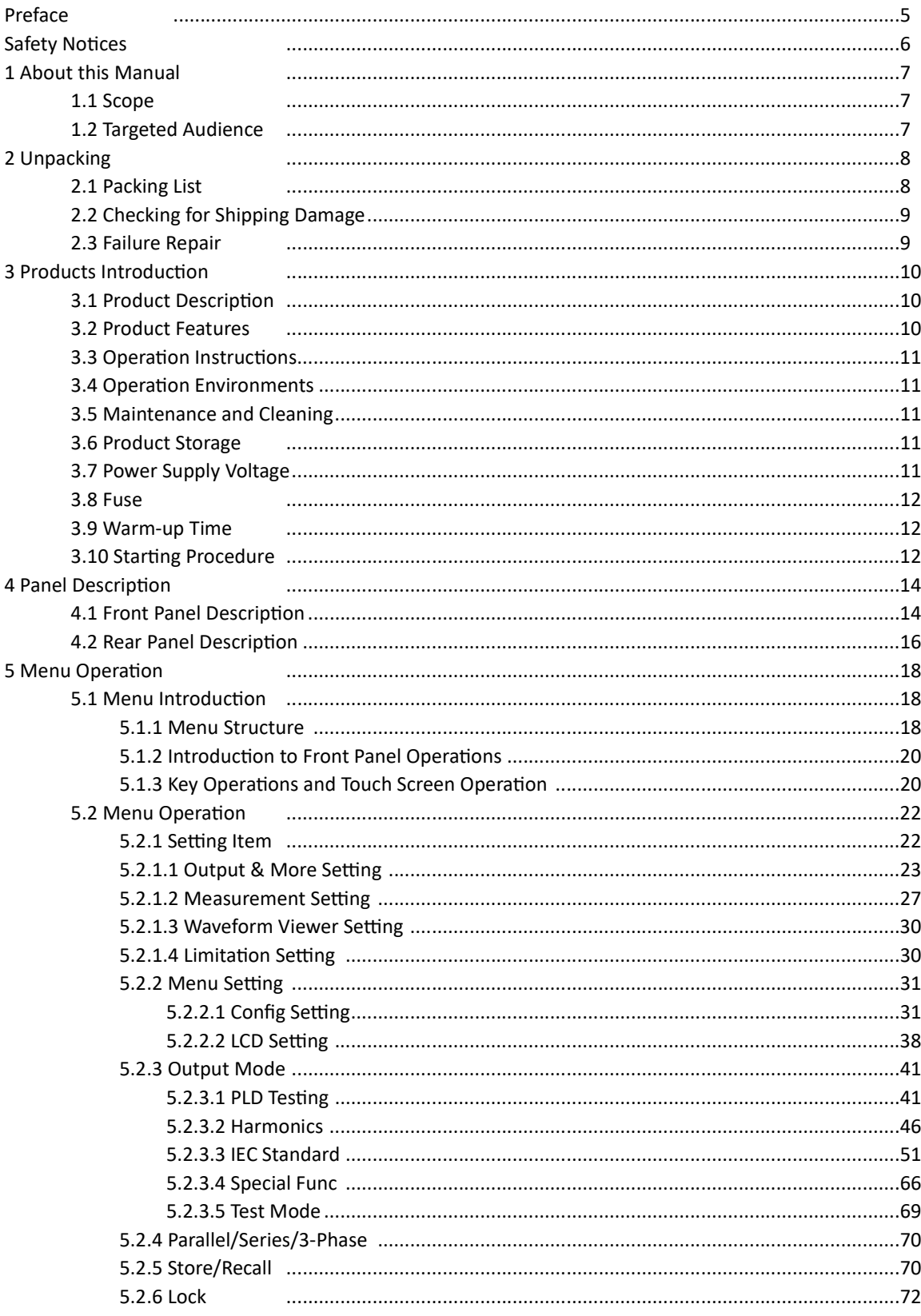

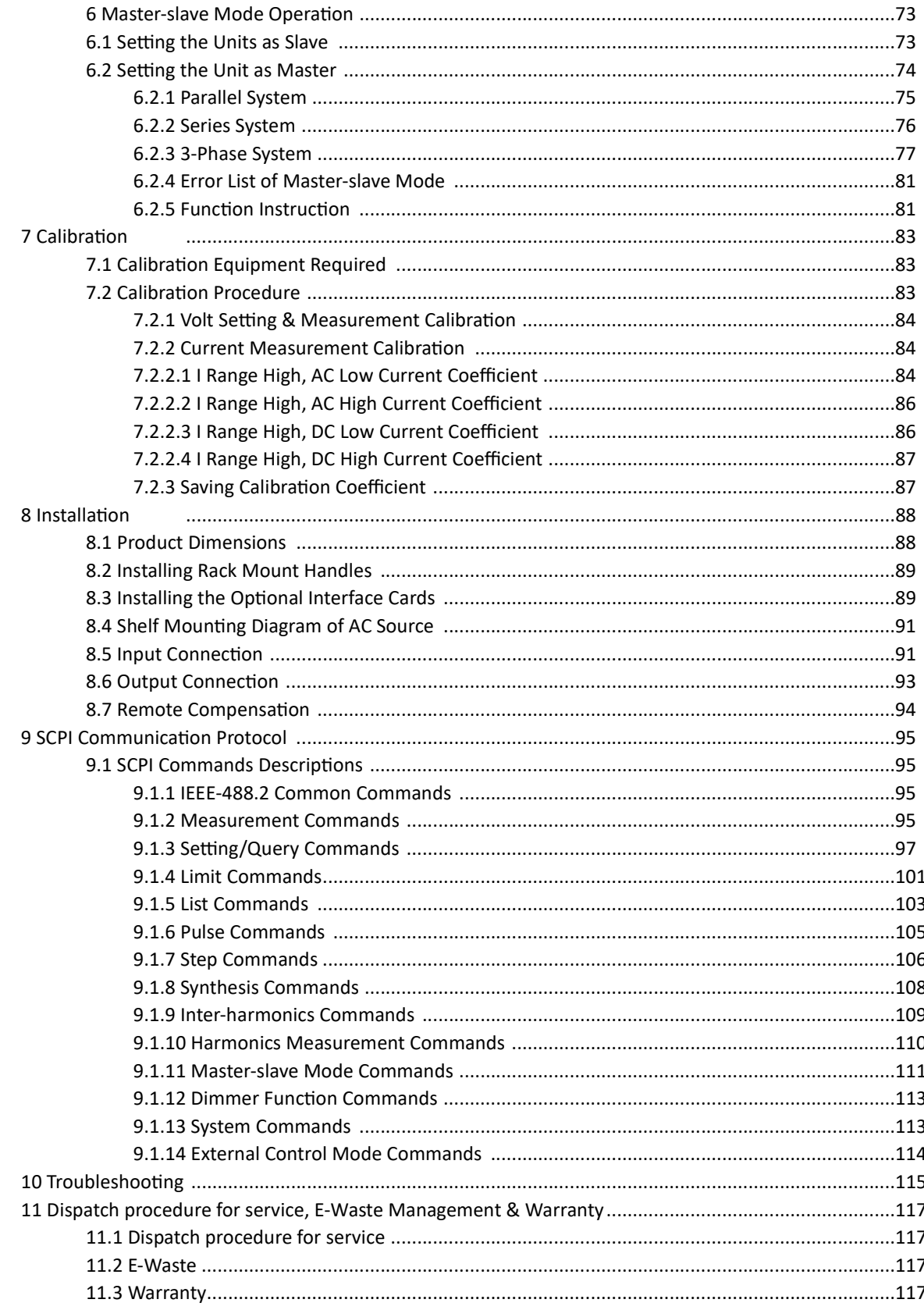

# $\Delta$  Preface

Dear Customer,

Thank you for using this ACPS Series Single-phase Programmable AC Power Supply. We sincerely hope this product can meet your needs.

The sections outlined in this user manual are suitable for the following product models:

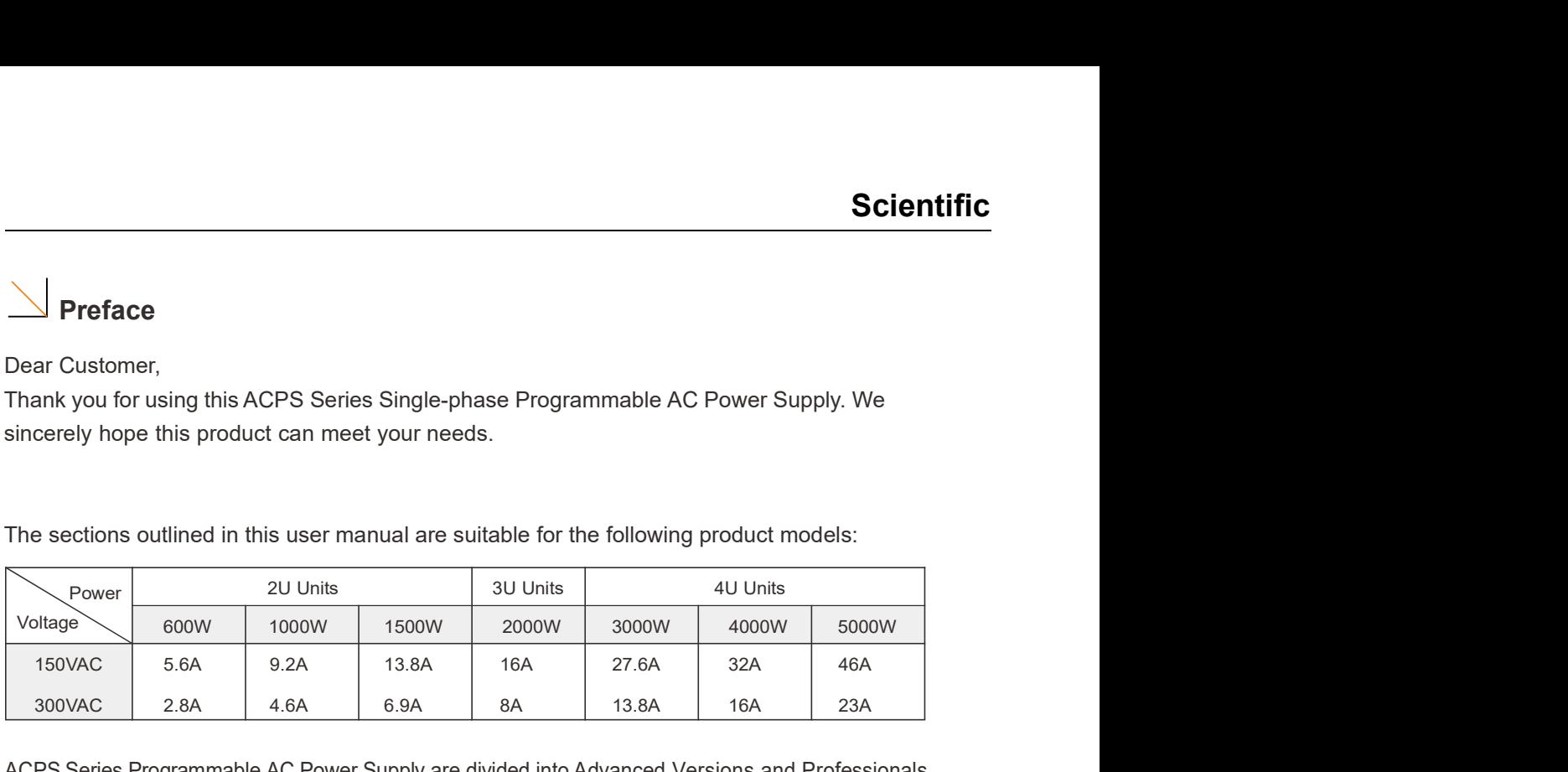

ACPS Series Programmable AC Power Supply are divided into Advanced Versions and Professionals Versions according to the expected needs of different power supply's application areas. The following table lists the difference between the two versions and optional functions.

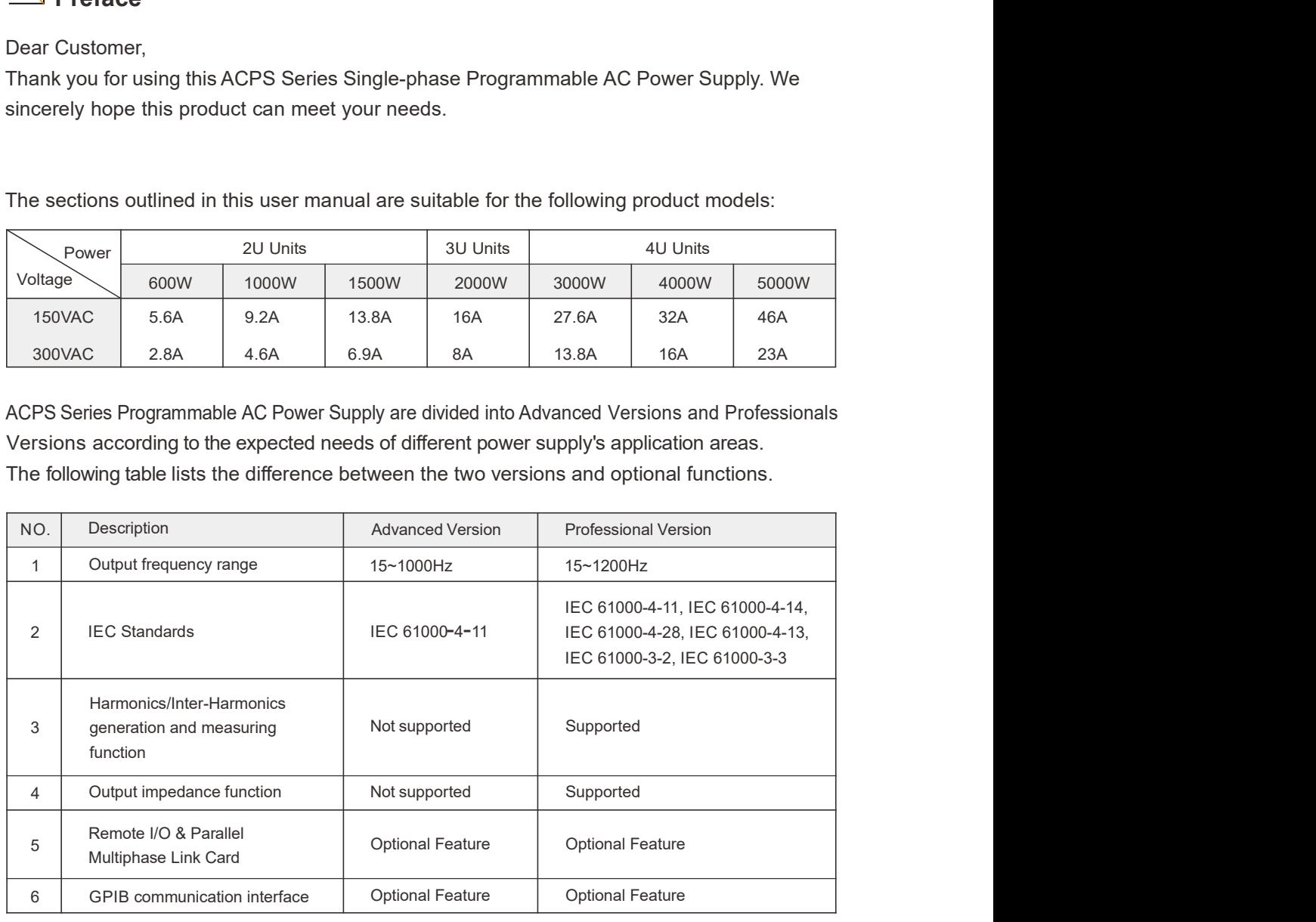

# Safety Notices

# Warning!

This symbol highlights operations that have the potential to endanger users, operation procedures and instructions must be completely understood before use.

# **IN** Caution!

Documentation must be consulted in all cases where this symbol is marked.

### **Note**

This symbol highlights important instructions that need to be read before using the equipment.

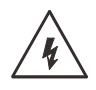

This symbol indicates high voltage.

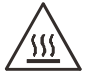

This symbol indicates parts that may be at a high temperature. Please do not touch this part of the equipment to prevent burning

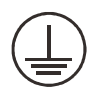

This symbol indicates that a grounded condition is required before operating the equipment; the terminal with this label must be grounded to prevent electric shock.

If the equipment is used in a manner not specified by the manufacturer, the protection provided by the equipment may be impaired.

# Chapter 1 About this Manual

# 1.1 Scope

This manual provides the reader with detailed product information as well as installation, operation and maintenance instructions.

# 1.2 Targeted Audience

This manual is intended for product users and technical personnel that are involved with installing operating and maintaining the product. Readers are required to have a certain degree of electrical and mechanical knowledge and be familiar with basic electrical and mechanical schematics.

# Chapter 2 : Unpacking

# 2.1 Packing List

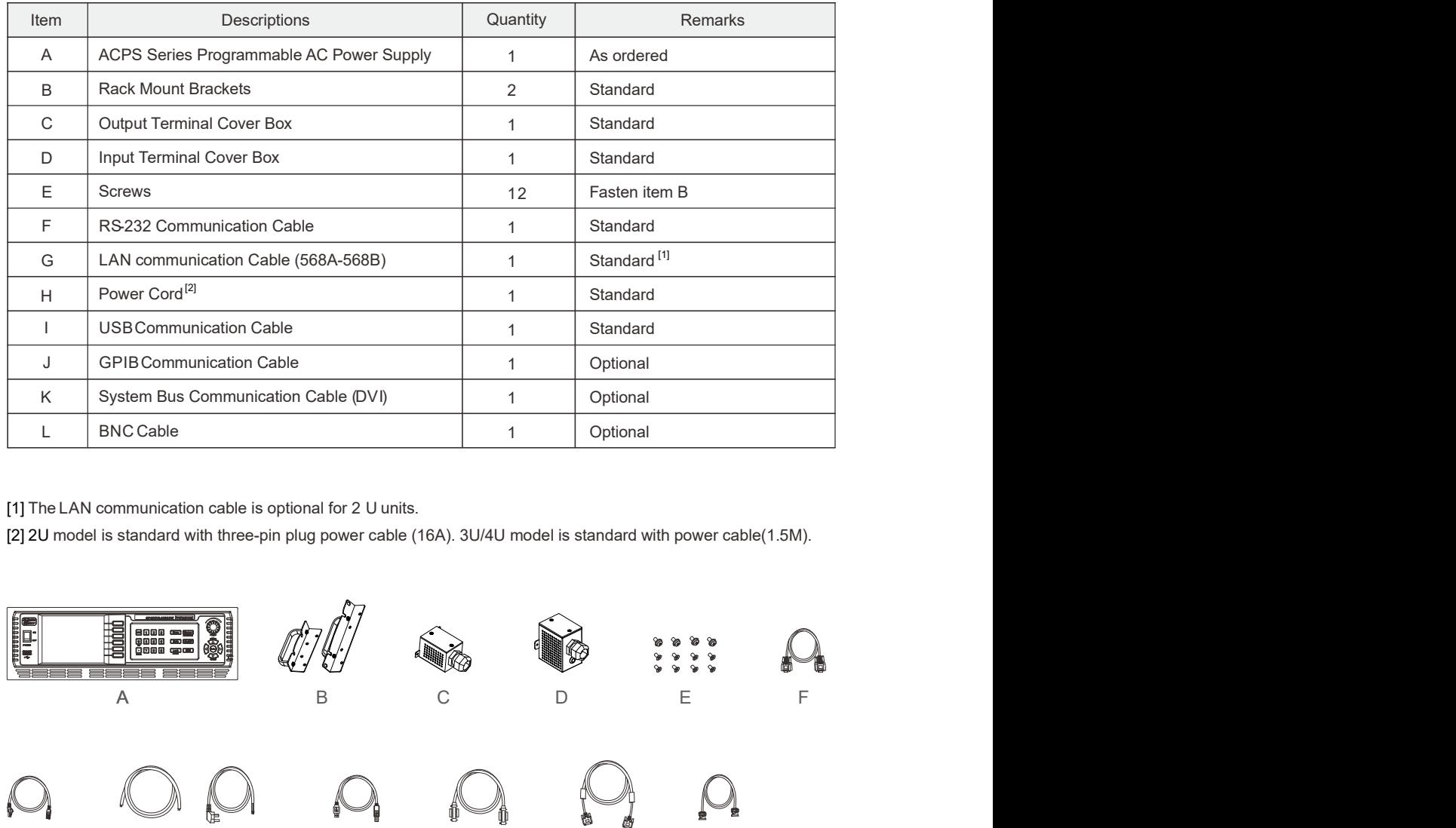

[1] The LAN communication cable is optional for 2 U units.

[2] 2U model is standard with three-pin plug power cable (16A). 3U/4U model is standard with power cable(1.5M).

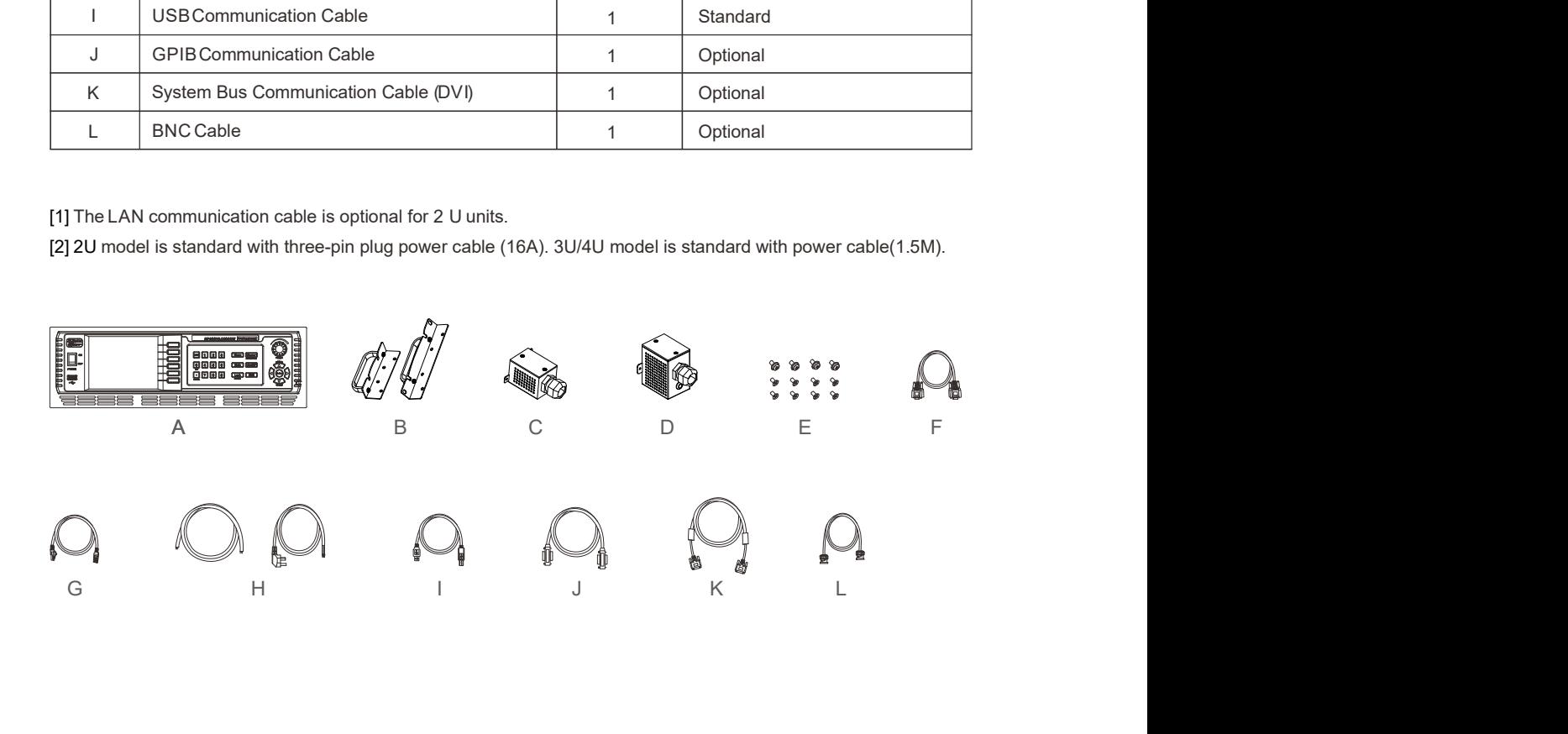

# 2.2 Checking for Shipping Damage

All products have undergone stringent testing before delivery, but inevitably damage can happen during transportation. Once you receive the product, please immediately check if there is any packaging damage that may indicate damage to the product. If you find damage related to product delivery, please immediately notify the transporter & our company. Scientif<br>
2.2 Checking for Shipping Damage<br>
All products have undergone stringent testing before delivery, but inevitably damage can<br>
happen during transportation. Once you receive the product, please immediately check if<br>

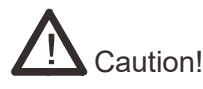

- The handles on the front panel are for sliding in and out of the cabinet NOT for carrying.
- **Because of its weight, transport by hand should be avoided where possible. If unavoidable** then only the housing should be held and not on the exterior parts (handles, input/output terminals or rotary knobs).

In the unlikely event of product failure, please promptly contact us and provide the serial number of the faulty AC power source, detailed fault information and pictures to help us identify the cause of the failure. If the power source requires repairing at the factory or repair center, please pack it in the original packing material. Please assure to contact us to receive prior authorization for the product return and return instructions.

# Chapter 3 : Product Introduction

## 3.1 Product Description

This series of products is single phase programmable AC power sources, incorporate high frequency PWM techniques, high speed DSP+CPLD control to provide low-distortion sine wave output or other wave-shapes as needed. An isolated active input Power Factor Correction (PFC) input power processing stage is used to efficiently provide a low THD high power factor input characteristic.

The product includes comprehensive measurement functions and remote control and communications. The units feature standard 19'' (48.3 cm) rack or bench-top mounting, many system based functions, local touch screen display and selector soft keys / knobs, remote analog and digital input control of its' operation. It is designed to meet the needs of a wide range of applications.

## 3.2 Products Features

- A large color easy to operate touch screen display that possess a complete set of functions.
- Support for USB data import/export and screen snapshot from its' front panel.
- AC and DC mixed or independent output modes for voltage DC offset simulation.
- Maximum output voltage and current limit restriction setting capability. Support for constant current output mode.
- Output voltage and frequency slope setting capability.
- Turn ON / Turn OFF phase angle setting capability.
- LIST/ PULSE/ STEP modes, which are suitable for simulation of power line disturbance tests.
- Sweep Function.
- **•** Transient mode function.
- Phase Angle Dimmer simulation function.
- Reverse current protection.
- **•** Built-in output metering capable of measuring 15 electrical parameters including output voltage, current, frequency, etc.
- Suitable for IEC 61000-3-2 and IEC 61000-3-2 tests.
- IEC 61000-4-11 / IEC 61000-4-14 / IEC 61000-4-28 / IEC 61000-4-13 standard test requirement waveforms are built-in.
- Support for up to 2 units connected in series, 4 units connected in parallel and 3 units combined to provide a 3-phase output. Presently, 2U units can not support multi-unit mode.

## 3.3 Operating Instructions

**Scientific**<br> **3.3 Operating Instructions**<br>
This product is a precision instrument, please read this manual carefully before using. In order<br>
to ensure measurement accuracy it is recommended that this unit is calibrated an to ensure measurement accuracy it is recommended that this unit is calibrated annually.

To ensure the user safety, the input power cable, connector and accessories of this product should be inspected at least annually.

# 3.4 Operating Environments

- 1. These power sources must be used in a clean and dry laboratory or testing environment Socientific<br>
3.3 Operating Instructions<br>
This product is a precision instrument, please read this manual carefully before using. In order<br>
to ensure the user safety, the imput power cable, connector and accessories of this 5% and 95%.
- **3.3 Operating Instructions**<br>
This product is a precision instrument, please read this manual carefully before using. In order<br>
to ensure measurement accuracy it is recommended that this unit is calibrated amnually.<br>
To en cease to use this product if its' case temperature exceeds 45 degrees Celsius. Long term operation of this product at a high ambient temperature may cause OTP (over temperature protection) action. to ensure measurement accuracy it is recommended that this unit is calibrated annually.<br>To ensure the user safety, the input power cable, connector and accessories of this product<br>should be inspected at least annually.<br>3.
- 3. For adequate air circulation please ensure that 30 cm of space is present at the front and back of the unit. Internal fans cool the power source by drawing air through the front and exhausting it out the back.
- gases. Please do not subject the unit to strong shock and vibration or expose it to intense direct sunlight.

## 3.5 Maintenance and Cleaning

Before cleaning, you must disconnect the input power cord of this power source. Gently wipe 1. These power sources must be used in a clean and dry laboratory or testing environment<br>with an ambient temperature of between 0°C and 40°C and a relative humidity of between<br>5% and 95%.<br>2. Do not use this power source i of non-aqueous cleaning solution such as isopropyl alcohol on a clean cloth. Do not use a corrosive or abrasive cleaning solution to clean this product. The display front panel can be come that is power source in a high temperature ambient for a prolonged period. Please<br>coase to use this product if its' case temperature exceeds 45 degrees Celsius. Long term<br>operation of this product at a high ambient te must be carried out with a low pressure air gun, and to prevent the plotting of the successive. These the predictor of this product at a high ambient temperature exceeds 45 degrees Celsius. Long term<br>operation of this prod we suggest that such cleaning be performed by an authorized dealer on behalf of the user.

# 3.6 Product Storage

Please store this product in an area with a temperature between -40°C and 85°C and with a relative humidity of between 5% and 95% non-condensing. If the product is not going to be used for a long period, please keep it in the original carton or other similar packaging and store it in a cool & dry place.

# 3.7 Power Supply Voltage

Make sure that the front panel power switch is in the OFF state and the AC input mains voltage is within the product's operating specification before plugging in or connecting to the AC mains.

# ! Caution!

The protective safety earth/ground connection must be connected first and disconnected after the AC mains line and neutral wires. All approved AC power connectors are designed to meet this requirement. If the input wires are directly connected to an AC mains circuit assure that the AC source is deactivated prior to making or disconnecting the connection.

# 3.8 Fuse

The input AC fuses installed inside the product are designed to protect the units' input from major component failures, and they should not fail under normal operating conditions. Accordingly, any fuse failure is an indication that other parts of the product are damaged. If the **incert of the Community of the AC solution**<br>
■ The protective safety earth/ground connection must be connected first and disconnected<br>
after the AC mains line and neutral wires. All approved AC power connectors are desig

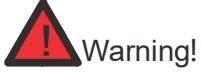

Danger of electric shock. No user serviceable components enclosed. Do not disassemble the power's enclosure / case to replace the fuse.

## 3.9 Warm-up Time

Once the power source is switched on the unit will enter a start-up routine that when completed which will verify proper unit operation. All features of the unit are operable after this routine has been successfully completed. In order to achieve the specified operating accuracy, it is recemmended to allow the power supply to warm-up for a period of 30 minutes before use.

# 3.10 Starting Procedure

Plug in the AC power and turn on the power switch on the front panel, the programmable AC power source will execute a self-checking routine:

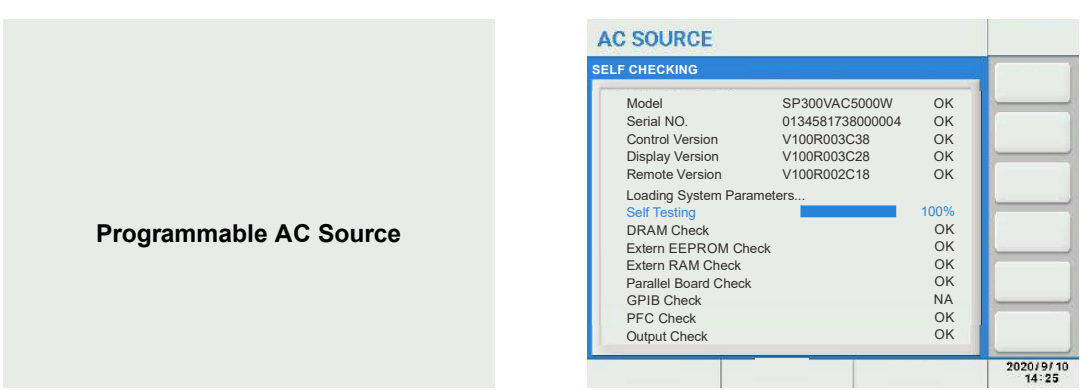

After 3 seconds, it will enter the self-testing mode;

DRAM Check : checks DRAM, if failed, shows as FAIL;

Extern EEPROM Check : checks the external EEPROM memory, if failed, shows as FAIL; Extern RAM Check: checks the external RAM memory, if failed, shows as FAIL;

Parallel Board Check : checks whether remote I/O and parallel link board is installed and connected, if not, shows as NA.

GPIB Check : checks whether the GPIB communication board is being connected, if not, shows as NA.

PFC Check : checks the units PFC board operation, if not operating correctly it shows as FAIL. Output Check: checks the units output of 150V both 300V ranges, if the output voltage is not within 100V± 8V and 200V±8V it shows as FAIL.

Note: If the PFC Check or Output Check shows a FAIL result, the power source will not operate. If there is a FAIL result in any of the other tests, the power source is still operational. In this case, press the [Enter] key to proceed to the MAIN screen.

# Chapter 4 : Panel Description

# 4.1 Front Panel Description

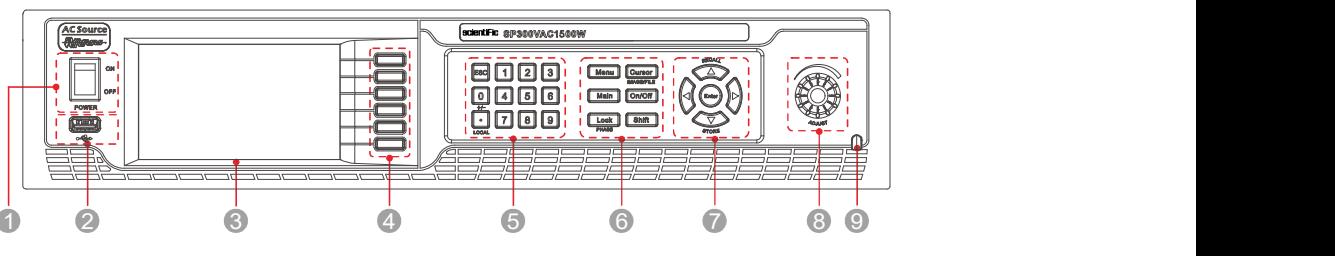

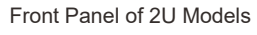

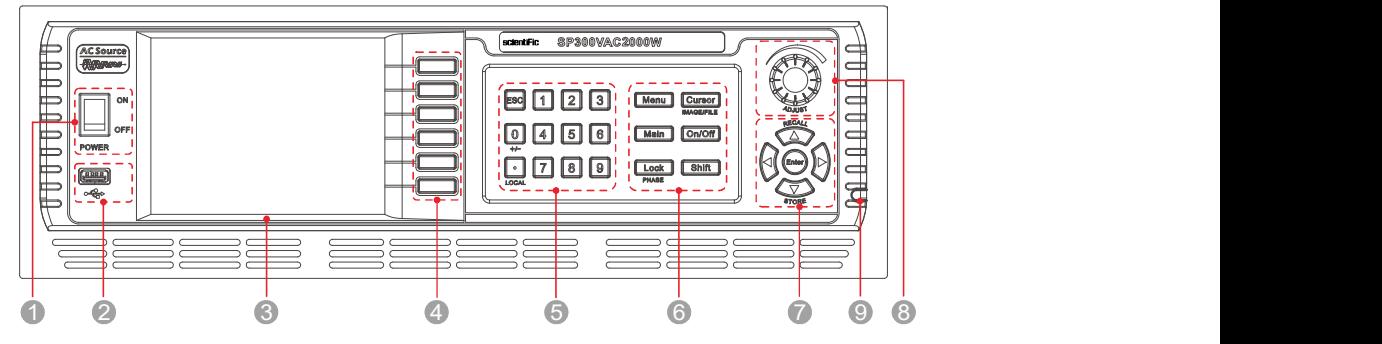

Front Panel of 3U Models

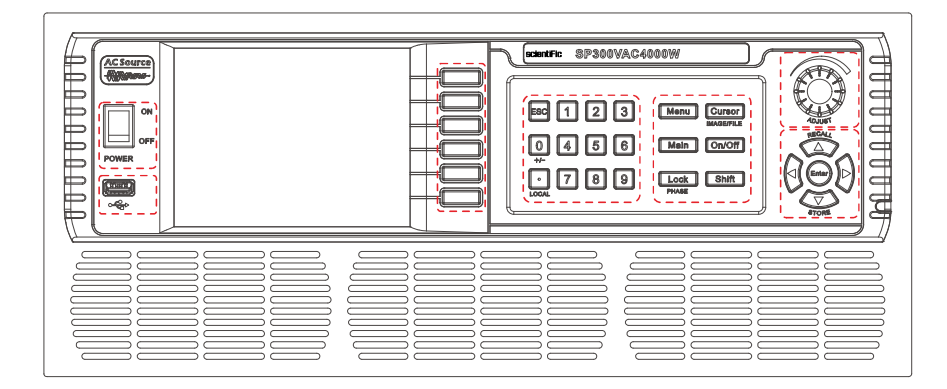

Front Panel of 4U Models

- **1** Input power switch.
- USB port is for data transfers and upgrading software. 2
- **3** Color touch screen.
- Operation selection soft keys, to select displayed menu functions. 4
- **5** Numeric and functional keys.

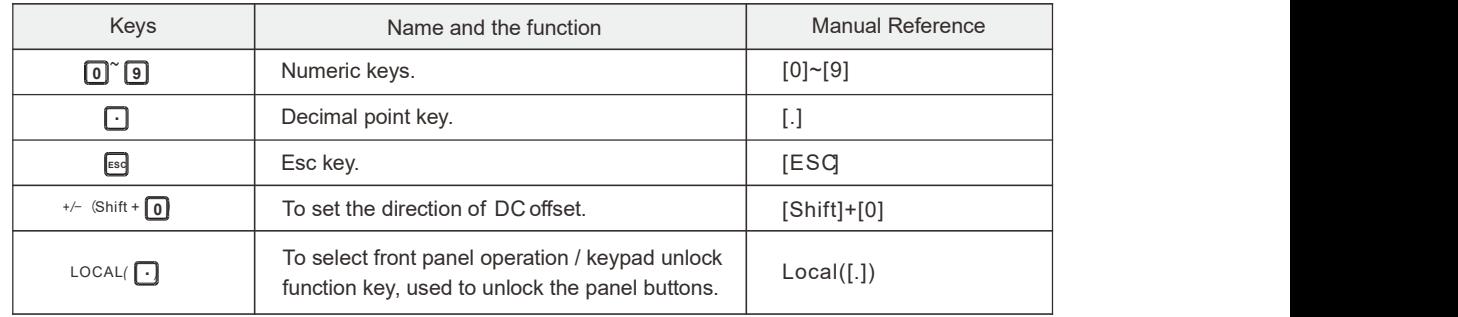

6 Functional keys and multifunctional keys

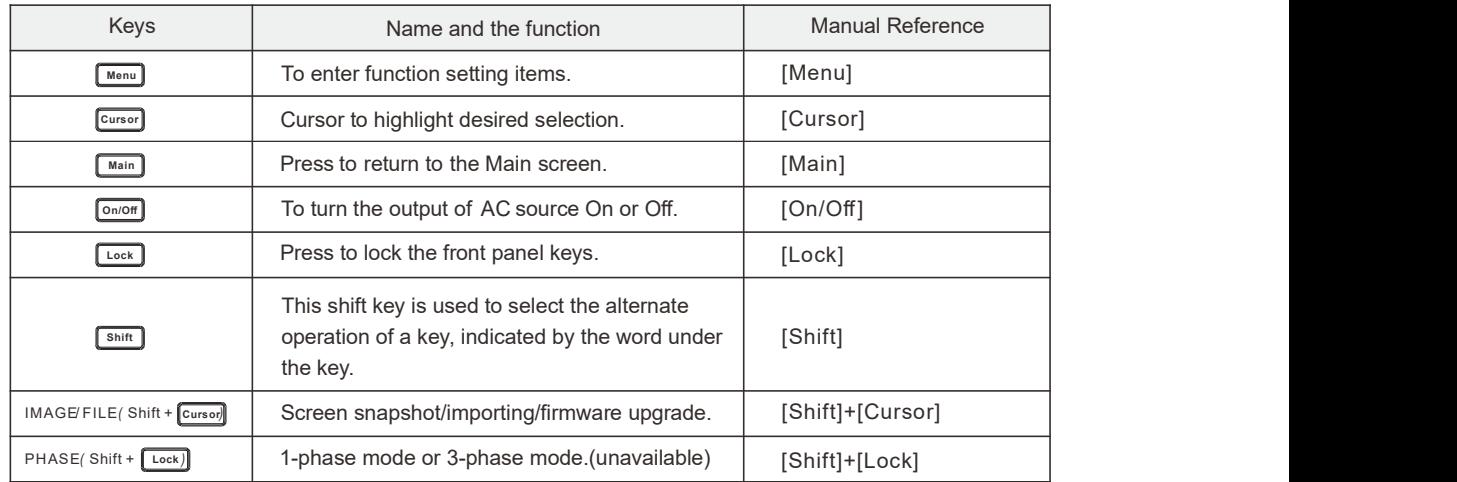

**7** Confirm key and multifunctional keys.

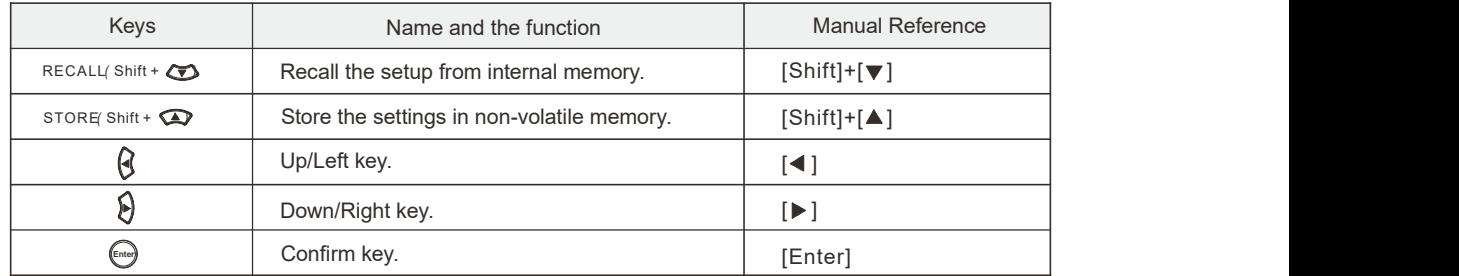

- 8 Rotary knob, used to navigate menu items or for incrementing/decrementing values one step at a time or to move cursor position.<br>9 Stylus (Touch pen) for accurately touching the touch screen display.
- 

## 4.2 Rear Panel Description

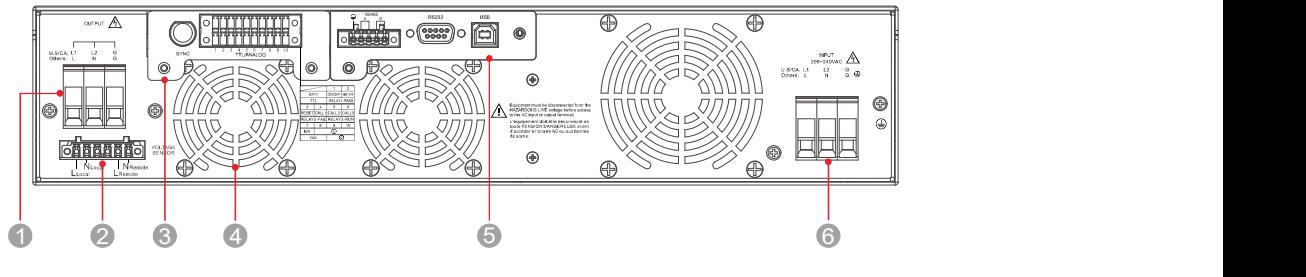

Rear Panel of 2U Models

- 1 AC/ DC output terminals.
- 2 Voltage sensor terminals.
- **8** Remote I/O card (Optional).

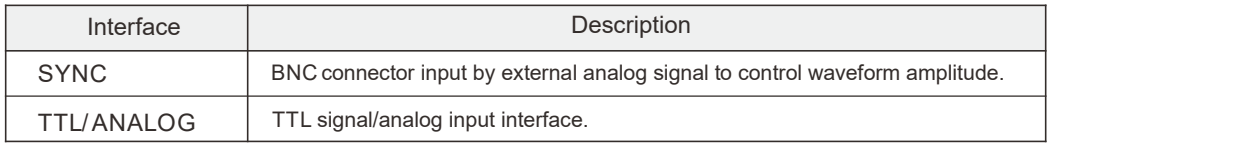

#### External Control Instruction

#### EXT. V

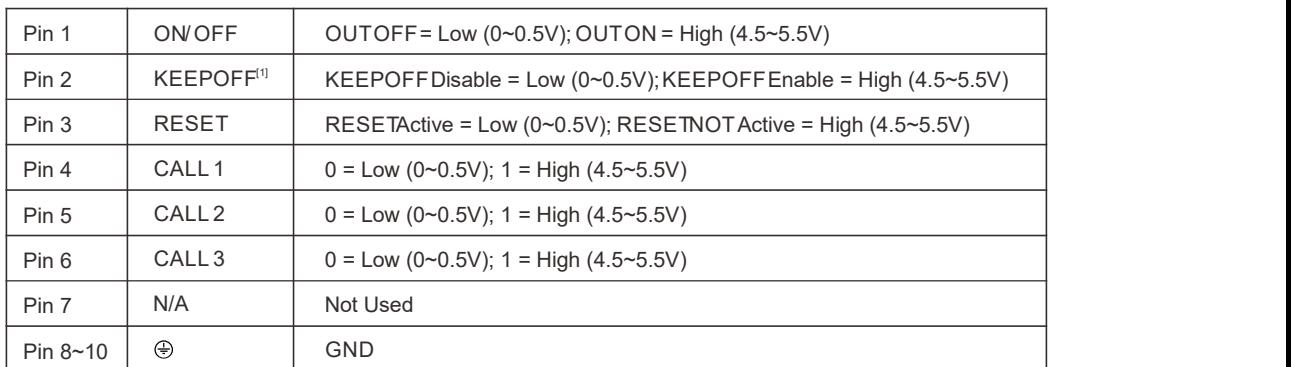

[1] If the KEEPOFF signal keeps high (enable) there will be always no output.

#### <u>TTL</u> the contract of the contract of the contract of the contract of the contract of the contract of the contract of the contract of the contract of the contract of the contract of the contract of the contract of the cont

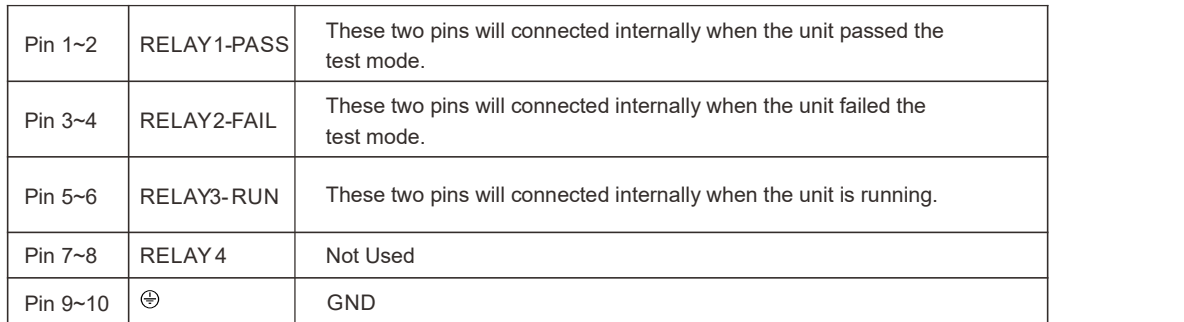

4 Cooling air outlet.

5 Standard communication interfaces, RS-485, RS-232 and USB. LAN and GPIB is optional.

**6** Input terminals.

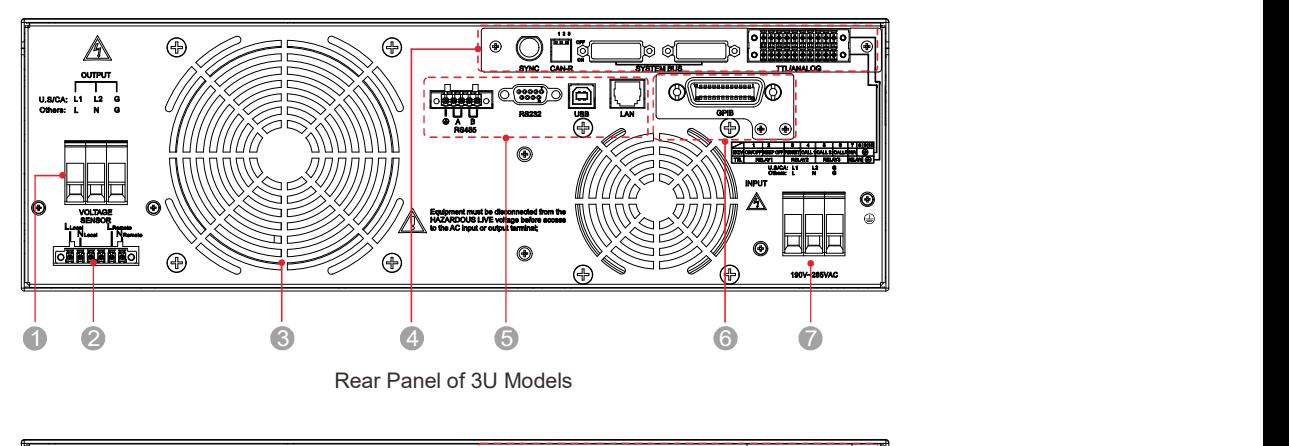

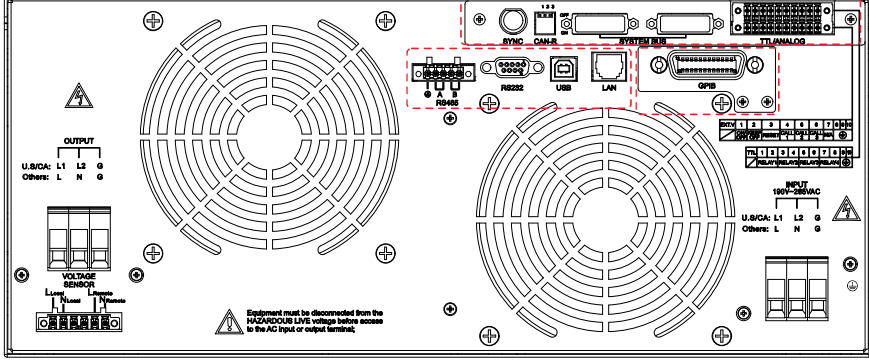

Rear Panel of 4U Models

- 1 AC/ DC output terminals.
- 2 Voltage sensor terminals.
- **3** Cooling air outlets.
- 4 Remote I/O & Parallel Multiphase Link card (Optional).

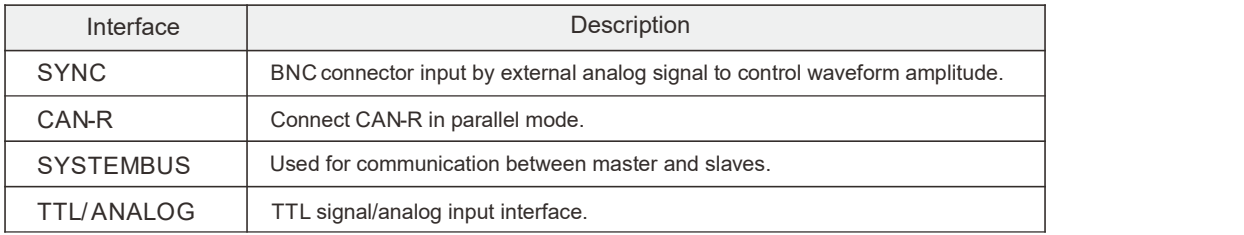

- 5 Standard communication interfaces, RS-485, RS-232, USB and LAN.
- 6 GPIB communication interface, optional.
- **7** Input terminals.

# Chapter 5 : Menu Operation

## 5.1 Menu Introduction

### 5.1.1 Menu Structure

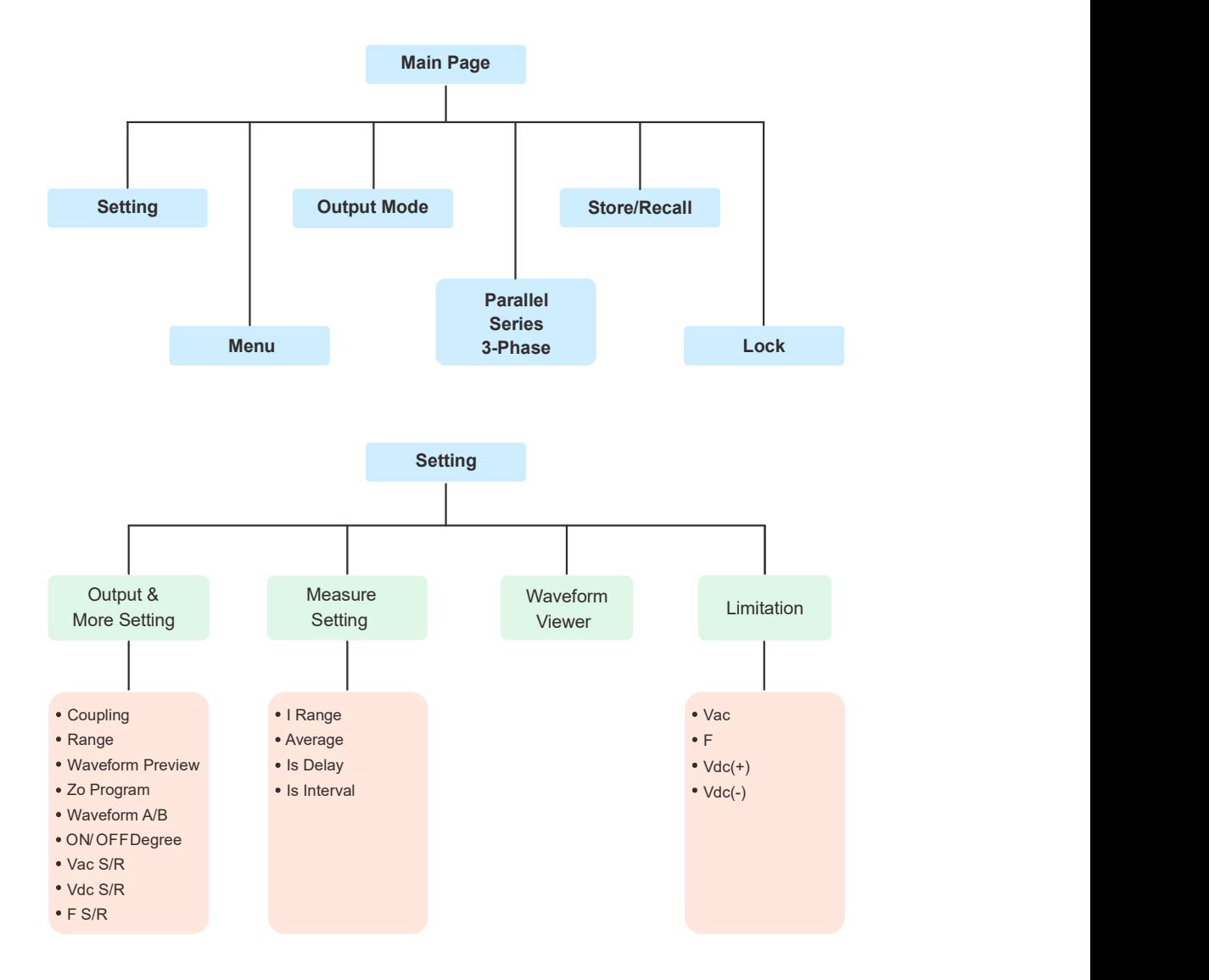

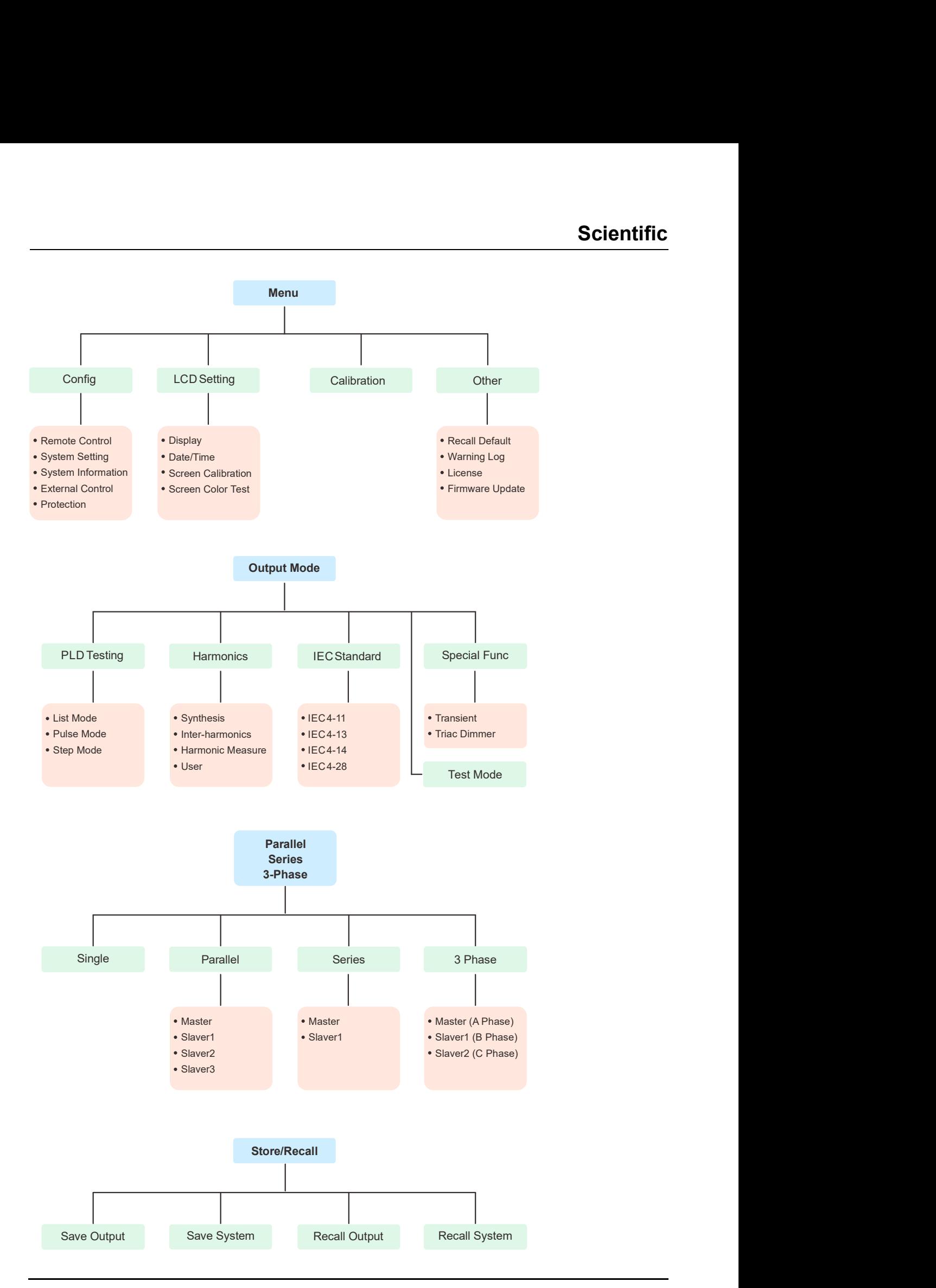

## 5.1.2 Introduction to Front Panel Operations

### **Note**

- The Default setting values will be used if setting values are not saved before restarting.
- 1. Front panel  $\boxed{\circ_{m}$  key is used for turning the power source On or Off.
- **5.1.2 Introduction to Front Panel Operations**<br>
Note<br>
 The Default setting values will be used if setting values are not saved before restarting.<br>
1. Front panel **level** key is used for turning the power source On or Off. **5.1.2 Introduction to Front Panel Operations**<br>
Wote<br>
The Default setting values will be used if setting values are not saved before restarting.<br>
1. Front panel  $\overline{\text{f\text{ssm}}}$  key is used for turning the power source On first two can be selected by a connected computer. The operating mode can be changed without affecting the power supply output. **5.1.2 Introduction to Front Panel Operations**<br>
Wote<br>
• The Default setting values will be used if setting values are not saved before restarting.<br>
1. Front panel  $\overline{\text{esm}}$  key is used for turning the power source On or 5.1.2 Introduction to Front Panel Operations<br>
Wolte<br>
The Default setting values will be used if setting values are not saved before restarting.<br>
1. Front panel **Coordes** include Front Panel control, Remote control and Exte Note<br>
● The Default setting values will be used if setting values are not saved before restarting.<br>
1. Front panel  $\overline{c\cos}$  key is used for turning the power source On or Off.<br>
2. Control modes include Front Panel contr • The Default setting values will be used if setting values are not saved before restarting.<br>
1. Front panel **candels** heroter of the control Remote control and External control modes, the<br>
first two can be eslected by a
- 
- 

### 5.1.3 Key Operations and Touch Screen Operations

Most of the menu function can be executed by front panel keys or touch screen. However, a few of the menu function can not be carried out by using the touch screen.

#### Voltage setting

Option one (using front panel keys)

- through the settable parameters.
- output voltage value, and then press the [Enter] key to confirm. The output frequency can be set in a similar manner.

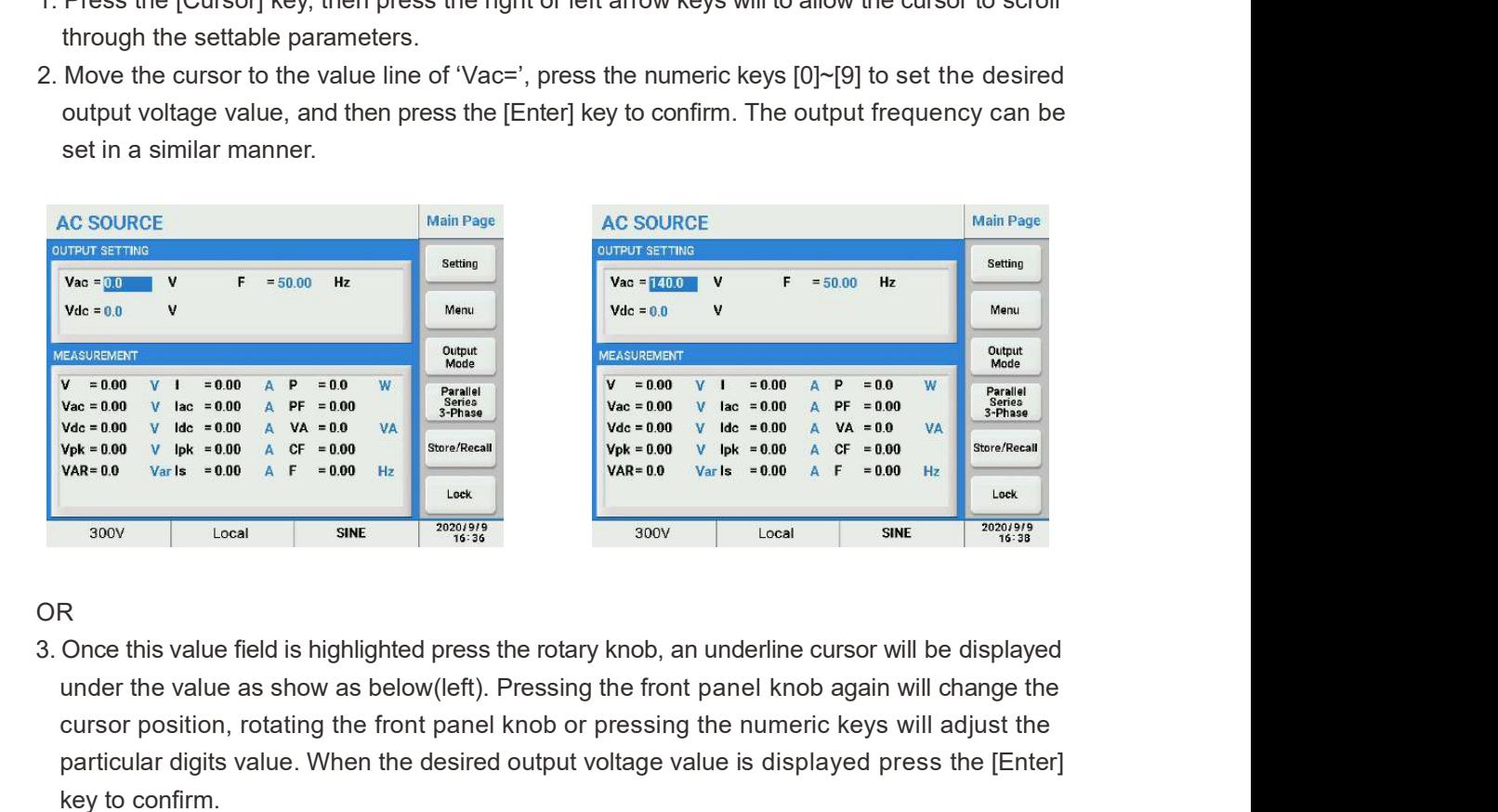

#### OR **OR** Service and the service of the service of the service of the service of the service of the service of the service of the service of the service of the service of the service of the service of the service of the ser

under the value as show as below(left). Pressing the front panel knob again will change the cursor position, rotating the front panel knob or pressing the numeric keys will adjust the particular digits value. When the desired output voltage value is displayed press the [Enter] key to confirm.

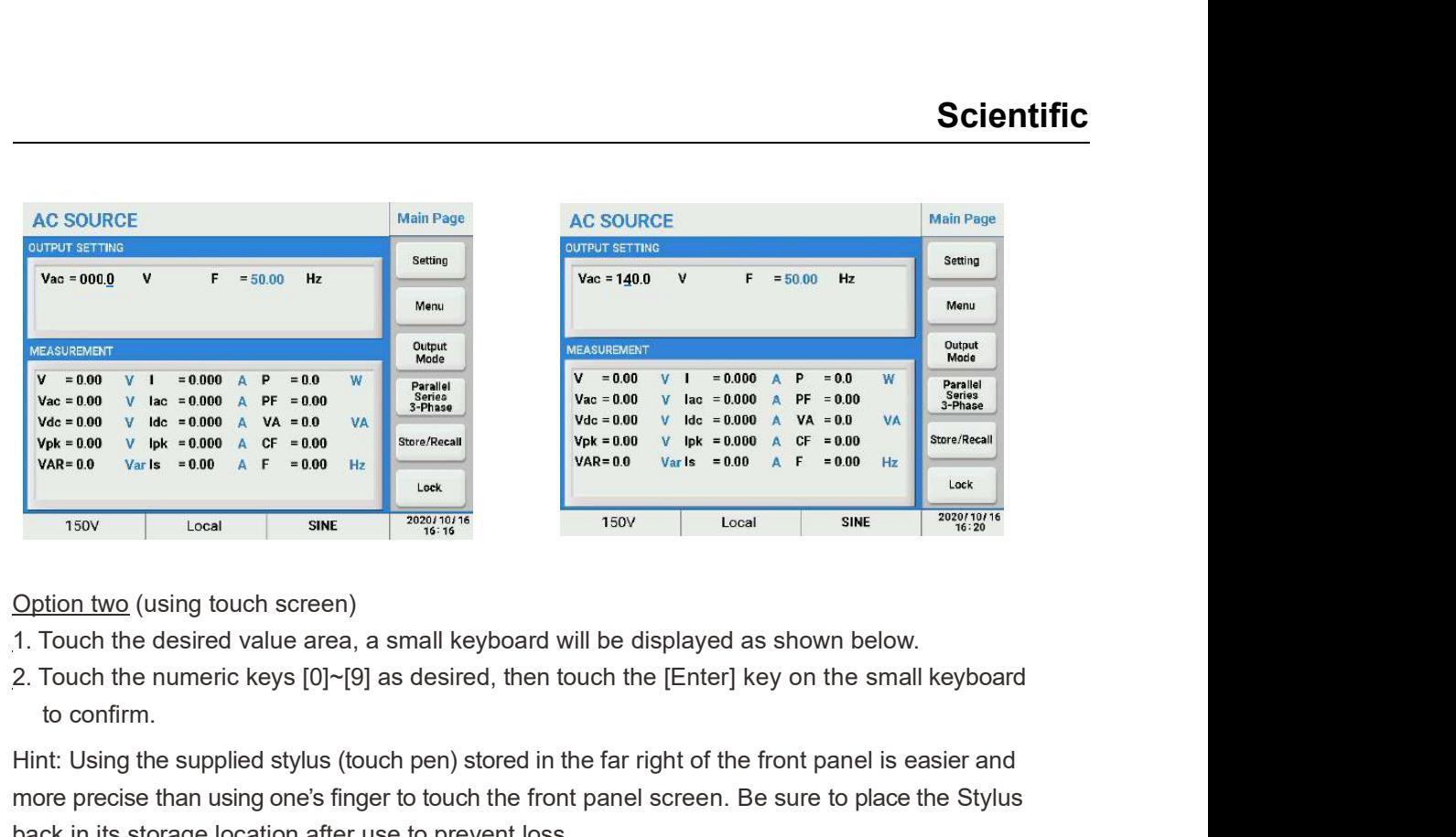

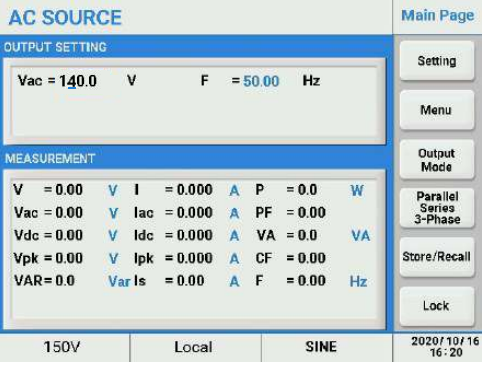

Option two (using touch screen)

- 
- to confirm.

Hint: Using the supplied stylus (touch pen) stored in the far right of the front panel is easier and more precise than using one's finger to touch the front panel screen. Be sure to place the Stylus back in its storage location after use to prevent loss.

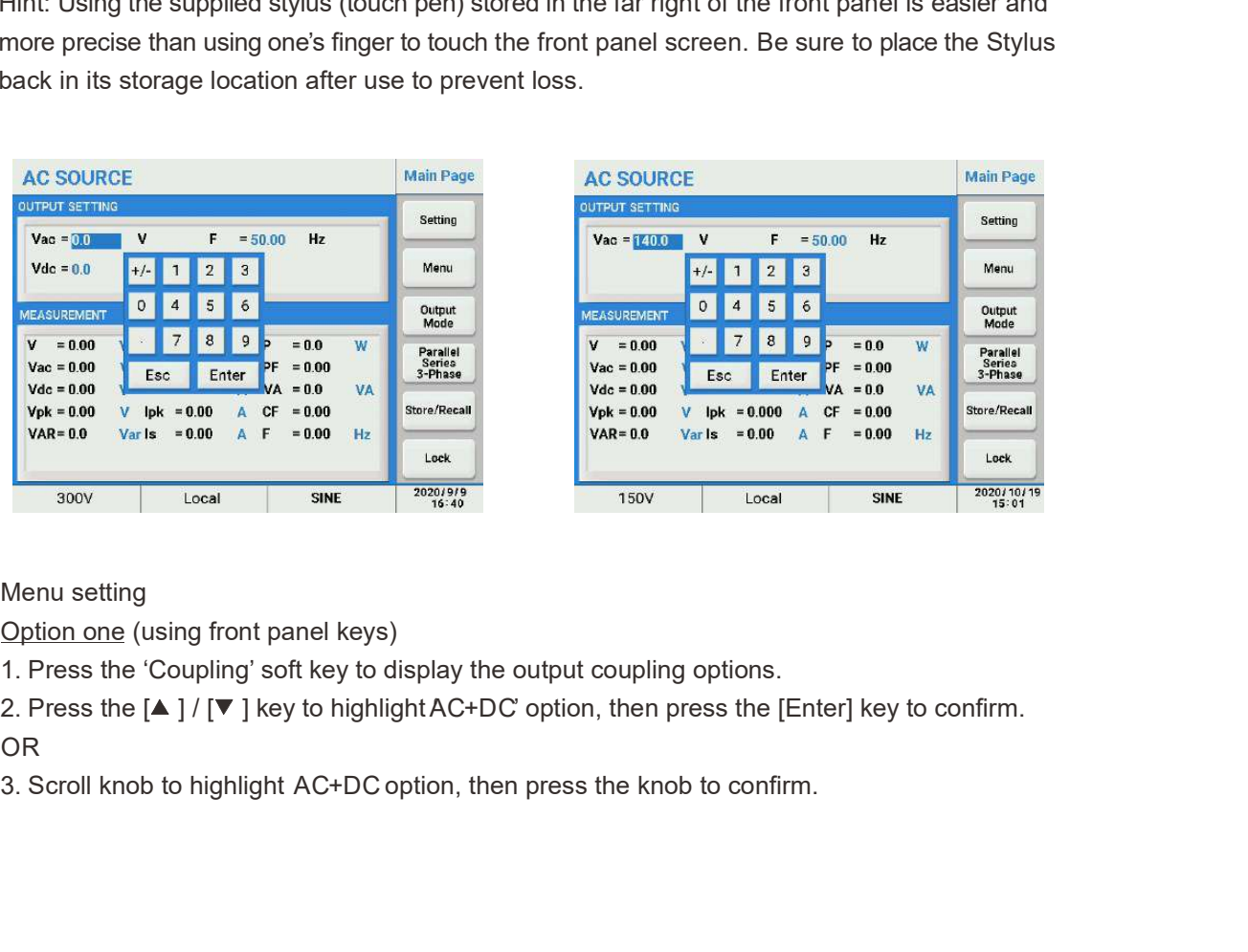

Menu setting

Option one (using front panel keys)

OR **OR** Service of the service of the service of the service of the service of the service of the service of the service of the service of the service of the service of the service of the service of the service of the serv

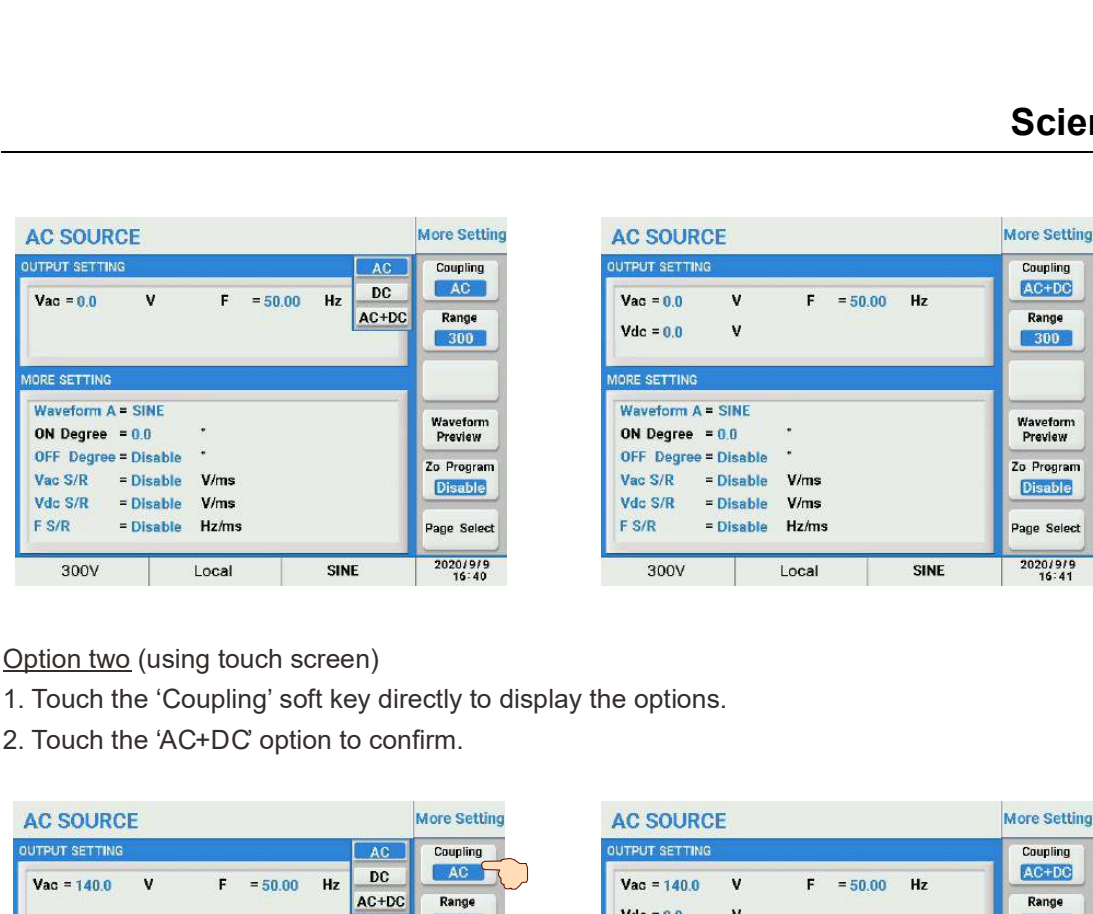

Option two (using touch screen)

- 
- 

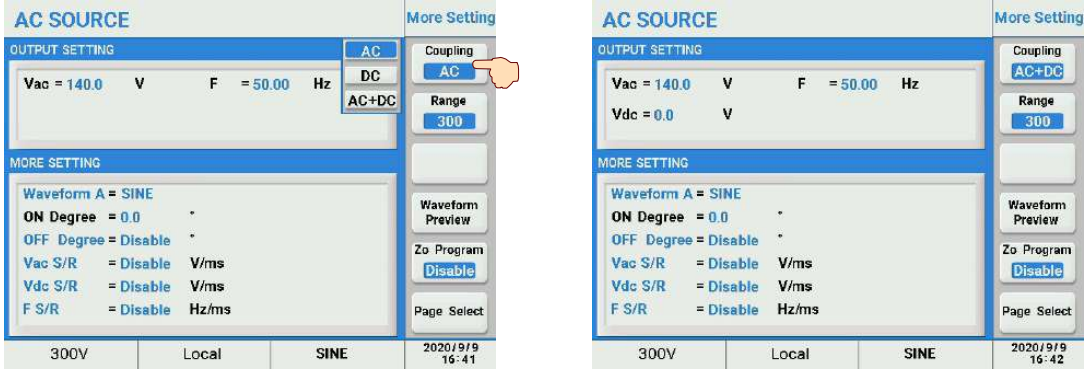

## 5.2 MenuOperation

We will explain menu operation using the front panel keys as touch screen operation is self explanatory.

### 5.2.1 Setting Item

The following Soft Keys are available in the Setting screen to access these setup screens.

- Output & More Setting
- Measure Setting
- Waveform Viewer
- Limitation

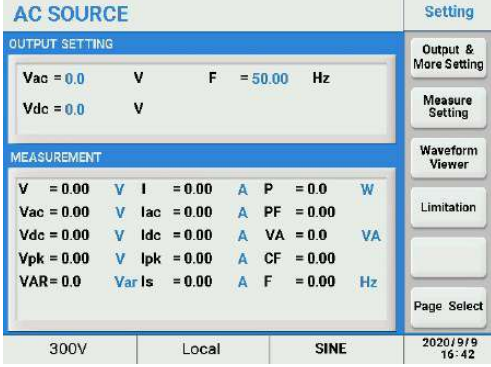

This screen allows control over the following  $\overline{V_{\text{vac 0}}^{0.07 \text{ F U 1}} \times F} = 50.00 \text{ Hz}$ output settings using these soft keys:

- 
- 
- 
- 

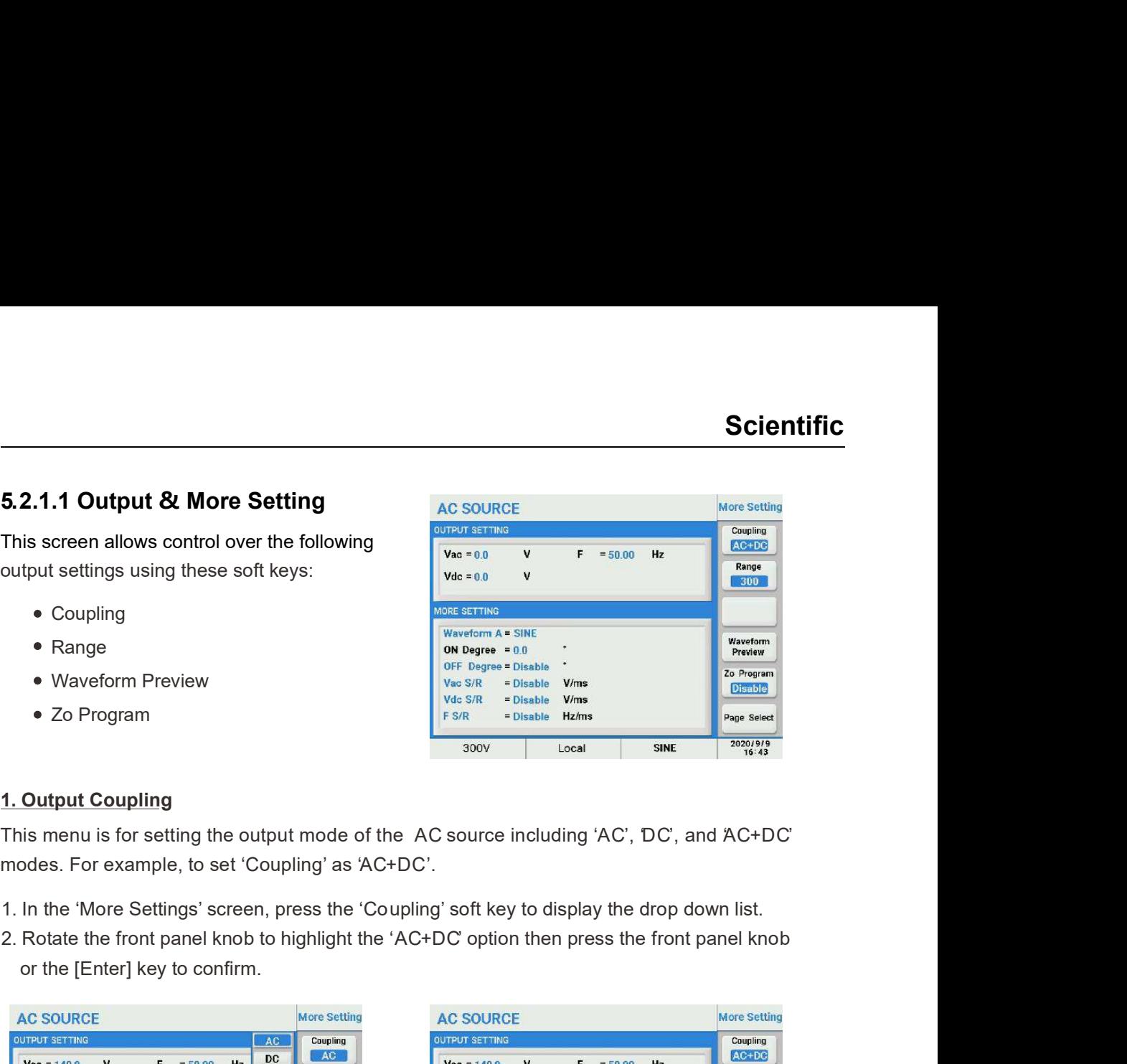

This menu is for setting the output mode of the AC source including 'AC', 'DC', and 'AC+DC' modes. For example, to set 'Coupling' as 'AC+DC'.

- 
- or the [Enter] key to confirm.

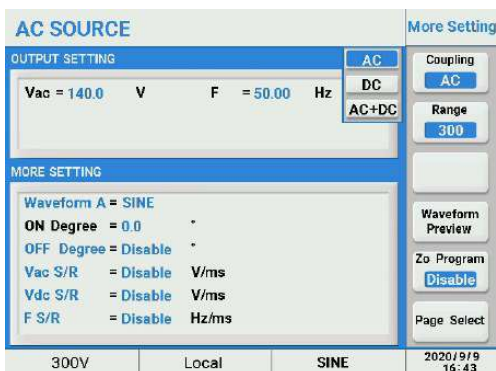

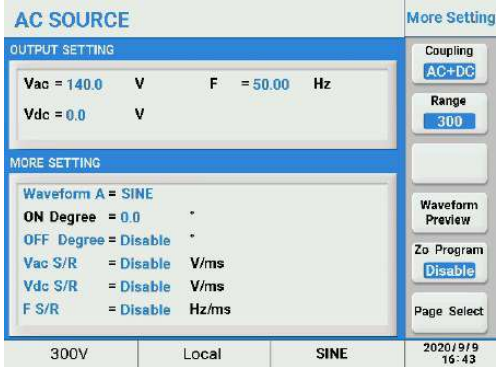

AC+DC

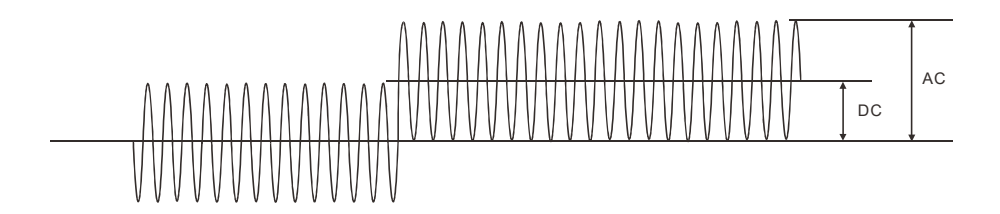

Note: In AC+DC coupling mode, any combination of AC and DC voltage may be selected as long as the positive or negative peak voltage of the combined output does not exceed the allowable maximum peak voltage. Refer to figure above.

Auto

**2. Range**<br> **2. Range**<br>
This menu is for setting the output range of the AC source which includes Low Range '150',<br>
High range '300', and 'Auto'. When Auto is chosen, the switchover between High range and<br>
Low range will b **2. Range**<br> **2. Range**<br>
This menu is for setting the output range of the AC source which includes Low Range '150',<br>
Light range '300', and 'Auto'. When Auto is chosen, the switchover between High range and<br>
For example, t **2. Range**<br>This menu is for setting the output range of the AC source which includes<br>High range '300', and 'Auto'. When Auto is chosen, the switchover between<br>Low range will be performed by the instrument automatically.<br>Fo This menu is for setting the output range of the AC source which includes Low Range '150', High range '300', and 'Auto'. When Auto is chosen, the switchover between High range and Low range will be performed by the instrument automatically.

For example, to set 'Range' as 'Auto'.

- 
- confirm.

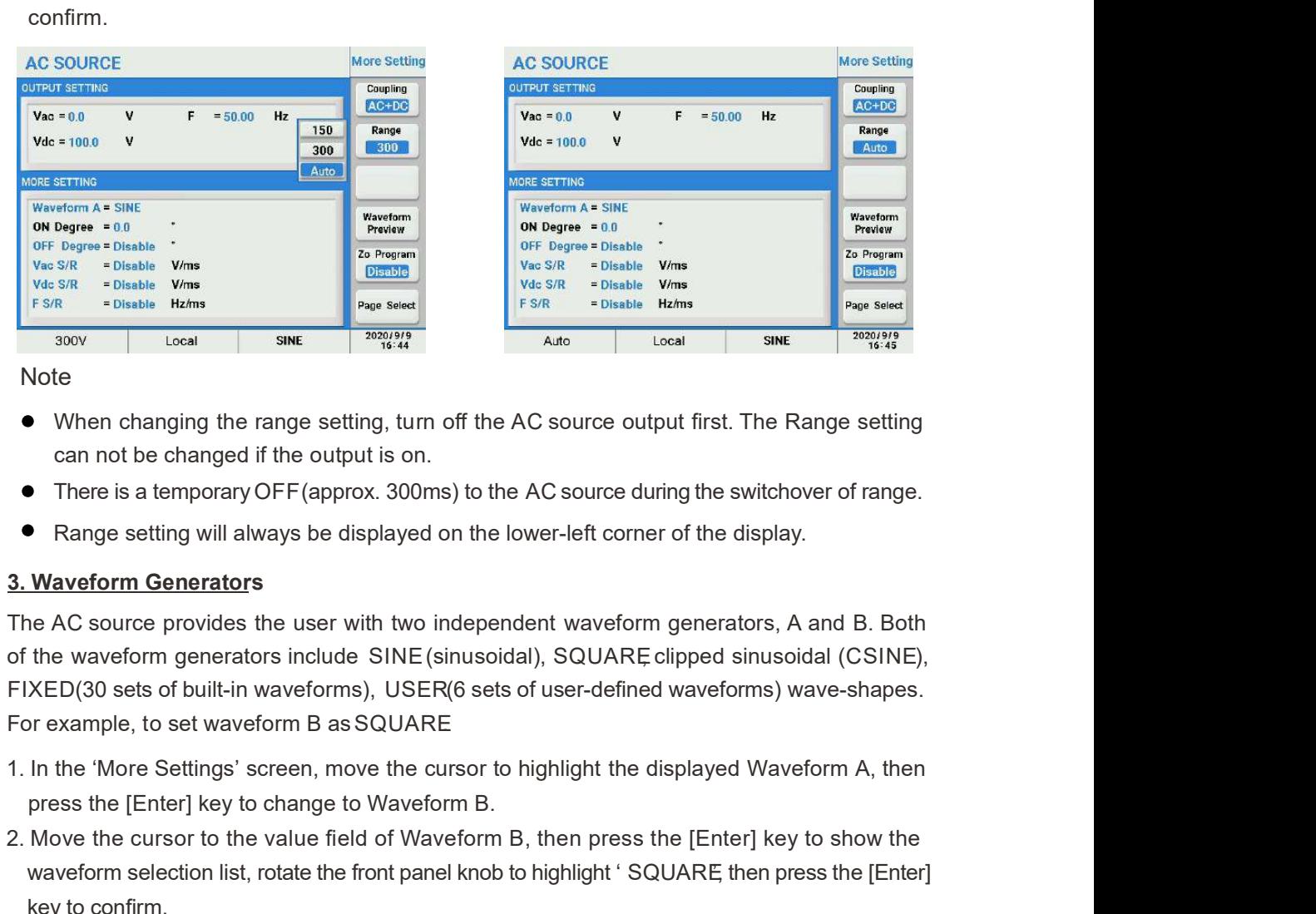

**Note** 

- can not be changed if the output is on.
- There is a temporary OFF (approx. 300ms) to the AC source during the switchover of range.
- Range setting will always be displayed on the lower-left corner of the display.

2. We set the cursor to the cursor to the value field of Waveform B, then press the [Enter] key to confirm.<br>
2. Move for the cursor of the value field of Waveform B, then the value field of Waveform B, and the value of th Fam solvention<br>
Works Notes<br>
Works Notes<br>
When changing the range setting, turn off the AC source output first. The Range setting<br>
Consider the front panel of the displayed on the lower-left corner of the display.<br> **Parag** The AC source provides the user with two independent waveform generators, A and B. Both of the waveform generators include SINE (sinusoidal), SQUARE, clipped sinusoidal (CSINE), FIXED (30 sets of built-in waveforms), USER (6 sets of user-defined waveforms) wave-shapes. • When changing the range setting, turn off the AC source output first. The Range setting<br>
can not be changed if the output is on.<br>
• There is a temporary OFF (approx. 300ms) to the AC source during the switchover of rang

- press the [Enter] key to change to Waveform B.
- key to confirm.

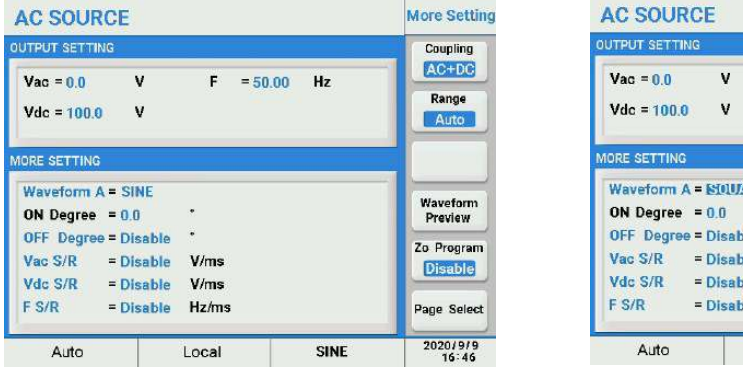

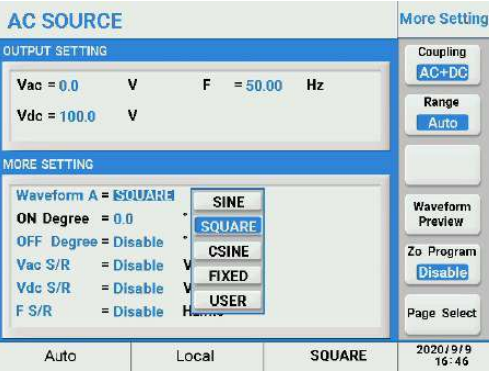

4. Degree Setting<br>This item is for editing the start and end angles of the AC output when the ou<br>and turned off. The 'ON Degree' (start angle) range is 0~359.9 degrees.<br>(end angle) range is 0~359.9 degrees and 'Disable'. T This item is for editing the start and end angles of the AC output when the output is turned on and turned off. The 'ON Degree' (start angle) range is 0~359.9 degrees. The 'OFF Degree' **Scientific**<br> **4. Degree Setting**<br>
This item is for editing the start and end angles of the AC output when the output is turned on<br>
and turned off. The 'ON Degree' (start angle) range is 0~359.9 degrees. The 'OFF Degree'<br> immeidiately when the user turns the unit off when 'OFF Degree' is set as 'Disable'. For example, to set 'ON Degree' as 180 degrees and 'OFF Degree' as 90 degrees. **Scientific**<br> **4. Degree Setting**<br>
This item is for editing the start and end angles of the AC output when the output is turned on<br>
and turned off. The 'ON Degree' (start angle) range is 0~359.9 degrees. The 'OFF Degree'<br> **2. Move the cursor to highlight 'OFF Degree =' field, press the filtrers)**<br>
2. Degree Setting<br>
2. Comparison and turned off. The 'ON Degree' (start angle) range is 0~359.9 degrees. The 'OFF Degree'<br>
2. Move the cursor to

- [1]~ [8]~[0] and [Enter] keys to confirm.
- status, then press the [9]~[0] and [Enter] keys to confirm.

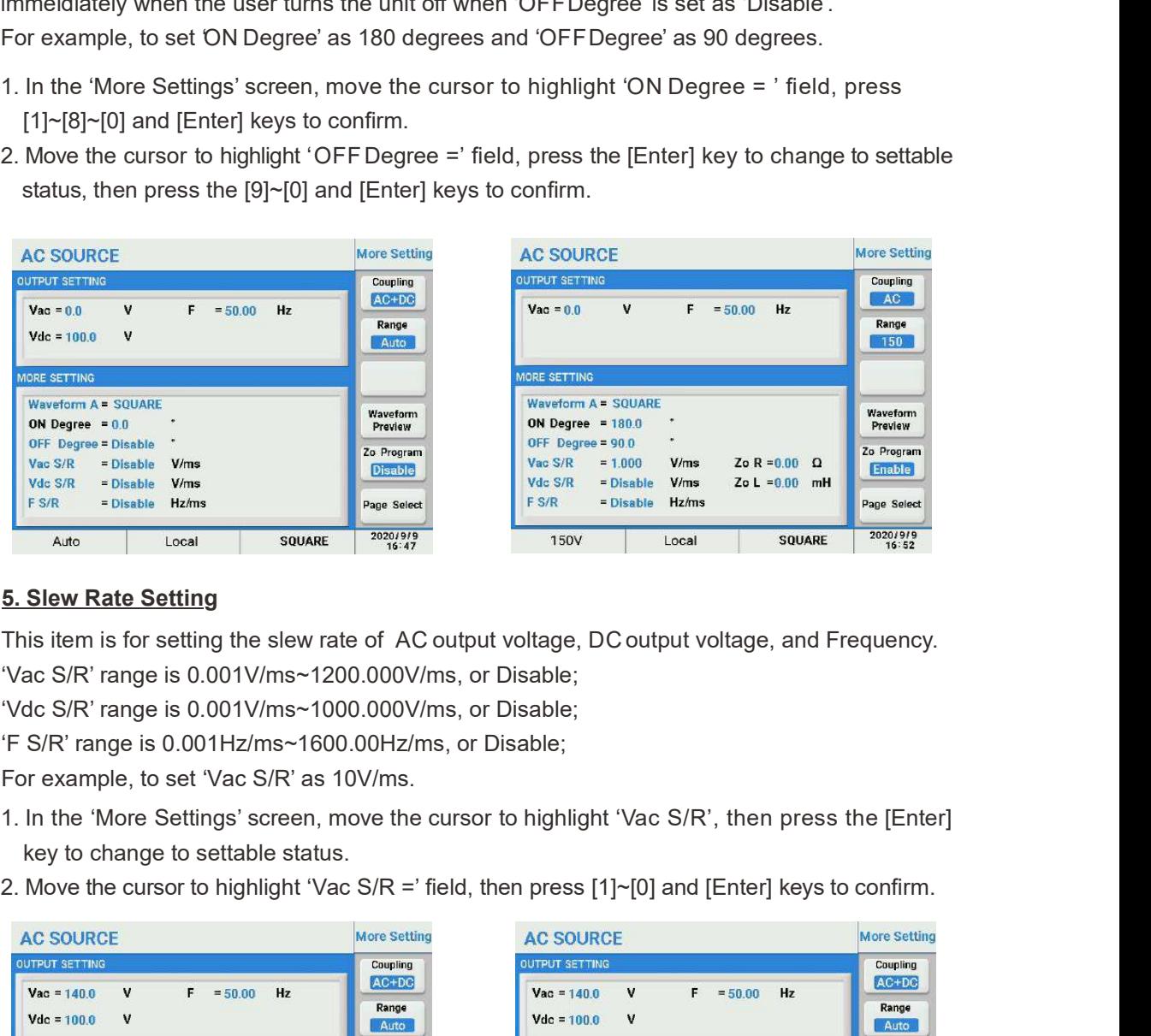

This item is for setting the slew rate of AC output voltage, DC output voltage, and Frequency. 'Vac S/R' range is 0.001V/ms~1200.000V/ms, or Disable;

'Vdc S/R' range is 0.001V/ms~1000.000V/ms, or Disable;

'F S/R' range is 0.001Hz/ms~1600.00Hz/ms, or Disable;

For example, to set 'Vac S/R' as 10V/ms.

- key to change to settable status.
- 

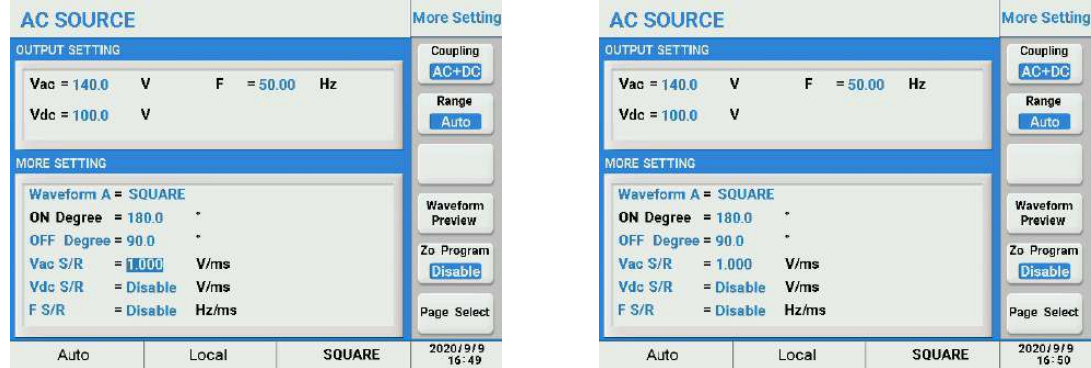

Note and the second second second second second second second second second second second second second second

If the user programs a slew rate setting, the ON Degree (start phase angle) of an AC output waveform may not be directly visible. It can be inferred however from the waveform cycle and frequency setting.

This item is for preview the currently selected waveform.

'Waveform Preview' soft key to display the currently selected waveform.

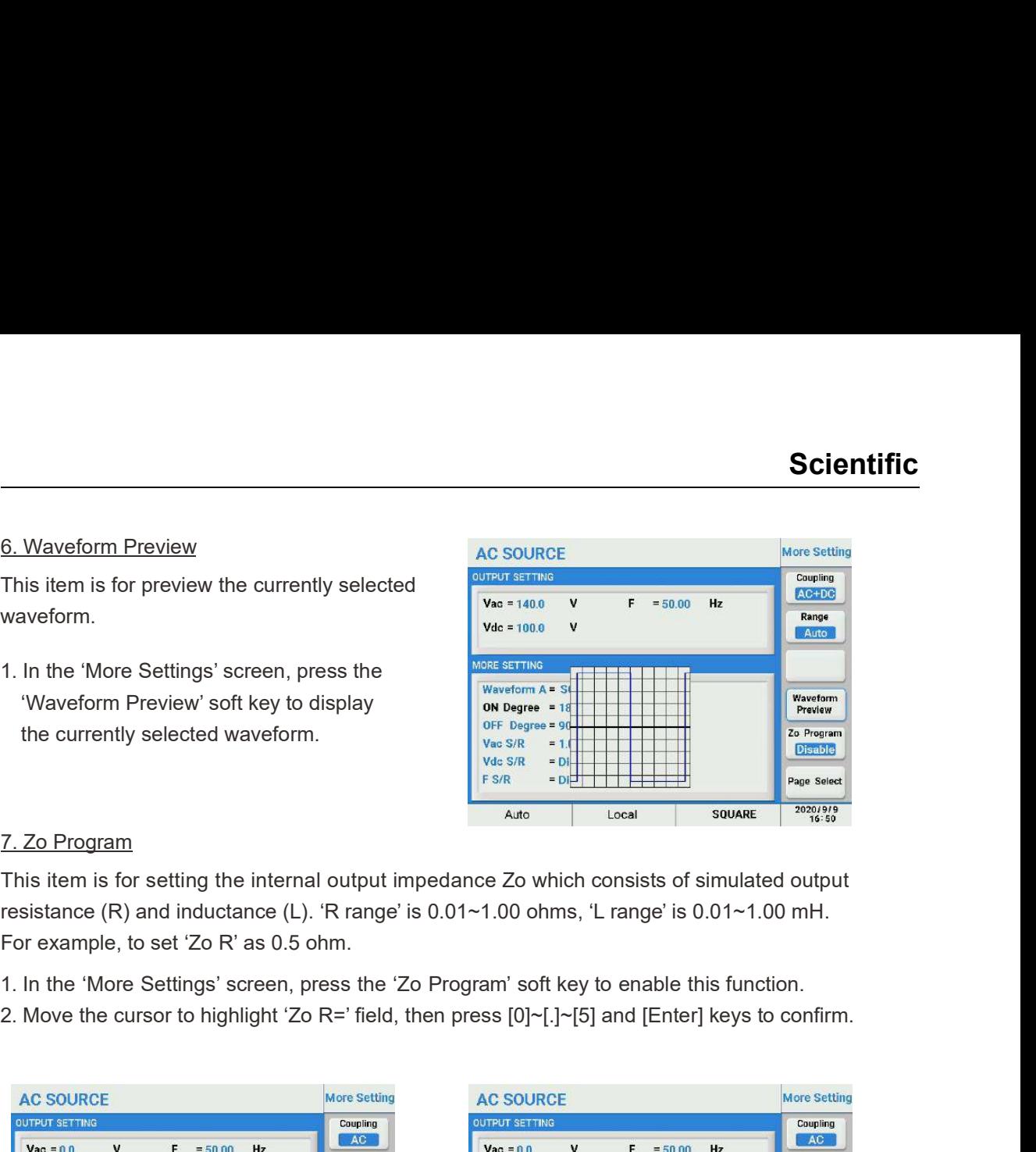

This item is for setting the internal output impedance Zo which consists of simulated output resistance (R) and inductance (L). 'R range' is 0.01~1.00 ohms, 'L range' is 0.01~1.00 mH. For example, to set 'Zo R' as 0.5 ohm.

- 
- 

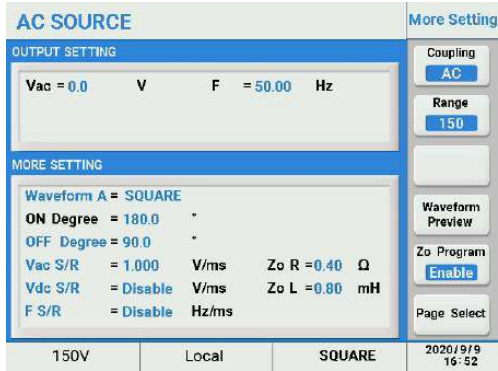

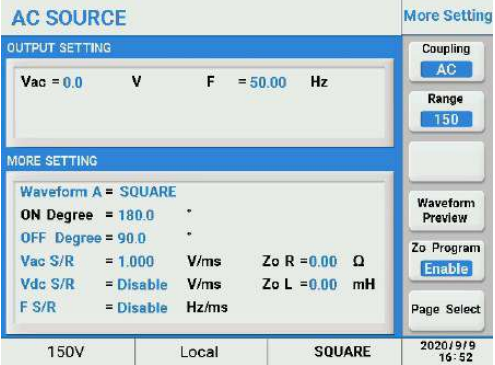

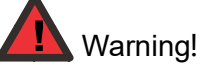

• The upper limit for Programmable output impedance is 1.0 Ohm / 1.0 mH. If L is more than 0.5 mH and the output voltage is low (e.g. less than 100Vac), any large load current may cause an unstable output voltage. It is important that the user adjusts the L value slowly while monitoring the output voltage and listening for any unusual sounds coming from the power source. If any unusual high frequency output voltage is observed or any abnormal sound is heard, DONOT use this feature. Instead, use an external actual impedance circuit in series with the load.

### 5.2.1.2 Measurement Setting

The AC source support 15 different output measurements. All 15 can be displayed at the same time in the Measurement display area of the Main screen.

- shown below.
- **5.2.1.2 Measurement Setting**<br>
The AC source support 15 different output measurements. All 15 can be displayed at the same<br>
time in the Measurement display area of the Main screen.<br>
1. In the 'Settings' screen, press the ' **2. A.2 Measurement Setting**<br>
2. The AC source support 15 different output measurements. All 15 can be displayed at the same<br>
time in the Measurement display area of the Main screen.<br>
1. In the 'Settings' screen, press the display a on-screen touch pad containing all 15 measurements and a Hide button. Select the desired read-out at this position by pressing it or press Hide if you want no readout at this position.

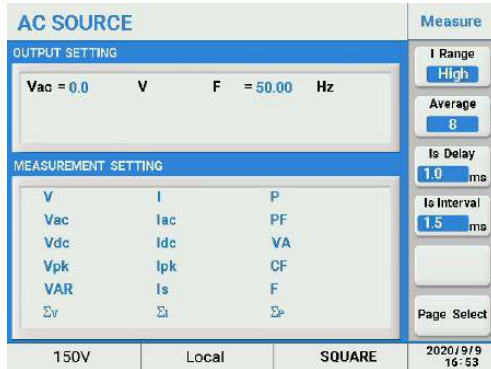

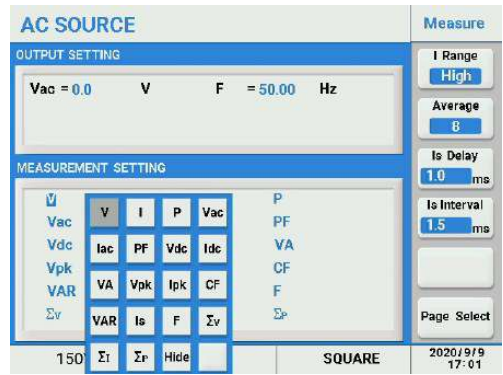

Glossary of Terms

V : the RMS of total output voltage (Vac and Vdc), measured in volts.

Vac: AC output voltage, measured in volts.

Vdc : DC output voltage, measured in volts.

Vpk : Peak-peak output voltage, measured in volts.

I : the RMS of total output current (lac and Idc), measured in amps.

lac : AC output current, measured in amps.

Idc : DC output current, measured in amps.

**Ipk** : Peak-peak output current, measured in amps.

Is : surge current, measured in amps.

F : the output frequency, measured in Hz.

PF : output power factor, PF=P/VA.

CF : crest factor, CF=Ipk/I.

VA : the apparent power consumed by the load due to real and reactive circuit components, measured in VA.

VAR : the power absorbed by capacitive or inductive elements in a circuit, measured in VAR.

**P** : active power, measured in watts.

The following four Soft keys are available in the Measurement Settings screen:

- I Range
- Average
- Is Delay
- Is Interval

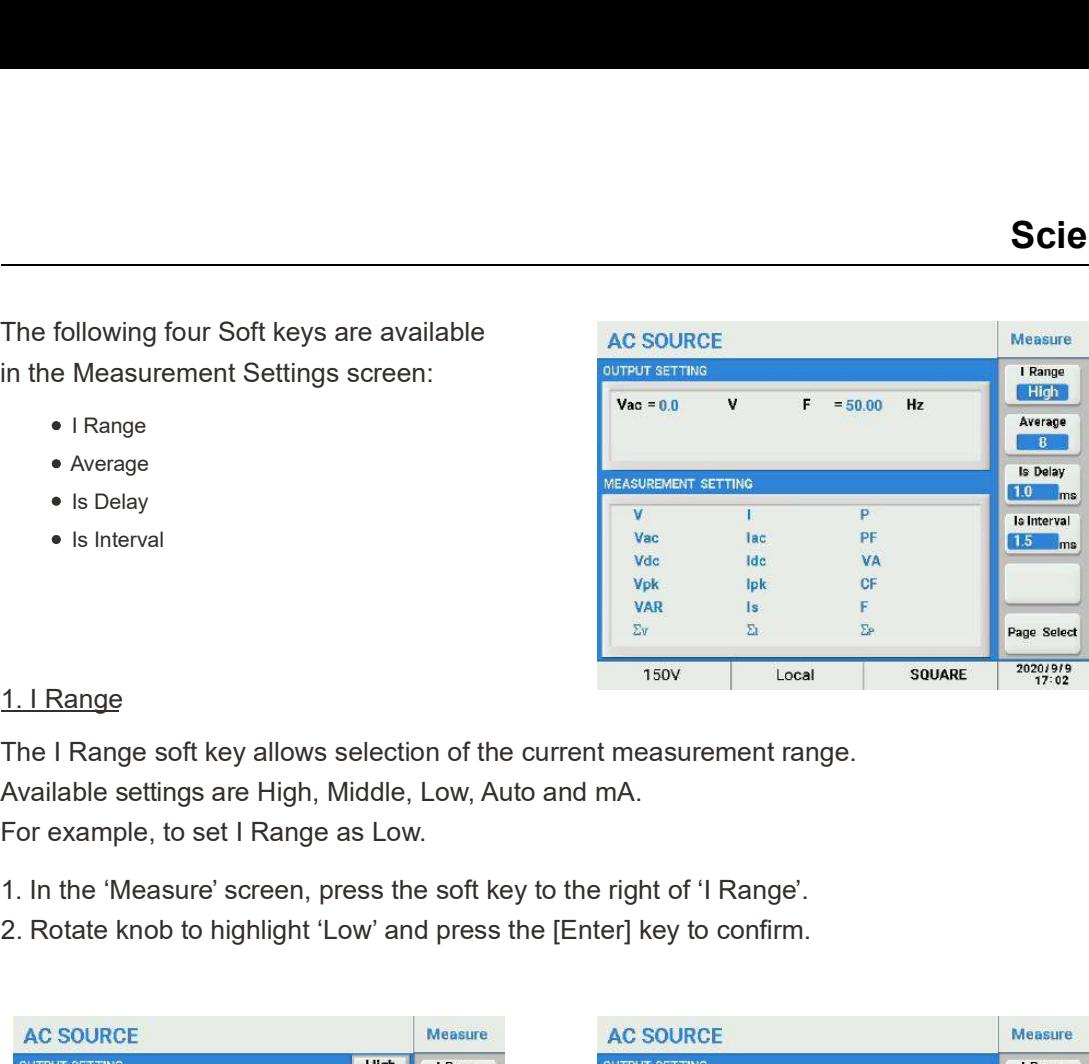

The I Range soft key allows selection of the current measurement range.

Available settings are High, Middle, Low, Auto and mA.

For example, to set I Range as Low.

- 
- 2. Rotate knob to highlight 'Low' and press the [Enter] key to confirm.

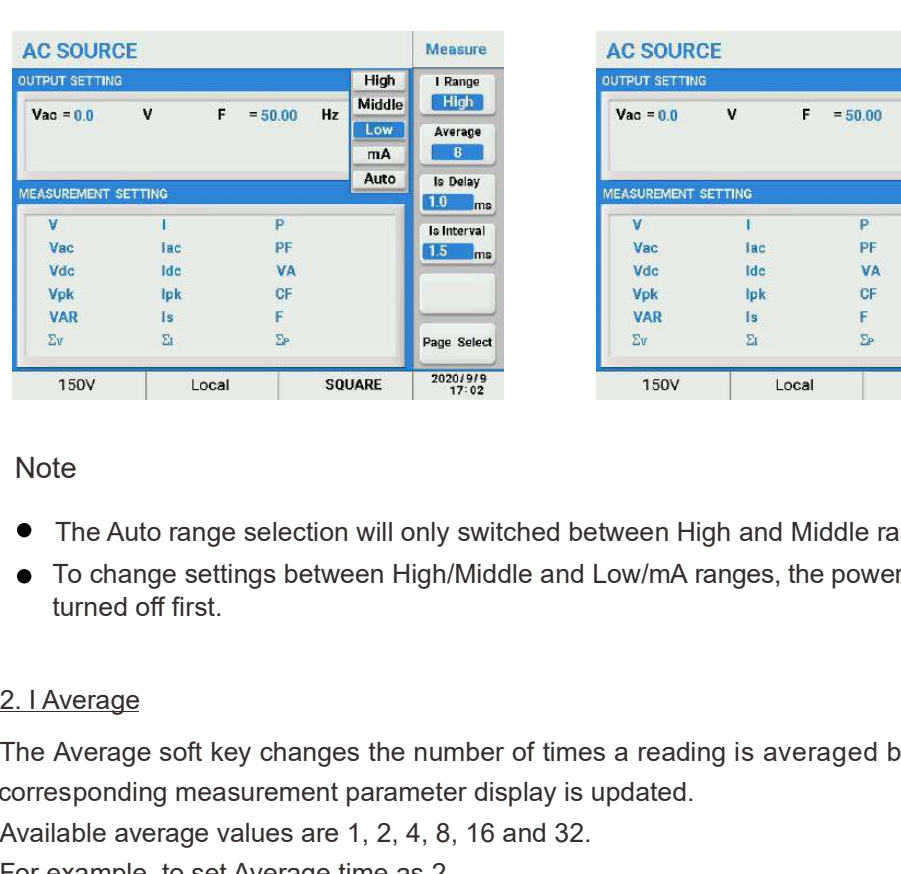

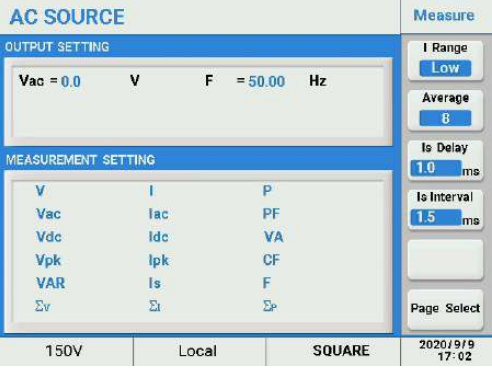

#### **Note**

- The Auto range selection will only switched between High and Middle range.
- To change settings between High/Middle and Low/mA ranges, the power source must be turned off first.

The Average soft key changes the number of times a reading is averaged before the corresponding measurement parameter display is updated. Available average values are 1, 2, 4, 8, 16 and 32.

For example, to set Average time as 2.

2. Rotate the front panel knob to highlight '2' and then press the [Enter] key to confirm.

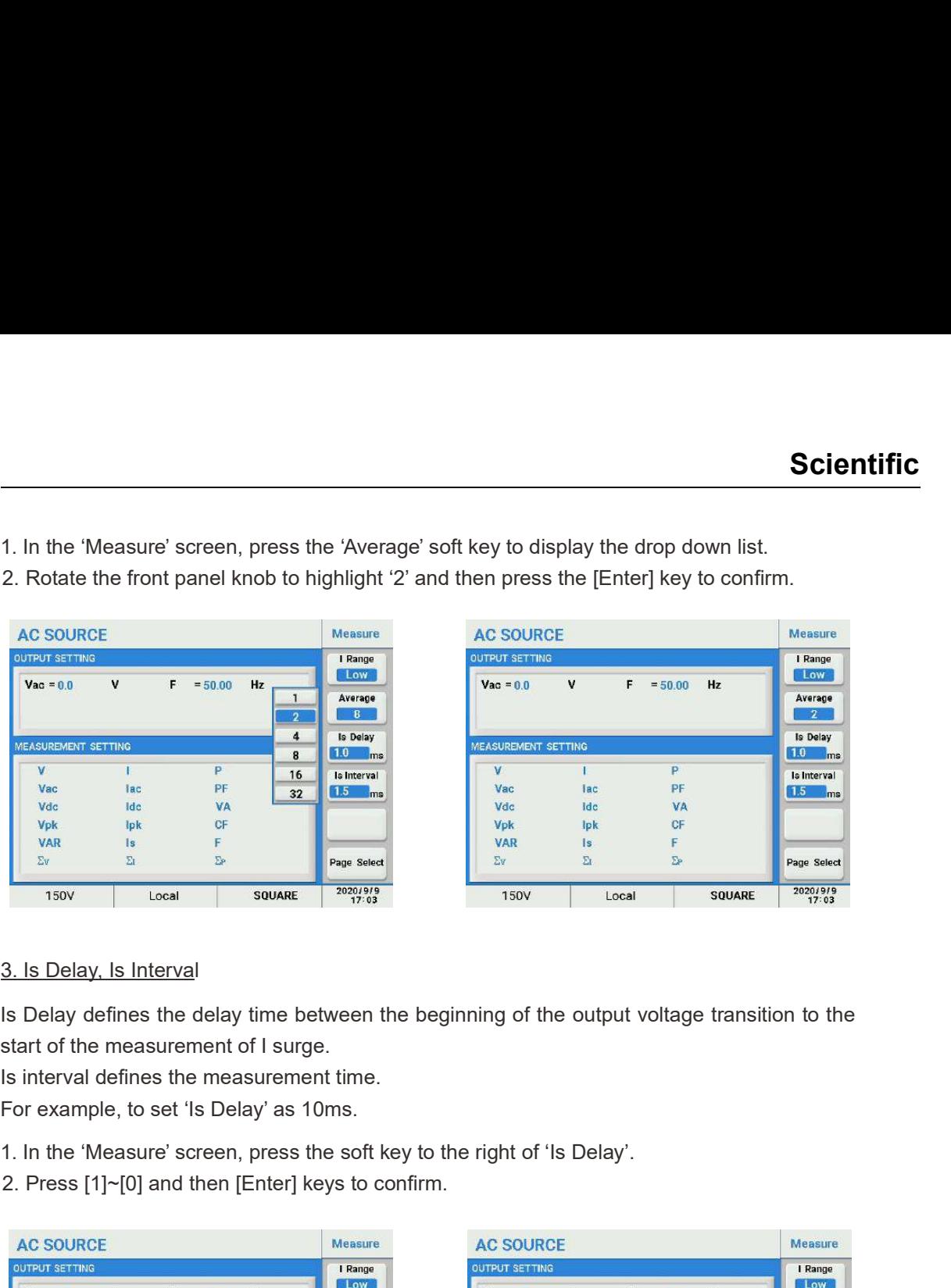

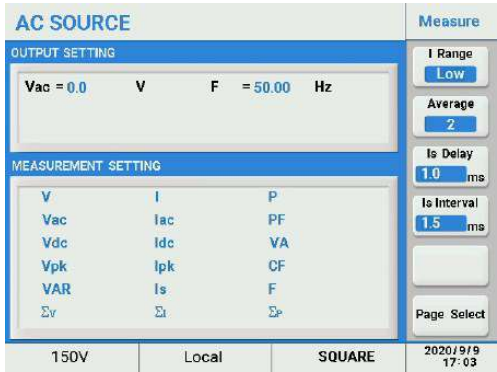

Is Delay defines the delay time between the beginning of the output voltage transition to the start of the measurement of I surge.

Is interval defines the measurement time.

For example, to set 'Is Delay' as 10ms.

- 
- 2. Press [1]~[0] and then [Enter] keys to confirm.

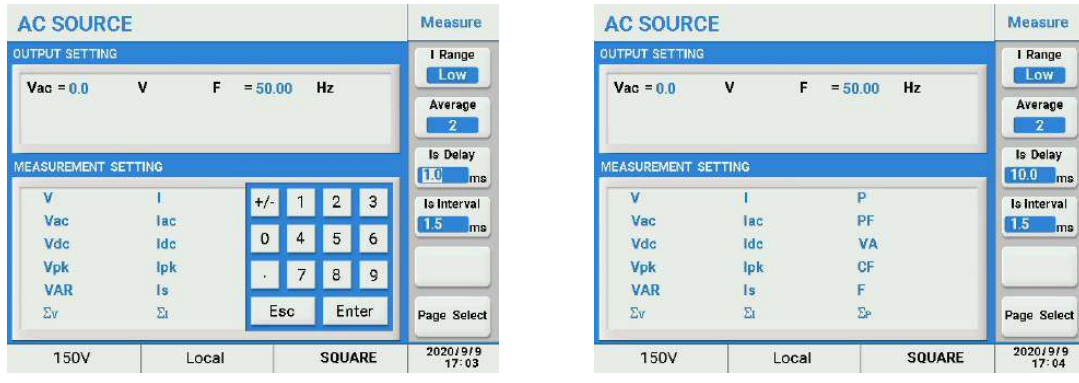

### 5.2.1.3 Waveform Viewer Setting

This item is for viewing the currently selected waveform.

In the 'Settings' screen, press the 'Waveform Preview' soft key to display the currently selected waveform. Press the [ESC] key to turn off the viewer.

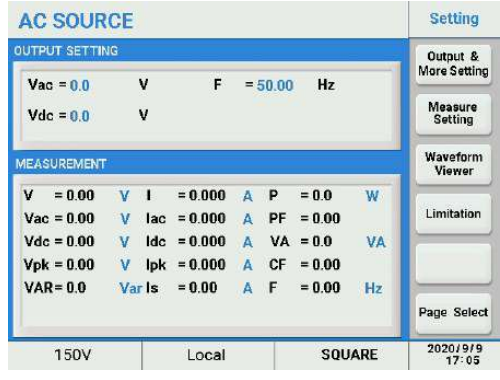

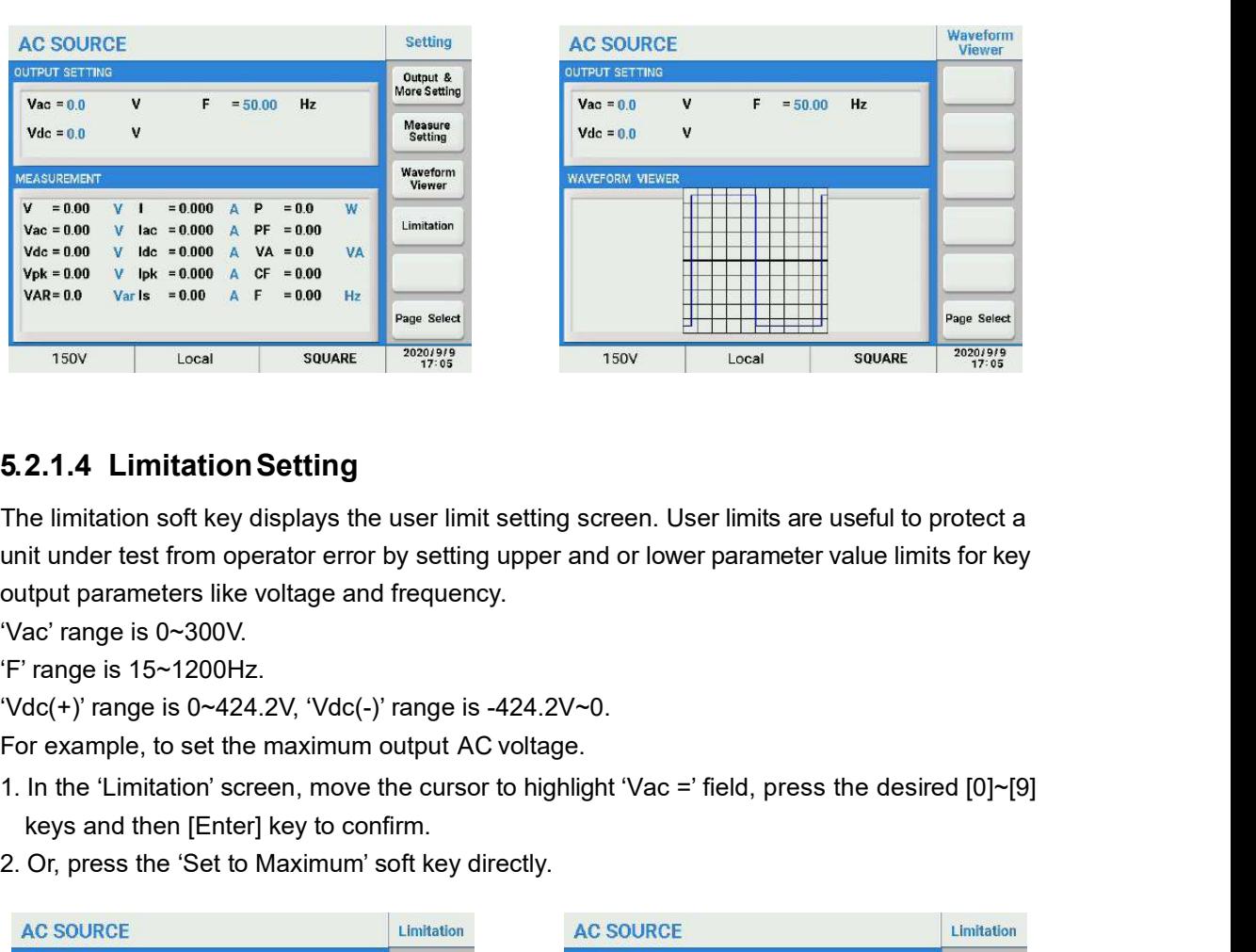

### 5.2.1.4 LimitationSetting

The limitation soft key displays the user limit setting screen. User limits are useful to protect a unit under test from operator error by setting upper and or lower parameter value limits for key output parameters like voltage and frequency.

'Vac' range is 0~300V.

'F' range is 15~1200Hz.

'Vdc(+)' range is 0~424.2V, 'Vdc(-)' range is -424.2V~0.

For example, to set the maximum output AC voltage.

- keys and then [Enter] key to confirm.
- 

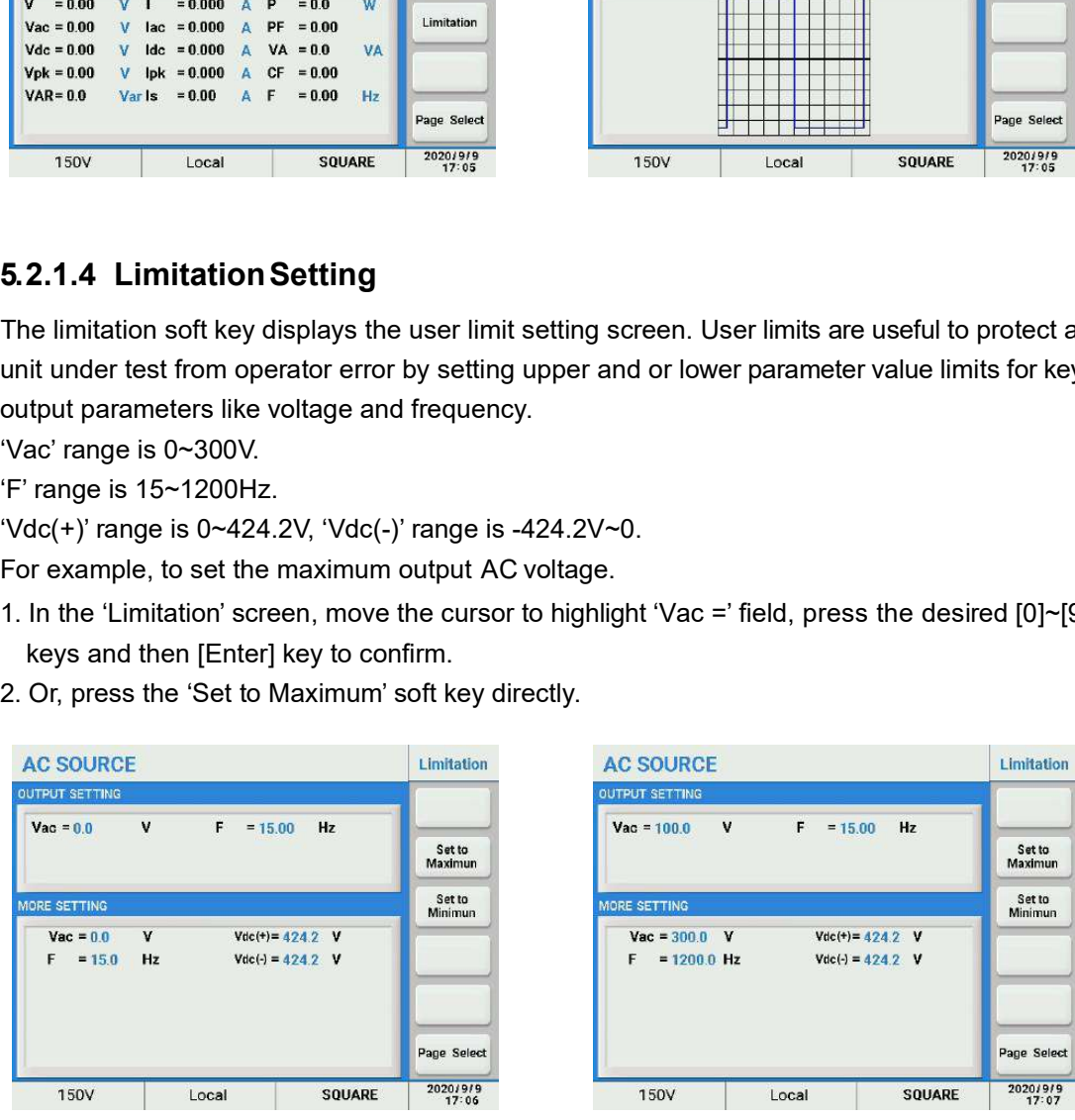

#### **Note**

User limits are independent of the selected voltage range so an upper Vac limit setting higher than 150V will have no effect while on the 150V AC voltage range as the voltage range limit supersedes the user limit.

### 5.2.2 Menu Setting

The following soft keys are available in the Menu screen to access these settings:

- Config (Configuration)
- LCD Setting
- Calibration
- Other

### 5.2.2.1Config Setting

The Config screen controls the following aspects of the power source:

- Remote Control
- System Setting
- System Information
- External Control
- Protection

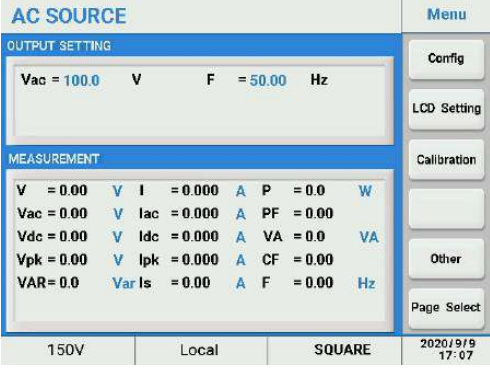

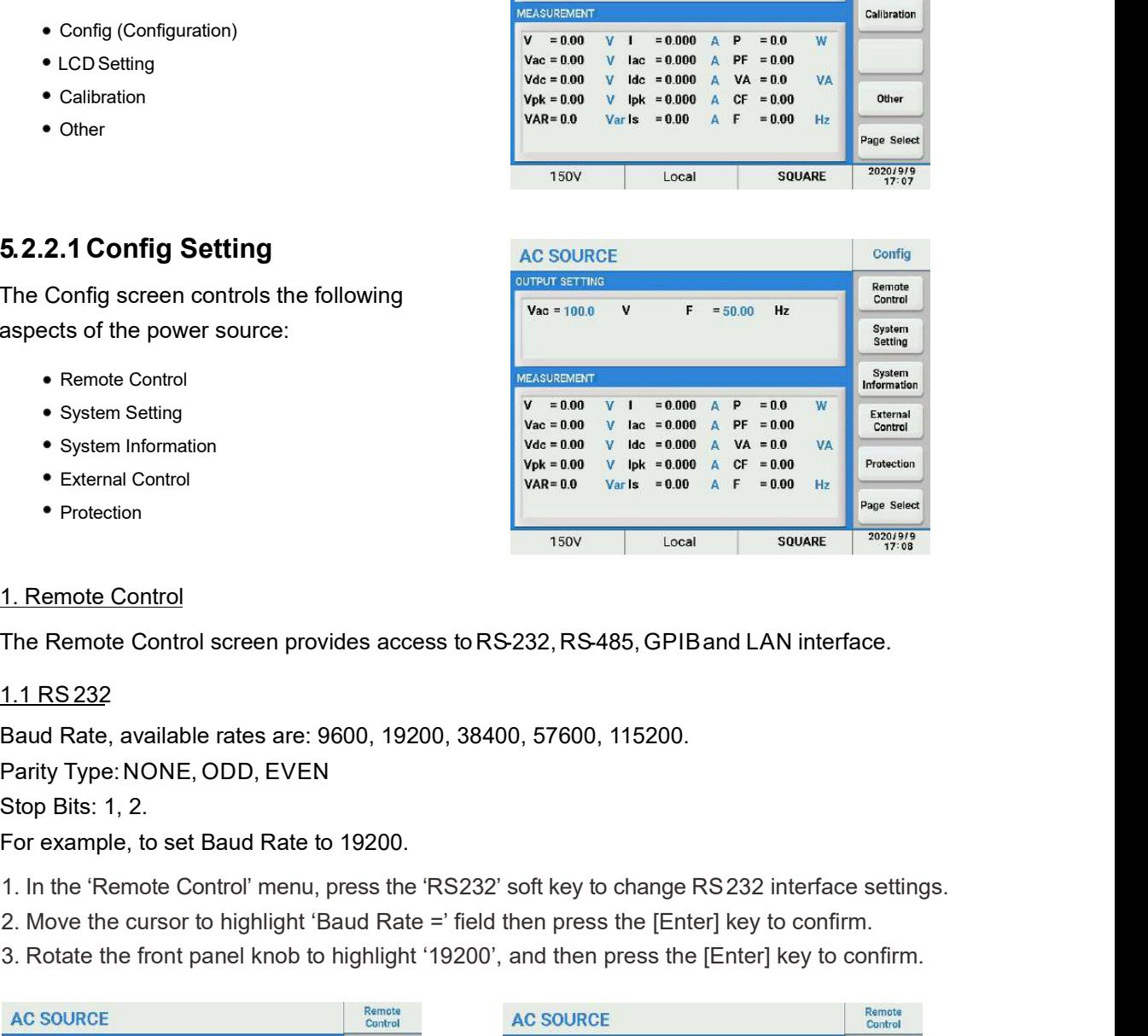

The Remote Control screen provides access to RS-232, RS-485, GPIB and LAN interface.

Baud Rate, available rates are: 9600, 19200, 38400, 57600, 115200.

Parity Type: NONE, ODD, EVEN.

Stop Bits: 1, 2.

For example, to set Baud Rate to 19200.

- 
- 2. Move the cursor to highlight 'Baud Rate =' field then press the [Enter] key to confirm.
- 

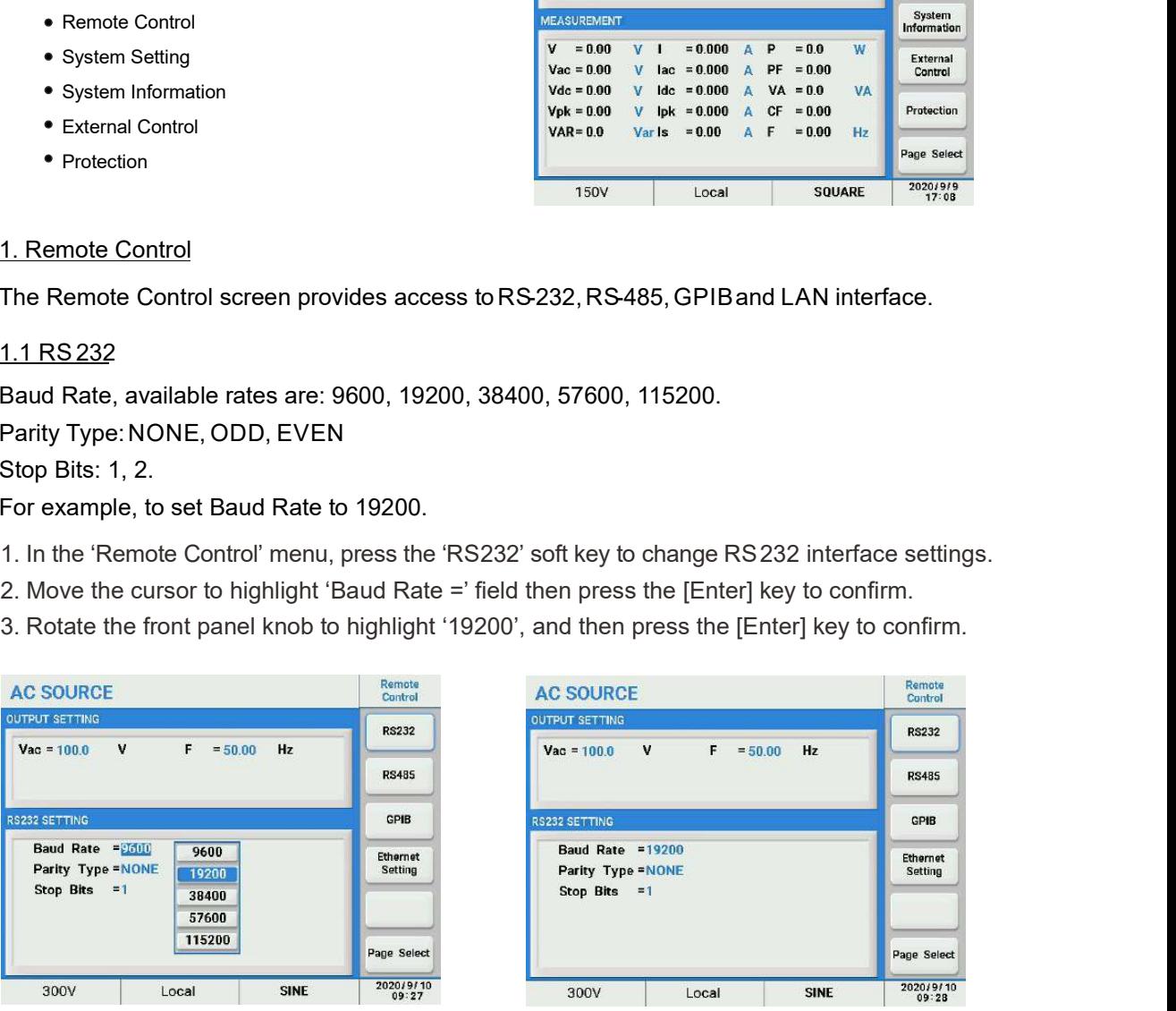

### 1.2 RS485

Available Baud Rate are: 9600, 19200, 38400, 57600, 115200. 'Parity Type': NONE, ODD, EVEN 'Stop Bits': 1, 2. '485 Addr': 1~254. **Scientific**<br>
1.2 RS485<br>
Available Baud Rate are: 9600, 19200, 38400, 57600, 115200.<br>
"Stop Bits": 1, 2.<br>
"Stop Bits": 1, 2.<br>
"485 Addr" as 5.<br>
1. In the 'Remote Control' menu, press the 'RS485' soft key to change RS485 se

For example, to set '485 Addr' as 5.

- 
- 2. Move the cursor to highlight '485 Addr =' field, then press [5] and [Enter] keys to confirm.

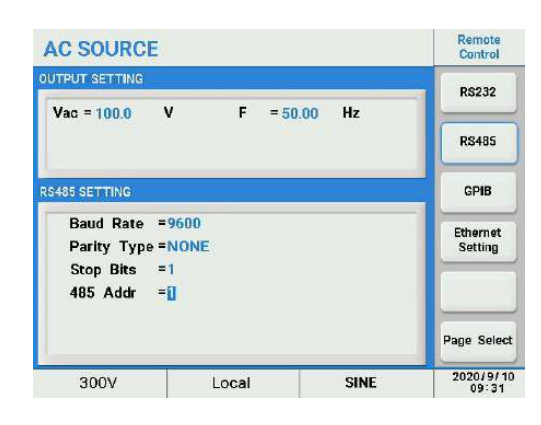

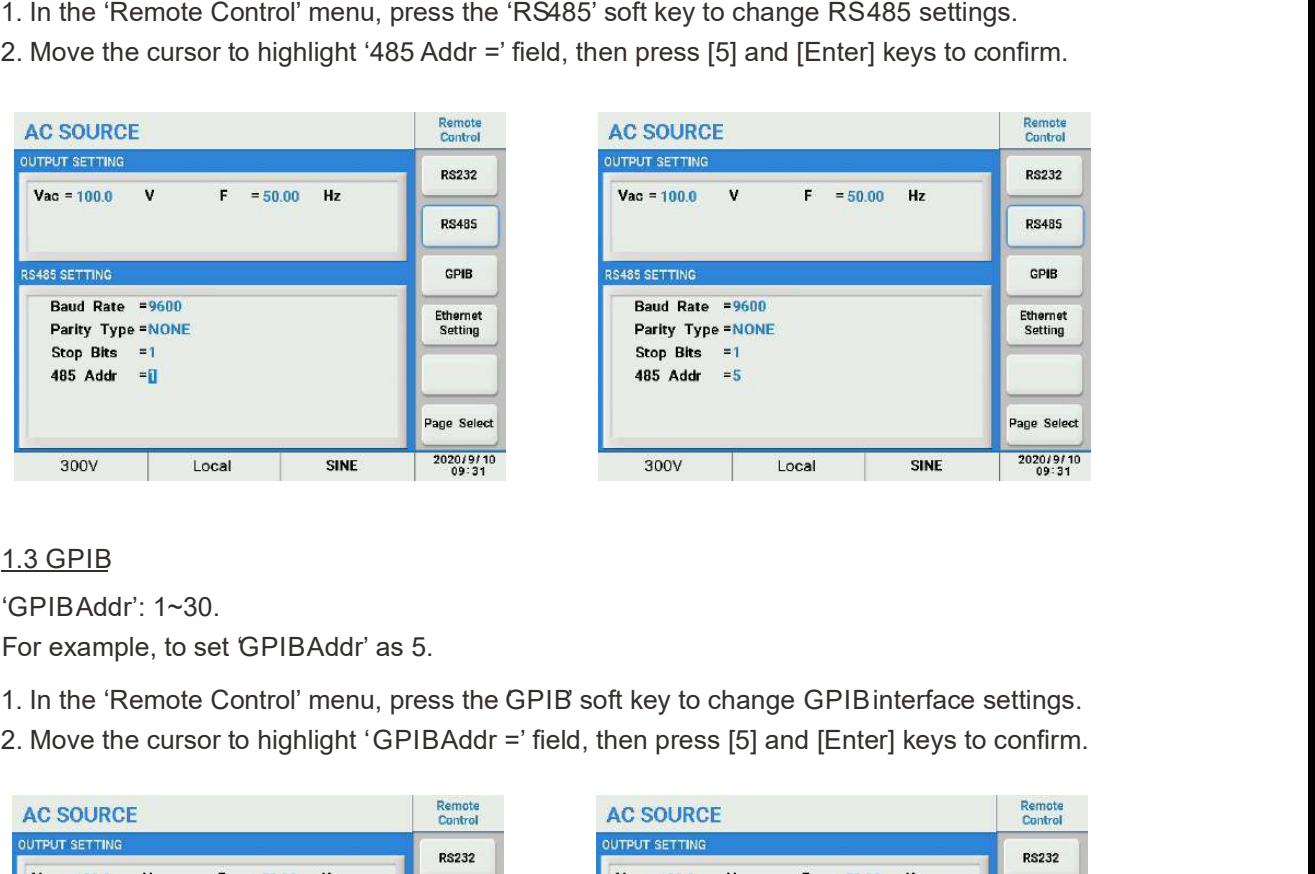

### 1.3 GPIB

'GPIB Addr': 1~30.

For example, to set GPIBAddr' as 5.

- 
- 2. Move the cursor to highlight 'GPIB Addr =' field, then press [5] and [Enter] keys to confirm.

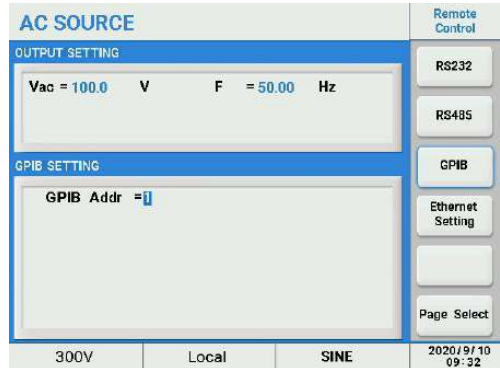

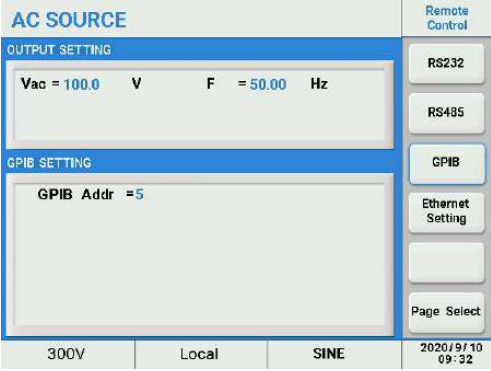

1.4 Ethernet Settings

Parameter ranges are:

ETH Setting: Auto, Manual. IP Address: 0~255 Net Mask: 0~255 Gate Way: 1~254

The default settings for the Ethernet interface are as follows:

ETH Setting = Manual

IP Address = 192.168.1.100

Net Mask = 255.255.255.000

Gate Way = 192.168.1.1

Listen Port = 2001

For example, to set IP Address as 192.168.1.99.

- **Scientific**<br>
1. The default settings for the Ethernet interface are as follows:<br>
ETH Setting = Manual<br>
IP Address = 192.168.1.100<br>
Listen Port = 2001<br>
Listen Port = 2001<br>
Eor example, to set IP Address as 192.168.1.99.<br>
F settings.
- 2. Move the cursor to highlight 'ETH Setting =' field, press the [Enter] key to confirm.
- 
- 

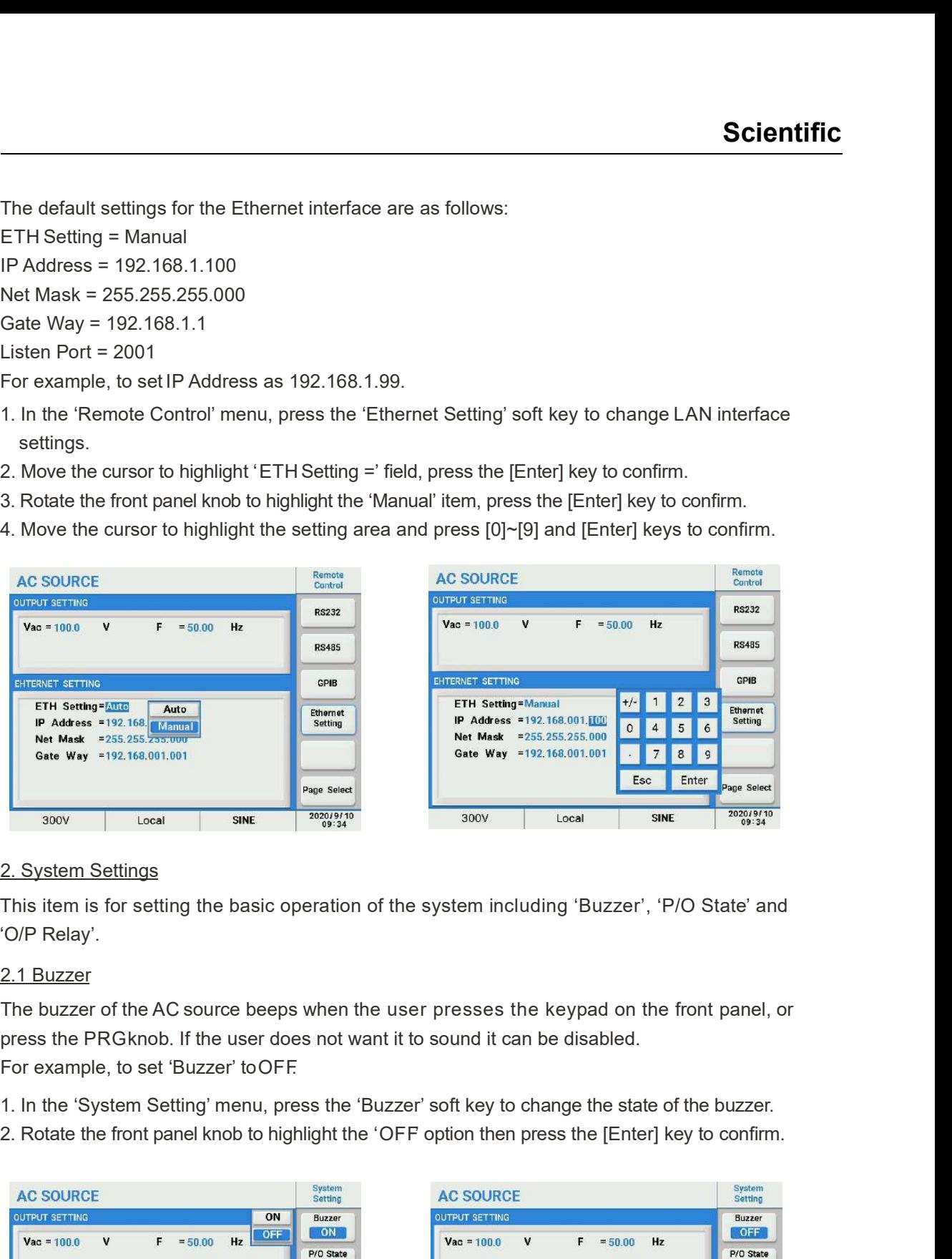

This item is for setting the basic operation of the system including 'Buzzer', 'P/O State' and 'O/P Relay'.

#### 2.1 Buzzer

The buzzer of the AC source beeps when the user presses the keypad on the front panel, or press the PRG knob. If the user does not want it to sound it can be disabled.

- 
- 

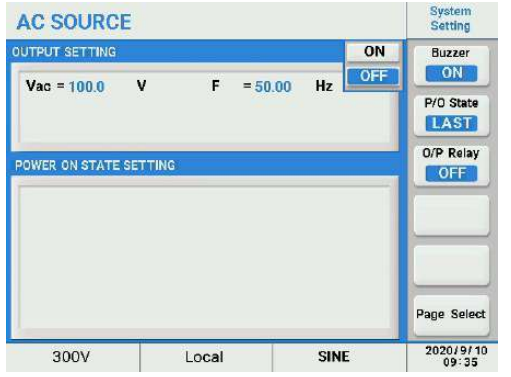

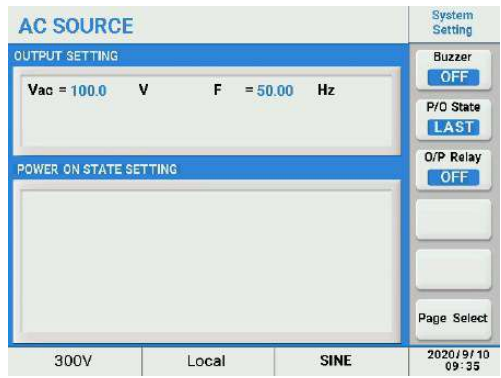

### 2.2 P/O State

The AC source allows the user to store the output settings as the default settings before powering the unit off.

If 'OFF' is selected the unit will NOT store any settings when powered off and initialize with factory default at power on.

If 'LAST ' is selected the unit will store the last setting in effect when powered off and recall this same setting at power on.

If 'USER is selected a user-defined setup can be assigned for recall when the power source is turned on.

For example, to set 'P/O State' as USER, 'Couple' set as AC+DC', 'Vac' set as 100V, 'F' set as 50 Hz, and 'Vdc' set as 20V.

- **Scientific**<br>
1. 2. IP/O State<br>
The AC source allows the user to store the output settings as the default settings before<br>
provering the unit off.<br>
If 'OFF' is selected the unit will NOT store any settings when powered off press the [Enter] key to confirm. **Scientific**<br>
2. 2 P/O State<br>
The AC source allows the user to store the output settings as the default settings before<br>
powering the unit off.<br>
If 'OFF' is selected the unit willNOT store any settings when powered off and **Scientific**<br>
2.2 P/O State<br>
The AC source allows the user to store the output settings as the default settings before<br>
provering the unit off.<br>
If 'OFF' is selected the unit will NOT store any settings when powered off a
- 
- confirm.
- 

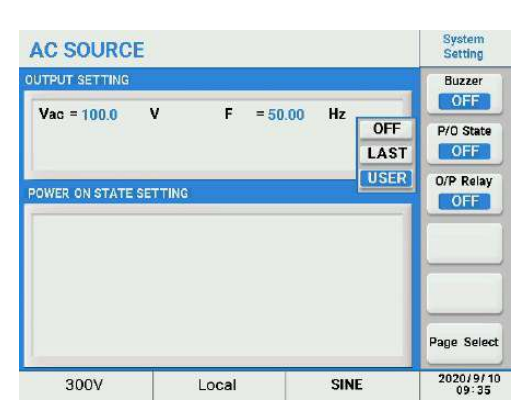

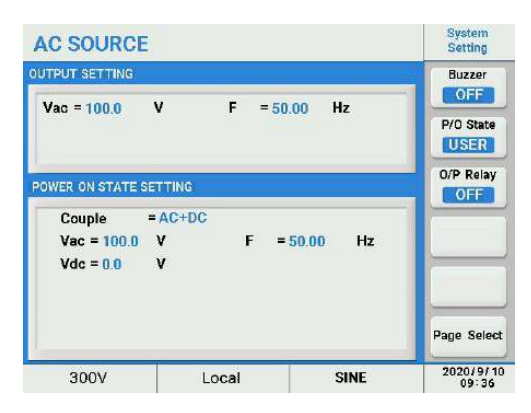

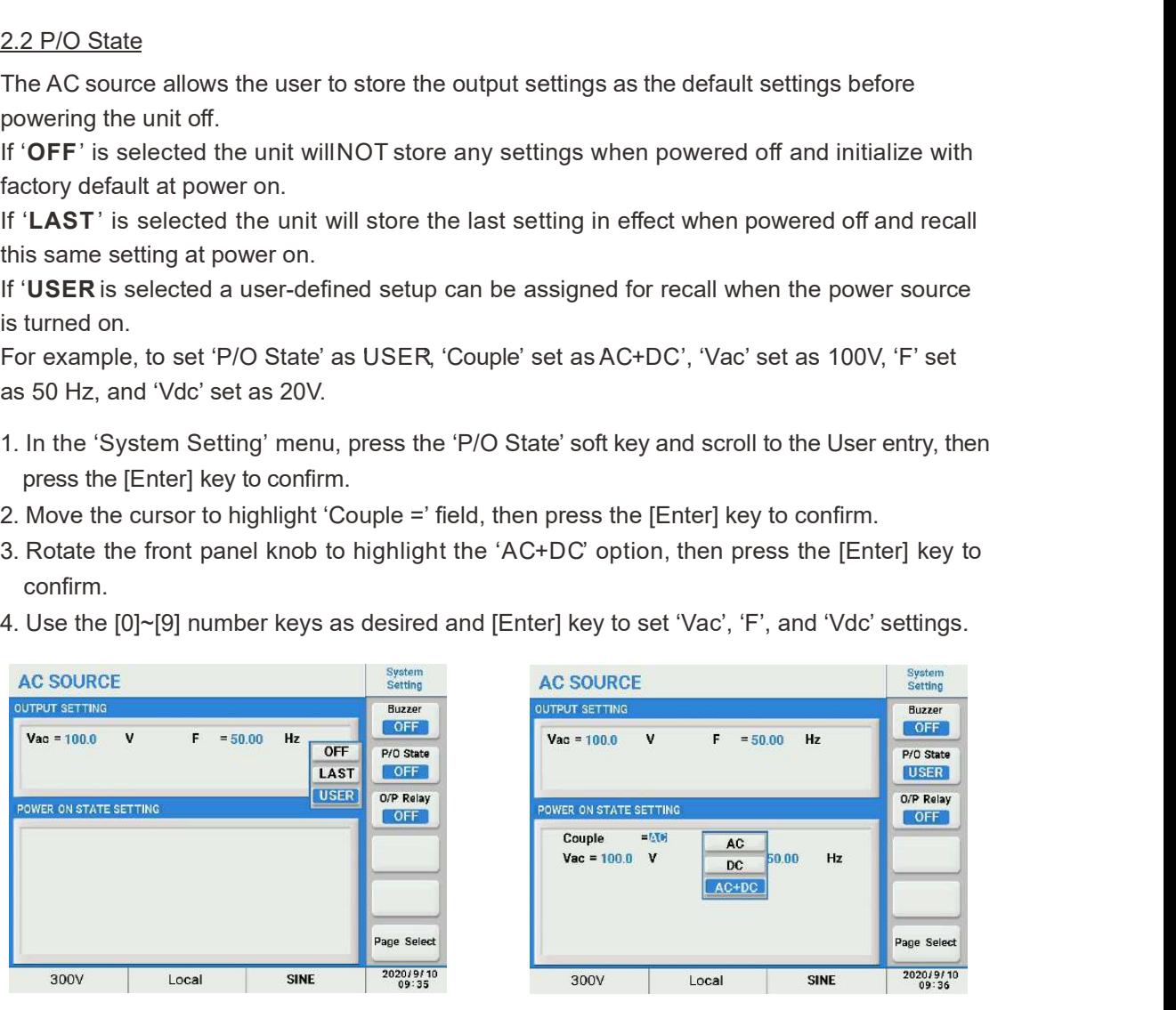

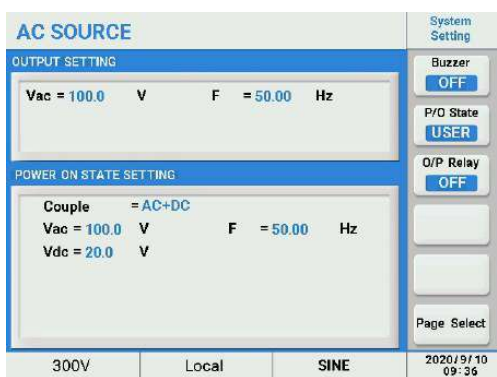

### 2.3 O/P Relay

There is an isolation relay to connect or disconnect the load from the output of the power source. When 'O/P Relay' is 'ON', the relay always remains closed, regardless of the programmed output state, even if the output state is OFF. When the output relay is set to 'OFF', the output relay will close when the output state is ON and open when the output state is OFF. This is 'normal' operation for most power sources and should be the default setting.

For example, to set 'O/P Relay' as ON'.

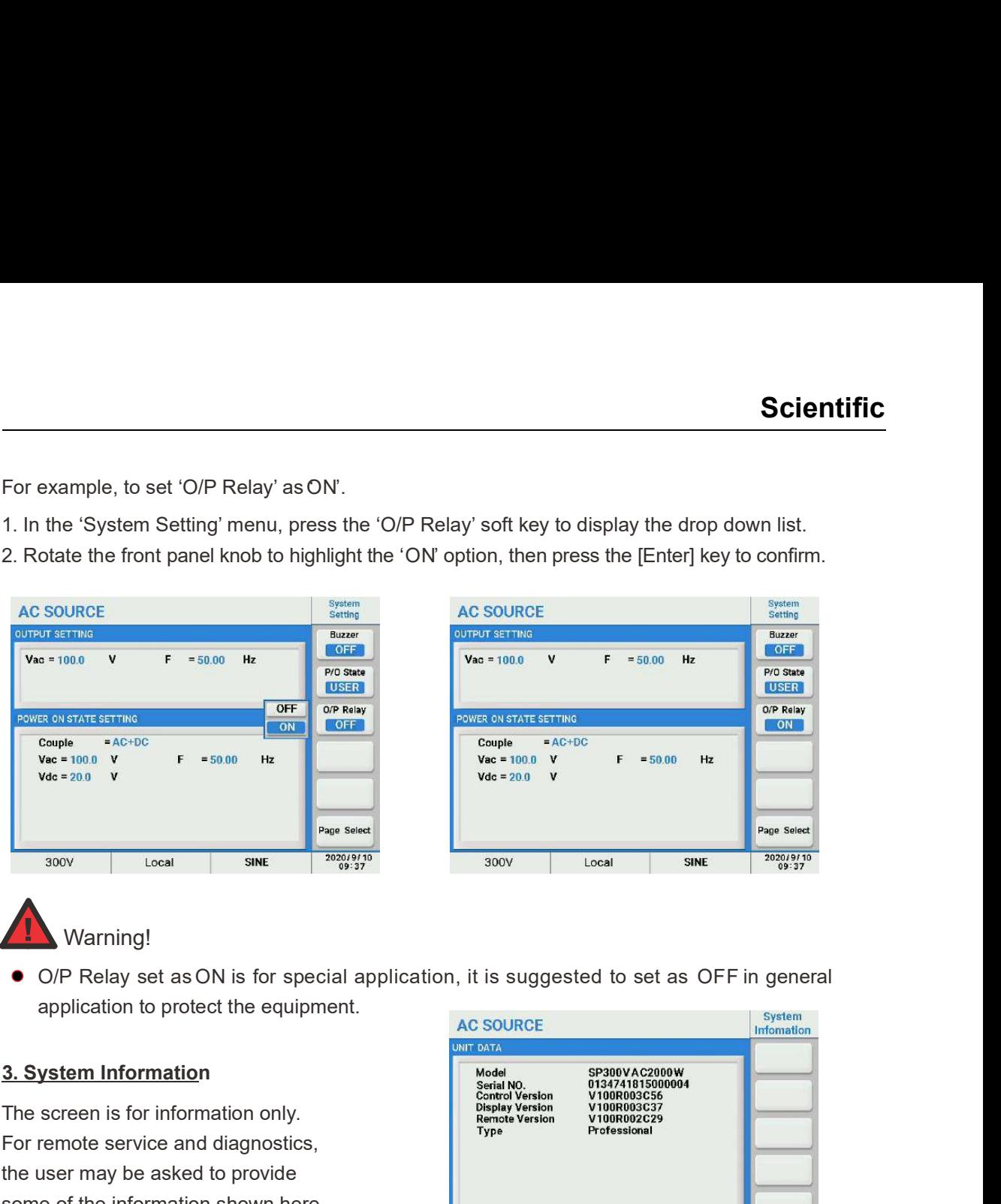

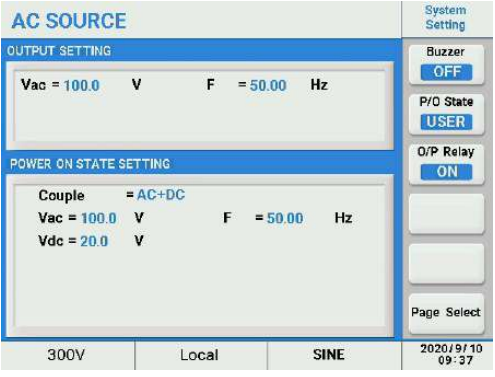

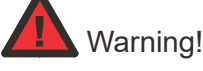

O/P Relay set as ON is for special application, it is suggested to set as OFF in general application to protect the equipment.

The screen is for information only. For remote service and diagnostics, the user may be asked to provide some of the information shown here to assist customer service.

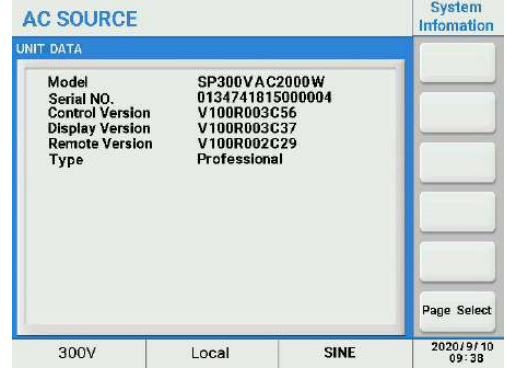

4. External Control<br>
Maring!<br>
A Warning!<br>
a cyclication to protect the equipment.<br>
AC SOURCE<br>
3. System Information<br>
The screen is for information only.<br>
For remote service and diagnostics,<br>
For remote service and diagnost The AC source allows the user to make use of a controlling signal from external devices to determine its output. When 'Extern Control' is 'ON', it will enable TTL or ANALOG control input signals, please refer to Section 4.2 "Real Panel Description" on page 18 for detailed information. When 'Analog Volt I/P' is 'ON', it will enable BNC signals input. Analog Volt I/P provides three modes: 'Amplifier', 'Level' and 'Volt Set'.

In 'Amplifier' mode, the output voltage is synthesized by the 'Range' setting on the main interface and amplification of the external control voltage. The external input reference voltage range is -10V~10V. The output Voltage can be calculated using the following formulas (when Vac=0, Vdc=0 on the front panel display).

```
 300V Range: Vout(ac) = Vref(ac)/10*1.414 Vac x 300 Vac
 150V Range: Vout(ac) = Vref(ac)/10*1.414 Vac x 150 Vac
```
or

```
 300V Range: Vout(dc) = Vref(dc)/10 Vdc x 424.2 Vdc
 150V Range: Vout(dc) = Vref(dc)/10 Vdc x 212.1 Vdc
```
In 'Level' mode, the output voltage waveform is determined by the selected waveform whose RMS value responds proportionately to the DC input reference voltage with ranging from -10V ~10V. 'Vout' can be calculated using the following formula.

 300V Range: Vout(ac) = |Vref(dc)|/10 Vdc x 300 Vac 150V Range: Vout(ac) = |Vref(dc)|/10 Vdc x 150 Vac

In 'Volt Set' mode, the output voltage responses linearly proportional to the input reference voltage. 'Volt Set' can be set as 3V/5V/10V. For example set Voltage Set as 3V, 'Vout' can be calculated using the following formula:

 300V Range: Vout(ac) = Vref(ac)/3\*1.414 Vac x 300 Vac 150V Range: Vout(ac) = Vref(ac)/3\*1.414 Vac x 150 Vac

or

 300V Range: Vout(dc) = Vref(dc)/3 Vdc x 424.2 Vdc 150V Range: Vout(dc) = Vref(dc)/3 Vdc x 212.1 Vdc

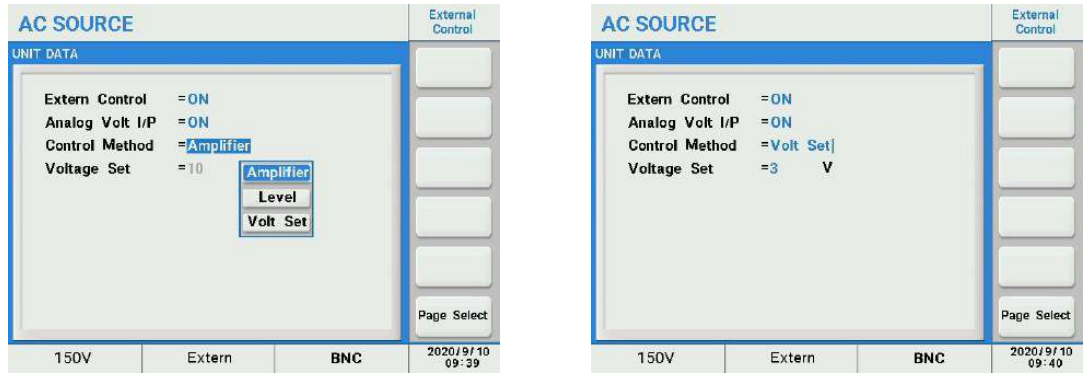

BNC input has a priority if 'Extern Control' and 'Analog Volt I/O' items set as ON at the same Note<br>● BNC input has a priority if 'Extern Control' and 'Analog Volt I/O' items set as ON at the same<br>time, but there will be no output if the 'Extern Control' item set as OFF.

# ! Warning!

If Peak level of the external signal exceeds 10V or the frequency exceeds 1200Hz, damage to the power source may will result.
## 4.1 Latch Mode

When the latch mode is set to ON, select the corresponding Active Level, which is to enable the Latch function. When the power receives the corresponding external level signal under output state, it will automatically turn off the output and enter the Latch state at the same time; If need to return to normal, the level must be turned over before sending the unlocking instruction. OUTPut:PROTection:CLEar, After unlocking, the previous output state will be maintained.

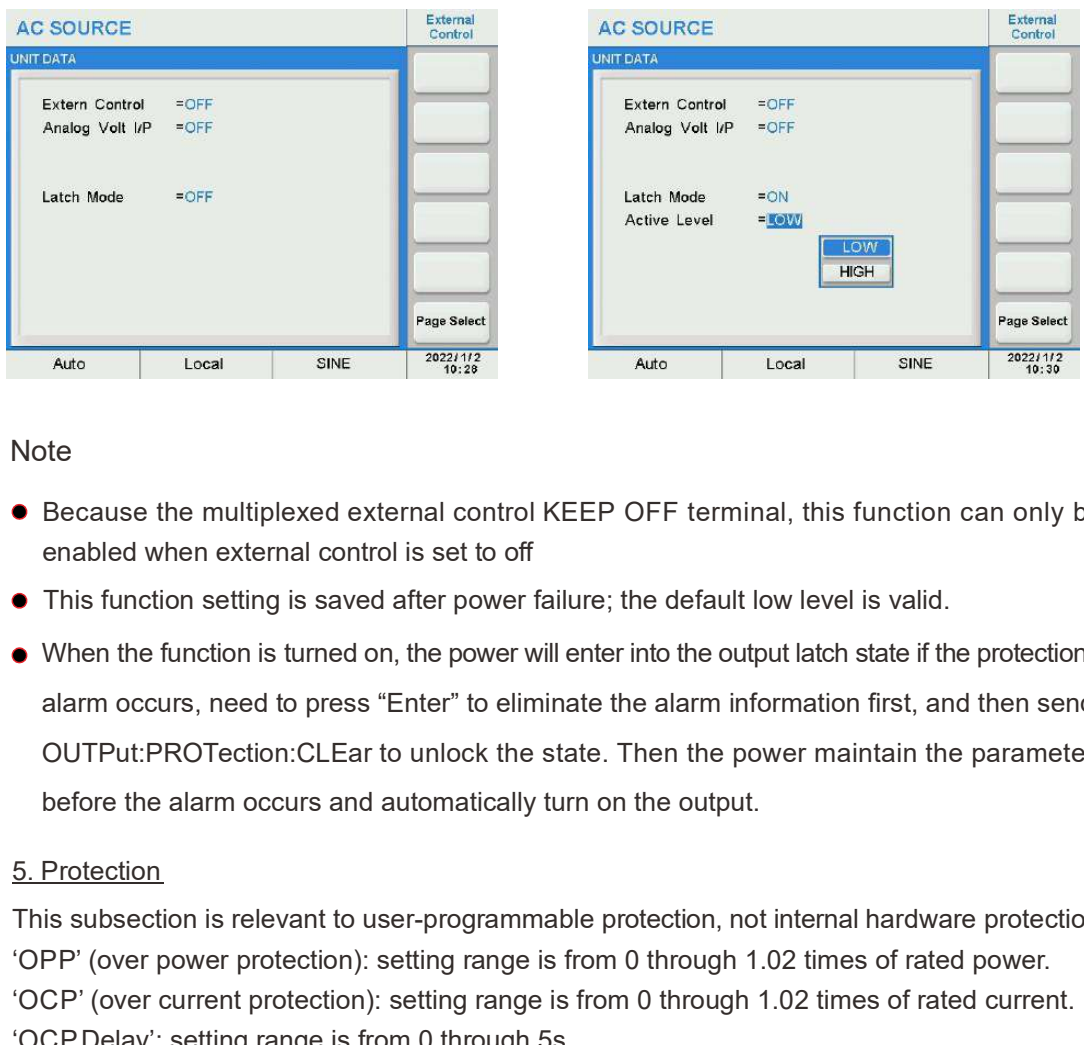

### Note and the second state of the second state  $\sim$

- Because the multiplexed external control KEEP OFF terminal, this function can only be enabled when external control is set to off
- This function setting is saved after power failure; the default low level is valid.
- When the function is turned on, the power will enter into the output latch state if the protection alarm occurs, need to press "Enter" to eliminate the alarm information first, and then send OUTPut:PROTection:CLEar to unlock the state. Then the power maintain the parameters before the alarm occurs and automatically turn on the output. enabled when external control is set to off<br>
• This function setting is saved after power will enter into the output latch state if the protection<br>
alarm occurs, need to press "Enter" to eliminate the alarm information fi • When the function is turned on, the power will enter into the output latch state<br>alarm occurs, need to press "Enter" to eliminate the alarm information first<br>OUTPut:PROTection:CLEar to unlock the state. Then the power ma

This subsection is relevant to user-programmable protection, not internal hardware protection. 'OPP' (over power protection): setting range is from 0 through 1.02 times of rated power. 'OCP' (over current protection): setting range is from 0 through 1.02 times of rated current. 'OCP Delay': setting range is from 0 through 5s.

'CC (constant current) Mode': in this mode the output voltage will be automatically decreased to limit the output current when the output current increases too much.

For example, to set the OPP level.

- number keys as desired then press the [Enter] key to confirm.
- 

# **Scientific**

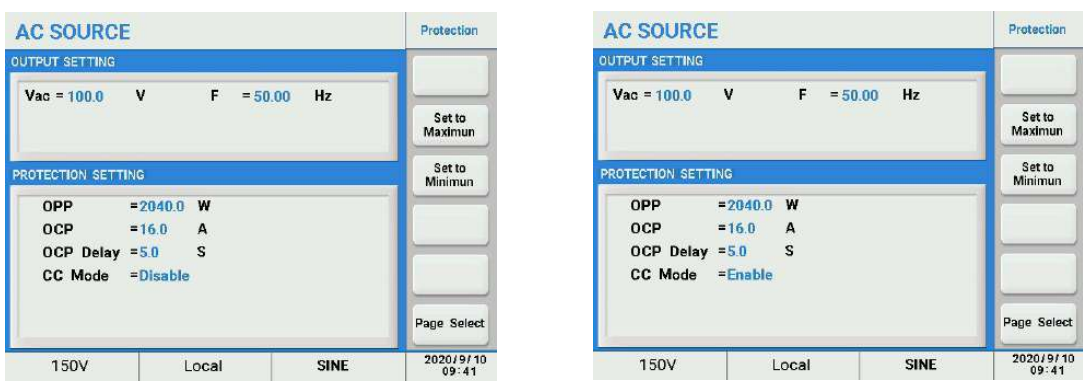

Note and the second state of the second state  $\sim$ 

- If the output power is 1~1.1 times of the OPP setting, the output will shut down in about 10s. If the output power greater than 1.1 times of the OPP setting, the output will shut down in about 1.2s.
- If the output current greater than 1.05 times of the OCP setting, the output will shut down in about 500ms. If the output current less than 1.05 times of the OCP setting, the output will shut down in the delay time setting, which range is from 0 through 5s.
- CC Mode response time is approx. 1400ms.

## 5.2.2.2 LCD Setting

LCD Setting menu includes:

- Display
- Date/Time
- Screen Calibration
- Screen Color Test

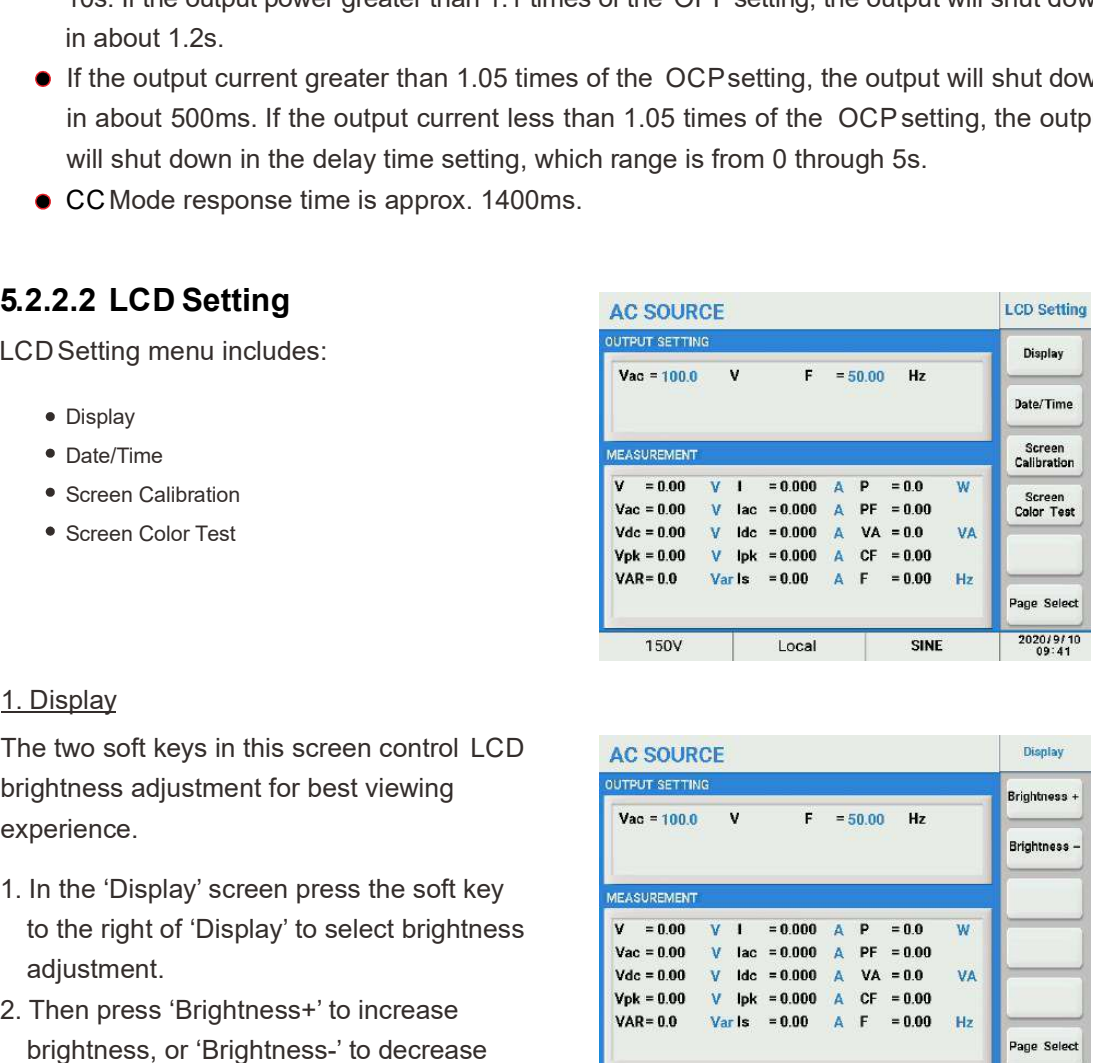

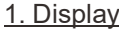

The two soft keys in this screen control LCD brightness adjustment for best viewing experience.

- to the right of 'Display' to select brightness adjustment.
- brightness, or 'Brightness-' to decrease the display brightness.

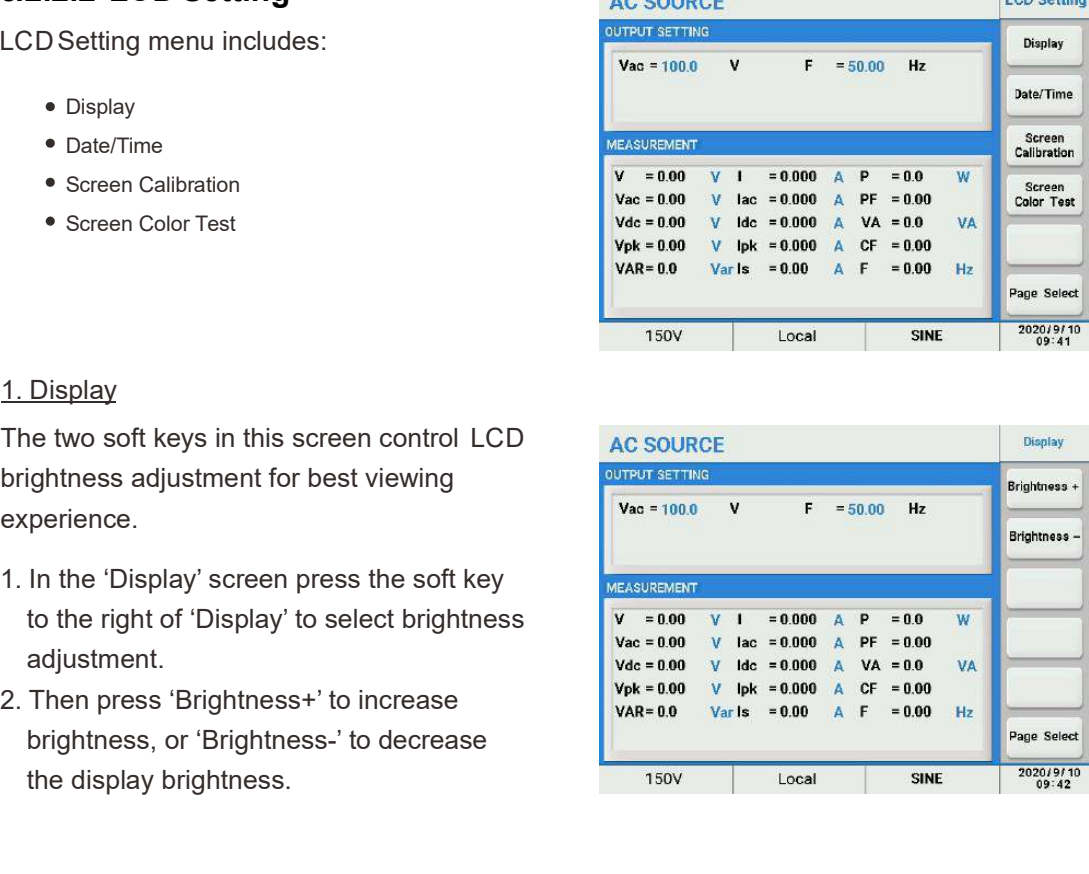

2. Date/Time<br>The power source has a real-time date and time clock. It is set at the facto<br>shipment but will have to be adjusted for local date and time zone.<br>1. In the 'LCD setting' screen, press the soft key to the right The power source has a real-time date and time clock. It is set at the factory at the time of shipment but will have to be adjusted for local date and time zone.

- 
- **Scien**<br>
2. Date/Time<br>
The power source has a real-time date and time clock. It is set at the factory at the time of<br>
shipment but will have to be adjusted for local date and time zone.<br>
1. In the 'LCD setting' screen, pre 2. Date/Time<br>
2. Date/Time<br>
The power source has a real-time date and time clock. It is set at the factory at the time of<br>
shipment but will have to be adjusted for local date and time zone.<br>
1. In the 'LCD setting' scree the [0]~[9] as desired and [Enter] keys to confirm for each selection.

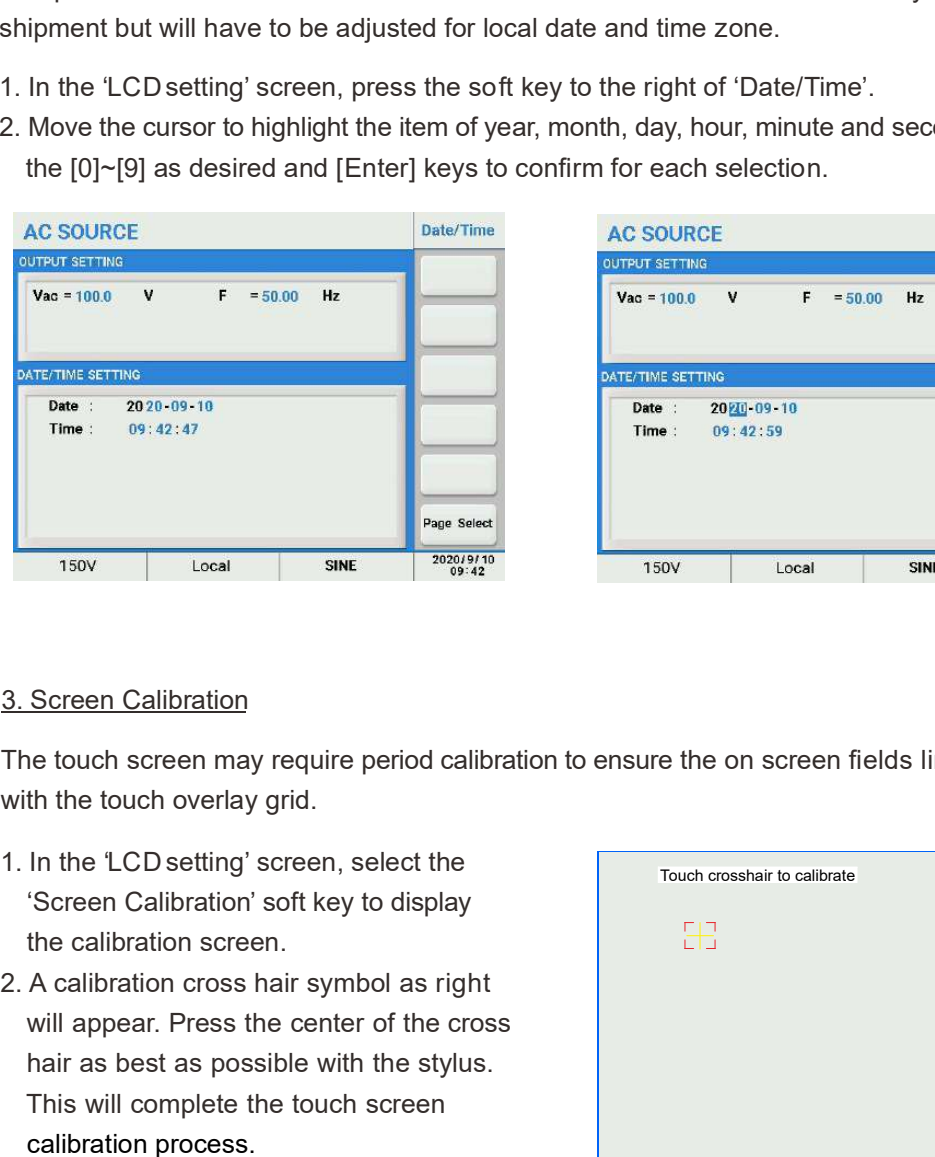

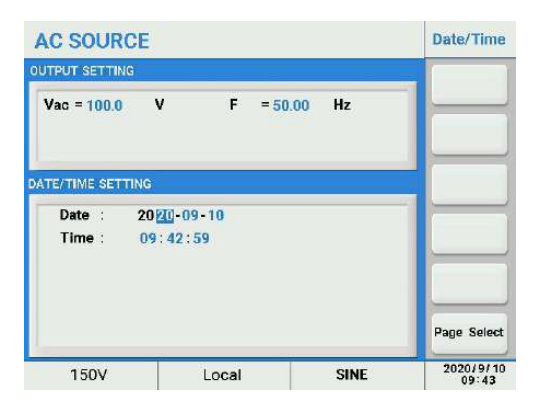

The touch screen may require period calibration to ensure the on screen fields line up properly with the touch overlay grid.

- 'Screen Calibration' soft key to display the calibration screen.
- will appear. Press the center of the cross hair as best as possible with the stylus. This will complete the touch screen calibration process.

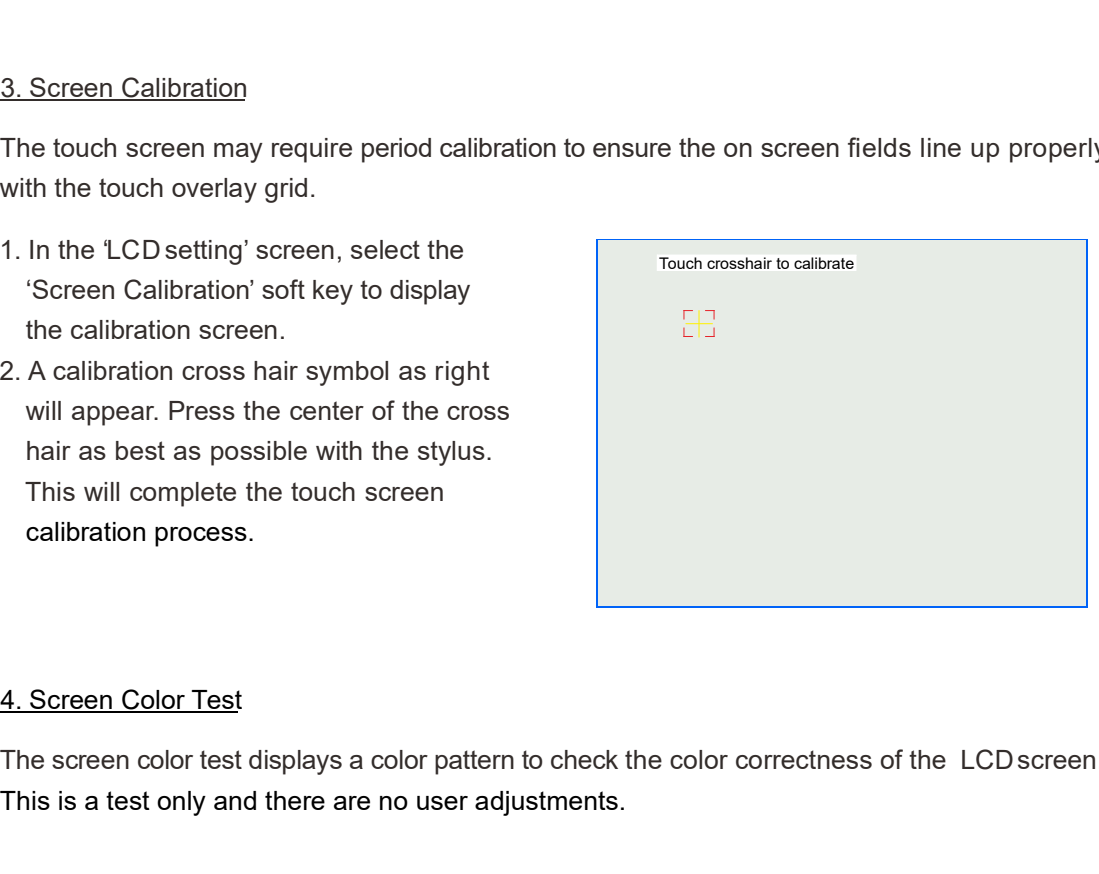

The screen color test displays a color pattern to check the color correctness of the LCD screen. This is a test only and there are no user adjustments.

## 5.2.2.3 Calibration

For calibration information, refer to Chapter 7 Calibration.

## 5.2.2.4 Other Setting

The Other setting screen contains miscellaneous system settings.

The following items can be configured from this screen.

- Recall Default
- 
- 
- Firmware Update

The Recall Default screen can be used to recall original factory (default) settings. Doing so will erase the current setup and replace it with default values.

- 'Recall Default'.
- factory default setting.

1. Press the solid Reptalt:<br>
2. Press the "Yes' soft key to the fight state of<br>
2. Warning Log<br>
2. Warning Log<br>
2. Warning Log<br>
2. Warning Log<br>
2. Warning Log<br>
2. Warning Log<br>
2. Warning log keeps track of any error or<br>
wa The warning log keeps track of any error or warning messages that have been generated by the power since it was last turned on. For each event, the log contains a data stamp, error code and a short description of the event.

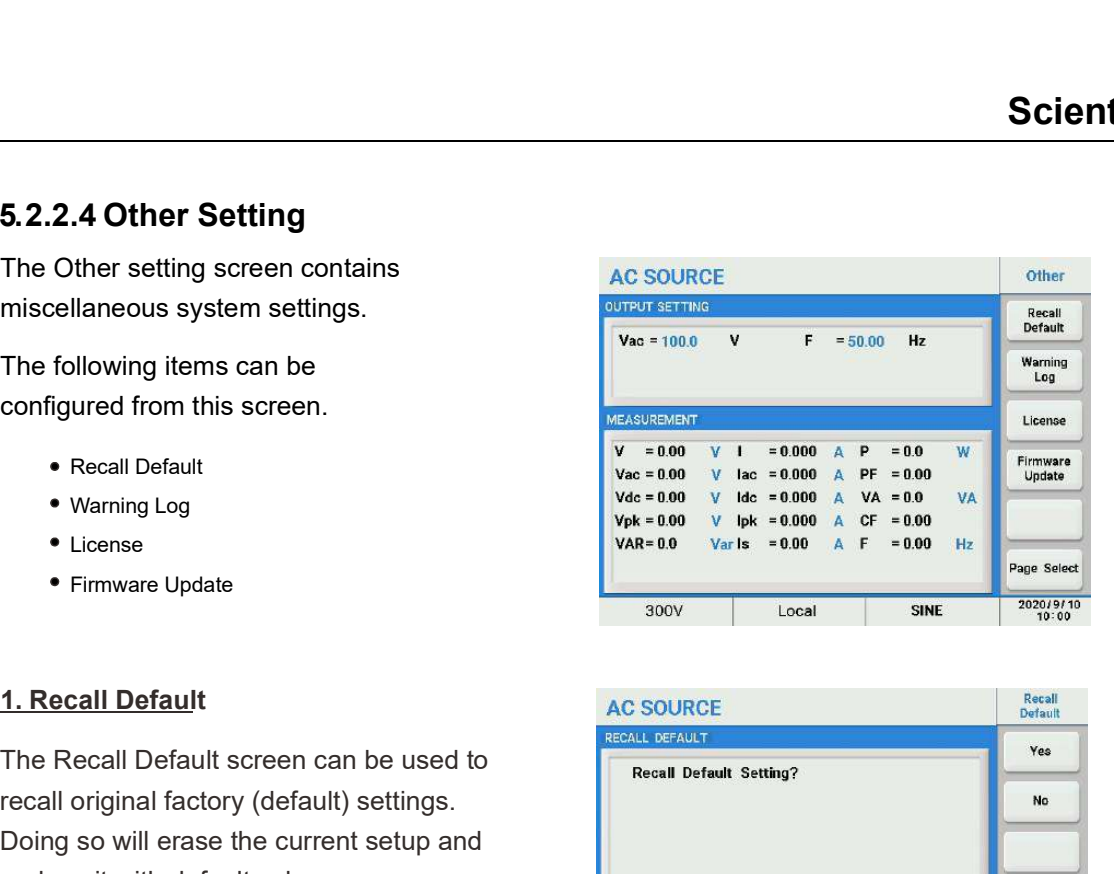

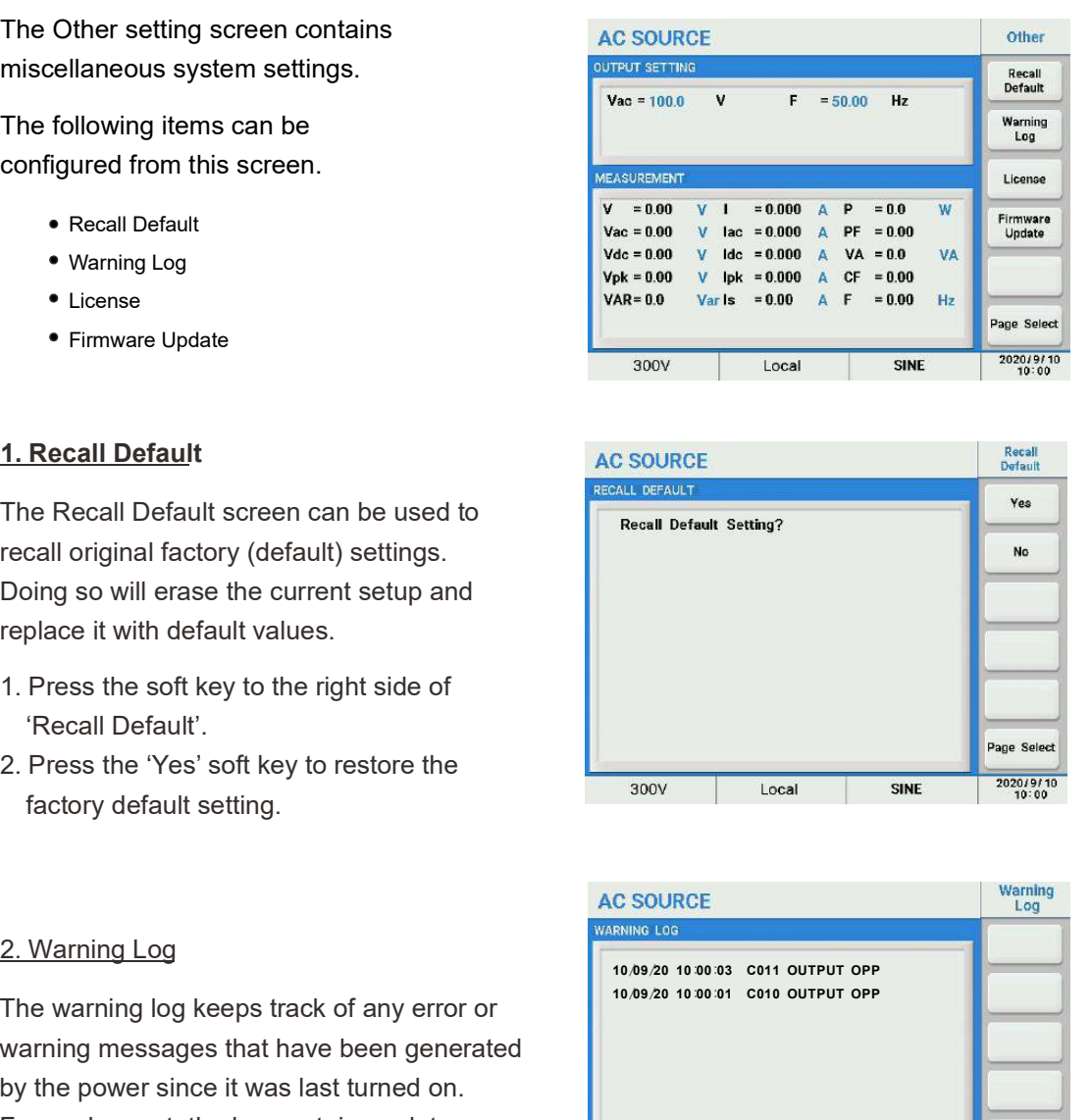

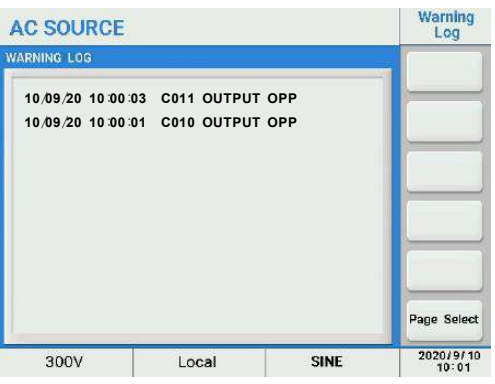

Displays license information.

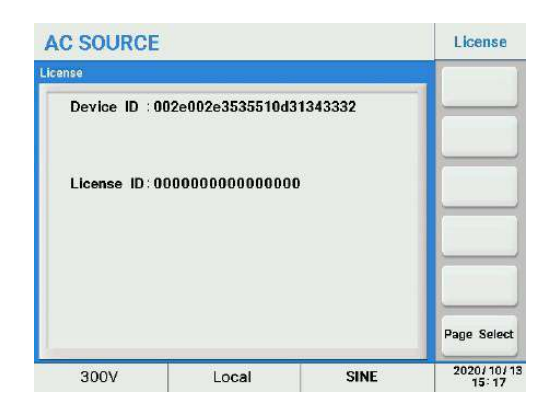

**4. Firmware Update**<br>This screen is used to perform a firmware update.<br>**5.2.3 Output Mode** This screen is used to perform a firmware update.

# **5.2.3 Output Mode 19.2.3 Output Mode**

The following items can be configured<br> $\frac{\text{output}}}{{\text{Var}} = 0.0 \qquad \text{V}}$ from this screen.

- PLD Testing **Product and Contact Service Contact Service Contact Service Contact Service Contact Service Contact Service Contact Service Contact Service Contact Service Contact Service Contact Service Contact Service Con**
- Harmonics
- IEC Standard vac = 0.00
- 
- Test Mode

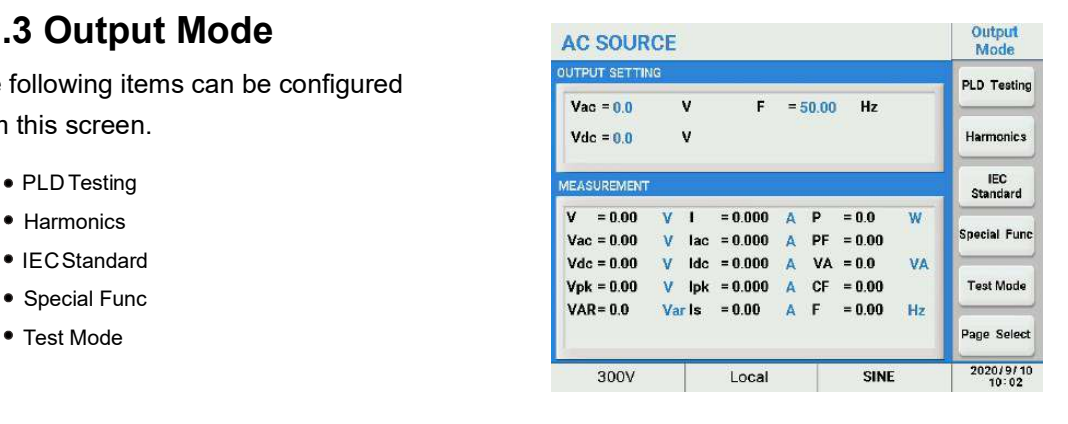

## 5.2.3.1 PLD Testing

Power Line Distortion testing allows testing of a unit under test for immunity against commonly occurring voltage and or frequency anomalies. The unit supports three transient modes:

- List Mode
- Pulse Mode
- Step Mode

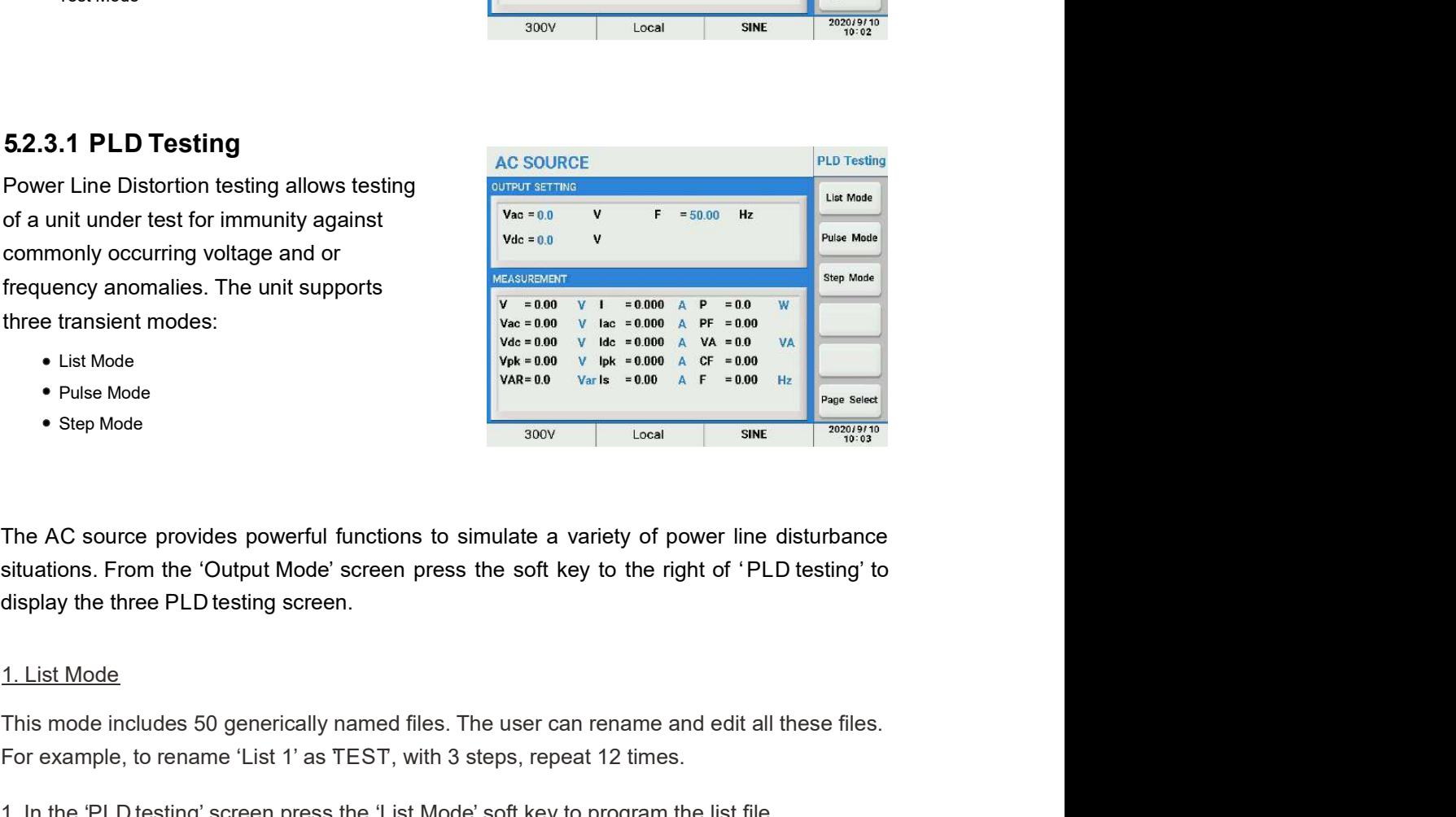

The AC source provides powerful functions to simulate a variety of power line disturbance display the three PLD testing screen. 1. List Mode<br>
The PLO testing' screen press the "List Mode" of New 1980 A P = 100 W<br>
The AC source provides powerful functions to simulate a variety of power line disturbance<br>
The AC source provides powerful functions to s

This mode includes 50 generically named files. The user can rename and edit all these files. For example, to rename 'List 1' as TEST, with 3 steps, repeat 12 times.

- 
- 
- 2. To rename list 1'or example, rotate the front panel knob to highlight the them 'List 1'. To rename list 1' or example, rotate the from the "List Mode" Step that is a TEST, with a step of the right of 'PLD testing' to d three transient modes:<br>  $\frac{1}{2}$  The Mode<br>  $\frac{1}{2}$  Plus Mode<br>  $\frac{1}{2}$  Plus Mode<br>  $\frac{1}{2}$  Plus Mode<br>  $\frac{1}{2}$  Plus Mode<br>  $\frac{1}{2}$  Plus Mode<br>  $\frac{1}{2}$  The AC source provides powerful functions to simulate a variet appropriate to rename this list. Available characters include A~Z, 0~9 and blank. Then press the [Enter] key to confirm.

# **Scientific**

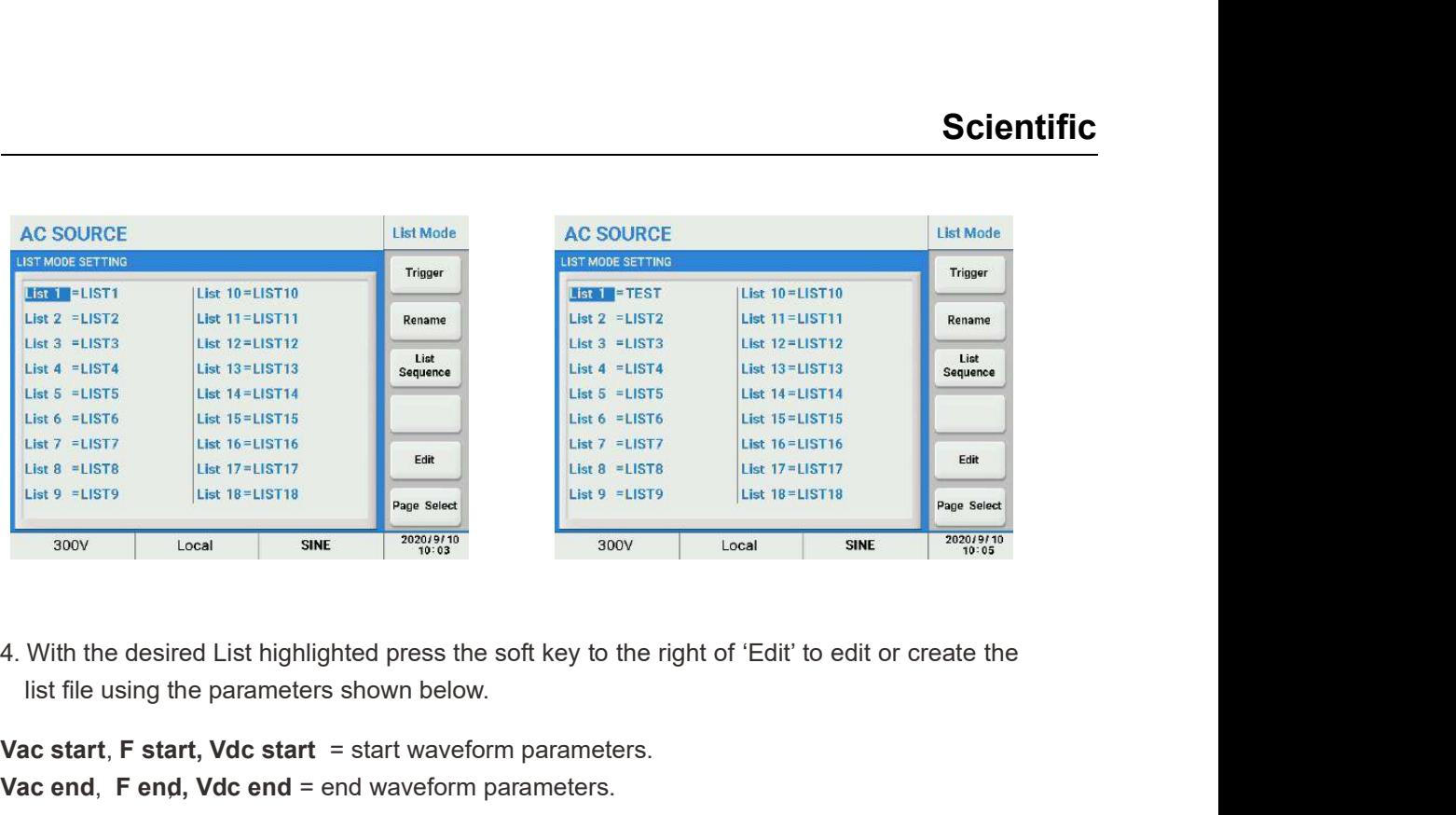

list file using the parameters shown below.

### Vac start,  $F$  start, Vdc start = start waveform parameters.

Vac end,  $F$  end, Vdc end = end waveform parameters.

**Degree** = start phase,  $0 \sim 359.9^\circ$ 

Waveform, A or B can be selected.

**Base** = Time or Cycle.

Count = Current step repeat count, 0~9999, 0 means infinite loop.

Trigger = Cont (Continuous) or Step, the running mode of the current step.

Repeat the complete list file repeats times,  $0$ ~9999, with 0 means infinite loop.

### Last Step/Next Step.

Step: total number of steps.

Save: to save list file to assigned memory address for quickly recalling at any time. If you do not save the current list file it will be lost after the unit is turned off.

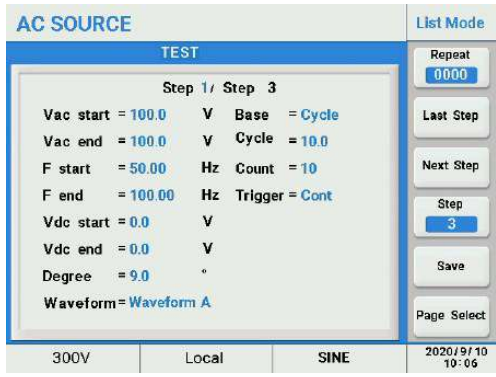

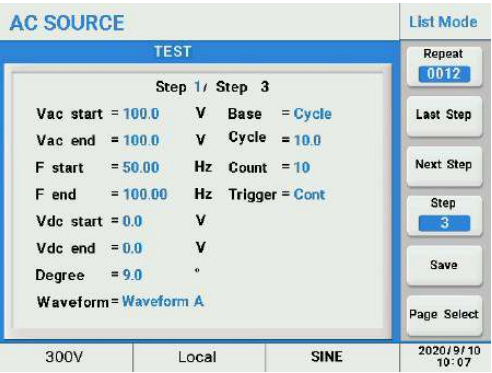

- **Scientific**<br>5. Press the [ESC] key to return to the previous screen, press the 'Trigger' soft key to load the<br>6. Press the 'Trigger' soft key to execute the list file, and the 'Trigger' will change to 'Stop'.<br>AC SOURCE<br>AC settings.
- 

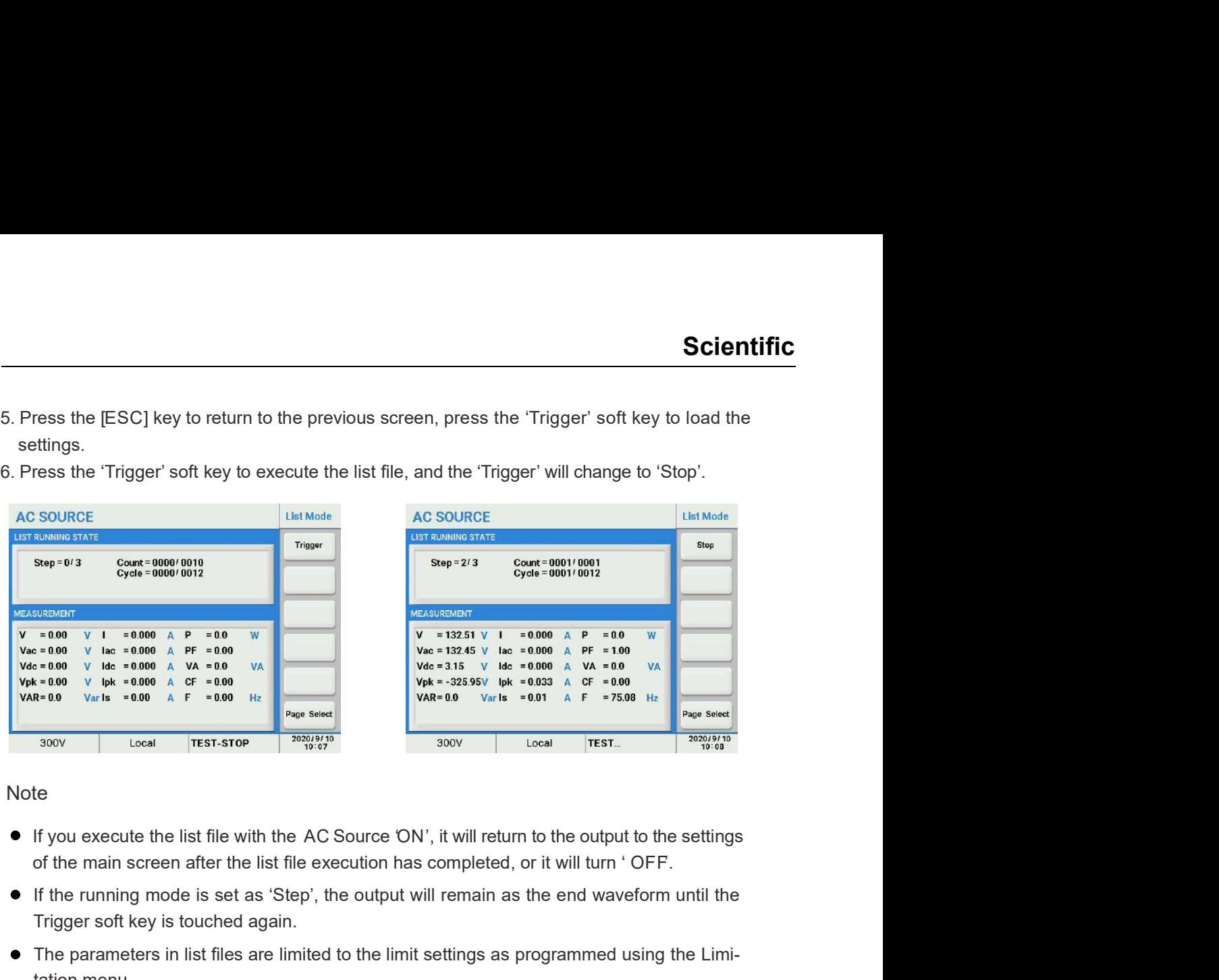

Note and the second state of the second state  $\sim$ 

- If you execute the list file with the AC Source 'ON', it will return to the output to the settings
- If the running mode is set as 'Step', the output will remain as the end waveform until the Trigger soft key is touched again.
- The parameters in list files are limited to the limit settings as programmed using the Limitation menu.
- If you stop running the list file, pressing the 'Trigger' soft key again will execute the list file from its beginning when the Trigger is set as 'Cont', or the list file will execute from the current step when 'Trigger' is set as 'Step'.
- The voltage range will be changed to 300V automatically in List mode.

Each list sequence file has total 9 steps, each step is a complete list file. During execution, the running status of the list files is shown in the top part of the display, and the running status of the sequence file is shown in the bottom part.

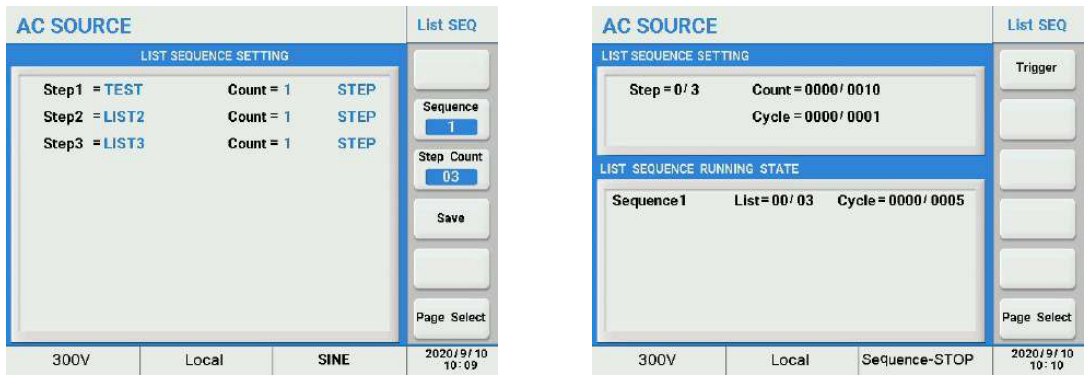

2. Pulse Mode<br>
1. In the 'PLD testing' screen press the 'Pulse Mode' to program the pulse file<br>
2. Press the soft key to the right of 'Edit'.<br>
AC SOURCE

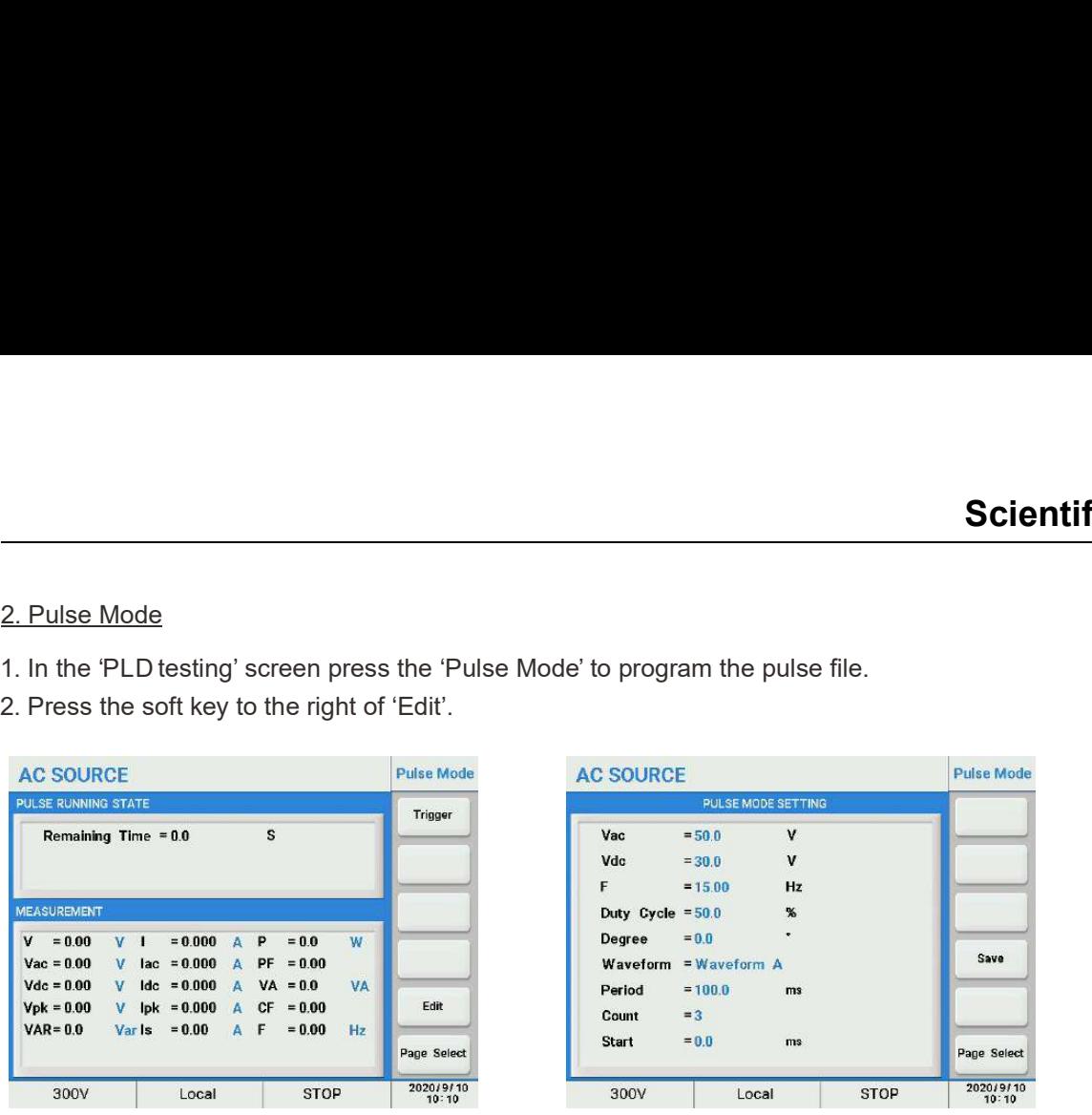

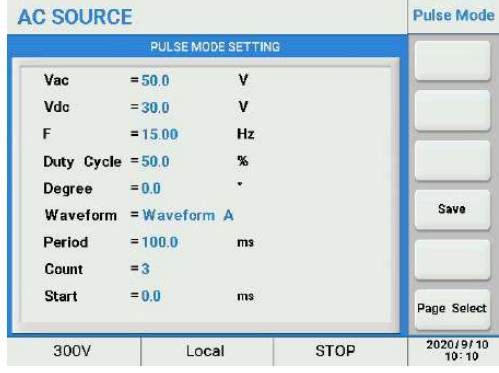

Vac, Vdc,  $F =$  pulse setting parameters.

Duty Cycle = duty cycle in % of period at step value.

**Degree** = start phase,  $0 \sim 359.9$ °.

Waveform, A or B can be selected.

Period = duration time of one cycle.

Count = repeat count, 0~9999 with 0 meaning infinite loop.

Start : the time period to hold the present output set values before starting the pulse period(s).

Save : to save the settings to an assigned memory location for quickly recalling at a later time. If you do not save the current Pulse mode file, it will be lost after the unit is turned off.

- the settings.
- 3. Press the [ESC] key to return to the previous screen then press the 'Trigger' soft key to load<br>
2. Press the estingal and the previous screen the press the estingal and the estingal and the esting of the previous scree When the soft is the soft and the press the the file, and the 'Trigger' soft key to load the setting is execution, the remaining period time is shown in the top part of the display. This value of the setting the press the execution, the remaining period time is shown in the top part of the display. This value up dates regularly while the pulse transient is running.

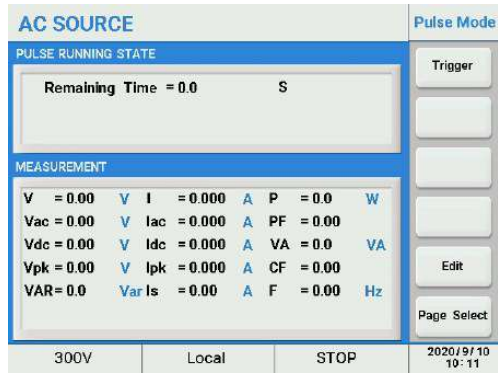

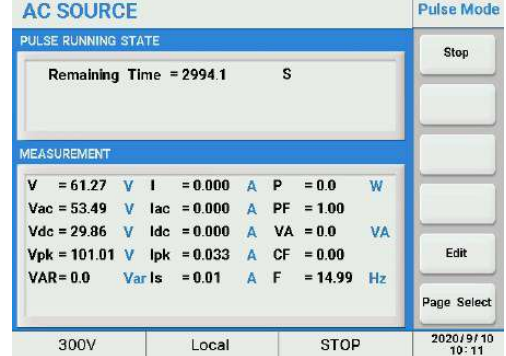

3. Step Mode<br>1. In the 'PLD testing' screen press the 'Step Mode' soft key.<br>2. Press the 'Edit' soft key.<br>AC SOLIBCE

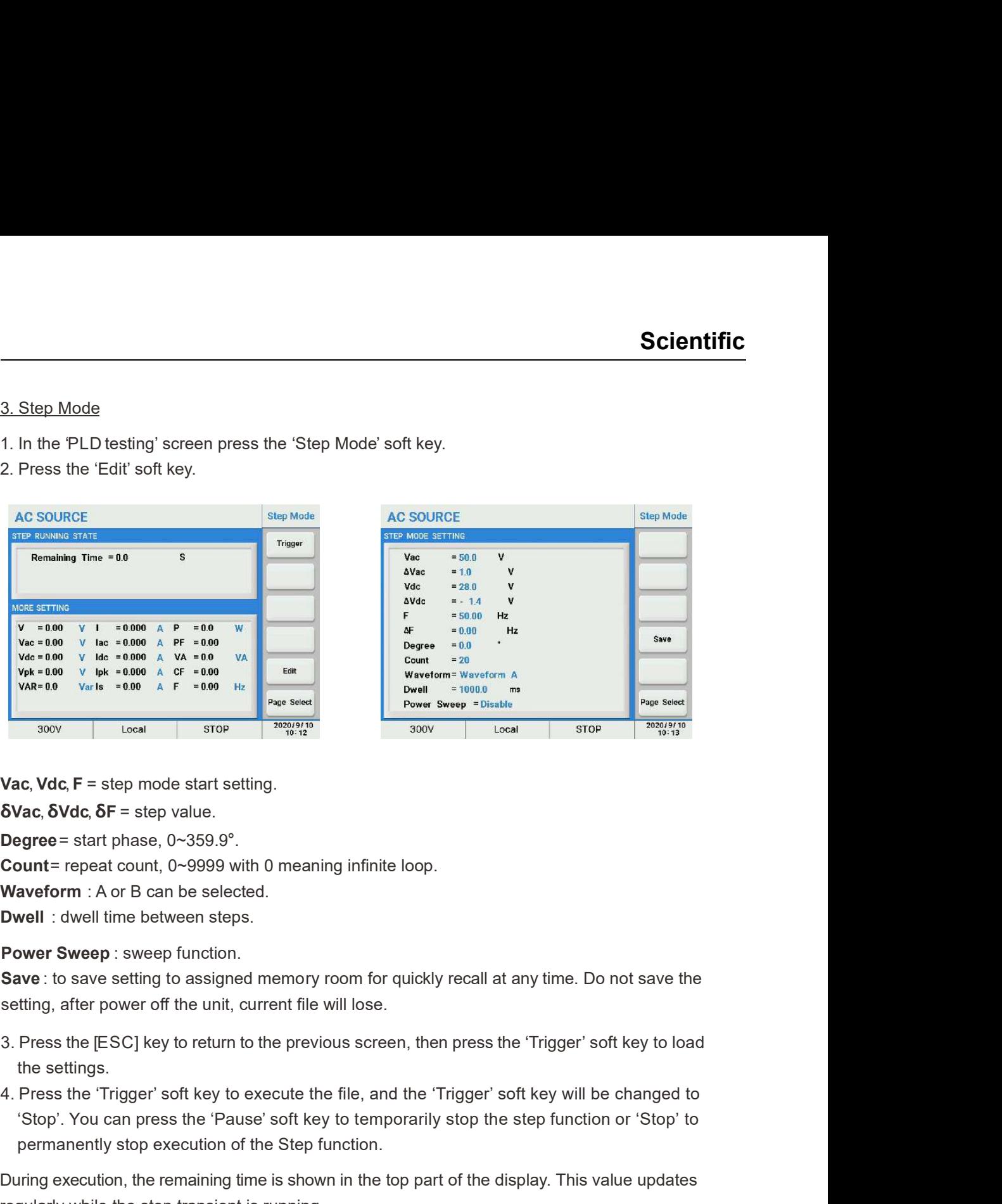

Vac, Vdc,  $F =$  step mode start setting.

δVac, δVdc, δF = step value.

**Degree** = start phase,  $0 \sim 359.9^\circ$ .

Count = repeat count, 0~9999 with 0 meaning infinite loop.

Waveform : A or B can be selected.

Dwell : dwell time between steps.

Power Sweep : sweep function.

Save : to save setting to assigned memory room for quickly recall at any time. Do not save the setting, after power off the unit, current file will lose.

- the settings.
- 'Stop'. You can press the 'Pause' soft key to temporarily stop the step function or 'Stop' to permanently stop execution of the Step function.

During execution, the remaining time is shown in the top part of the display. This value updates regularly while the step transient is running.

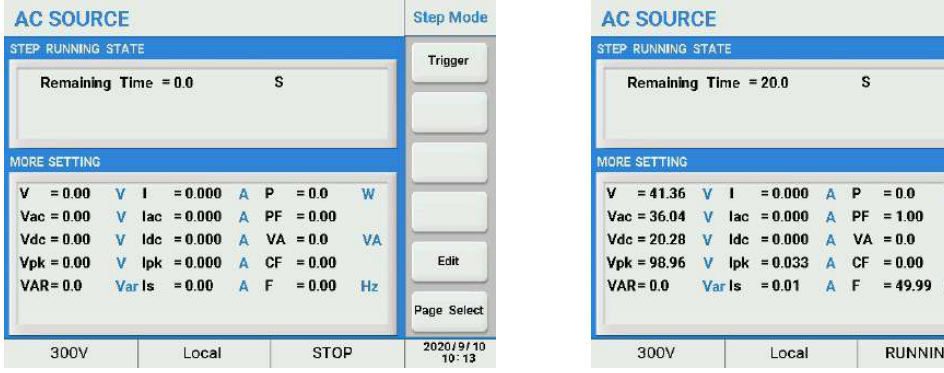

**Step Mode Stop Pause** 

Edi

**Bang Solar** 2020/9/10<br>10:13

**VA** 

 $H<sub>2</sub>$ 

The sweep function is used to test efficiency of power supply and capture the voltage and frequency at the maximum power point. The voltage and frequency of power may be altered in the form of step ladder by setting the start voltage, start frequency, step voltage, step frequency and one-step time. As the test closes, voltage, frequency and current at the maximum power point may be displayed. The sweep function is used to test efficiency of power supply and capture the<br>
frequency at the maximum power point. The voltage and frequency of power<br>
in the form of step lader by setting the start voltage, start freque

## 5.2.3.2 Harmonics

The Harmonics screen controls the following aspects of harmonic waveform synthesis and measurements:

- Synthesis
- Inter-harmonics
- Harmonic Measure
- $\bullet$  User

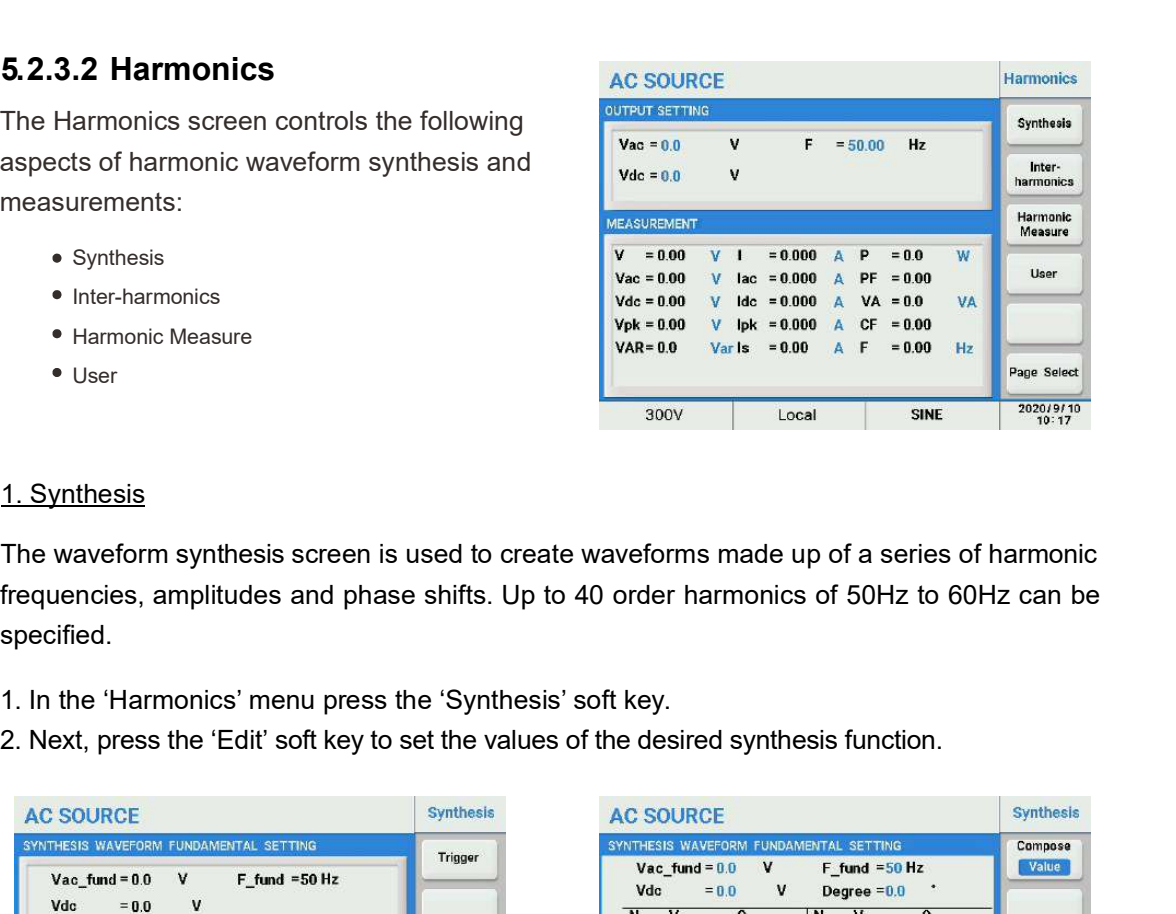

The waveform synthesis screen is used to create waveforms made up of a series of harmonic frequencies, amplitudes and phase shifts. Up to 40 order harmonics of 50Hz to 60Hz can be specified.

- 
- 

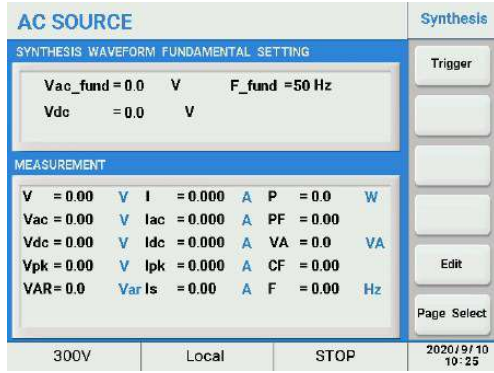

Vac\_fund= fundamental voltage.

F\_fund= fundamental frequency.

Vdc = DC voltage component.

**Degree** = start angle,  $0 \sim 359.9$ °.

- N = Harmonic Number.
- V = Harmonic Voltage (Value/Percentage).
- $\Theta$  = phase angle (degrees).
- Compose= Value/Percent.
- Last Page/Next Page

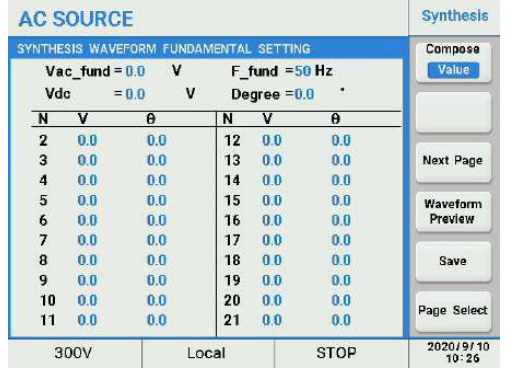

Waveform Preview : press 'Waveform Preview' soft key to view the waveform shape. Press the [Esc] key to cancel the viewer.

Save : to save Synthesis settings to the assigned memory location for quickly recalling at a later time. If you do not save the current Synthesis settings file, it will be lost after the unit is turned off.

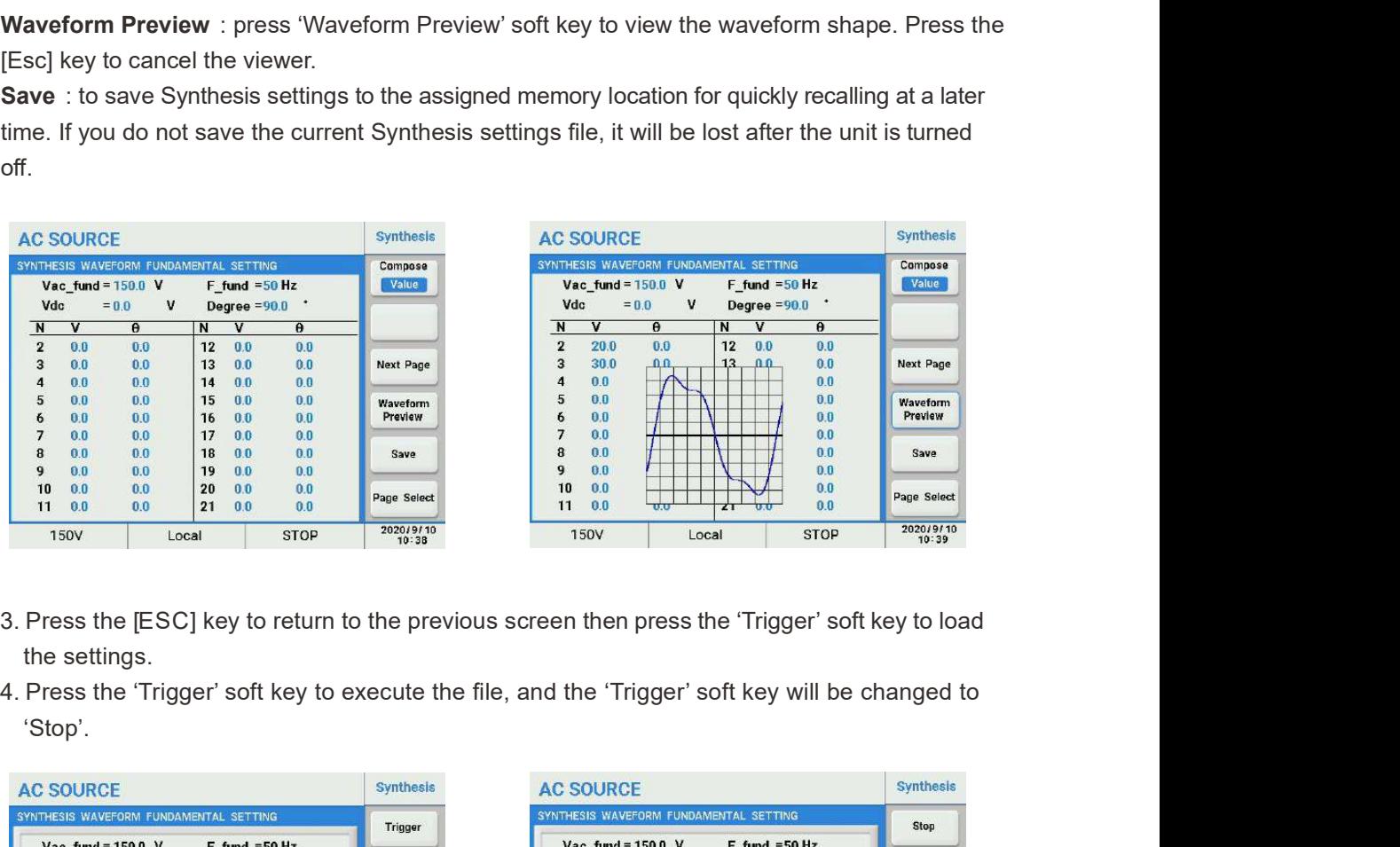

- the settings.
- 'Stop'.

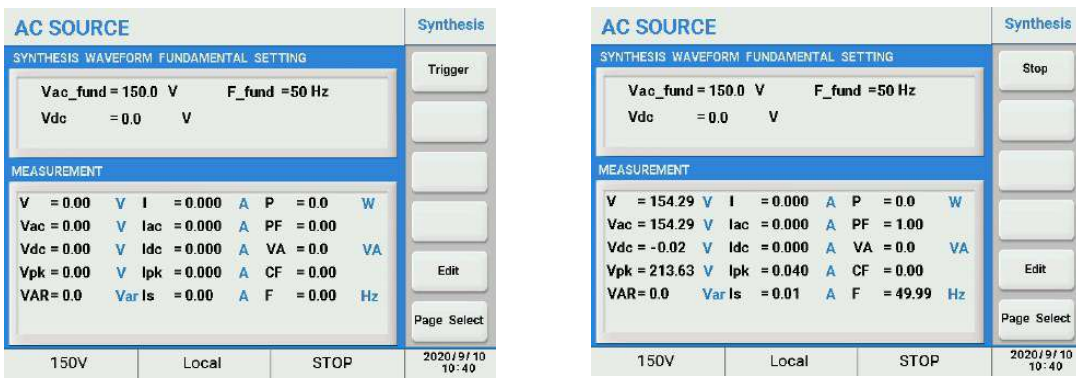

## **Note**

The following amplitude limitations apply to the synthesized waveform settings:

2≤N≤10, the Value ≤ 150V or the Percent ≤ 100%;

- 11≤N≤20, the Value ≤ 120V or the Percent ≤ 50%;
- 21≤N≤30, the Value ≤ 80V or the Percent ≤ 30%;
- 31≤N≤40, the Value ≤ 45V or the Percent ≤ 15%.
- An OVP error is generated if the output of the synthesized waveform + DC offset exceeds 424Vpk on the 300V range or 212Vpk on the 150V range.

Inter-harmonics allow the user to insert a frequency component sweep at the output at a frequency that is not harmonically related to the fundamental frequency. This function is useful for performing immunity tests. 2. Inter-harmonics<br>Inter-harmonics allow the user to insert a frequency component sweep at the<br>frequency that is not harmonically related to the fundamental frequency. This fi<br>for performing immunity tests. 2. Inter-harmonics<br>
2. Inter-harmonics allow the user to insert a frequency component sweep at the output at a<br>
frequency that is not harmonically related to the fundamental frequency. This function is useful<br>
for perform 2. Inter-harmonics allow the user to insert a frequency component sweep at the output<br>
frequency that is not harmonically related to the fundamental frequency. This function<br>
for performing immunity tests.<br>
1. Press the '

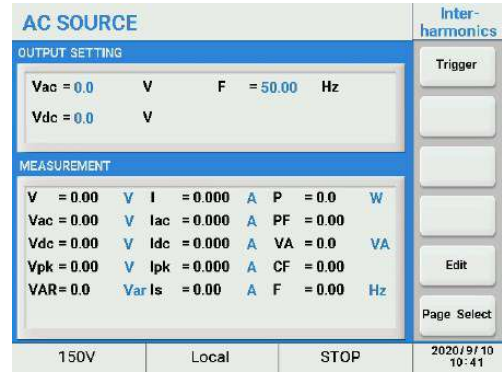

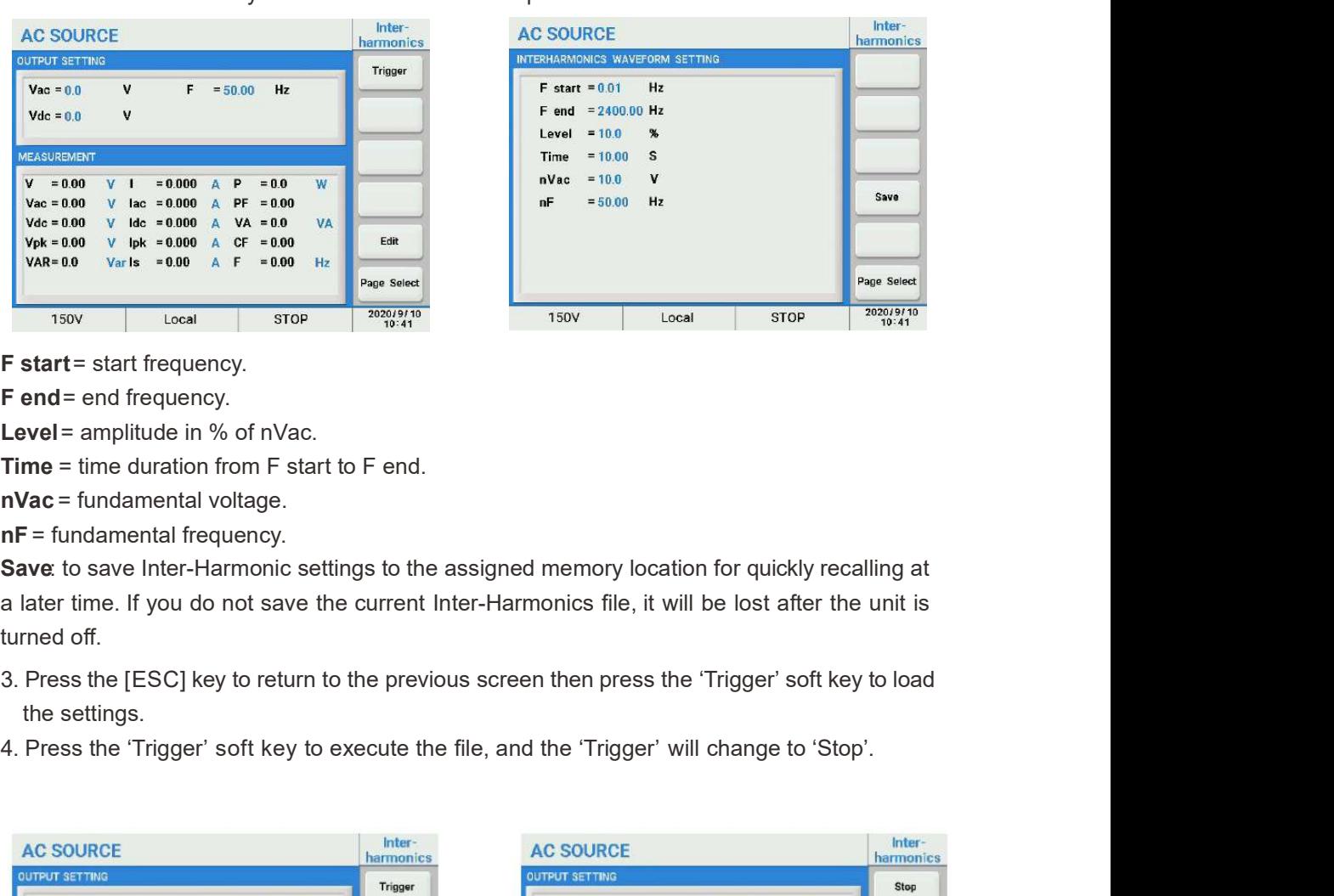

**F start** = start frequency.

F end = end frequency.

Level = amplitude in  $%$  of nVac.

Time = time duration from F start to F end.

nVac = fundamental voltage.

nF = fundamental frequency.

Save: to save Inter-Harmonic settings to the assigned memory location for quickly recalling at a later time. If you do not save the current Inter-Harmonics file, it will be lost after the unit is turned off.

- the settings.
- 

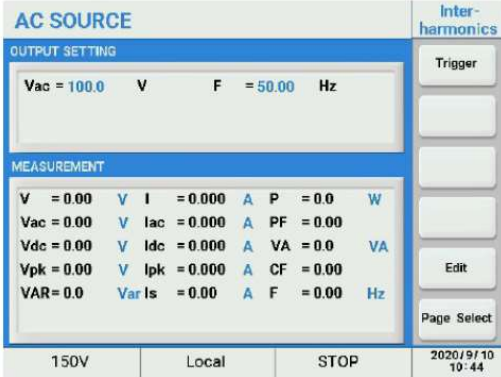

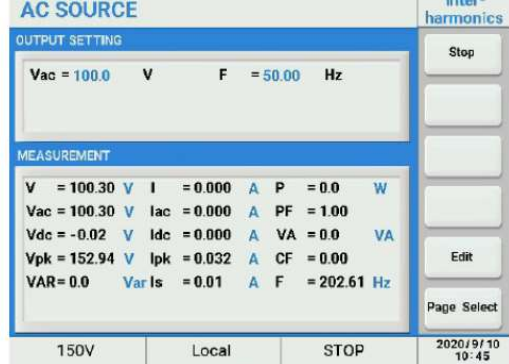

## 3. Harmonic Measure

The harmonics measurement function measures total harmonic distortion (THD), DC voltage and current and fundamental voltage and current for output setting of 50Hz or 60Hz. Thus, this function is useful for commercial and industrial development and test applications.

### 1. Press the 'Harmonic Measurement' soft key.

2. Press the 'Edit' soft key, enter the desired source values as follows:

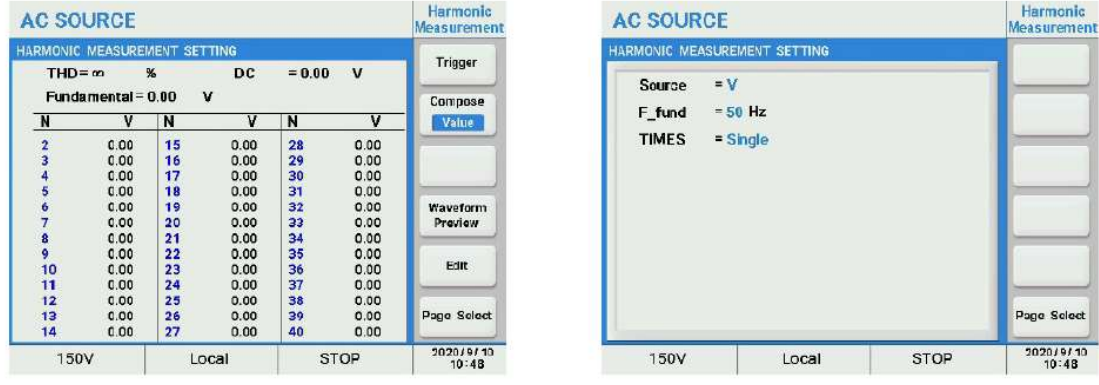

Source : select V or I to measure voltage or current.

 $F_{at}$  fund = 50Hz or 60Hz.

TIMES = Single or Continue. Single means one measurement is taken when the 'Trigger' soft key is pressed. Continue means the harmonic measurement runs till the 'Stop' soft key is pressed. Once pressed, it changes to Stop.

3. Press the [ESC] key to return to the previous screen. The measurement is started using the 'Trigger' key.

## **Compose** = Value or Percent

Waveform Preview: previews the graphical representation of the harmonic measurements.

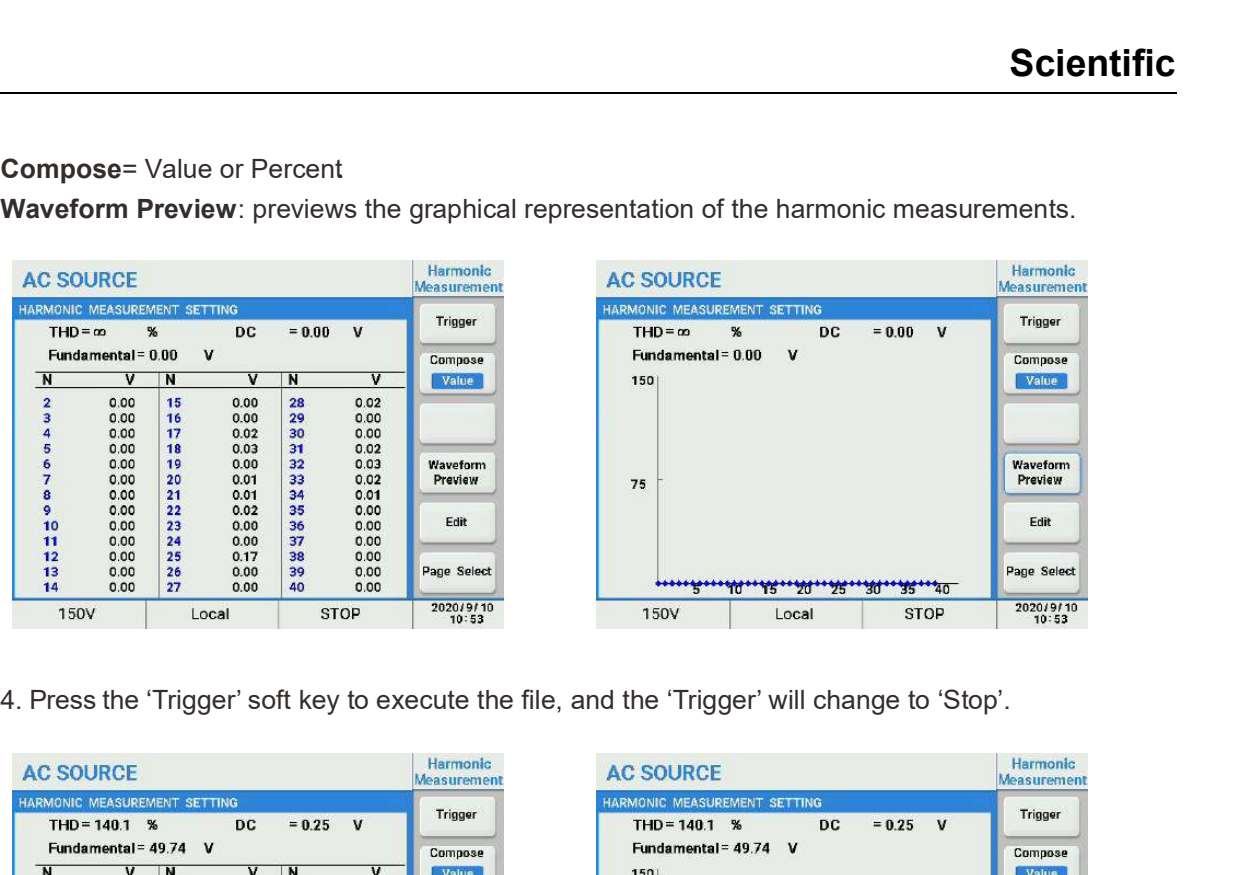

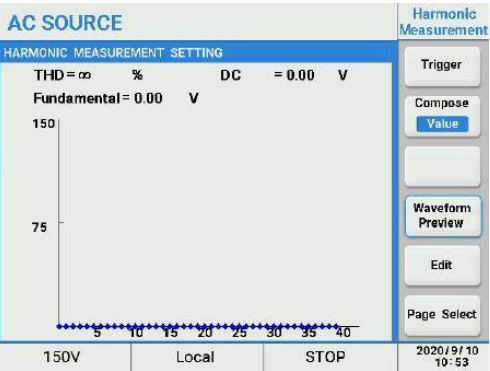

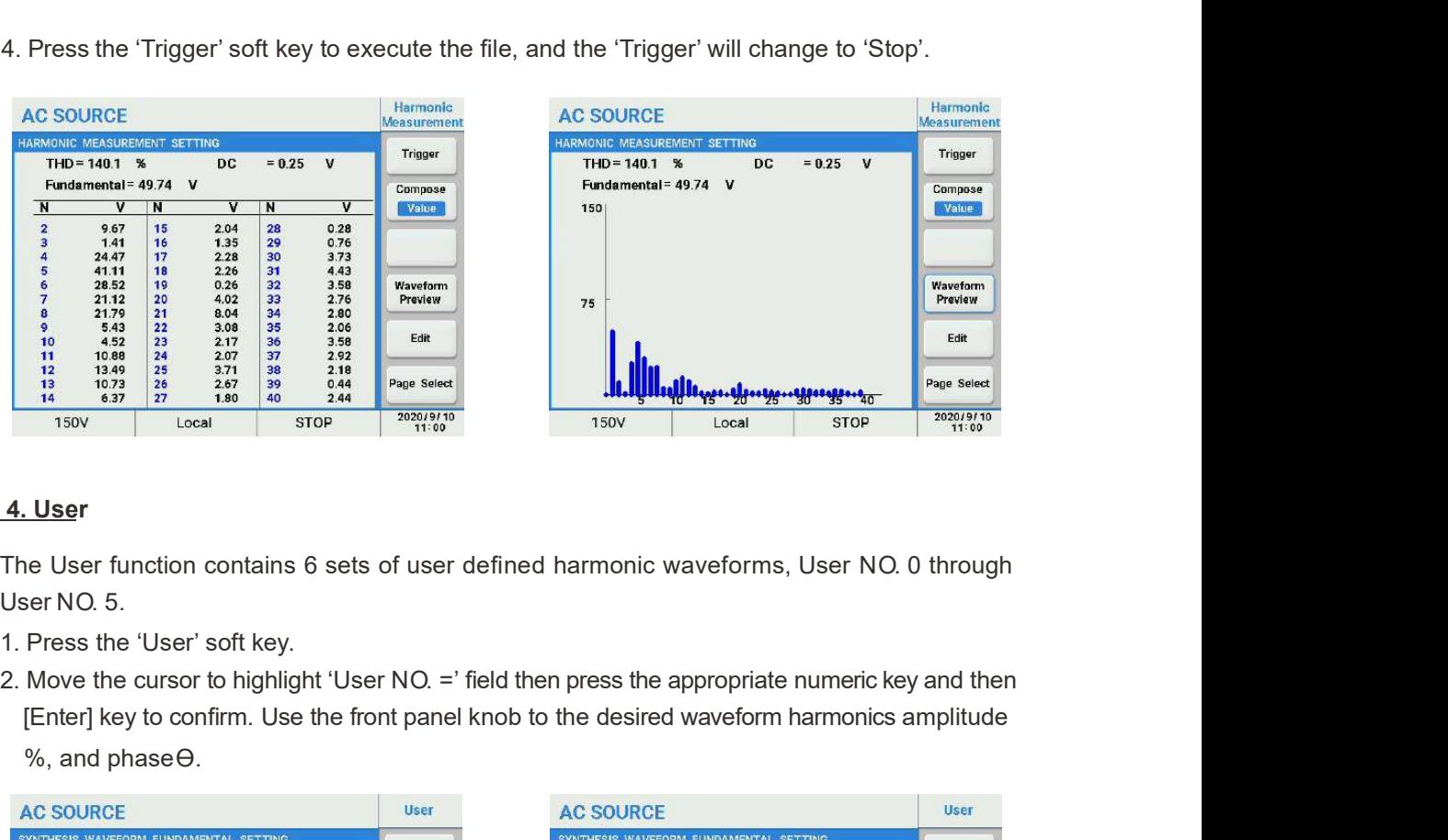

## 4. User

The User function contains 6 sets of user defined harmonic waveforms, User NO. 0 through User NO. 5.

- 
- [Enter] key to confirm. Use the front panel knob to the desired waveform harmonics amplitude %, and phase $\Theta$ .

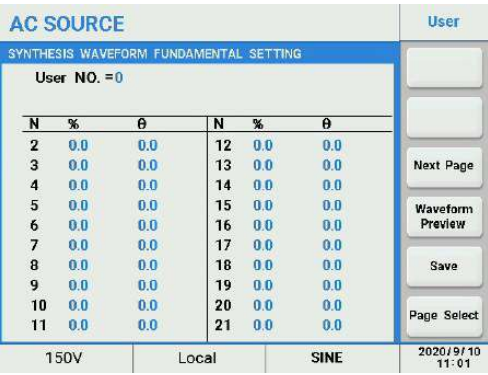

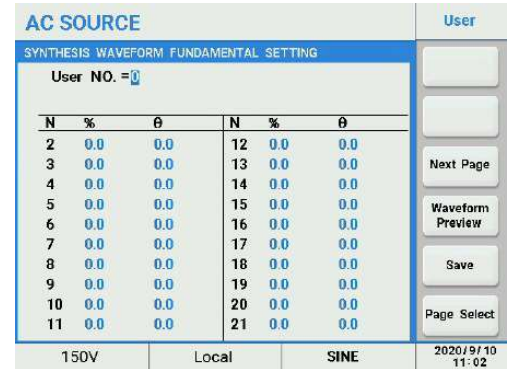

## Last Page/Next Page

Waveform Preview: the graphical representation of the waveform.

Save : to save User waveform settings to the assigned memory location for quickly recalling at a later time. If you do not save the current User file, it will be lost after the unit is turned off.

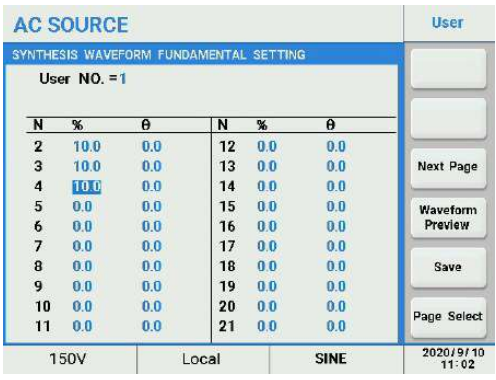

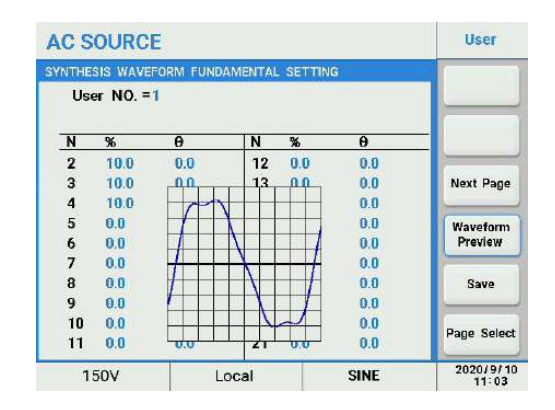

The user can recall the user-defined waveform in Output & More Setting menu.

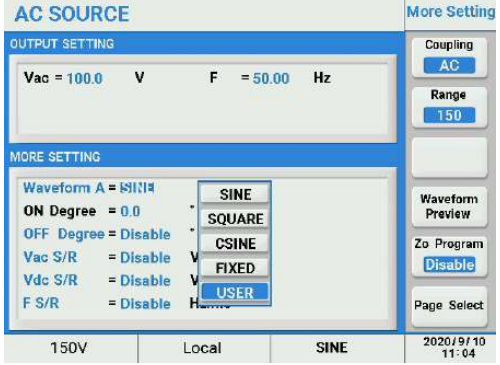

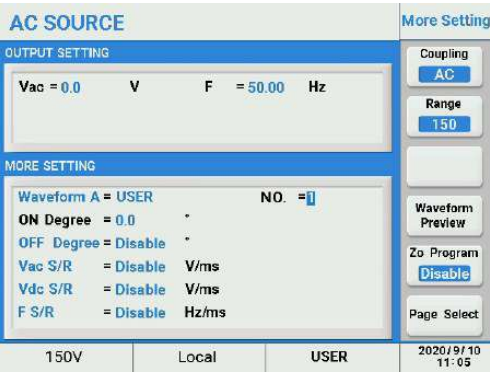

## 5.2.3.3 IEC Standard

The IEC 61000-4 test function support immunity testing to the following four  $\left|\begin{array}{c} \sqrt{3} & \sqrt{3} \\ \sqrt{3} & \sqrt{3} & \sqrt{3} \\ \sqrt{3} & \sqrt{3} & \sqrt{3} \end{array}\right|$ IEC 61000-4 standards:

- 
- 
- 
- $\bullet$  IEC 4-28

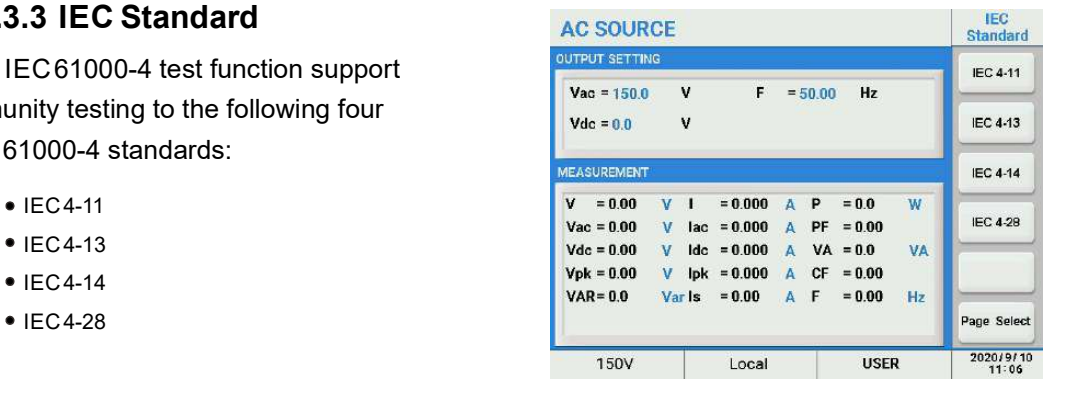

This menu enables users to perform the pre-compliance tests Voltage Dips and Voltage variations against IEC 61000-4-11. These test items parameters can also be user-defined. 1. IEC4-11<br>This menu enables users to perform the pre-compliance tests Voltage Dips and<br>Variations against IEC61000-4-11. These test items parameters can also be 1. IEC 4-11<br>
This menu enables users to perform the pre-compliance tests Voltage Dips and<br>
variations against IEC 61000-4-11. These test items parameters can also be user<br>
Voltage Dips Settings<br>
1. In the 'IEC standards'

## Voltage Dips Settings

- 
- 

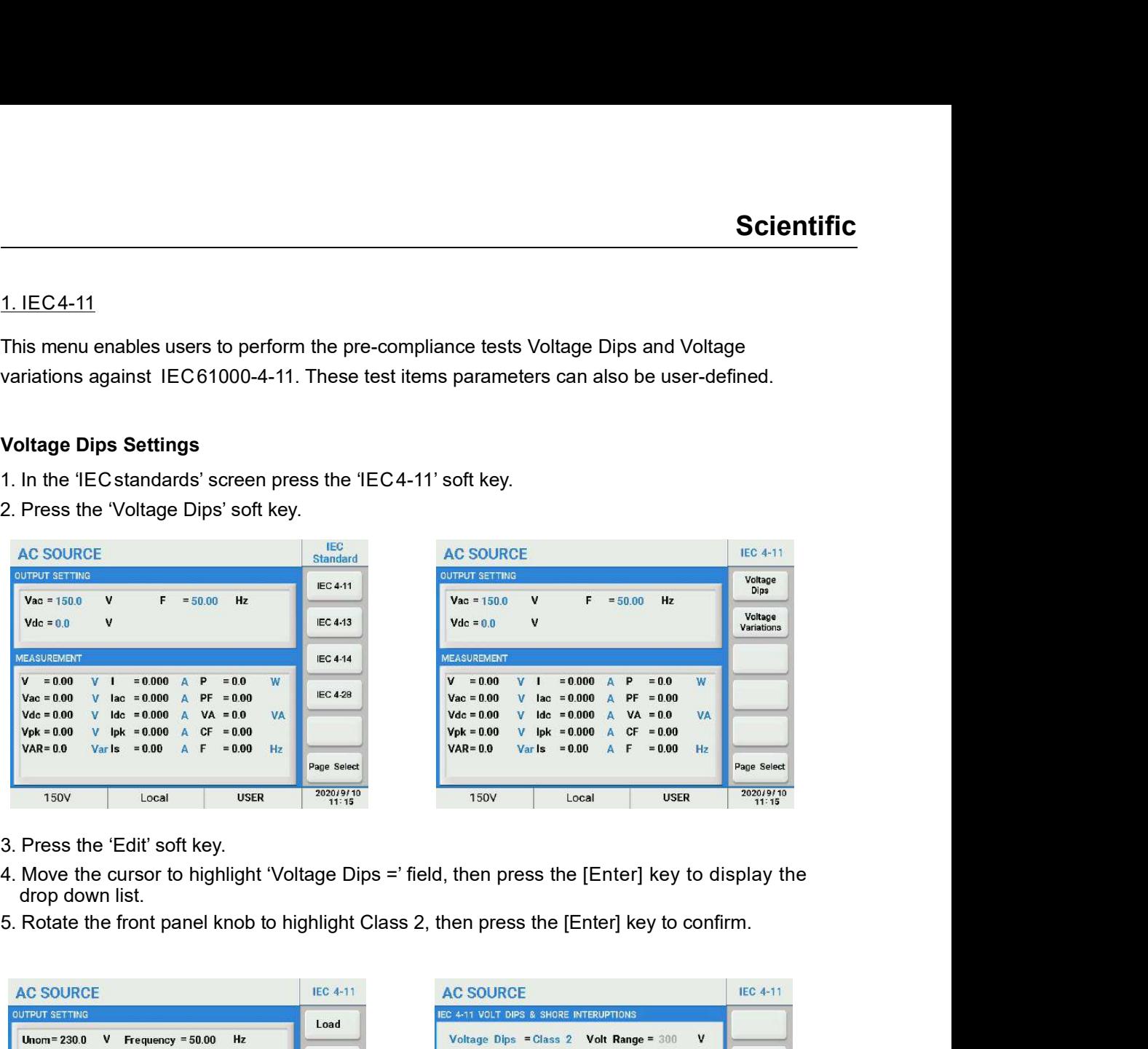

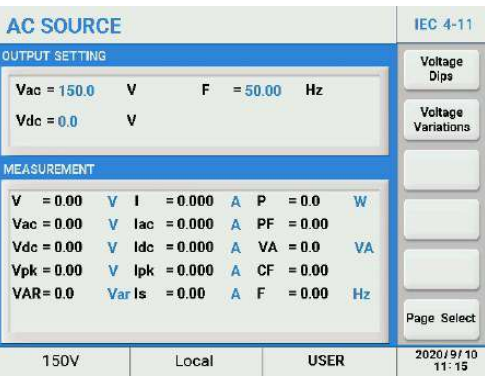

- 
- drop down list.
- 

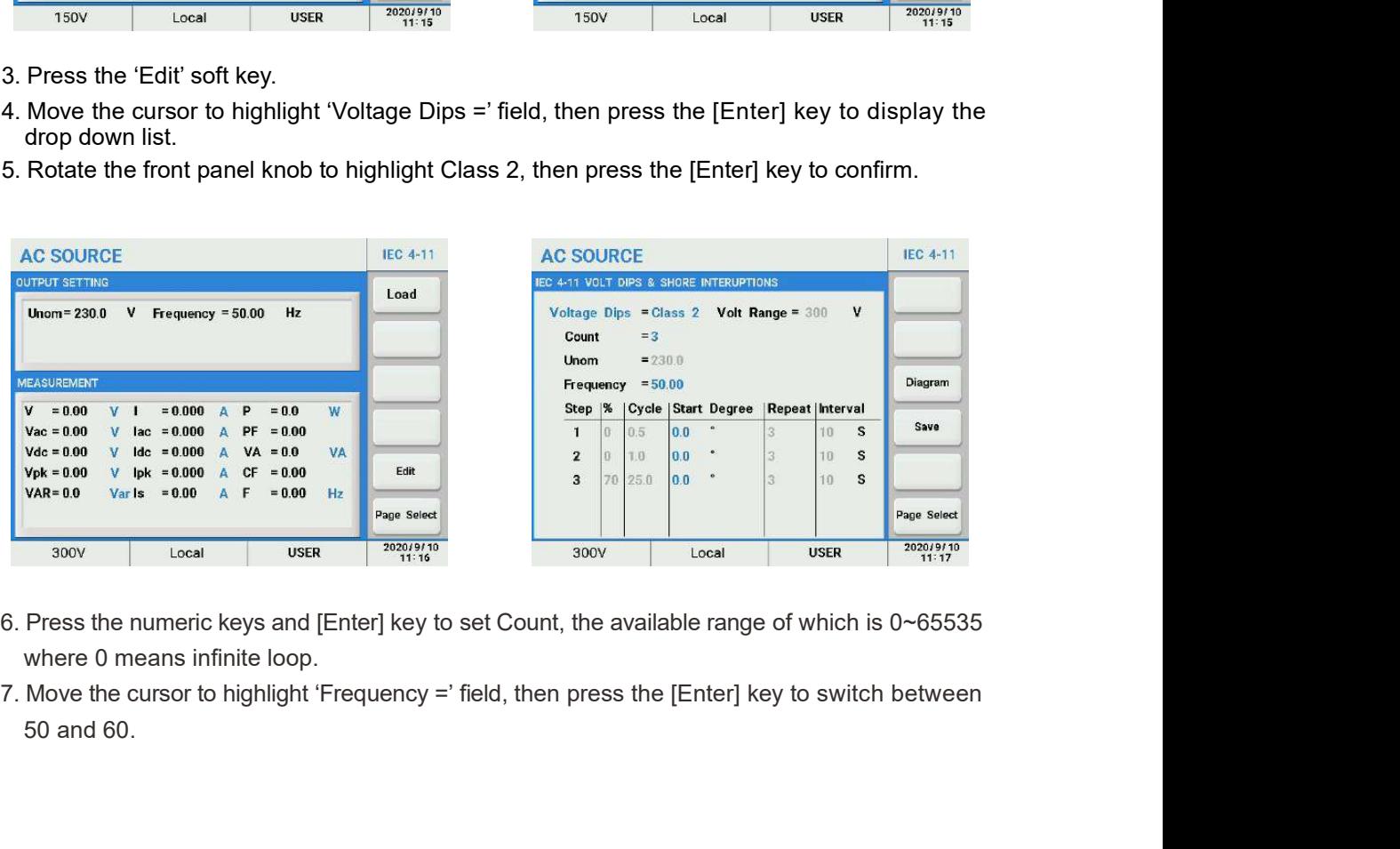

- where 0 means infinite loop.
- 50 and 60.

Step = test step number.

 $% =$  value in % of Unom.

Cycle: the duration of the dip, expressed in cycles.

**Start Degree** = start angle of the dip,  $0 \sim 359.9$  degrees.

Repeat = the repeat count of the voltage dips.

Interval = time interval between dips.

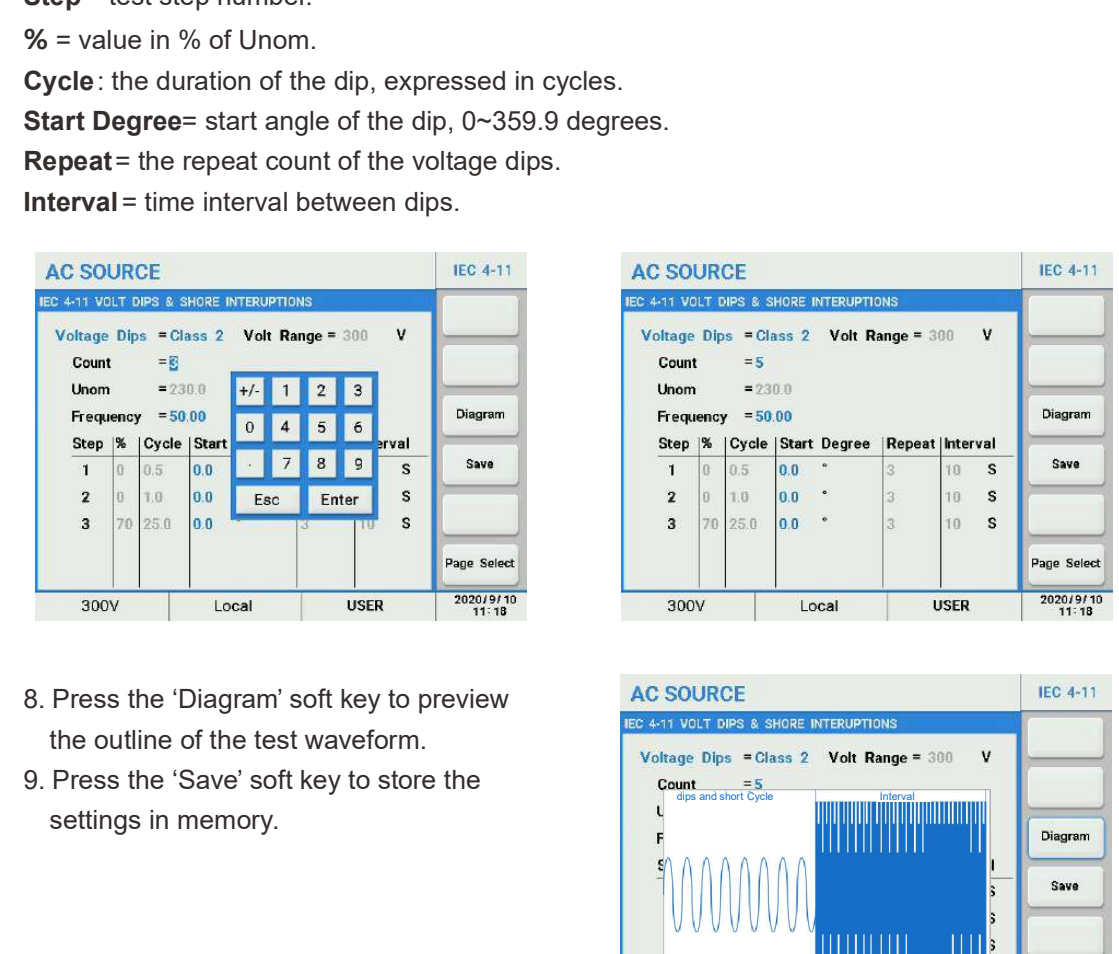

- 
- settings in memory.

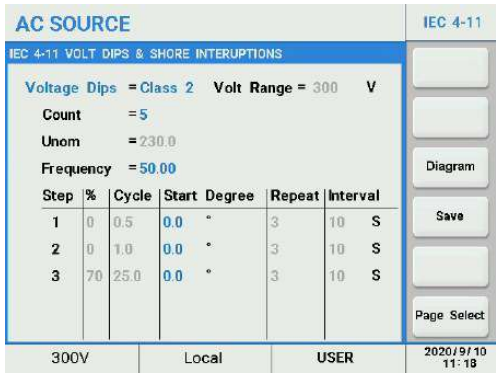

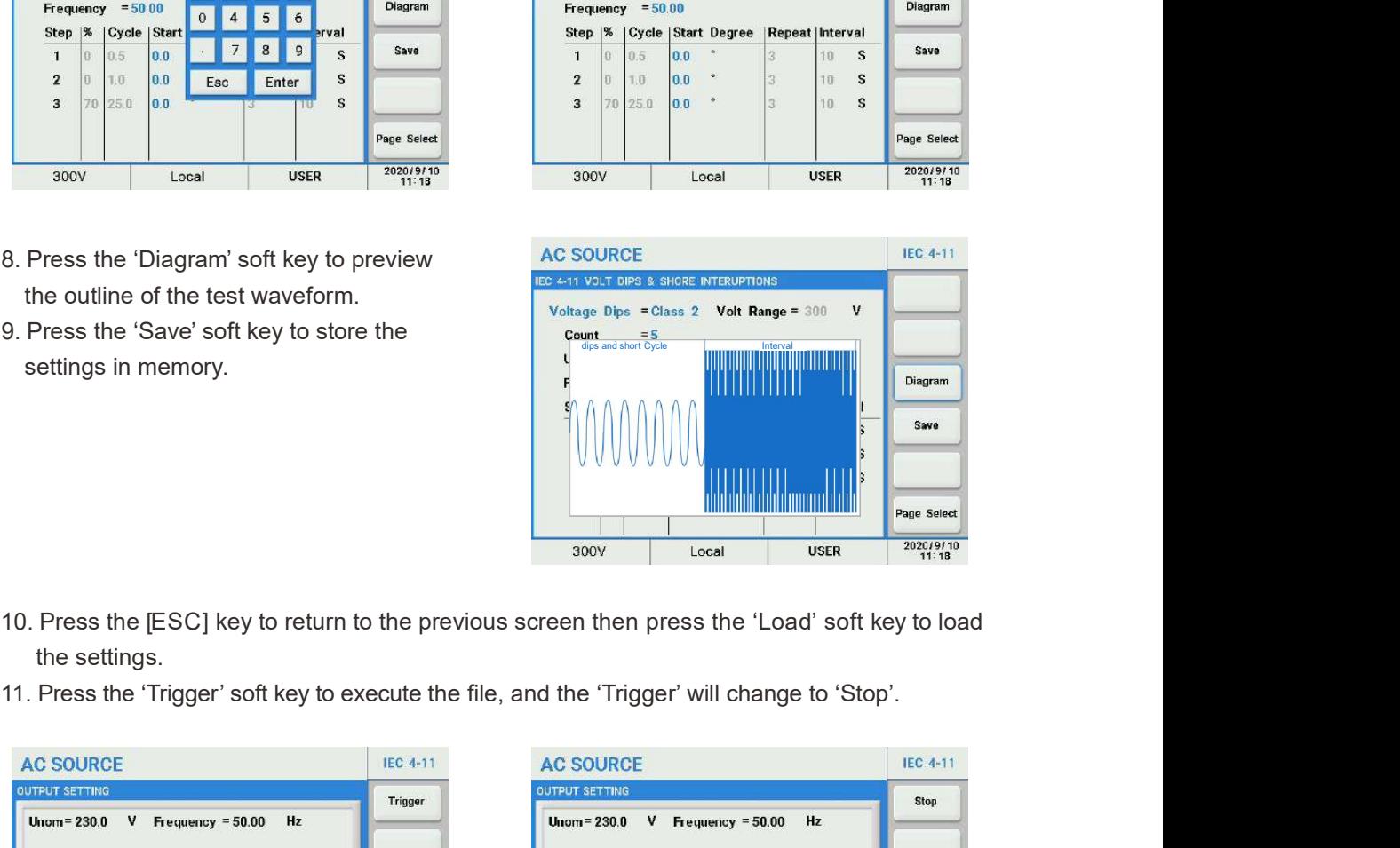

- the settings.
- 

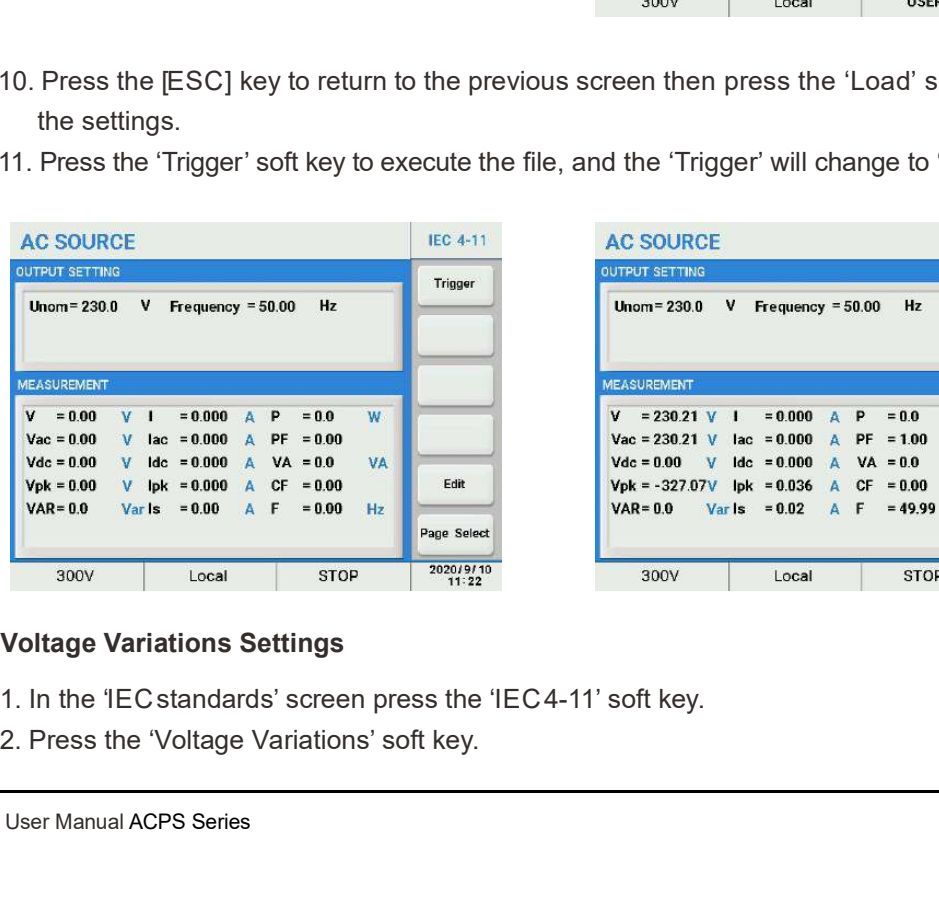

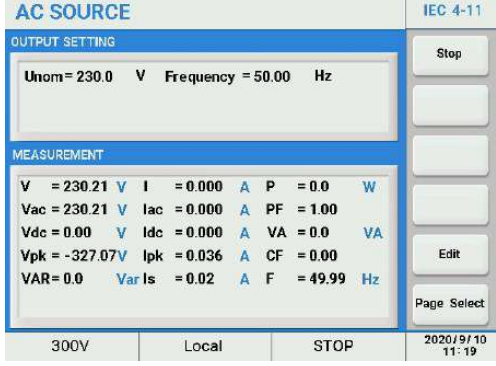

## Voltage Variations Settings

- 
- 

## **Scientific**

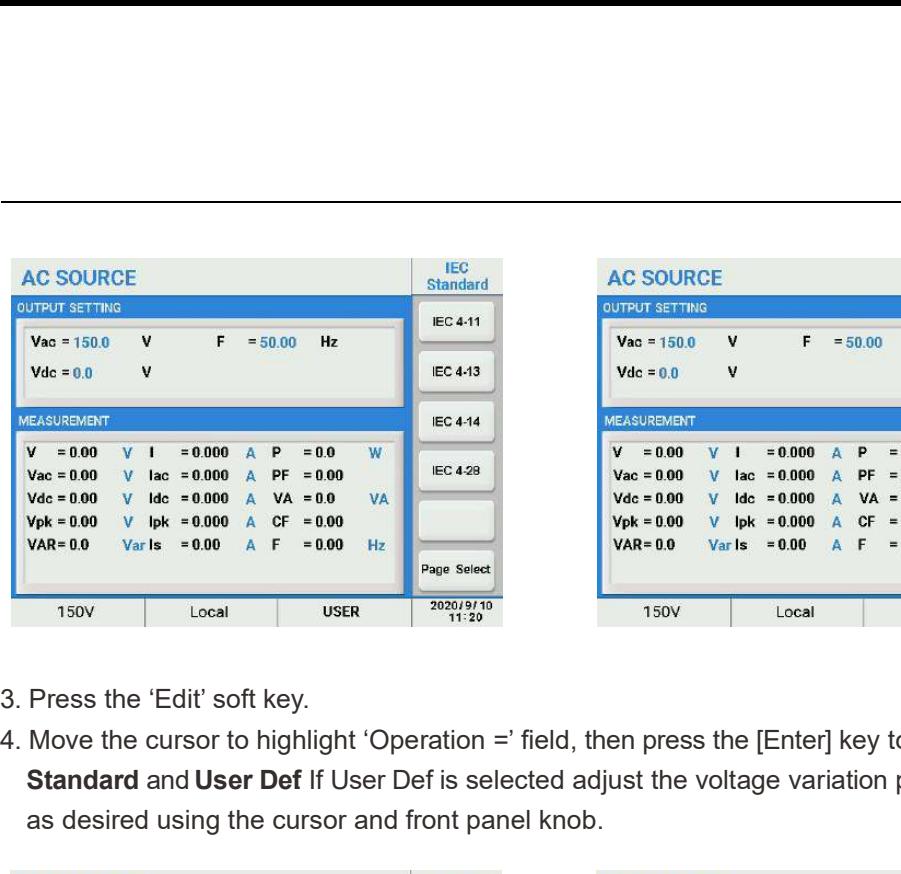

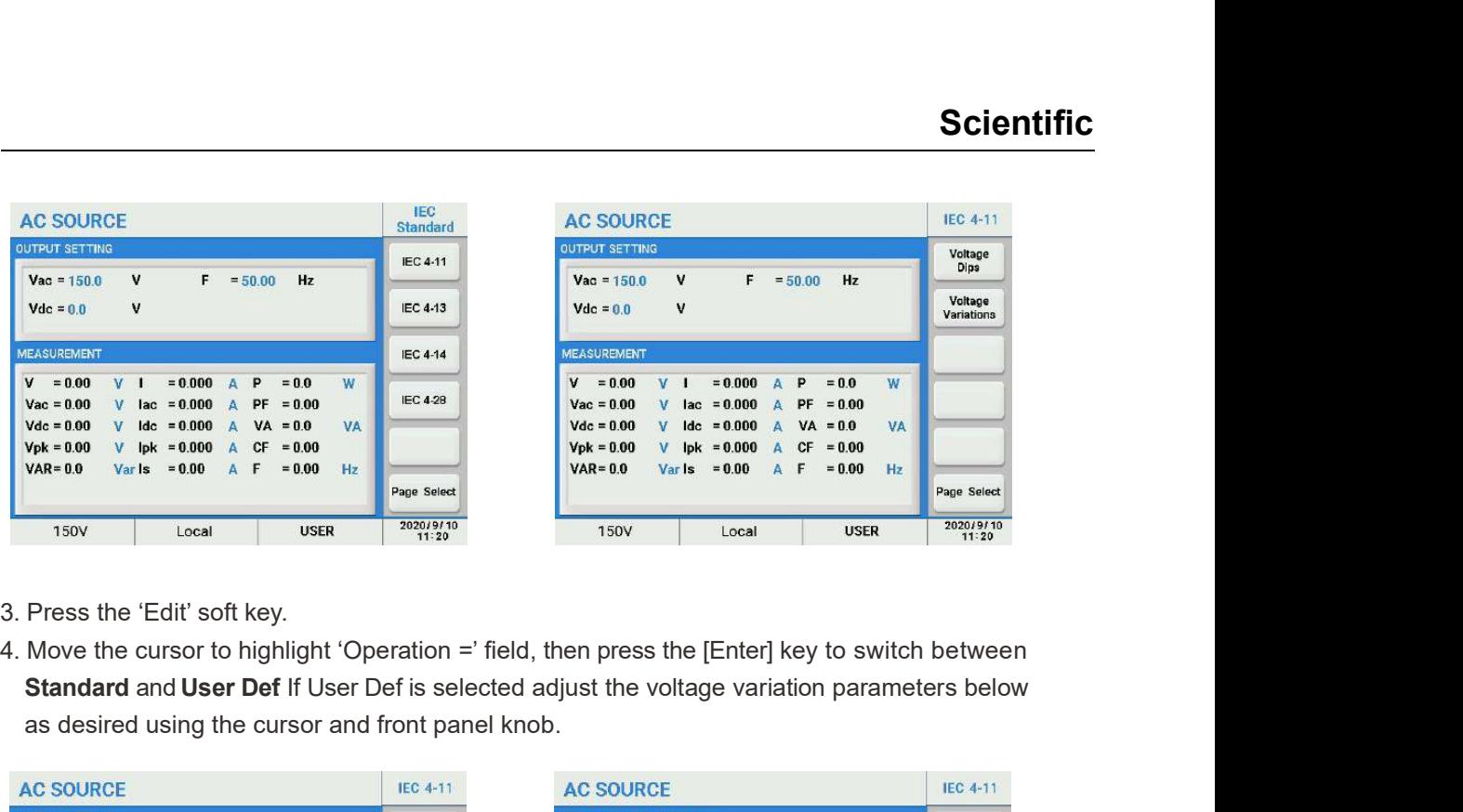

- 
- Standard and User Def If User Def is selected adjust the voltage variation parameters below as desired using the cursor and front panel knob.

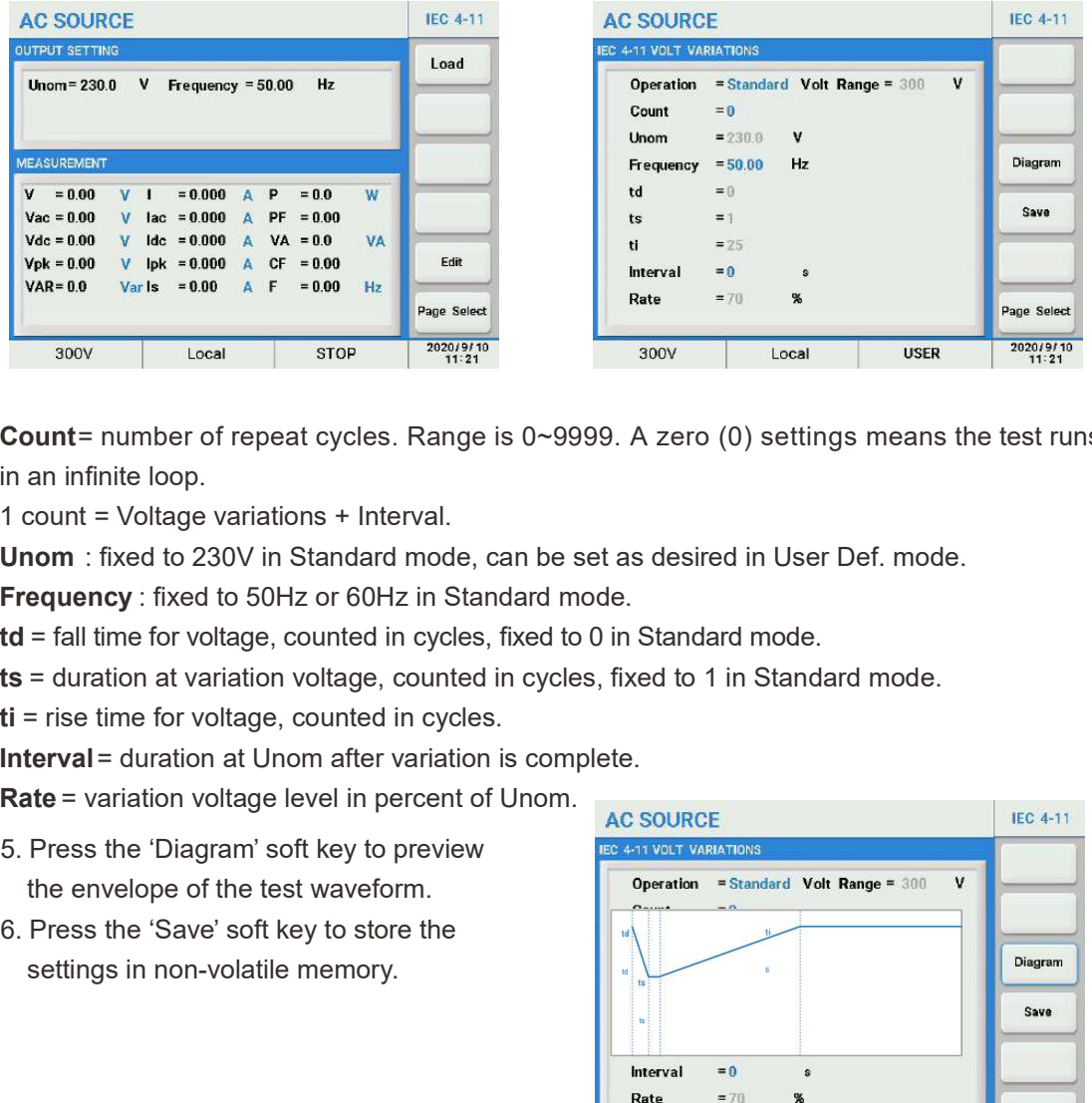

**Count** = number of repeat cycles. Range is  $0 \sim 9999$ . A zero (0) settings means the test runs in an infinite loop.

1 count = Voltage variations + Interval.

Unom : fixed to 230V in Standard mode, can be set as desired in User Def. mode.

Frequency : fixed to 50Hz or 60Hz in Standard mode.

- td = fall time for voltage, counted in cycles, fixed to 0 in Standard mode.
- ts = duration at variation voltage, counted in cycles, fixed to 1 in Standard mode.

ti = rise time for voltage, counted in cycles.

Interval = duration at Unom after variation is complete.

Rate = variation voltage level in percent of Unom.

- the envelope of the test waveform. **Department of the standard Volt Range = 300**
- 

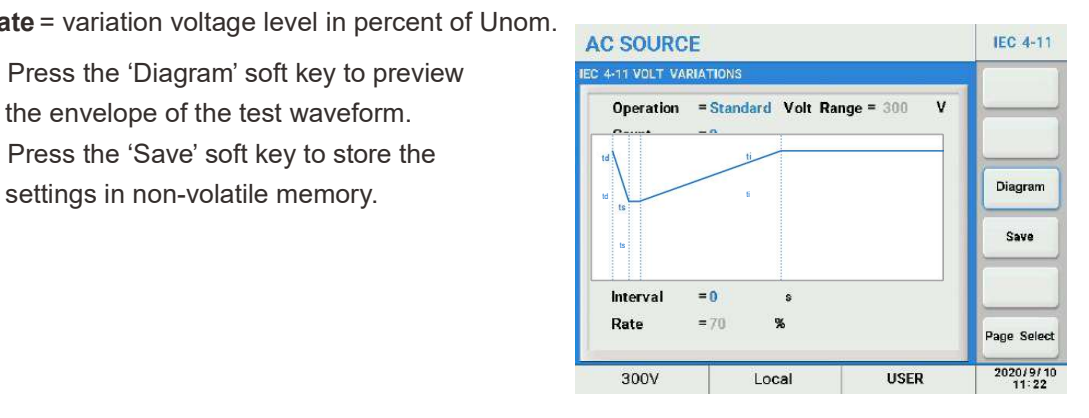

- **Scientific**<br>
7. Press the [ESC] key to return to the previous screen then press the 'Load' soft key to load<br>
the settings.<br>
8. Press the 'Trigger' soft key to execute the file, and the 'Trigger' will change to 'Stop'.<br>
AC the settings.
- 

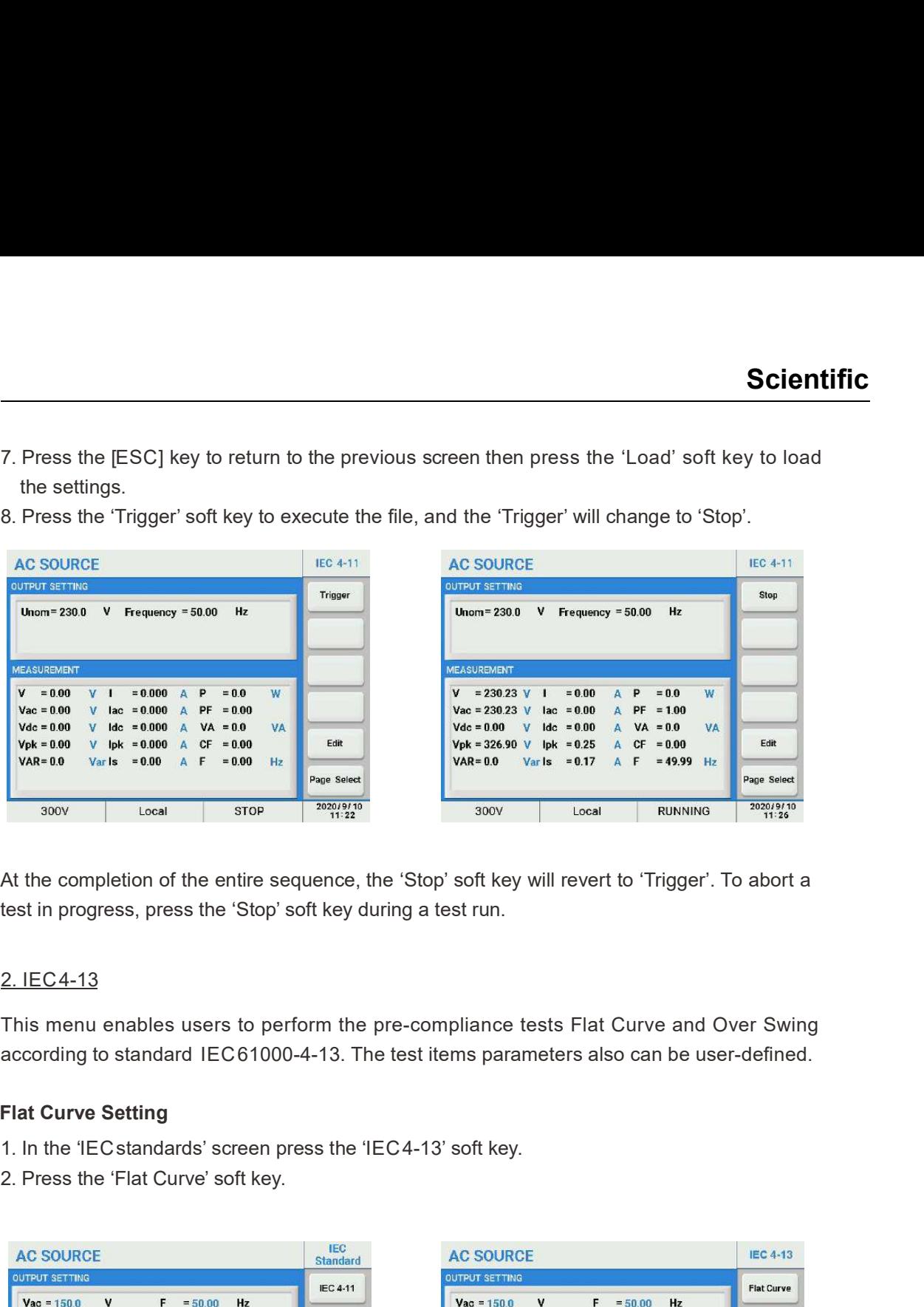

At the completion of the entire sequence, the 'Stop' soft key will revert to 'Trigger'. To abort a test in progress, press the 'Stop' soft key during a test run.

This menu enables users to perform the pre-compliance tests Flat Curve and Over Swing according to standard IEC 61000-4-13. The test items parameters also can be user-defined.

## Flat Curve Setting

- 
- 

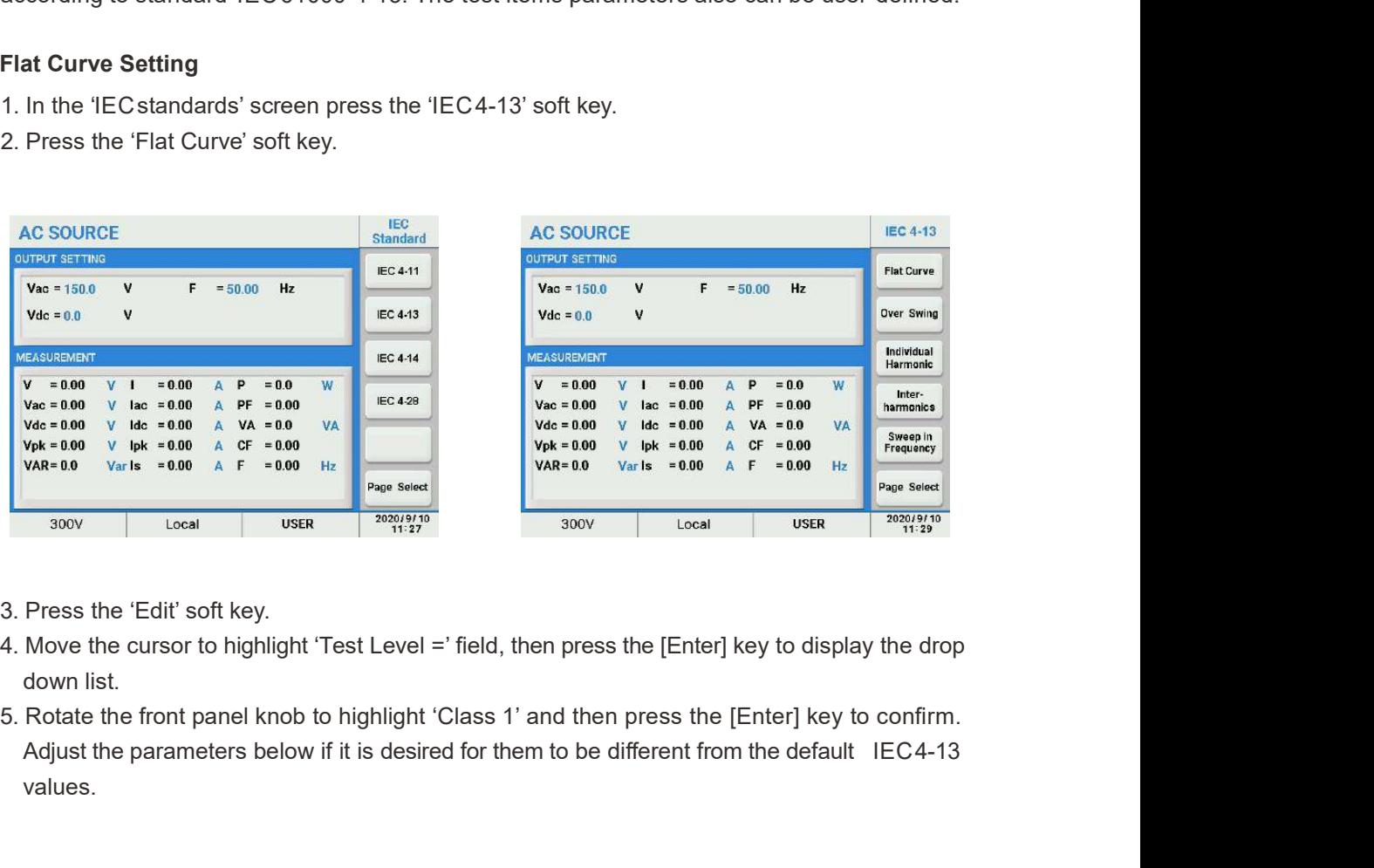

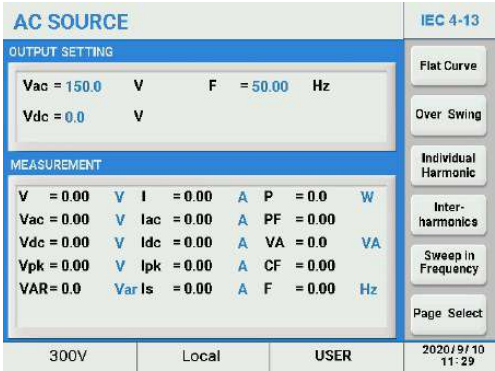

- 
- down list.
- Adjust the parameters below if it is desired for them to be different from the default IEC4-13 values.

# **Scientific**

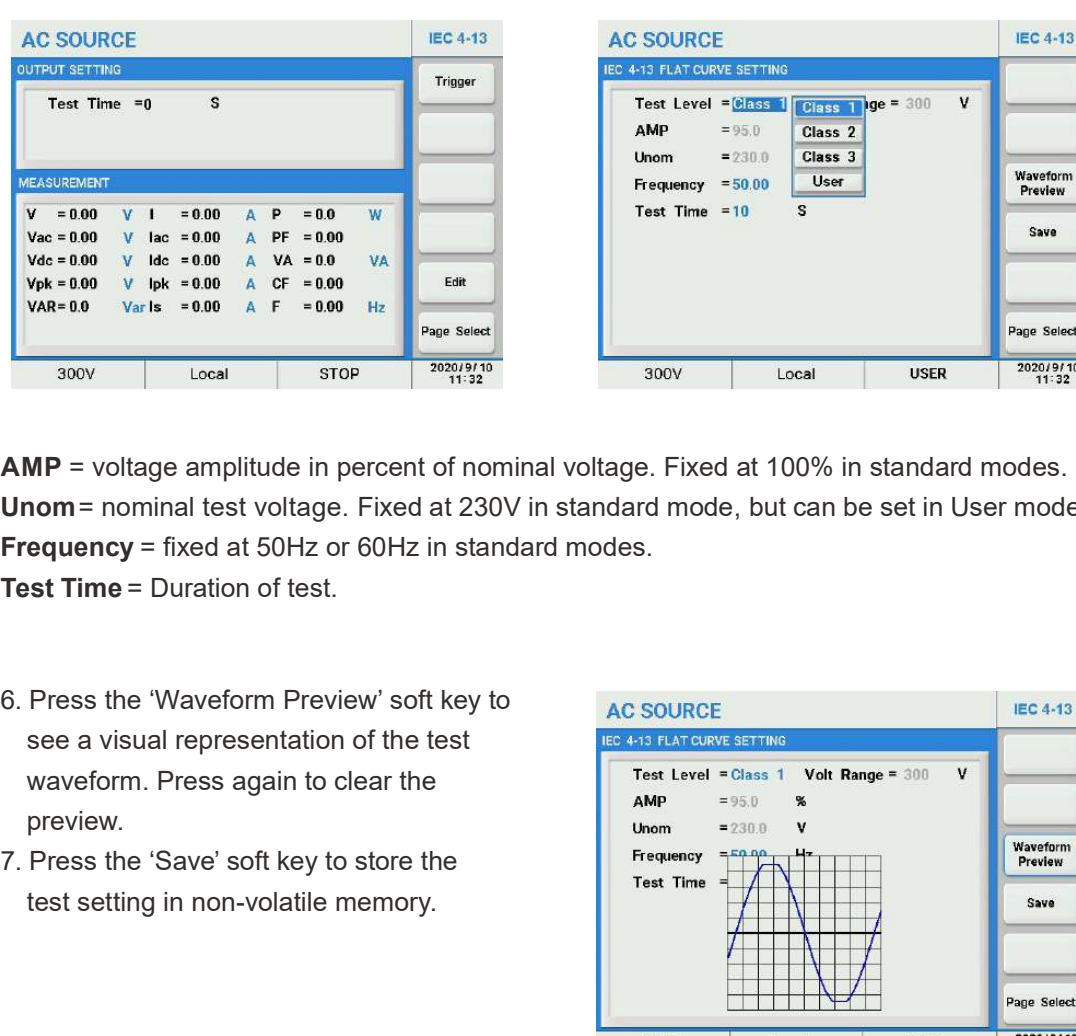

AMP = voltage amplitude in percent of nominal voltage. Fixed at 100% in standard modes. Unom = nominal test voltage. Fixed at 230V in standard mode, but can be set in User mode. Frequency = fixed at 50Hz or 60Hz in standard modes.

Test Time = Duration of test.

- see a visual representation of the test waveform. Press again to clear the preview.
- test setting in non-volatile memory.

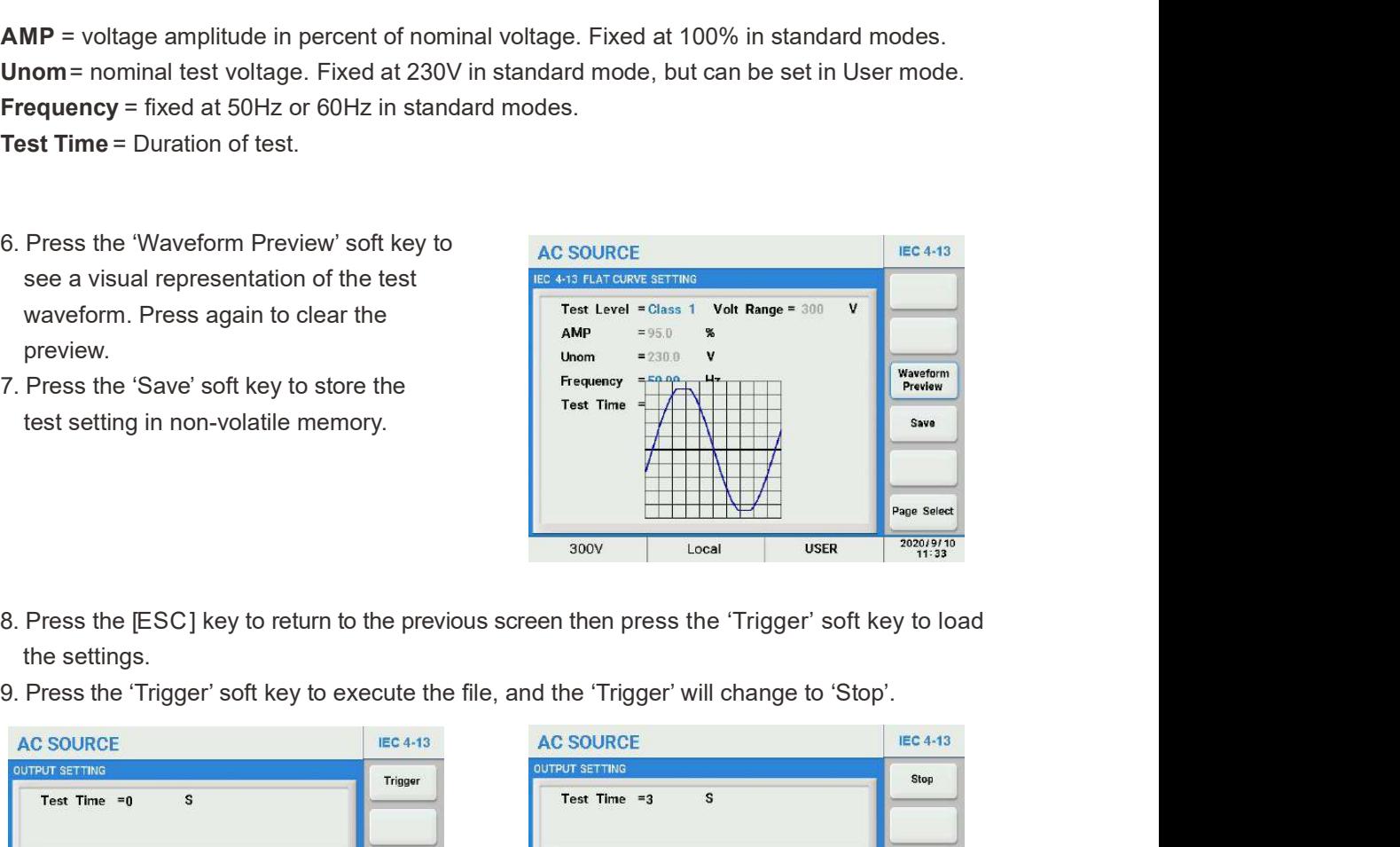

- the settings.
- 

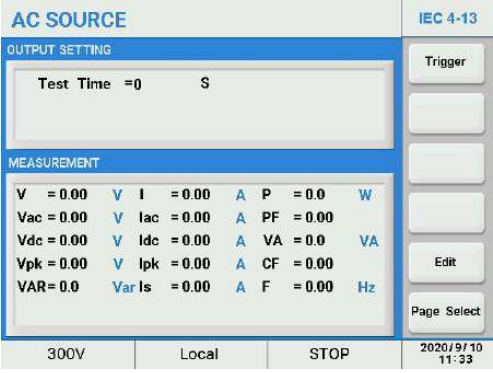

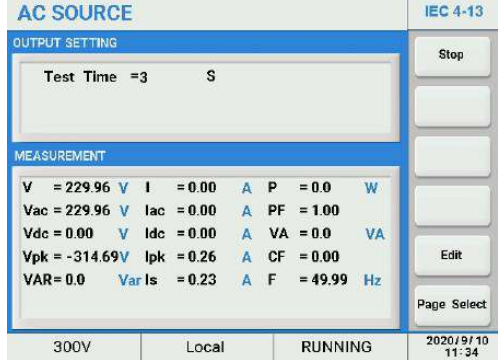

## Over Swing Setting

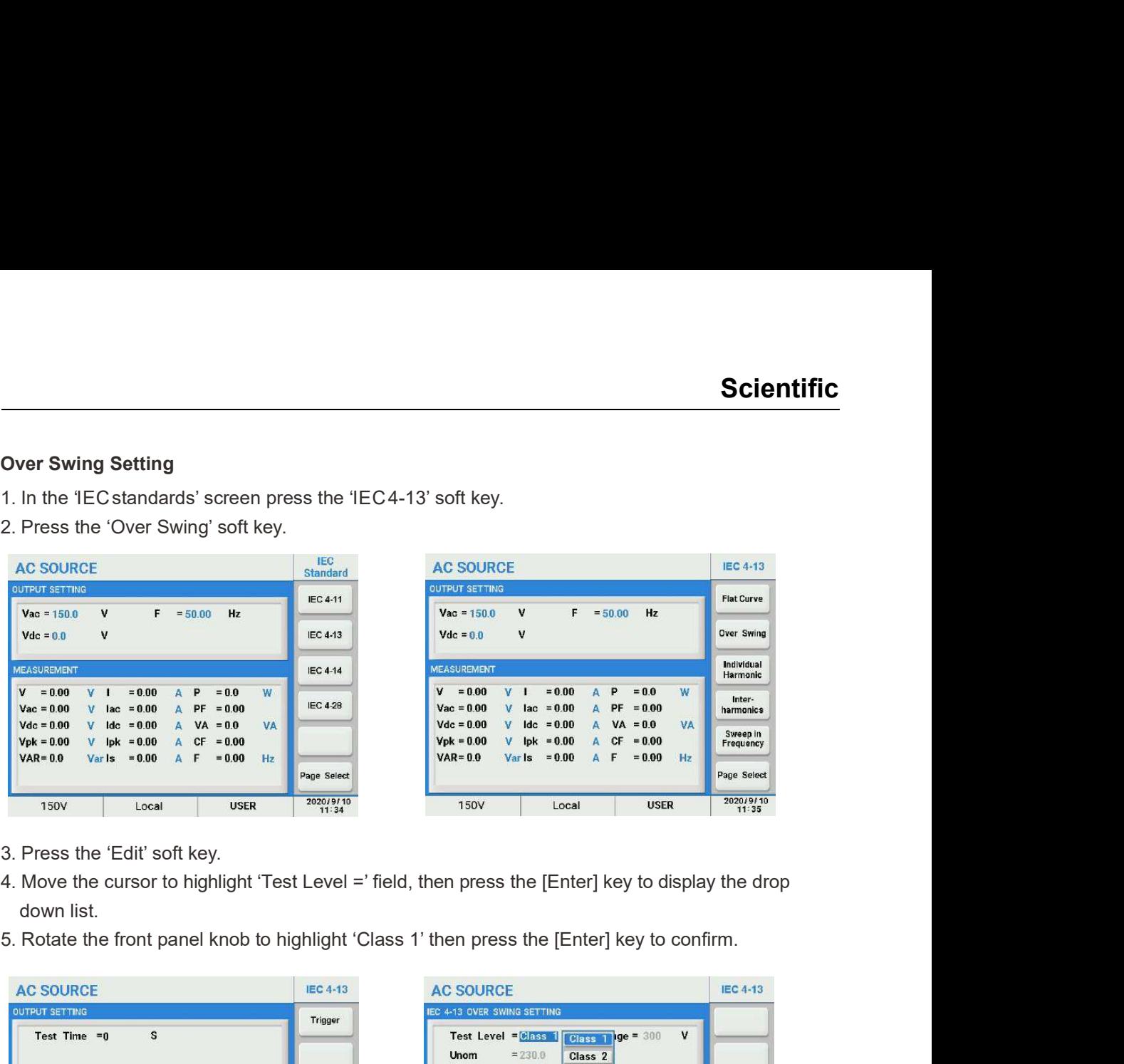

- 
- down list.
- 

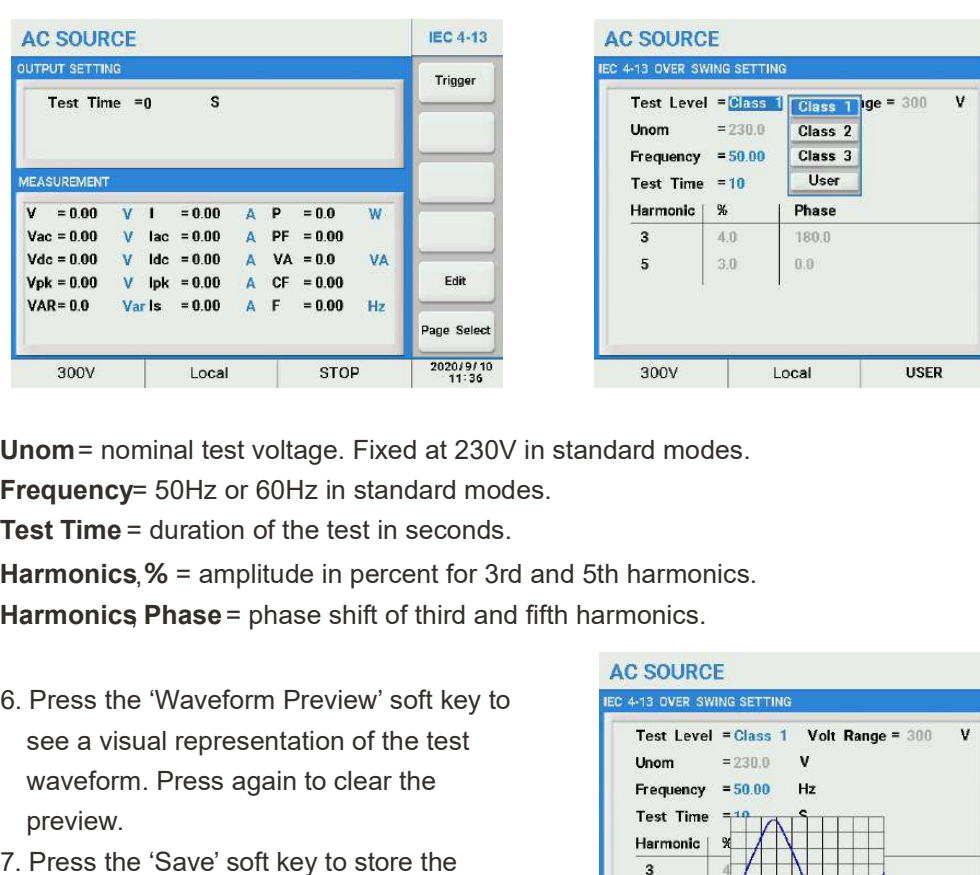

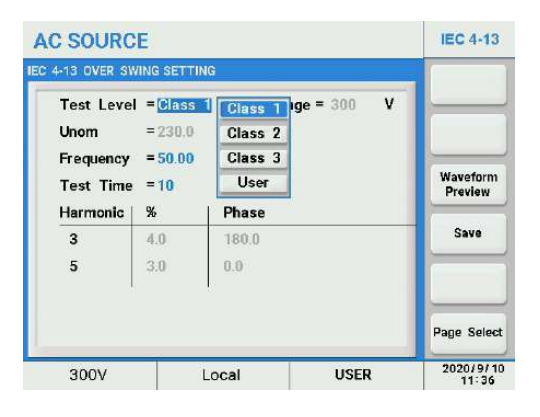

Unom = nominal test voltage. Fixed at 230V in standard modes.

Frequency = 50Hz or 60Hz in standard modes.

Test Time = duration of the test in seconds.

Harmonics, % = amplitude in percent for 3rd and 5th harmonics.

Harmonics Phase = phase shift of third and fifth harmonics.

- see a visual representation of the test  $\overline{\phantom{a}}$  Test Level = Class 1 waveform. Press again to clear the  $\frac{1}{2000}$  Frequency = 50.00 Hz preview.
- test setting in non-volatile memory.

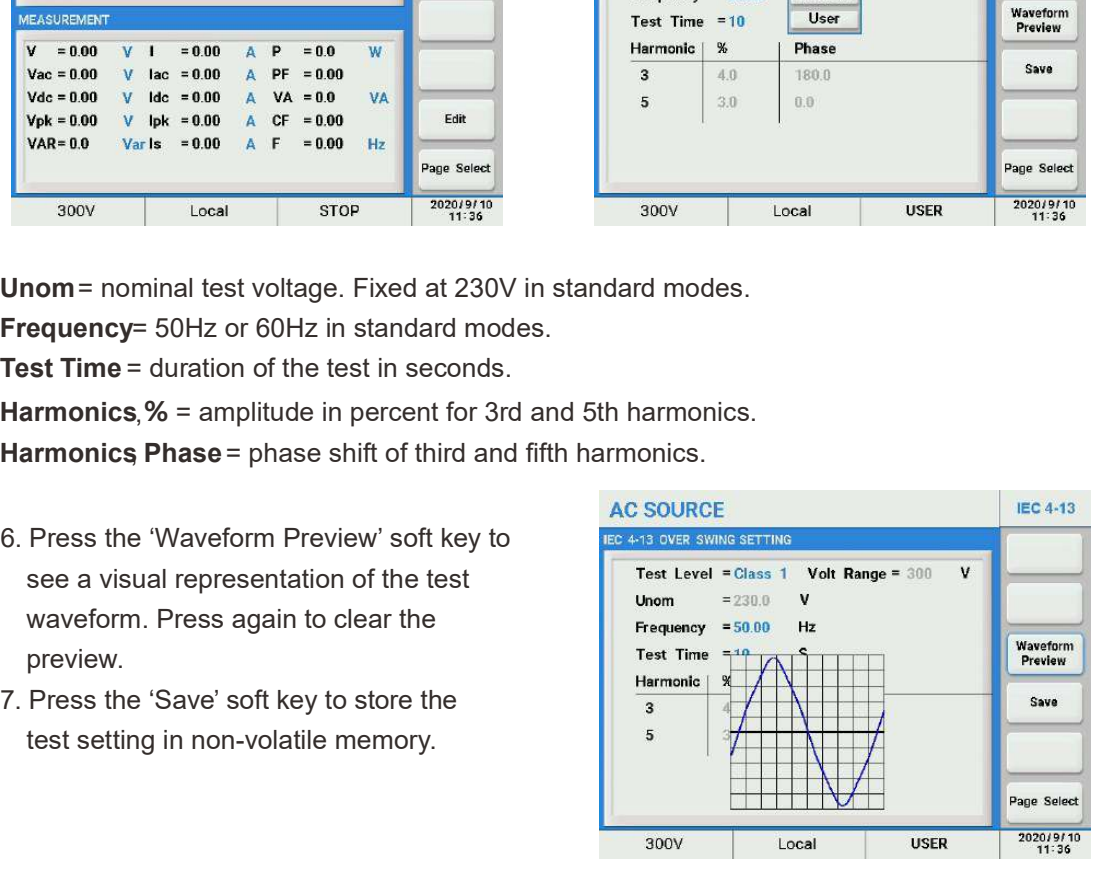

- **Scientific**<br>8. Press the [ESC] key to return to the previous screen then press the 'Trigger' soft key to load<br>the settings.<br>9. Press the 'Trigger' soft key to apply the test to the unit under test. Once pressed, it change the settings.
- to 'Stop'.

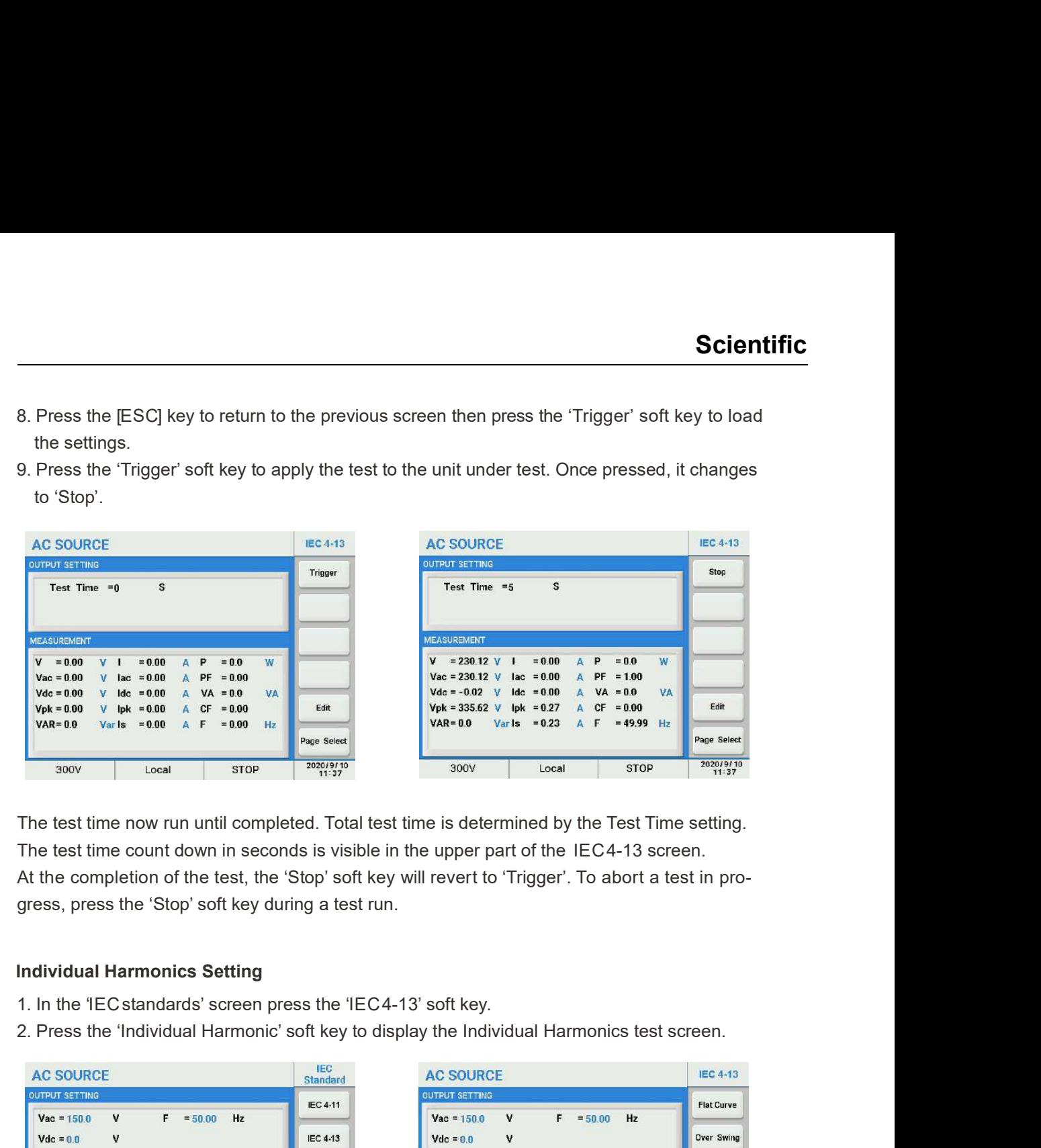

The test time now run until completed. Total test time is determined by the Test Time setting. The test time count down in seconds is visible in the upper part of the IEC 4-13 screen. At the completion of the test, the 'Stop' soft key will revert to 'Trigger'. To abort a test in pro gress, press the 'Stop' soft key during a test run.

### Individual Harmonics Setting

- 
- 

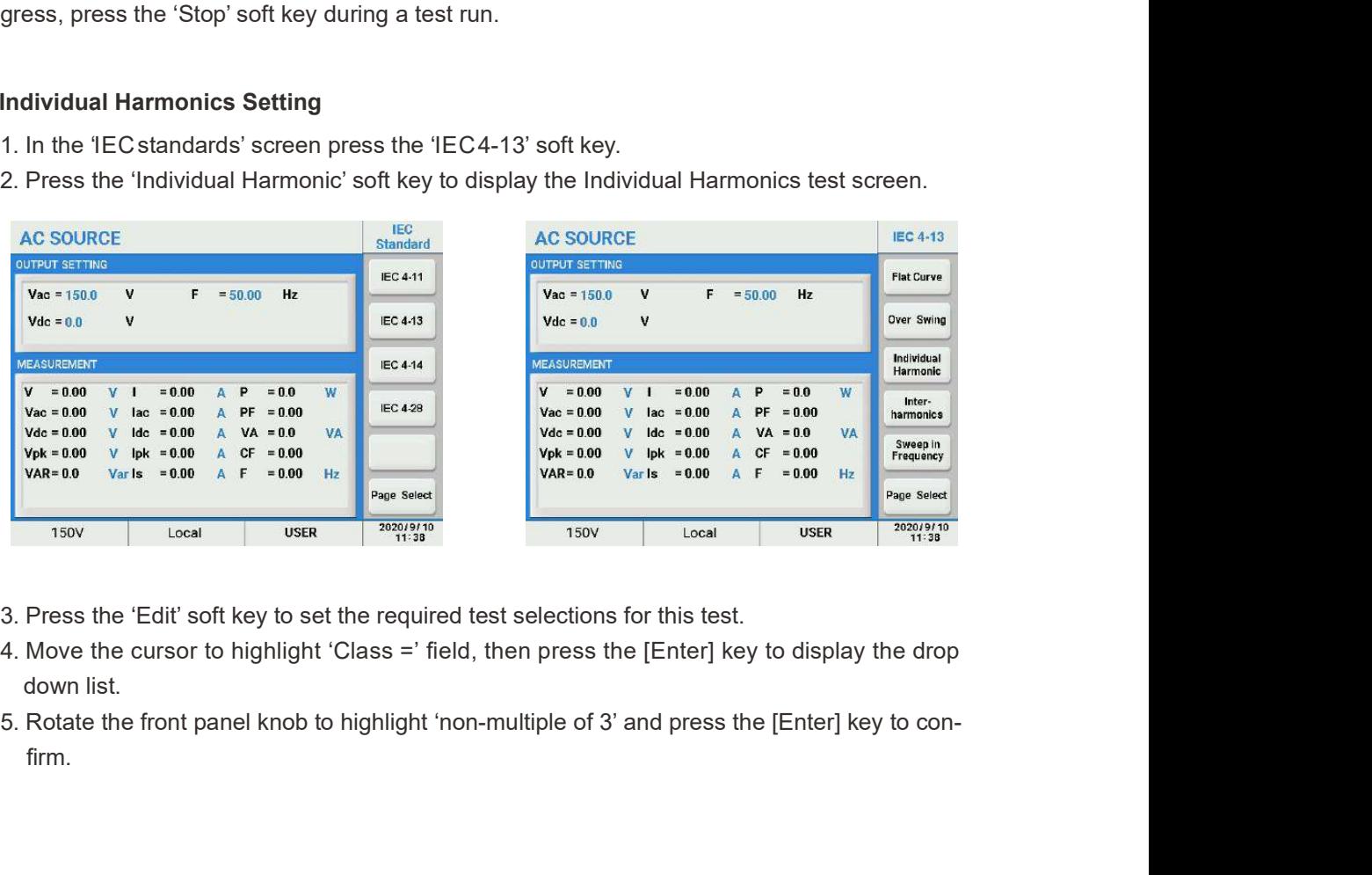

- 
- down list.
- firm.

## **Scientific**

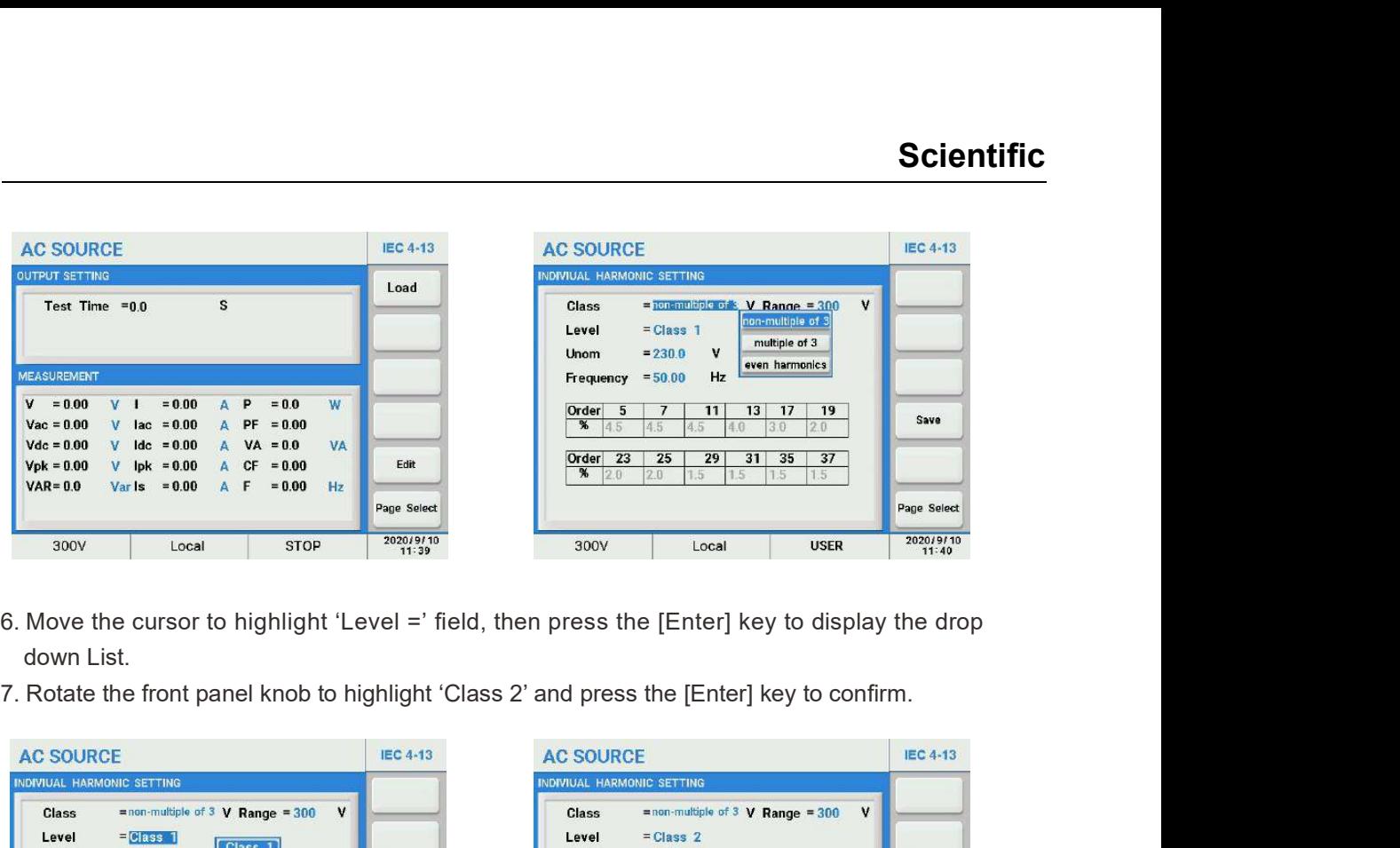

- down List.
- 

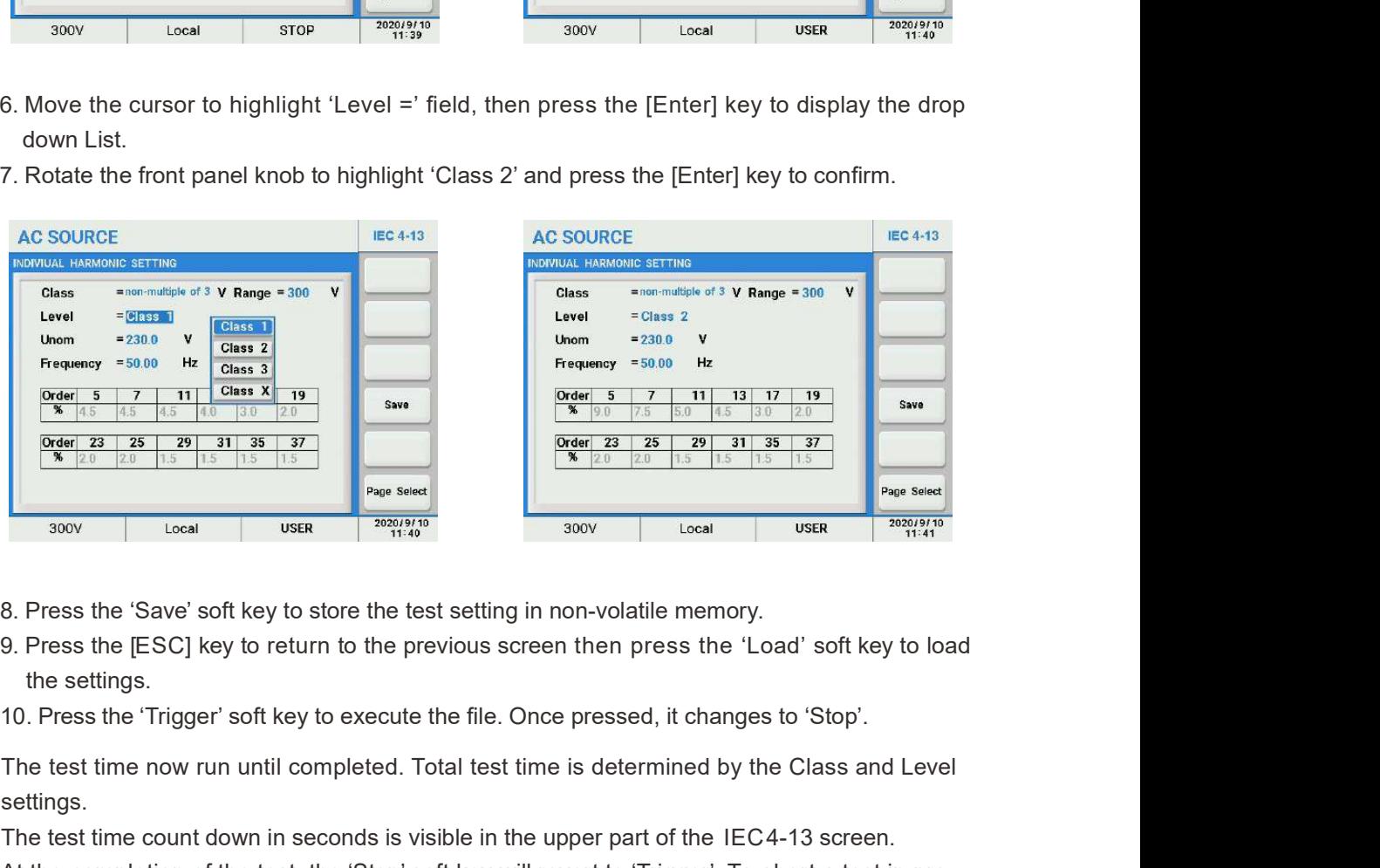

- 
- the settings.
- 

The test time now run until completed. Total test time is determined by the Class and Level settings.

The test time count down in seconds is visible in the upper part of the IEC 4-13 screen.

At the completion of the test, the 'Stop' soft key will revert to 'Trigger'. To abort a test in pro gress, press the 'Stop' soft key during a test run.

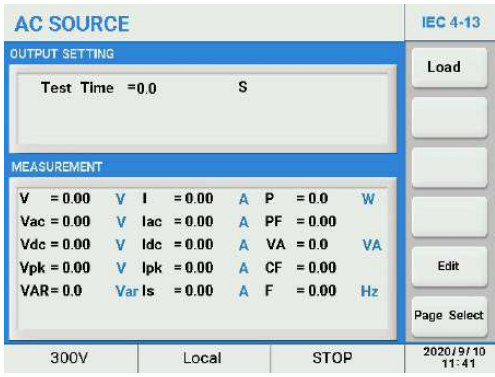

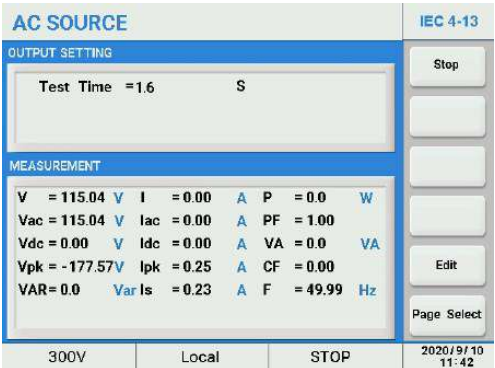

## Inter-harmonics Setting

- 
- 

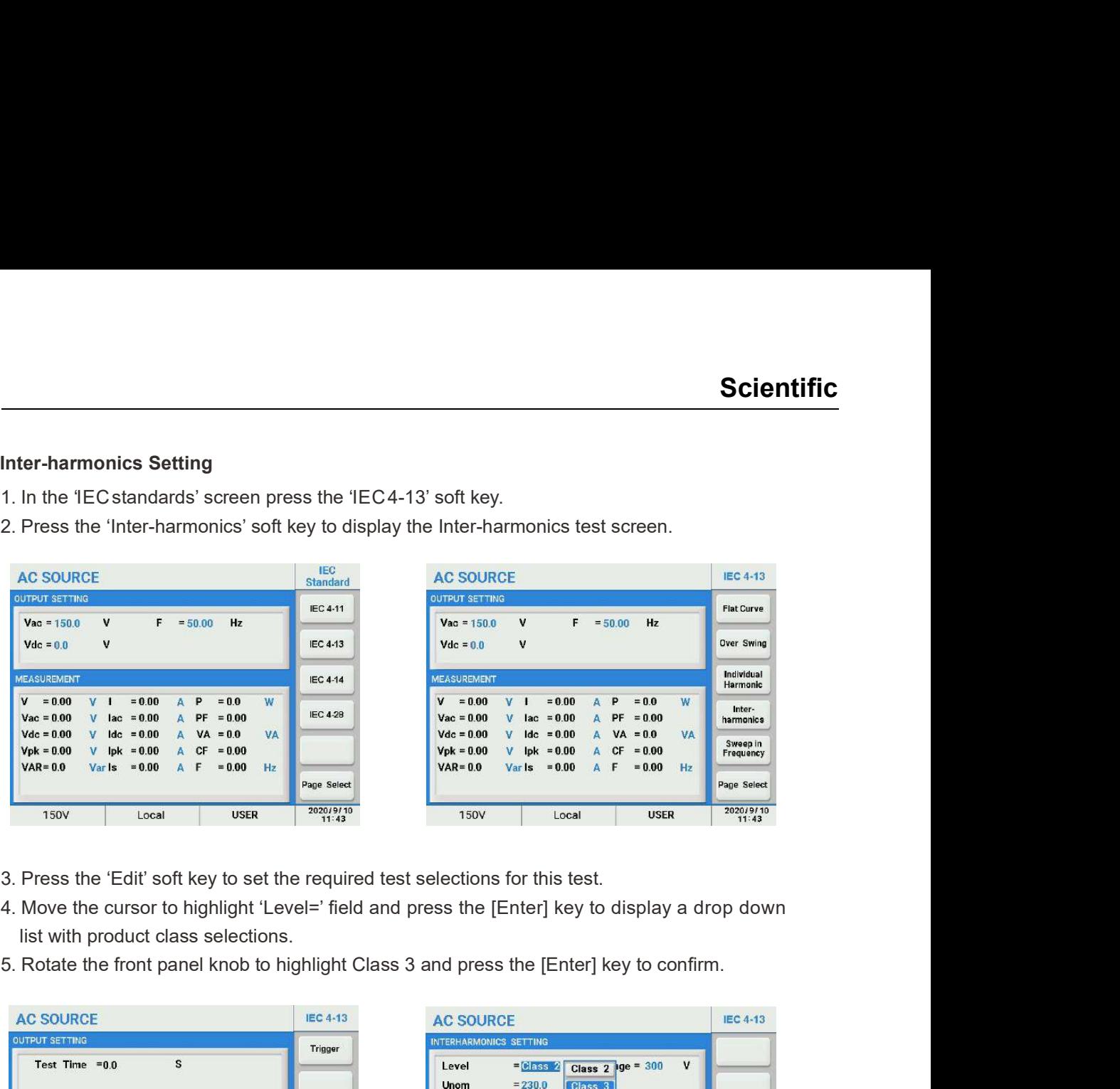

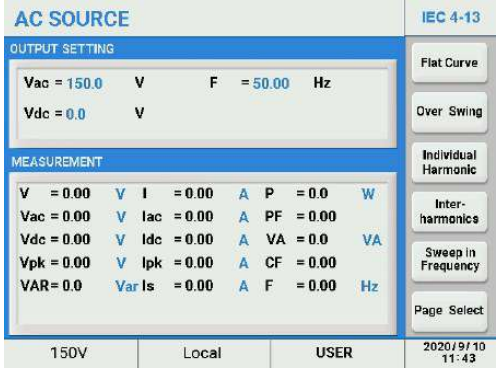

- 
- list with product class selections.
- 

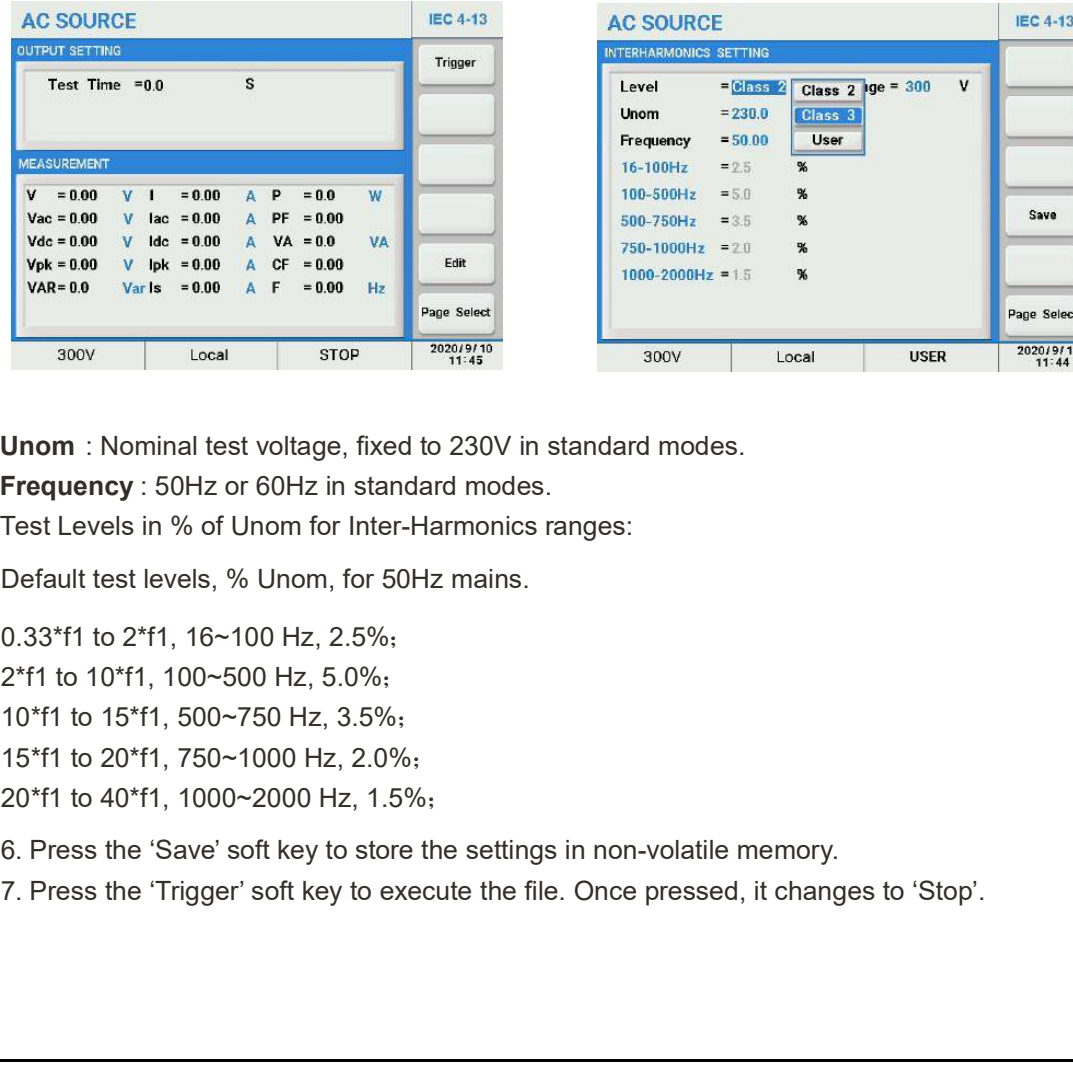

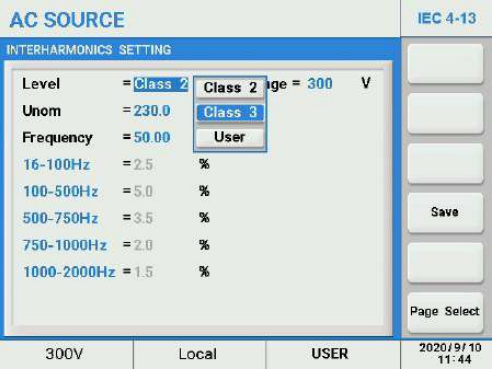

Unom : Nominal test voltage, fixed to 230V in standard modes.

Frequency : 50Hz or 60Hz in standard modes.

Test Levels in % of Unom for Inter-Harmonics ranges:

Default test levels, % Unom, for 50Hz mains.

0.33\*f1 to 2\*f1, 16~100 Hz, 2.5%; 2\*f1 to 10\*f1, 100~500 Hz, 5.0%; 10\*f1 to 15\*f1, 500~750 Hz, 3.5%; 15\*f1 to 20\*f1, 750~1000 Hz, 2.0%; 20\*f1 to 40\*f1, 1000~2000 Hz, 1.5%;

# **Scientific**

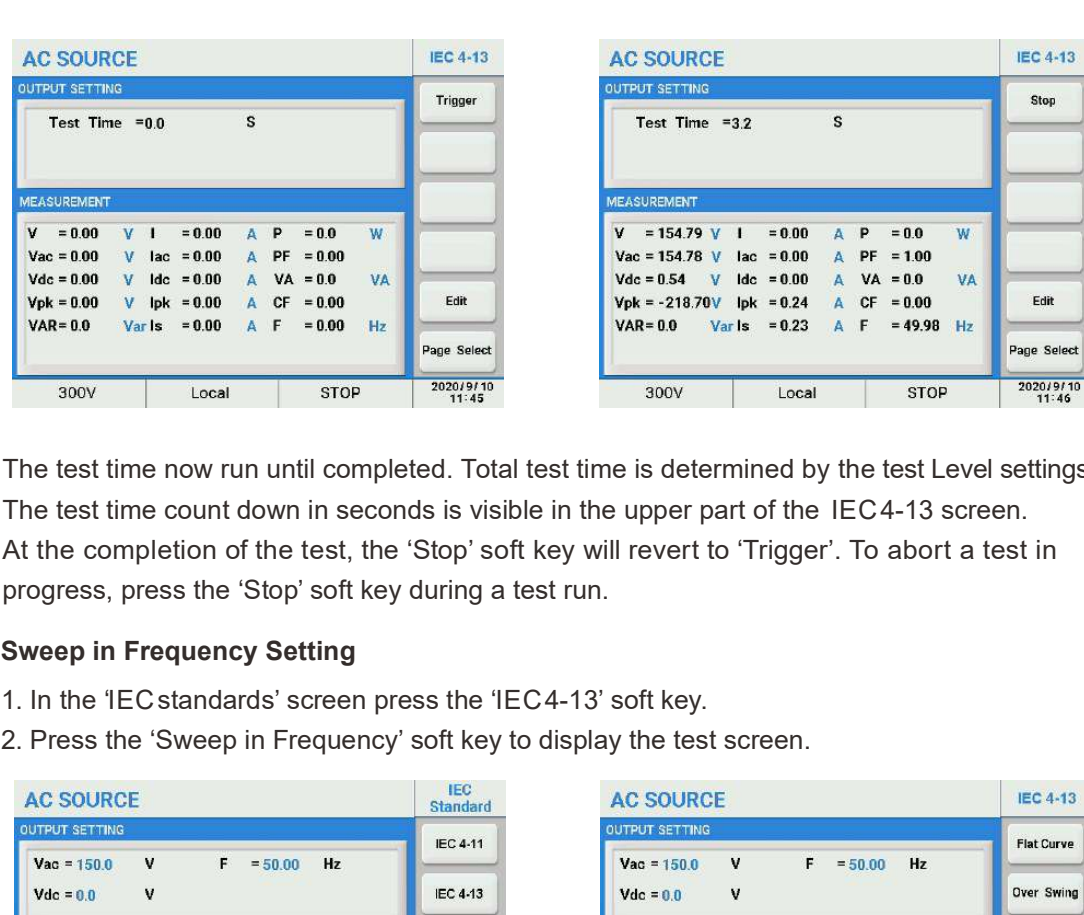

The test time now run until completed. Total test time is determined by the test Level settings. The test time count down in seconds is visible in the upper part of the IEC 4-13 screen. At the completion of the test, the 'Stop' soft key will revert to 'Trigger'. To abort a test in progress, press the 'Stop' soft key during a test run.

### Sweep in Frequency Setting

- 
- 

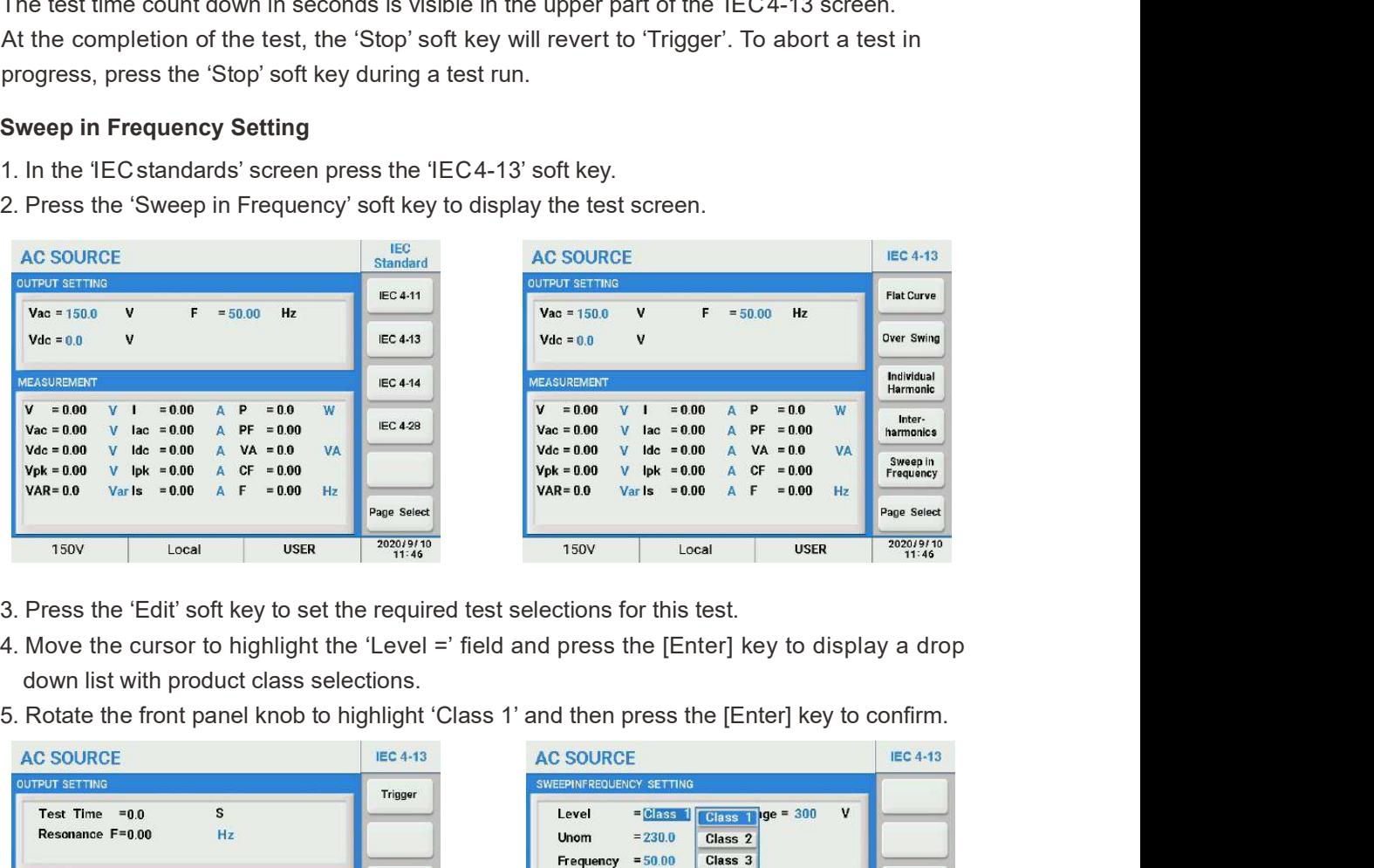

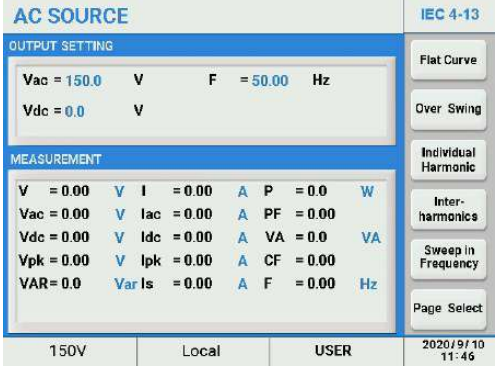

- 
- down list with product class selections.
- 

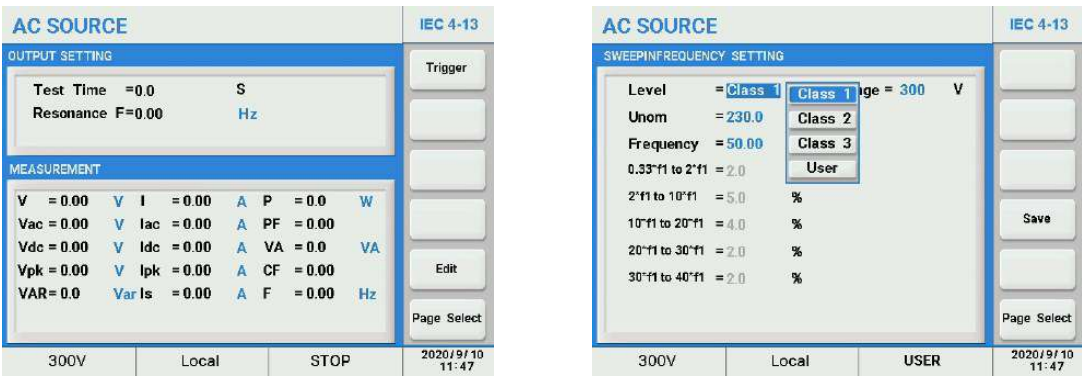

Unom : Nominal test voltage, fixed to 230V in standard modes.

Frequency : 50Hz or 60Hz in standard modes.

Test Levels in % of Unom for Inter-Harmonics ranges:

```
0.33*f1 to 2*f1, 16~100 Hz, 2.0%; 2*f1 to 10*f1, 100~500 Hz, 5.0%; 10*f1 to 20*f1, 500~1000 Hz, 4.0%; 20*f1 to 30*f1, 1000~1500 Hz, 2.0%; Default test levels, % Unom, for 50Hz mains.<br>0.33*f1 to 2*f1, 16~100 Hz, 2.0%;<br>2*f1 to 10*f1, 100~500 Hz, 5.0%;<br>10*f1 to 20*f1, 500~1000 Hz, 4.0%;<br>20*f1 to 30*f1, 1000~1500 Hz, 2.0%;<br>30*f1 to 40*f1, 1500~2000 Hz, 2.0%;
Science Science Science, fixed to 230V in standard modes.<br>
Frequency: 50Hz or 60Hz in standard modes.<br>
Test Levels in % of Unom for Inter-Harmonics ranges:<br>
Default test levels, % Unom, for 50Hz mains.<br>
2.33*11 to 20*1
Scientific<br>
Cheffulnce: The Estate of Mexin is fandard modes.<br>
Frequency : 50Hz or 60Hz in standard modes.<br>
The factories in % of Unom for Inter-Harmonics ranges:<br>
Default test levels, % Unom, for 50Hz mains.<br>
0.33*f1
```
- settings.
- 

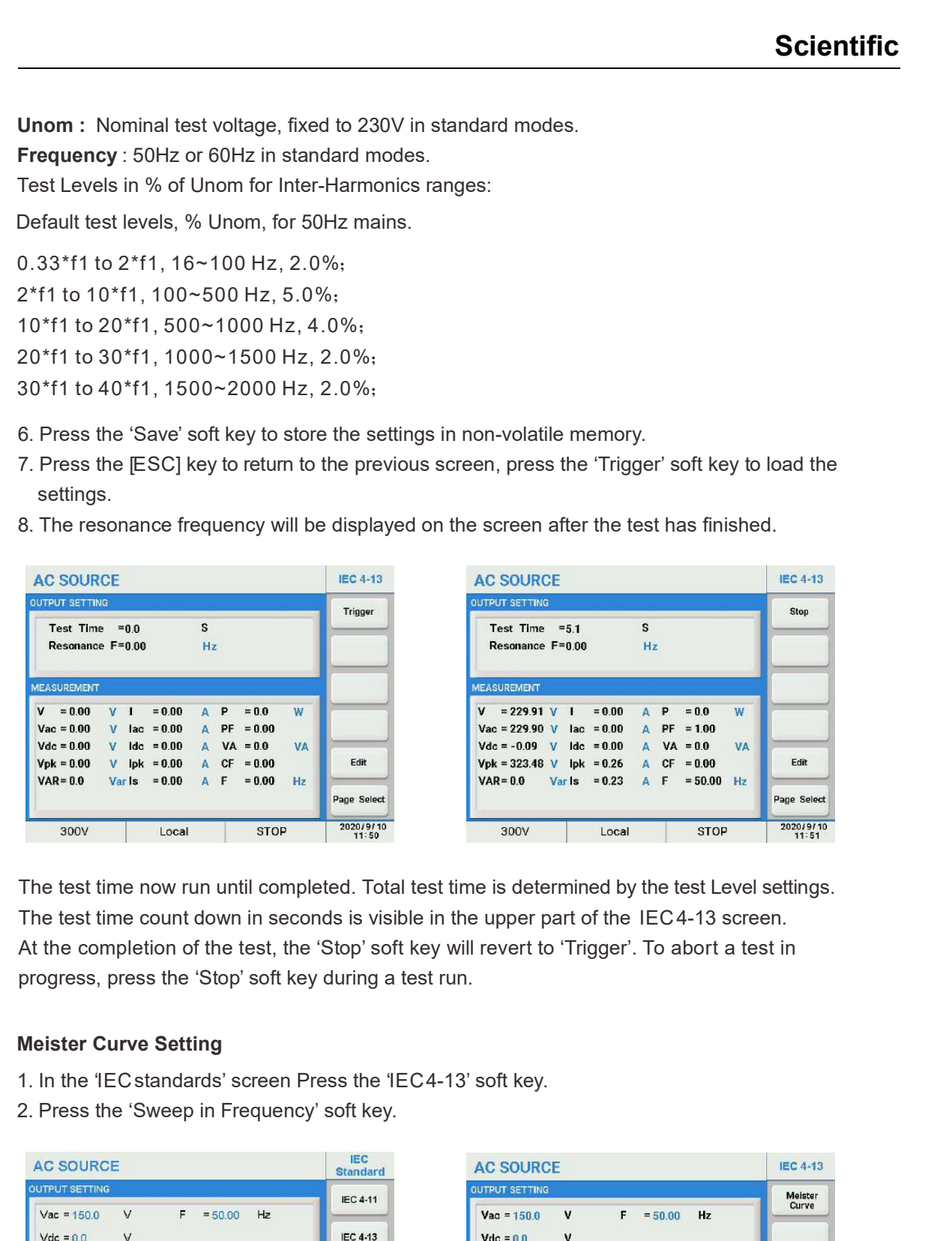

The test time now run until completed. Total test time is determined by the test Level settings. The test time count down in seconds is visible in the upper part of the IEC 4-13 screen. At the completion of the test, the 'Stop' soft key will revert to 'Trigger'. To abort a test in progress, press the 'Stop' soft key during a test run.

### Meister Curve Setting

- 
- 

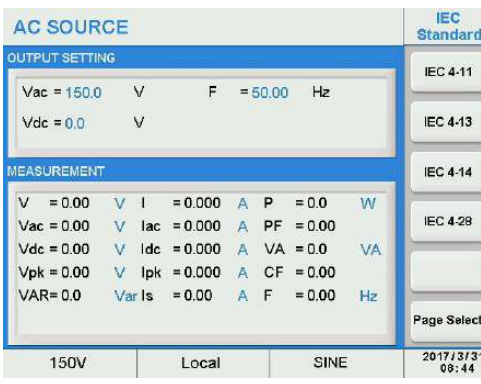

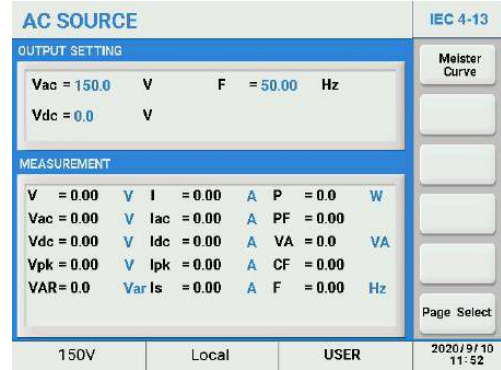

- 
- 3. Press the 'Edit' soft key.<br>4. Move the cursor to highlight 'Level =' field, then press the [Enter] key to<br>down list.<br>5. Rotate the front panel knob to highlight 'Class 2' then press the [Enter] key **Scientific**<br>4. Move the cursor to highlight 'Level =' field, then press the [Enter] key to display the drop<br>down list.<br>5. Rotate the front panel knob to highlight 'Class 2' then press the [Enter] key to confirm. down list.
- 

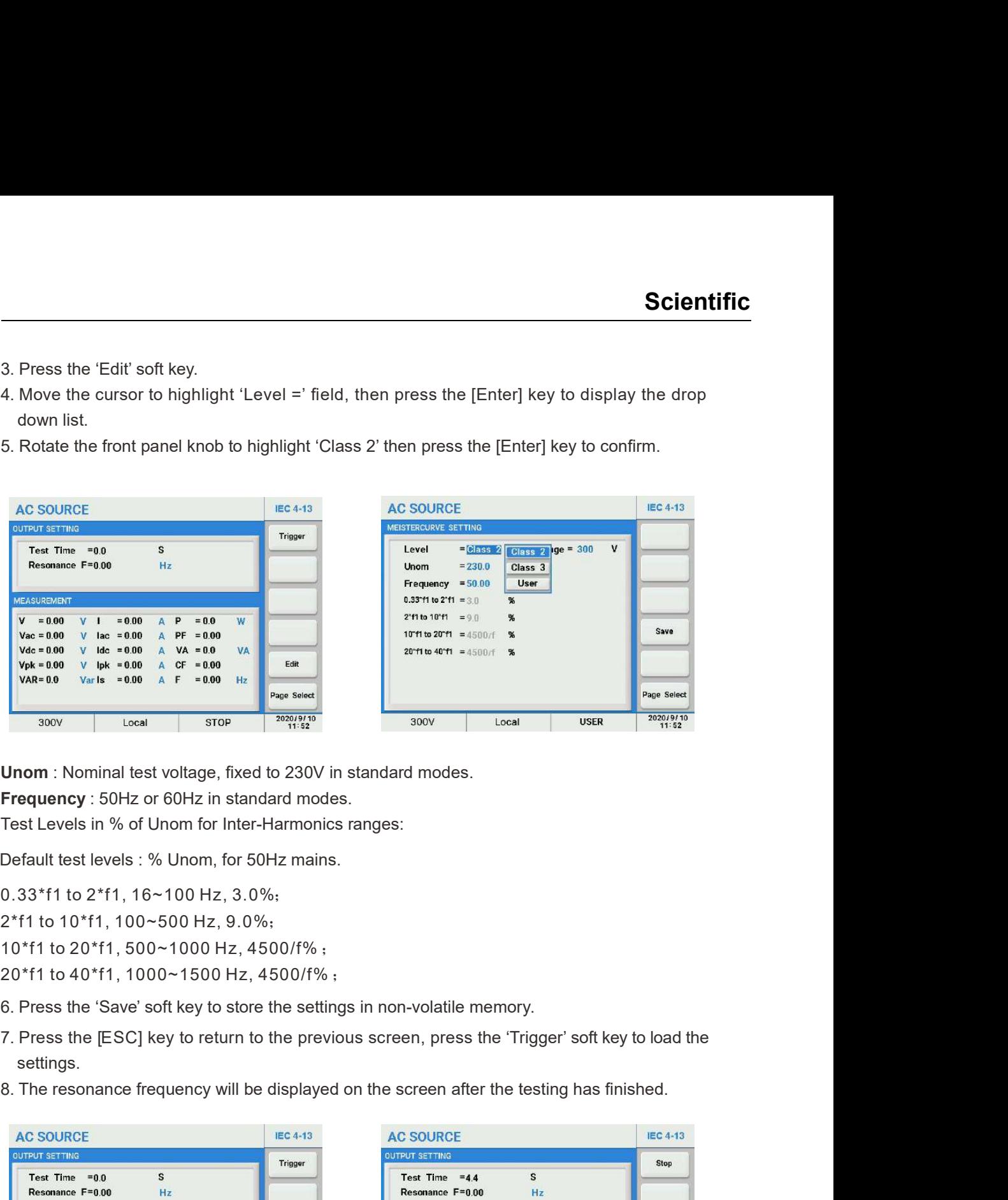

Unom : Nominal test voltage, fixed to 230V in standard modes. Frequency : 50Hz or 60Hz in standard modes.

Test Levels in % of Unom for Inter-Harmonics ranges:

0.33\*f1 to 2\*f1, 16~100 Hz, 3.0%;

2\*f1 to 10\*f1, 100~500 Hz, 9.0%;

10\*f1 to 20\*f1, 500~1000 Hz, 4500/f% ; Default test levels : % Unom, for 50Hz mains.<br>0.33\*f1 to 2\*f1, 16~100 Hz, 3.0%;<br>2\*f1 to 10\*f1, 100~500 Hz, 9.0%;<br>10\*f1 to 20\*f1, 500~1000 Hz, 4500/f% ;<br>20\*f1 to 40\*f1, 1000~1500 Hz, 4500/f% ;

- 
- settings.
- 

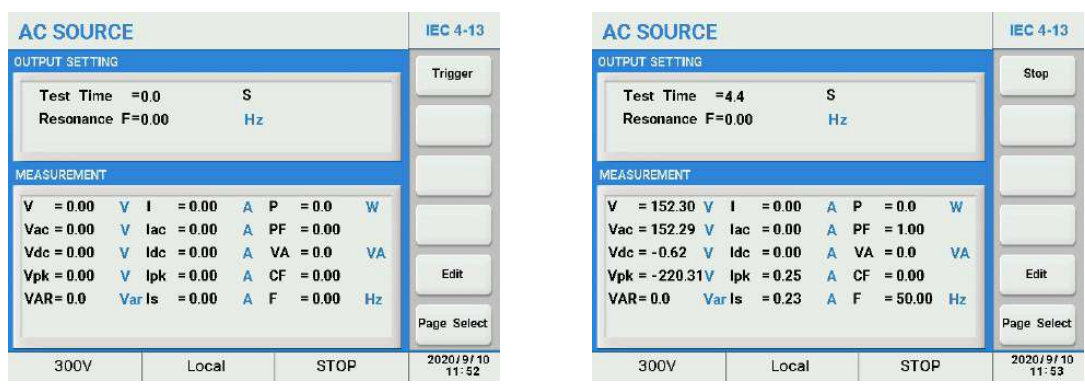

The test time now run until completed. Total test time is determined by the test Level settings. The test time count down in seconds is visible in the upper part of the IEC 4-13 screen. At the completion of the test, the 'Stop' soft key will revert to 'Trigger'. To abort a test in progress, press the 'Stop' soft key during a test run.

This menu allows users to perform the pre-compliance test Voltage Fluctuation Immunity according to IEC 61000-4-14. The test item parameters also can be user-defined. 3. IEC4-14<br>This menu allows users to perform the pre-compliance test Voltage Fluct<br>according to IEC61000-4-14. The test item parameters also can be user-def<br>1 In the 'IEC standards' screen press the 'IEC4-14' soft key

- 
- 

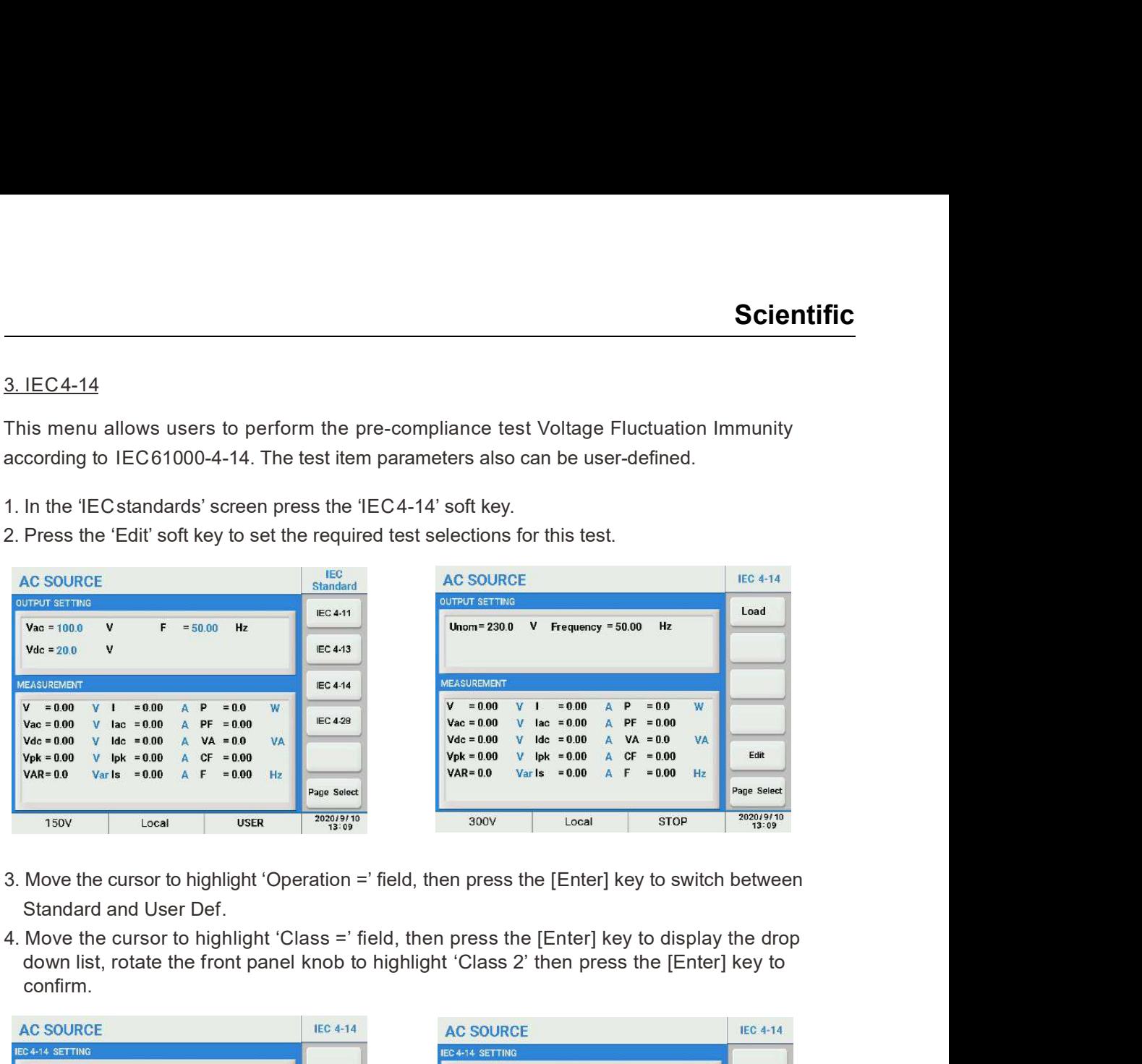

- Standard and User Def.
- down list, rotate the front panel knob to highlight 'Class 2' then press the [Enter] key to confirm.

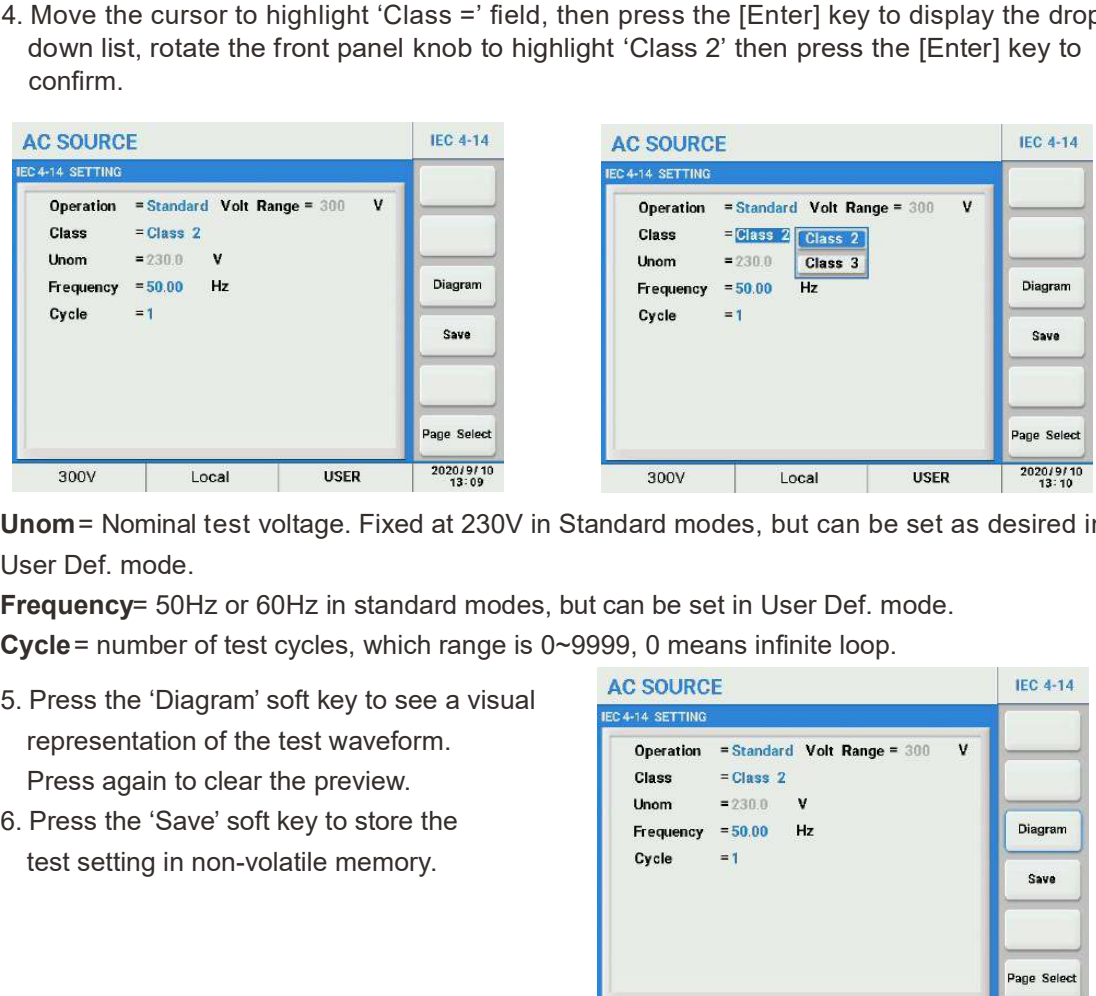

Unom = Nominal test voltage. Fixed at 230V in Standard modes, but can be set as desired in User Def. mode.

Frequency= 50Hz or 60Hz in standard modes, but can be set in User Def. mode.

Cycle = number of test cycles, which range is 0~9999, 0 means infinite loop.

- representation of the test waveform. Press again to clear the preview.
- test setting in non-volatile memory.

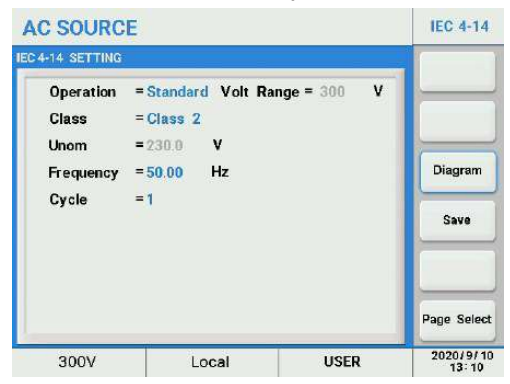

- **Scientific**<br>
7. Press the [ESC] key to return to the previous screen then press the 'Trigger' soft key to load<br>
the settings.<br>
8. Press the 'Trigger' soft key to apply the test to the unit under test. Once pressed, it cha the settings.
- to 'Stop'.

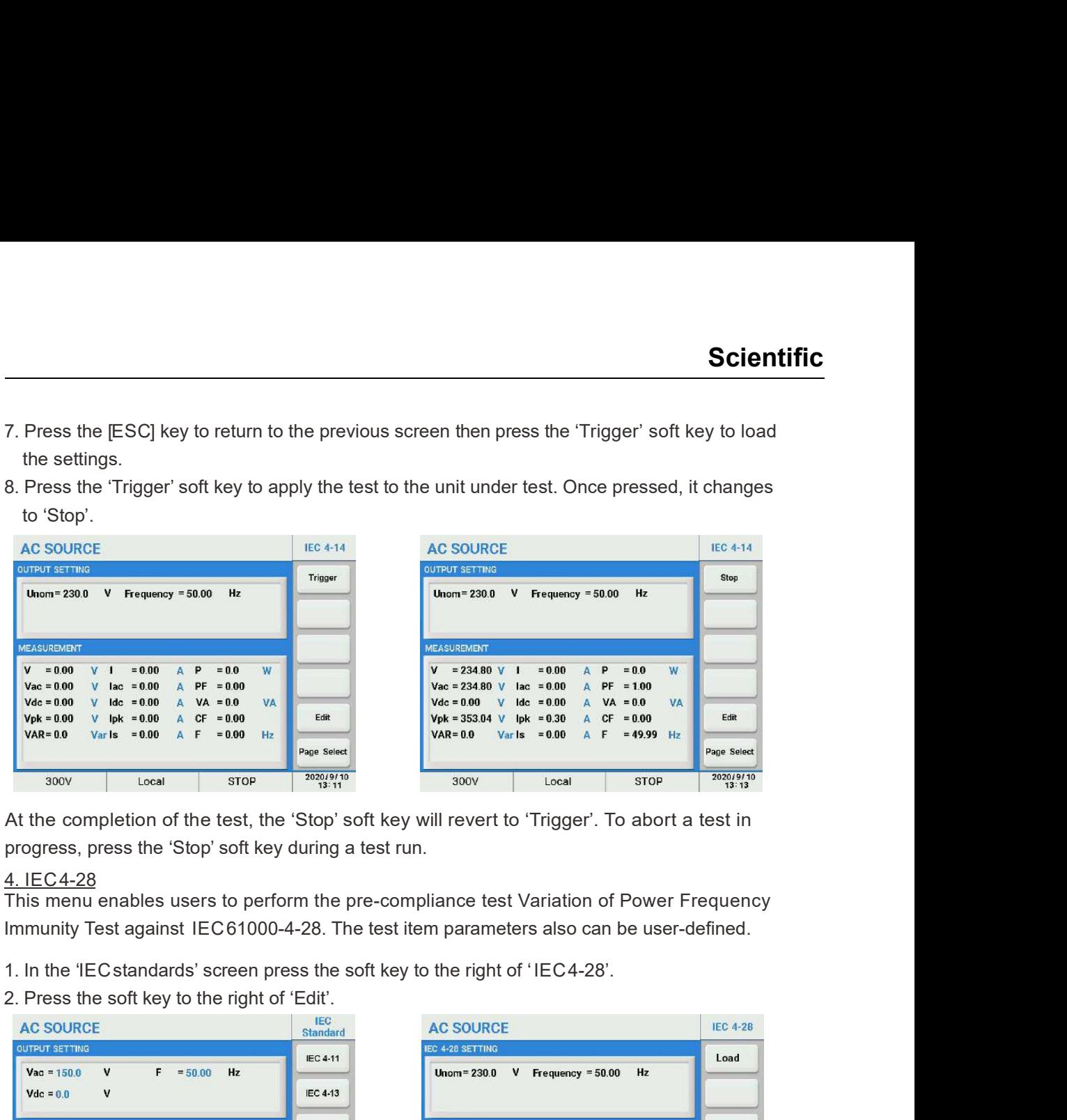

At the completion of the test, the 'Stop' soft key will revert to 'Trigger'. To abort a test in progress, press the 'Stop' soft key during a test run.

This menu enables users to perform the pre-compliance test Variation of Power Frequency Immunity Test against IEC 61000-4-28. The test item parameters also can be user-defined.

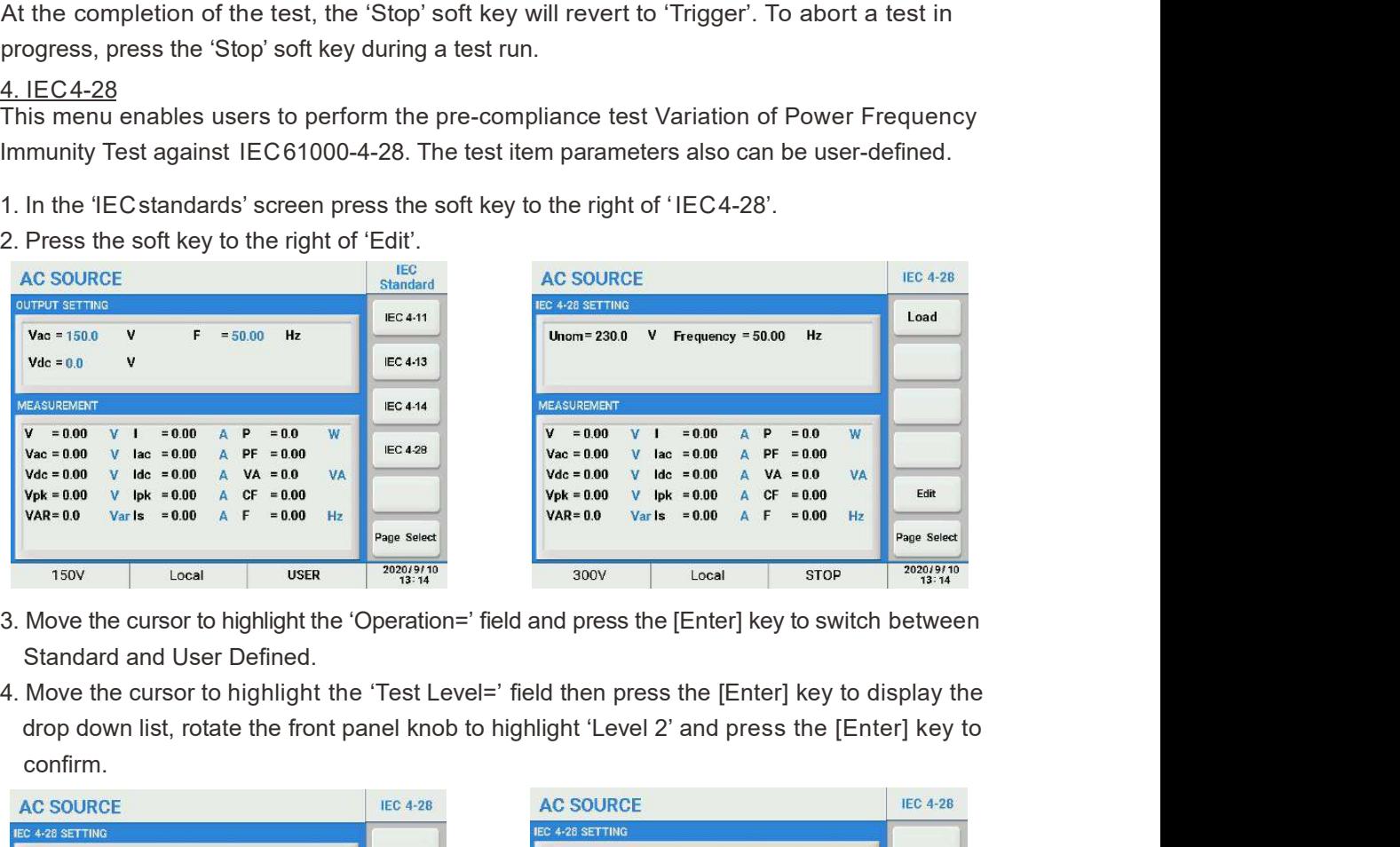

- Standard and User Defined.
- drop down list, rotate the front panel knob to highlight 'Level 2' and press the [Enter] key to confirm.

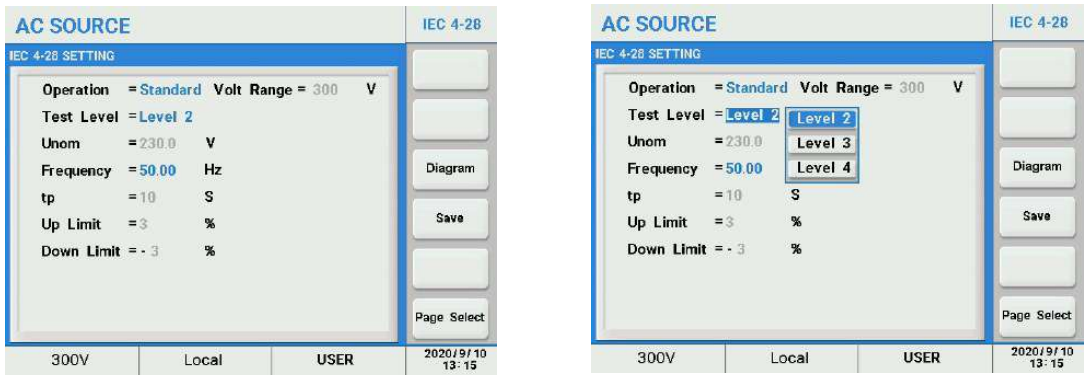

Unom = nominal test voltage, fixed at 230V in Standard mode, can be edited in User Def. mode. Frequency= fixed at 50Hz or 60Hz in Standard mode, can be edited in User Def. mode. tp = rise or fall time. **Unom** = nominal test voltage, fixed at 230V in Standard mode, can be edited in **Frequency** = fixed at 50Hz or 60Hz in Standard mode, can be edited in User **I**  $\mathbf{tp}$  = rise or fall time.<br> **Up Limit** = percentage of Nom

Up Limit = percentage of Nominal Frequency.

DownLimit = percentage of Nominal Frequency.

- representation of the test waveform. Press again to clear the preview.
- test setting in non-volatile memory.

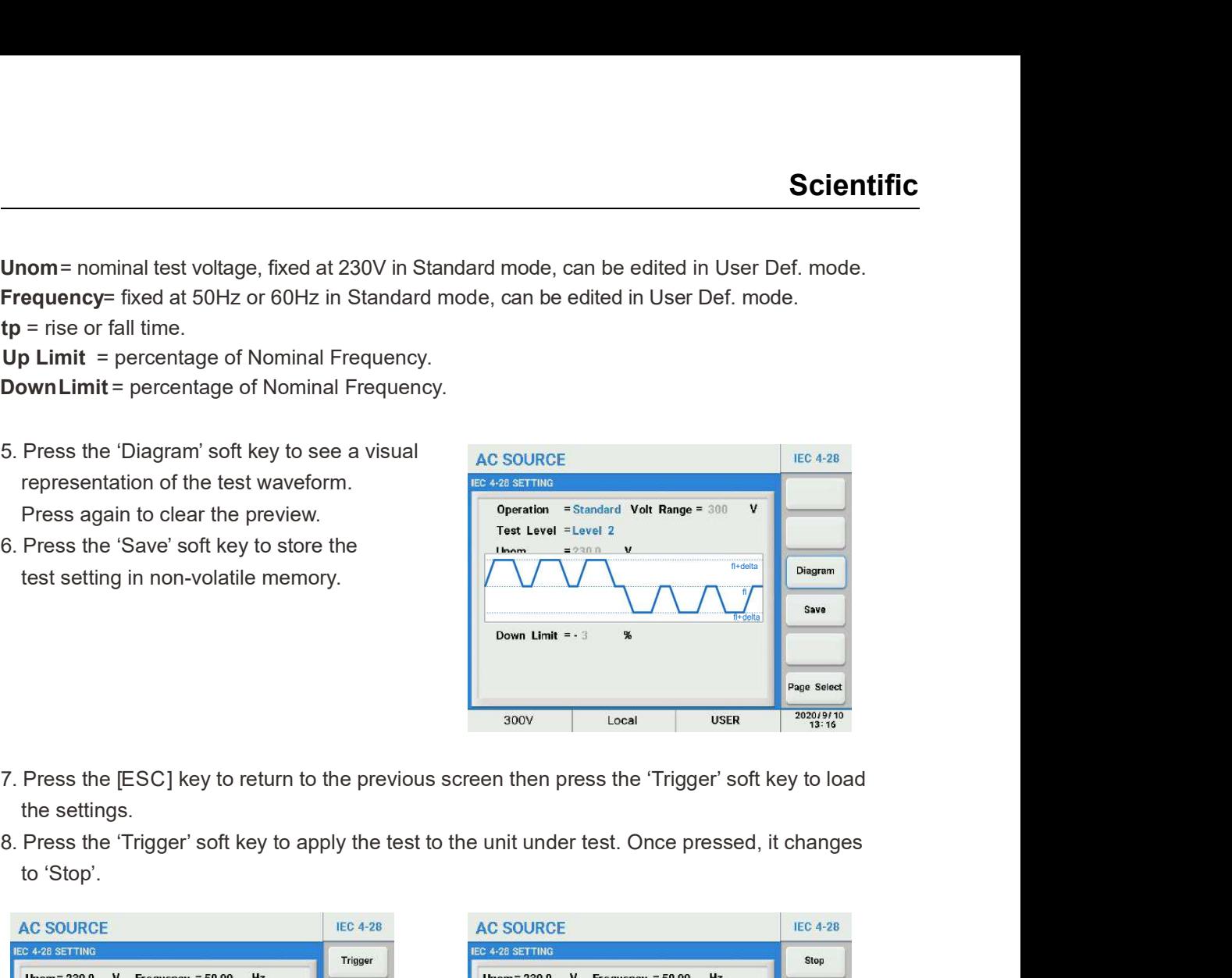

- the settings.
- to 'Stop'.

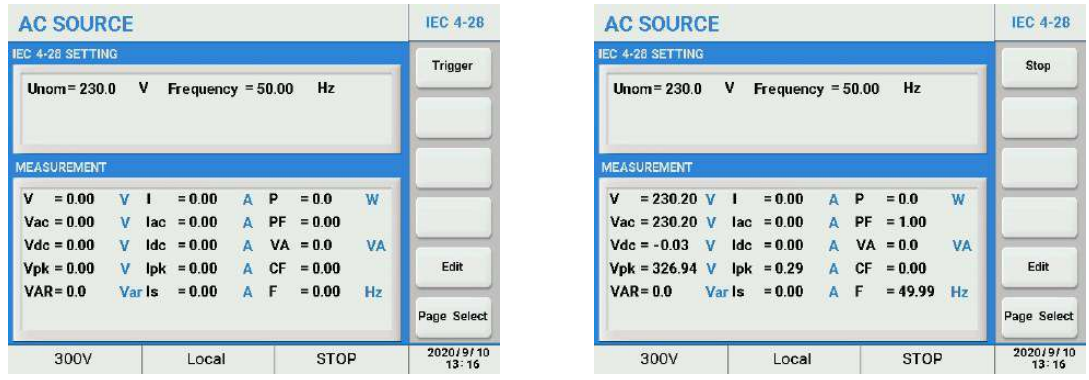

At the completion of the test, the 'Stop' soft key will revert to 'Trigger'. To abort a test in progress, press the 'Stop' soft key during a test run.

# 5.2.3.4 Special Function

This series AC source support the following special test function:

- Transient
- Trac Dimmer

In the 'Output Mode' screen press the 'Special Function' soft key to display the right screen.

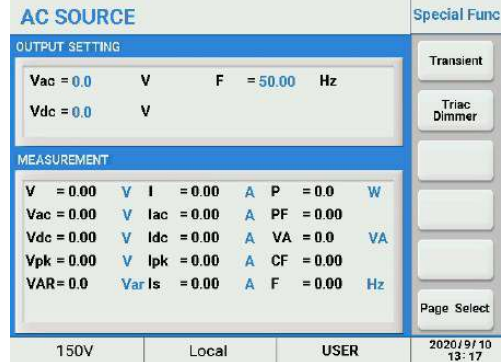

Transient test simulates the effects of high speed voltage spikes and sags on a unit under test.

<u>1. Transient</u><br>Transient test simulates the effects of high speed voltage spikes and sags on<br>1. In the 'Special Func' screen press the 'Transient' soft key to select the Tran<br>2. Press the 'Edit' soft key to set the paramet **1. Transient**<br> **1. Transient**<br> **1. In the 'Special Func' screen press the 'Transient' soft key to select the Transient test mode.**<br>
2. Press the 'Edit' soft key to set the parameters.<br>
AC SOURCE<br> **AC SOURCE** 

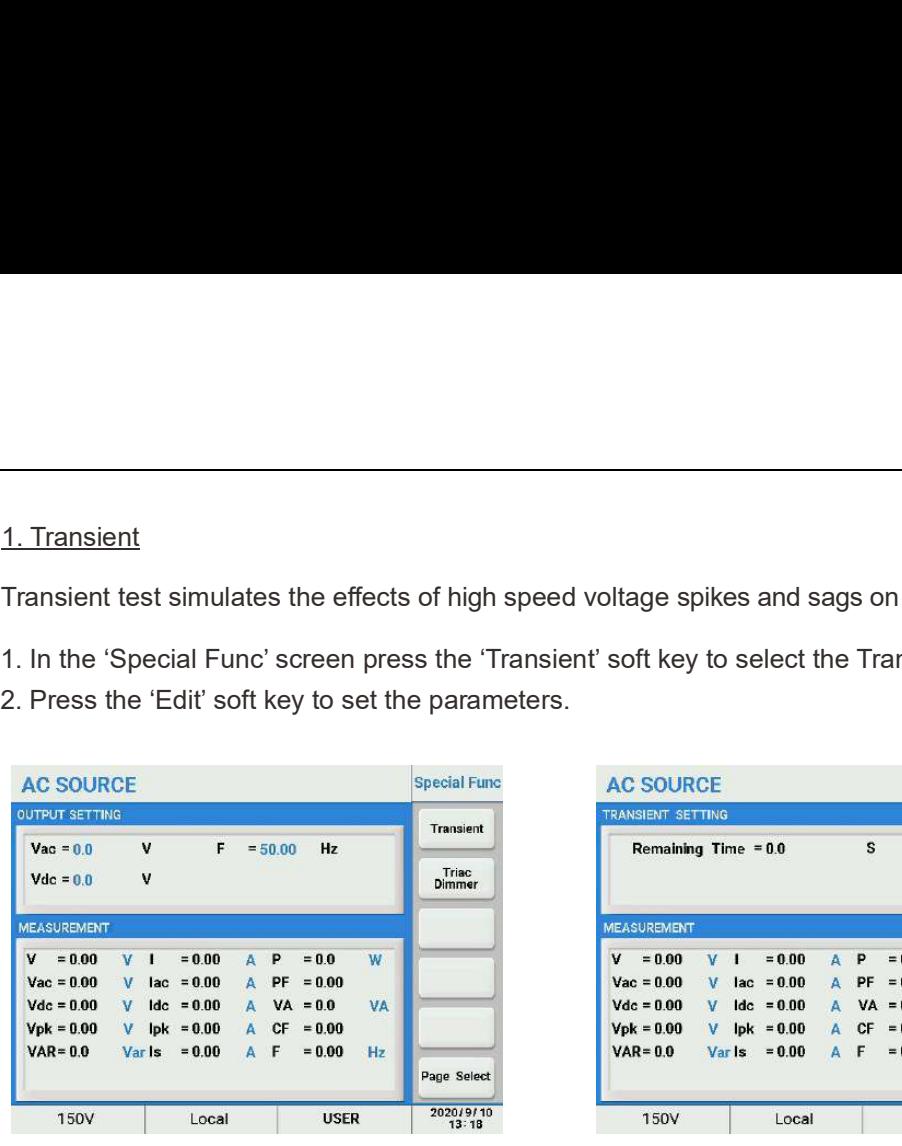

Trans-Start : to set the time of the first transient.

Trans-Volt: to set the voltage of the

transient(s) : detailed information refer to Technical Specifications

Trans-Time : to set the duration of the transient(s).

Trans-Count : to set the number of times the transient is repeated.

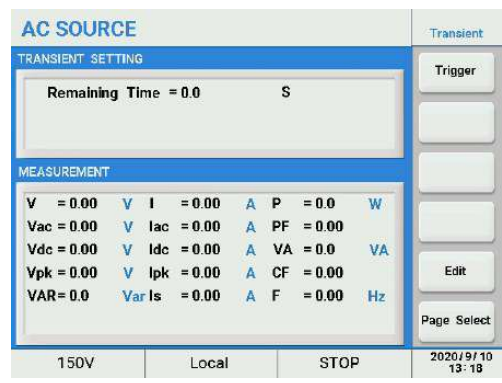

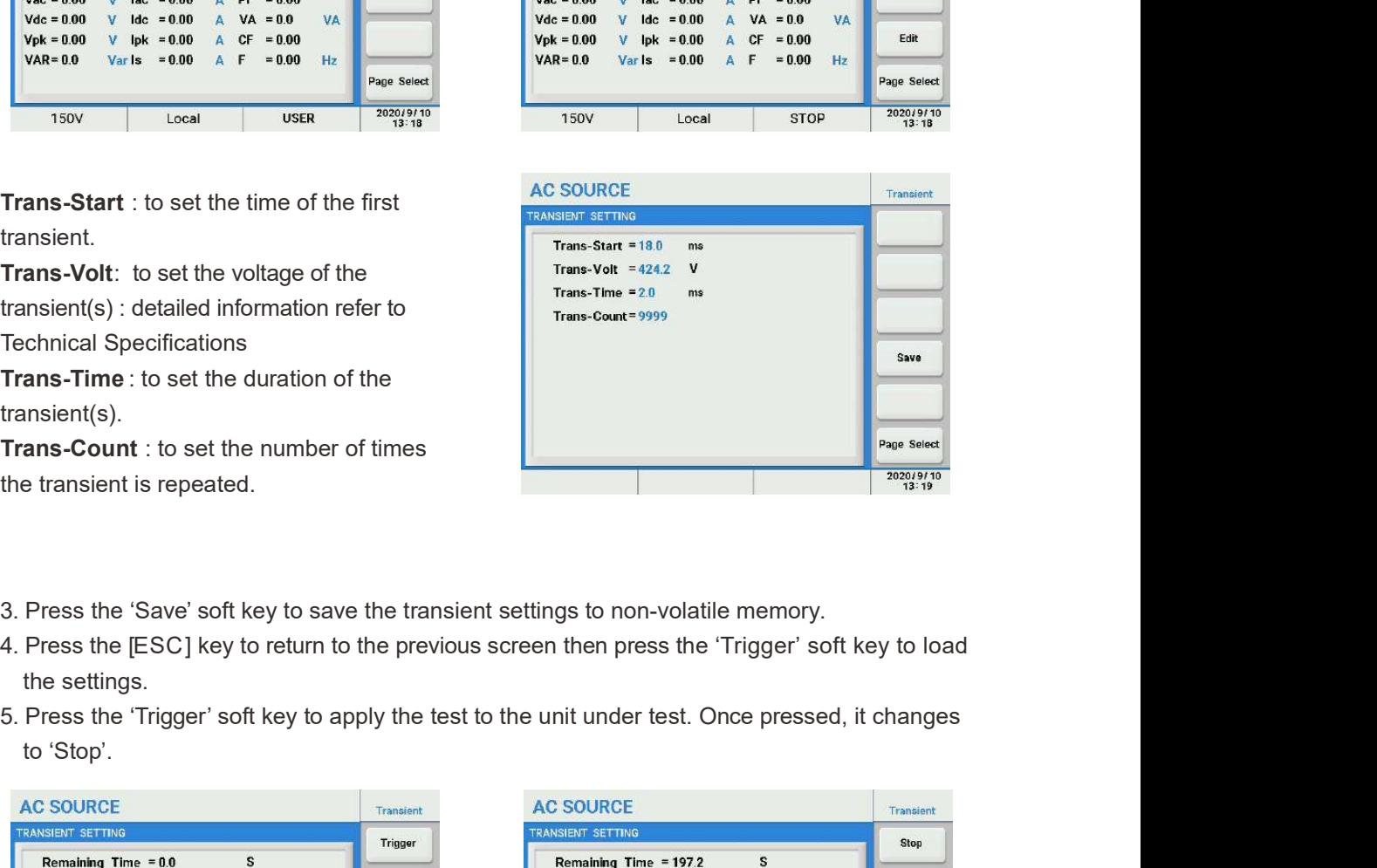

- 
- the settings.
- to 'Stop'.

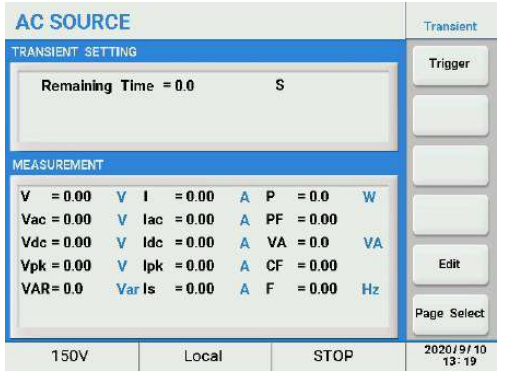

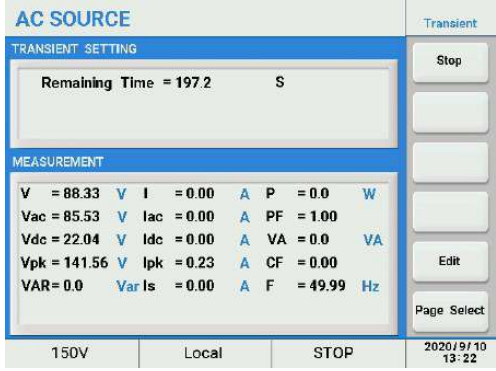

The leading or lagging edge of the voltage waveform can by blanked with a phase angle set by the Triac Dimmer function to regulate the active power, thus adjusting the lighting intensity in the case of a luminary load. 2. Triac Dimmer<br>2. Triac Dimmer<br>The leading or lagging edge of the voltage waveform can by blanked with a p<br>the Triac Dimmer function to regulate the active power, thus adjusting the lig<br>the case of a luminary load. **1. Triac Dimmer**<br>
1. Press the Triac Dimmer function to regulate the active power, thus adjusting the lighting intensity in<br>
1. Press the 'Triac Dimmer' soft key to select the Triac Dimmer test mode.<br>
2. Press the 'Edit' 2. Triac Dimmer<br>
The leading or lagging edge of the voltage waveform can by blanked with a p<br>
the Triac Dimmer function to regulate the active power, thus adjusting the light<br>
the case of a luminary load.<br>
1. Press the 'E

- 
- 

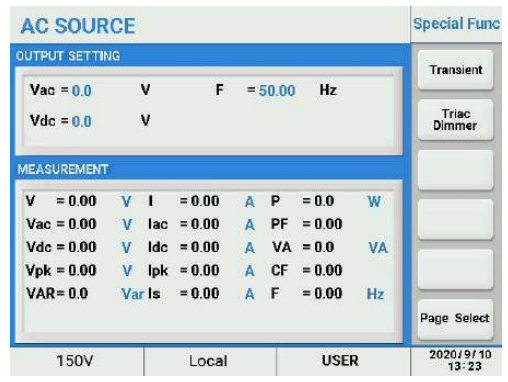

Edge : to set the dimmer of leading edge or trailing edge mode.

Degree: phase angle of the blanking period.

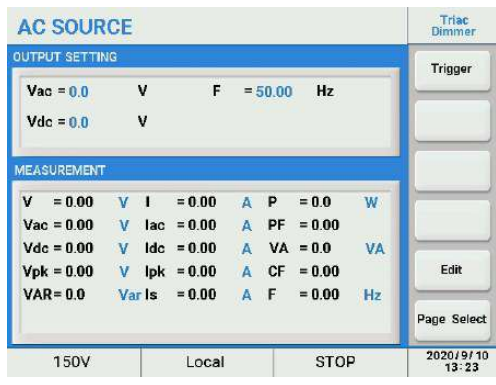

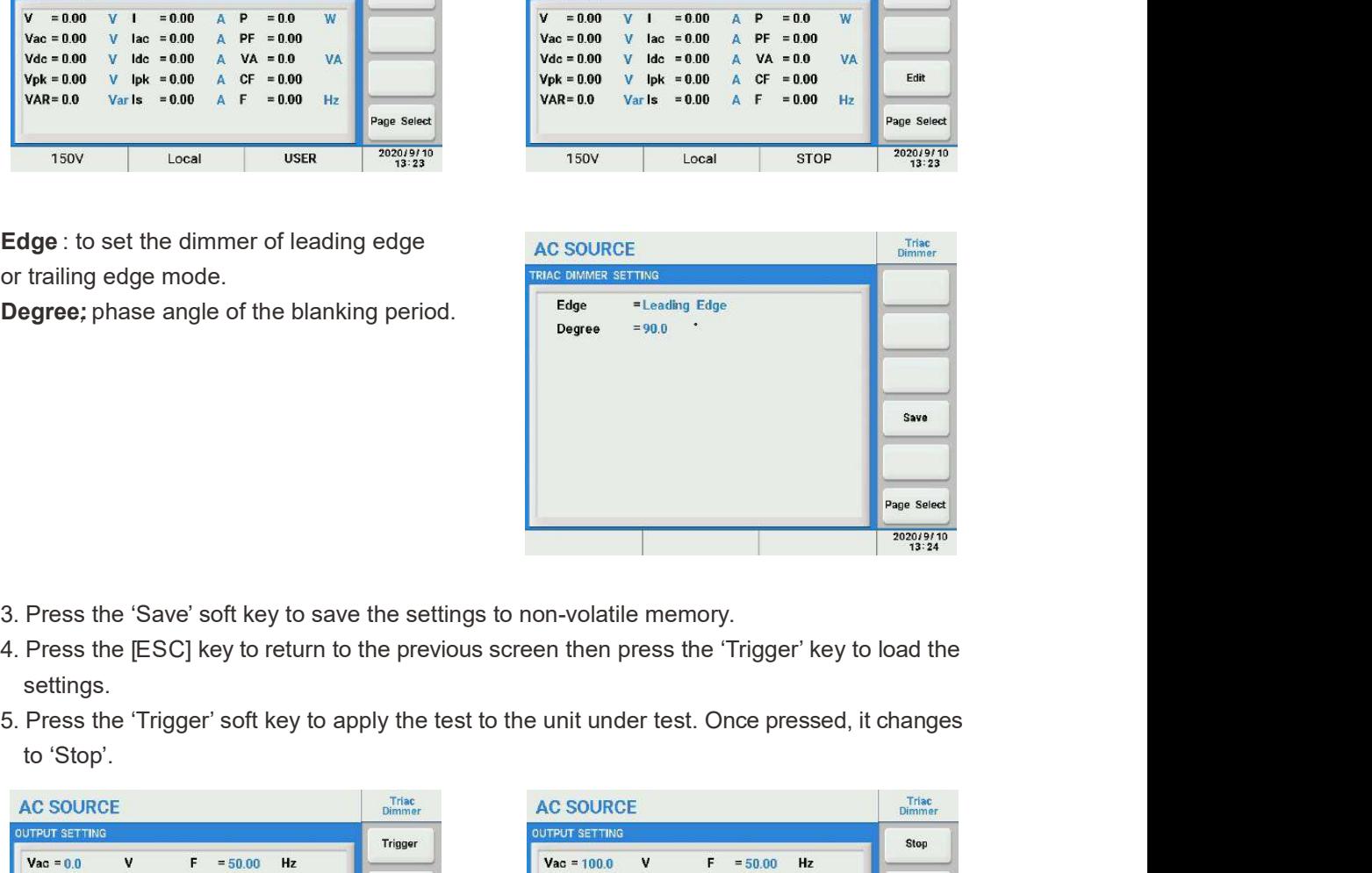

- 
- settings.
- to 'Stop'.

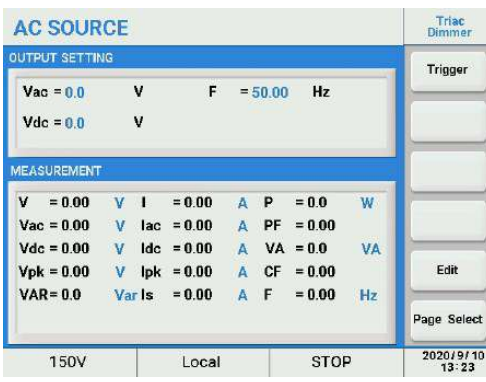

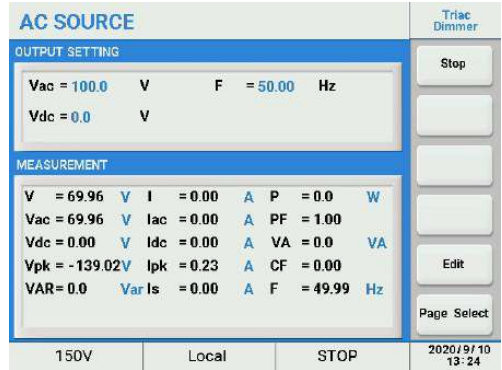

## 5.2.3.5Test Mode

This menu provides users a function to compare the measured parameters with that entered in testing parameters screen. These include 'I', 'Iac', 'Idc', 'Ipk', 'Is', 'P', 'PF', 'VA', 'CF', 'VAR'.

PASS or FAIL will displayed on the screen accordingly.

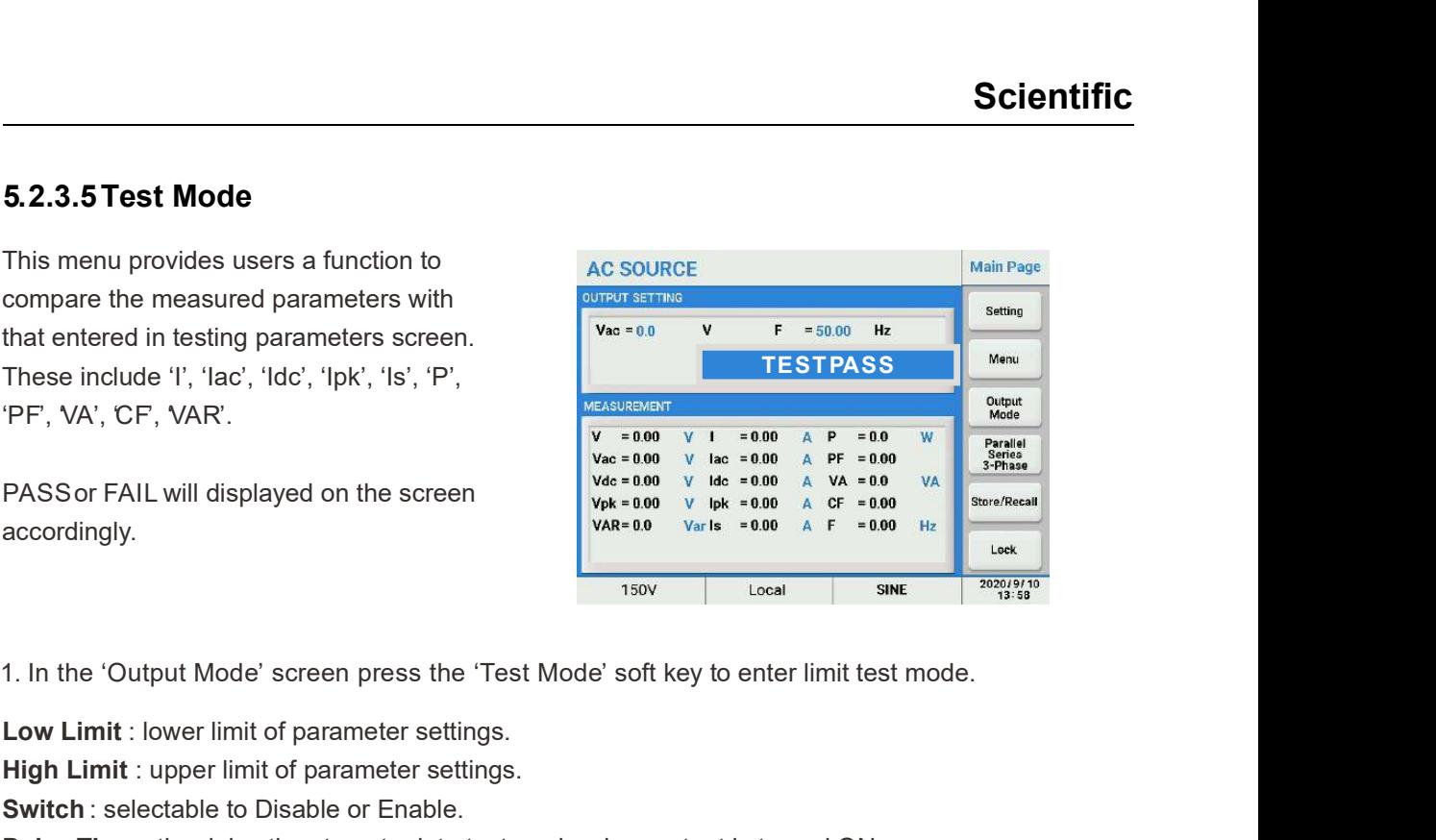

Low Limit: lower limit of parameter settings.

High Limit : upper limit of parameter settings.

Switch : selectable to Disable or Enable.

Delay Time : the delay time to enter into test mode when output is turned ON.

Test Time : duration of measurement and limit compare period.

Remaining Time: the time remaining in the test process.

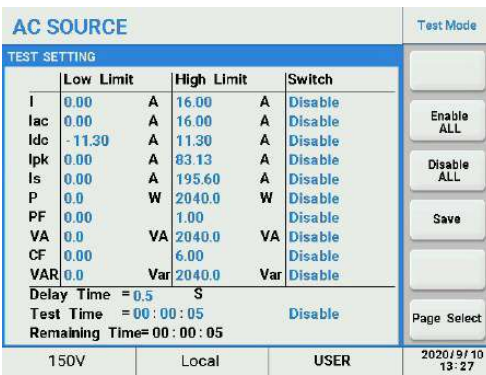

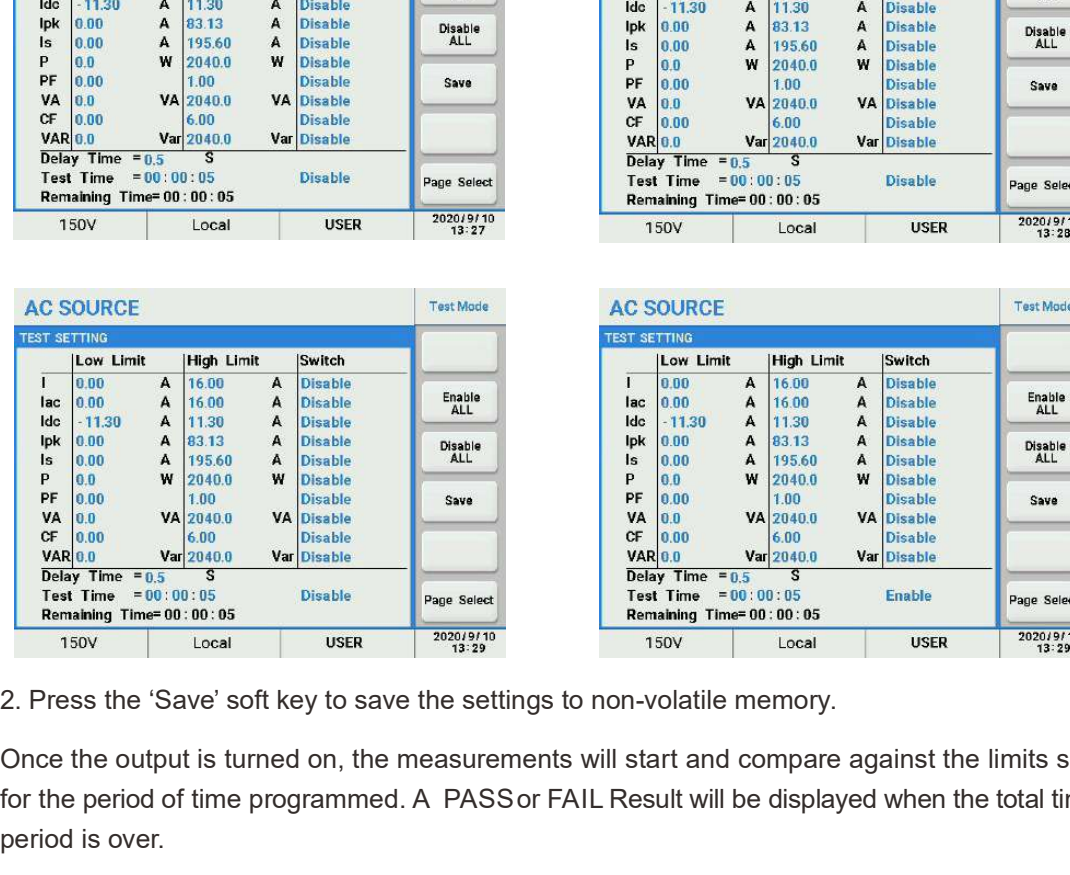

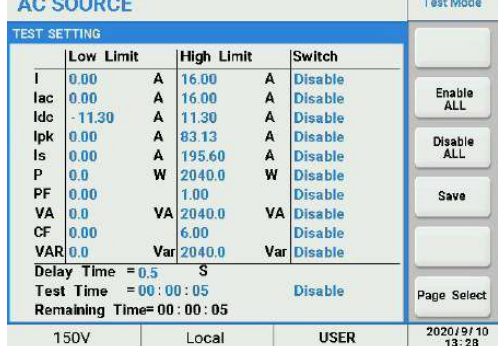

<u>in a propinsi</u>

**Commission Commission** 

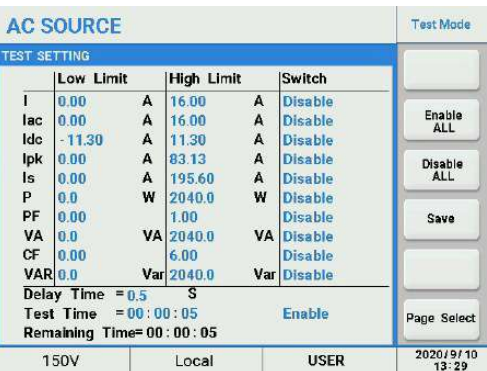

Once the output is turned on, the measurements will start and compare against the limits set for the period of time programmed. A PASS or FAIL Result will be displayed when the total time period is over.

## Note and the second second second second second second second second second second second second second second

If the remote I/O & Parallel Multiphase Link Card has been connected, the testing result (PASS or FAIL) and the output state (ON/ OFF) can be detected from Relay 1~3.

## 5.2.4 Parallel/Series/3-Phase

For details on Master-slave mode operation, please refer to Chapter 6.

# 5.2.5 Store/Recall

The memory resources are access using the following four soft keys:

- Save Output
- Save System
- Recall Output
- Recall System

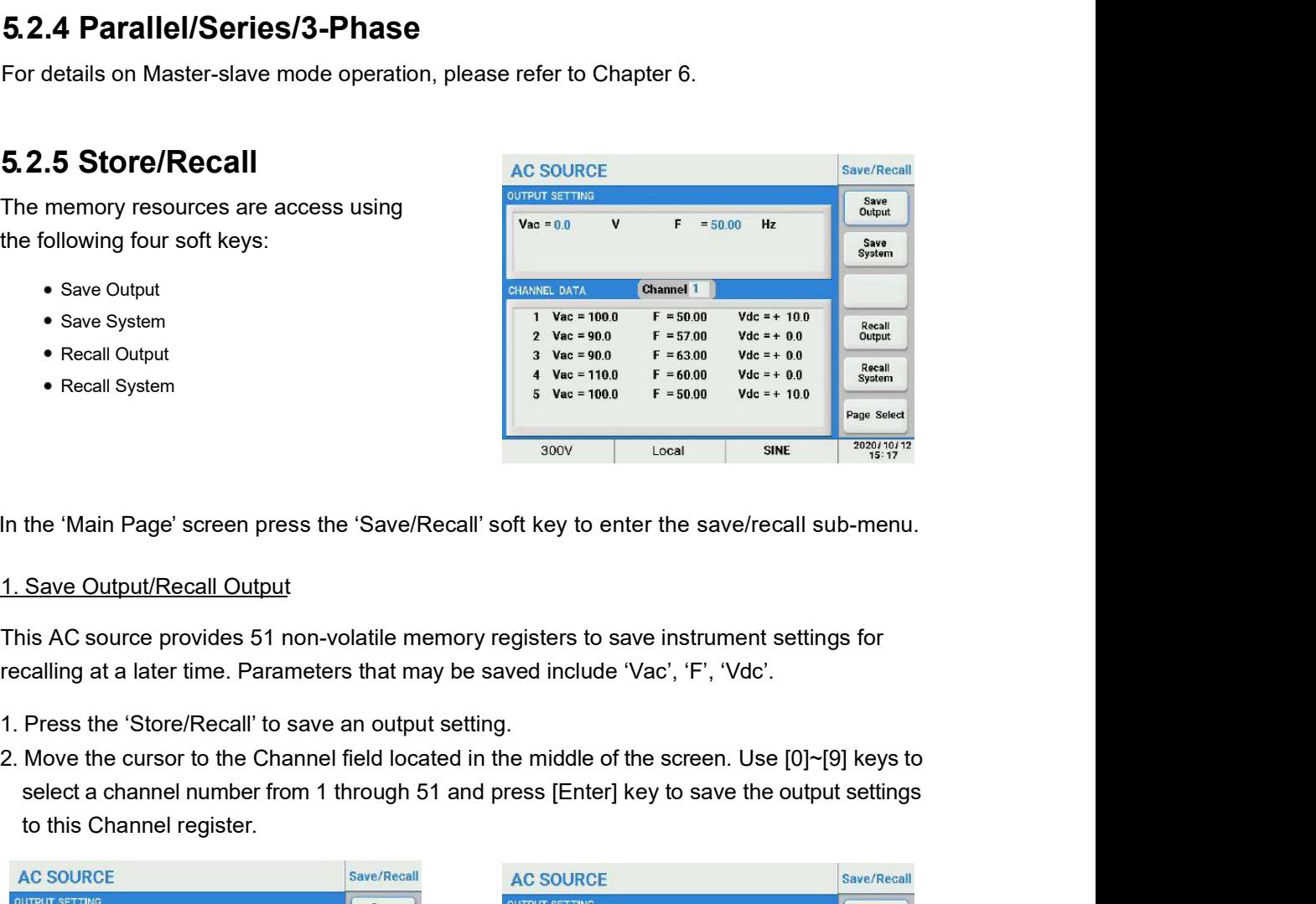

In the 'Main Page' screen press the 'Save/Recall' soft key to enter the save/recall sub-menu.

This AC source provides 51 non-volatile memory registers to save instrument settings for recalling at a later time. Parameters that may be saved include 'Vac', 'F', 'Vdc'.

- 
- select a channel number from 1 through 51 and press [Enter] key to save the output settings to this Channel register.

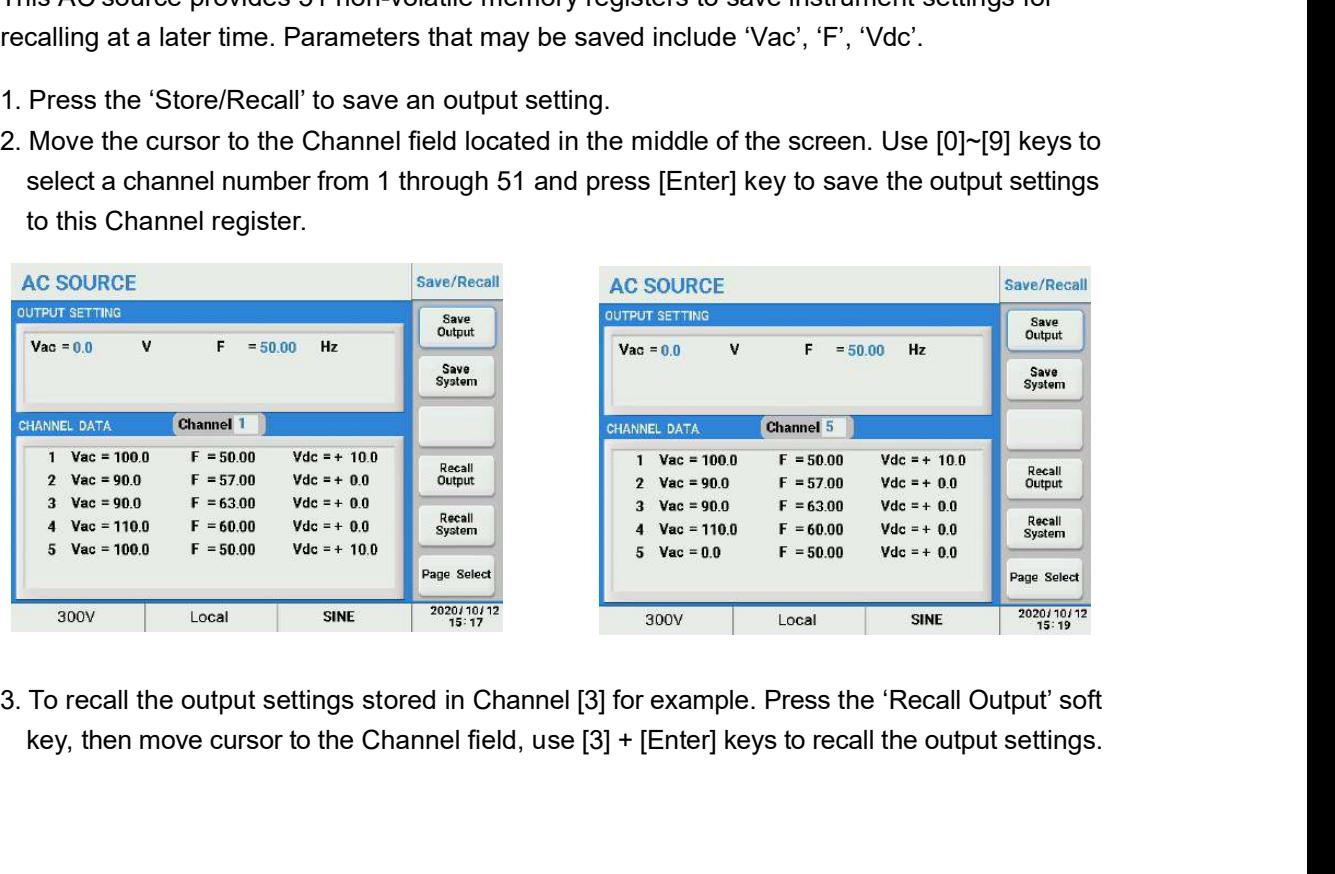

key, then move cursor to the Channel field, use [3] + [Enter] keys to recall the output settings.

# **Scientific**

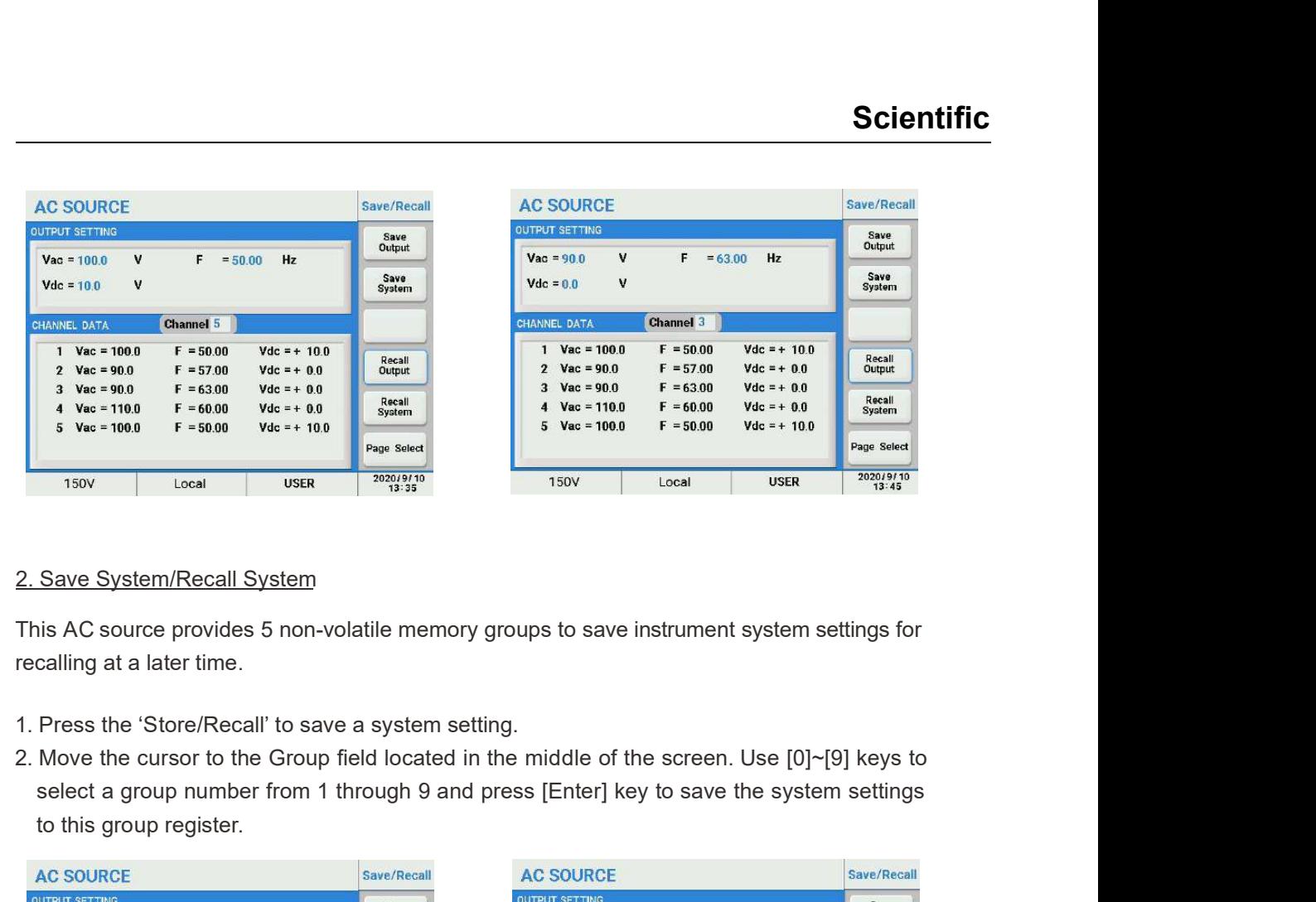

This AC source provides 5 non-volatile memory groups to save instrument system settings for recalling at a later time.

- 
- select a group number from 1 through 9 and press [Enter] key to save the system settings to this group register.

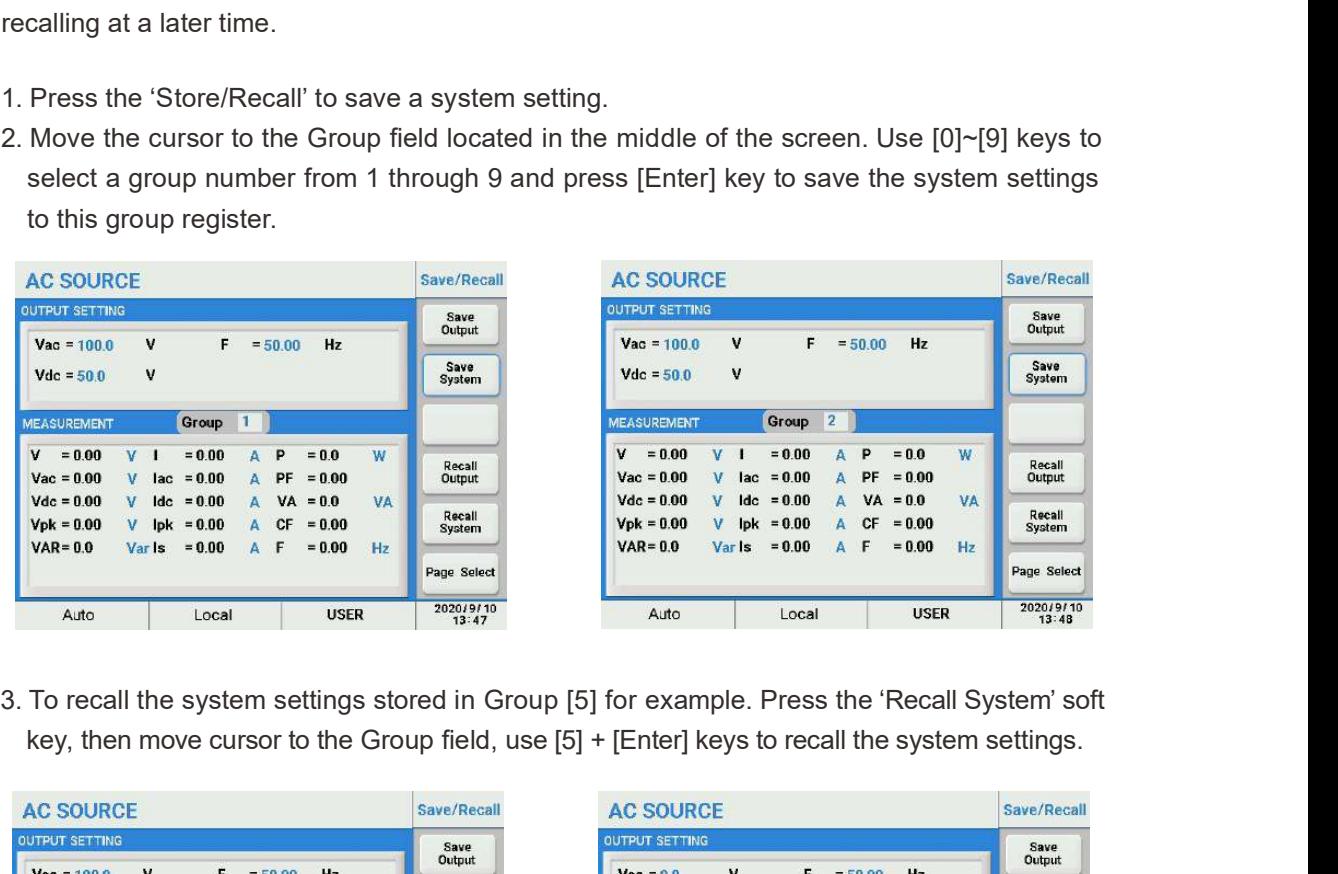

key, then move cursor to the Group field, use [5] + [Enter] keys to recall the system settings.

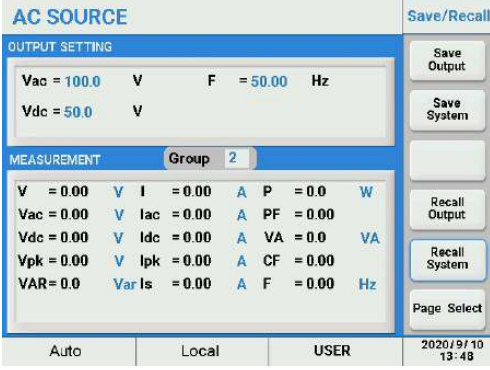

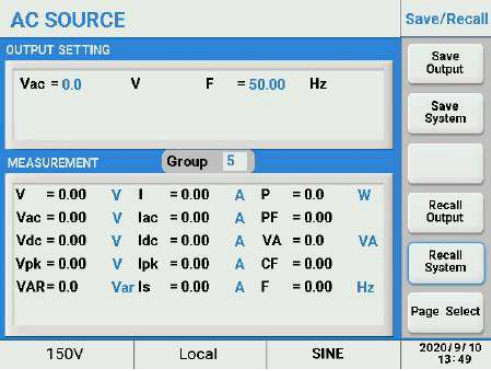

# 5.2.6 Lock

The front panel keys and touch screen operation can be locked to prevent unwanted changes to output settings and the AC source configuration. To lock the front panel keys and touch screen from the 'Main Page' screen press the soft key to the right of 'Lock'. A lock sign will be displayed on the bottom right of the screen. Press the period key [.] on the front panel to unlock the front panel keys and touch screen.

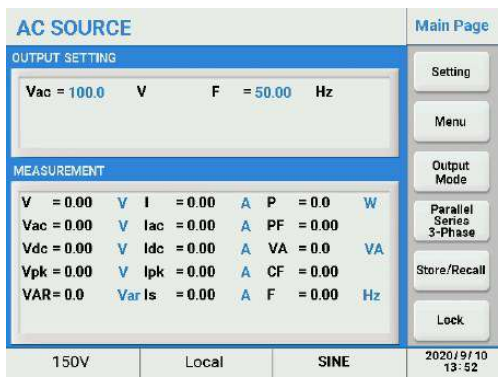

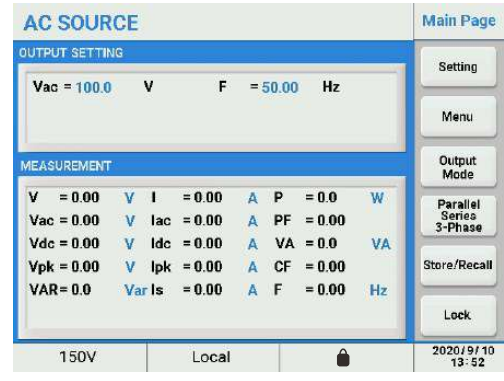
# Chapter 6 : Master-slave Mode Operation

ACPS Series Programmable AC Power Supply can be connected in parallel/series and 3-phase system to increase the output power.

#### Note and the second state of the second state  $\sim$

- DONOT connect units in both series and parallel at the same time.
- DONOT connect different models in parallel or series mode.
- Up to 2 units connected in series, 4 units connected in parallel in master-slave mode.
- Set up all Slave units first, then set up the Master in Master/Slave configuration.
- There can only be ONE Master unit in any Master/Slave configuration.
- Each Slave unit's number Must be unique or the master-slave mode cannot be set.

# 6.1 Setting the Units as Slave

Note and the second second second second second second second second second second second second second second

- Set the slave unit as 'Slaver1' in series connection mode.
- 
- 

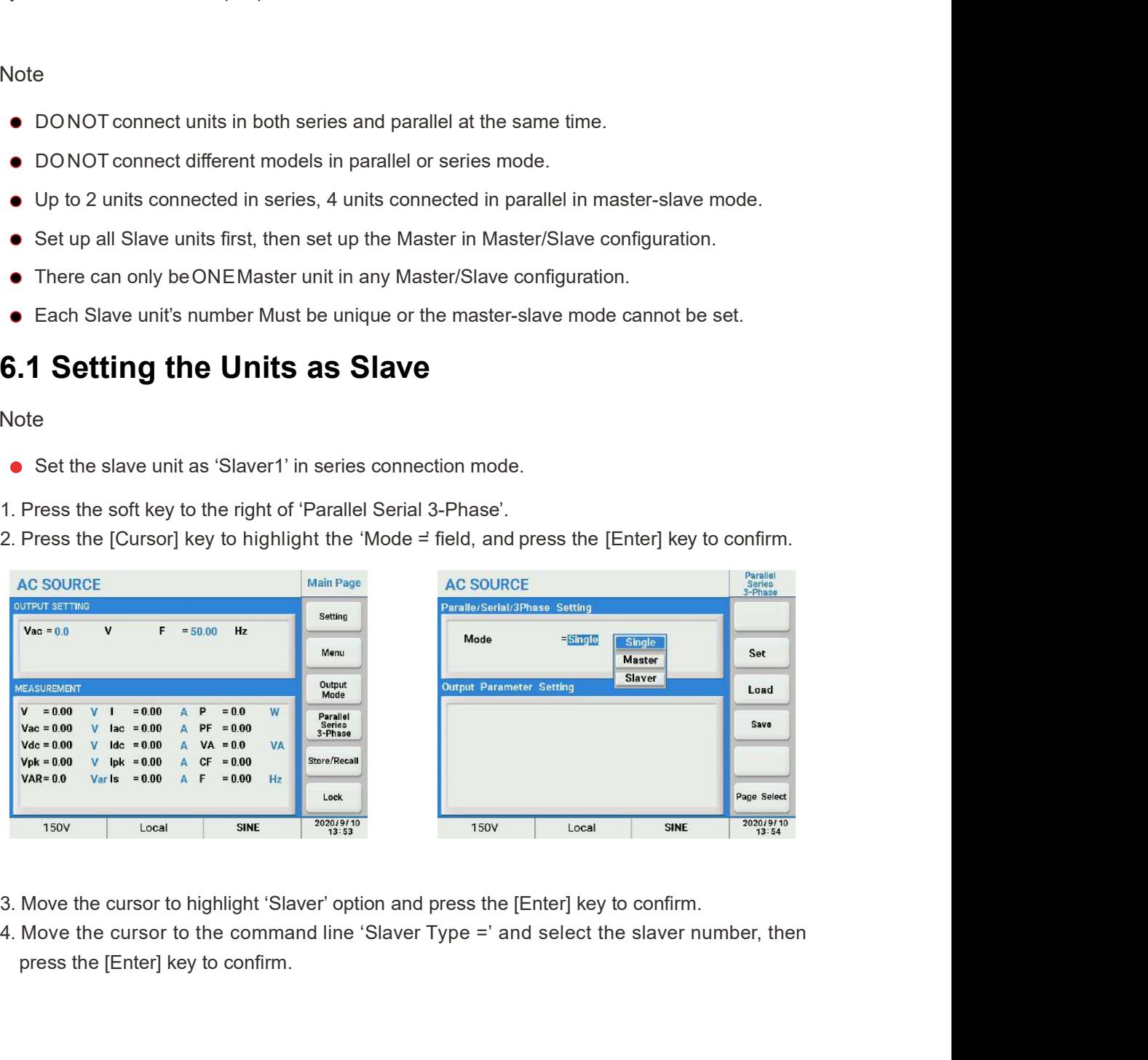

- 
- press the [Enter] key to confirm.

# **Scientific**

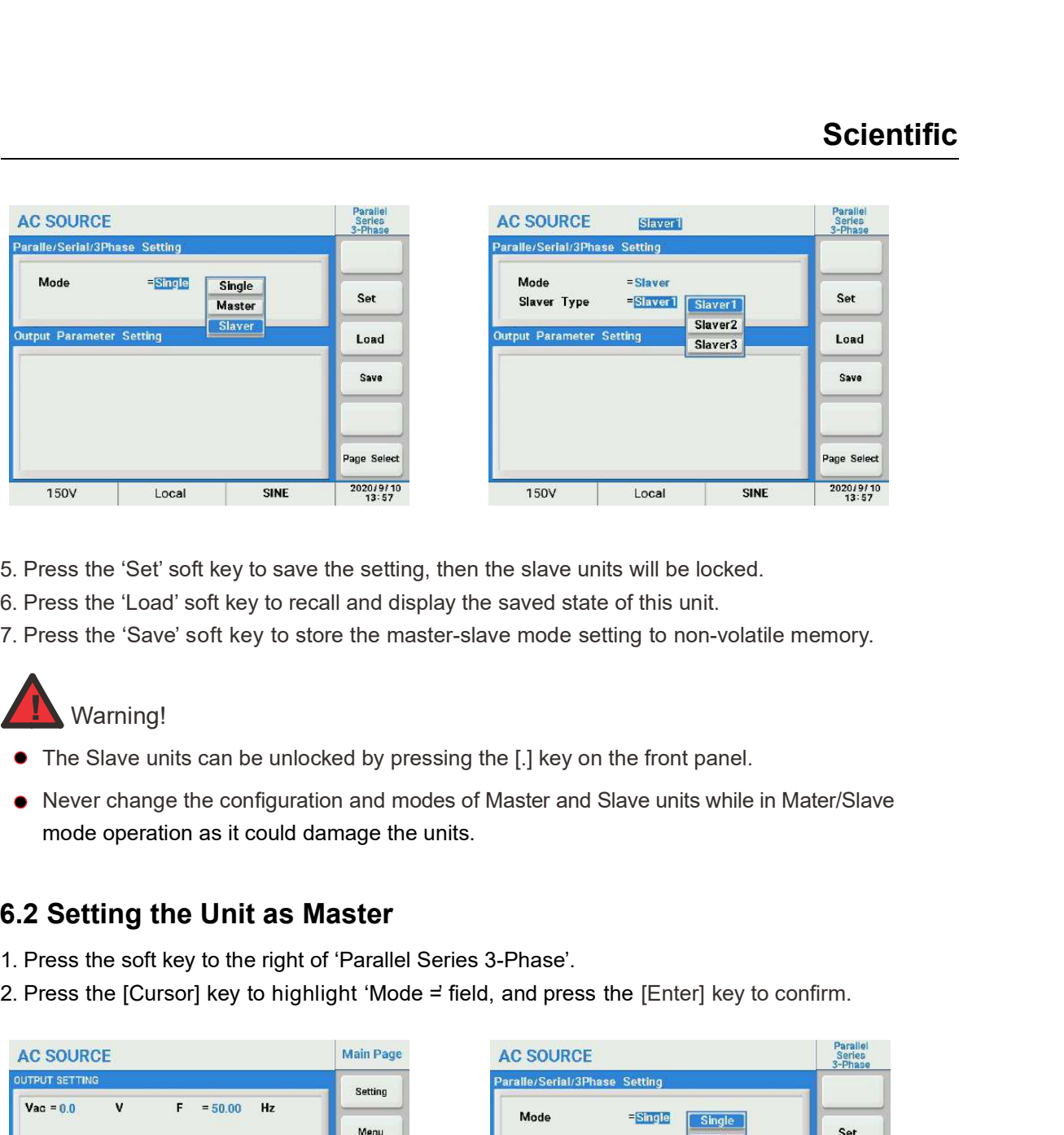

- 
- 

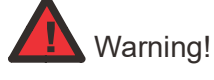

- The Slave units can be unlocked by pressing the [.] key on the front panel.
- Never change the configuration and modes of Master and Slave units while in Mater/Slave mode operation as it could damage the units.

### 6.2 Setting the Unit as Master

- 
- 

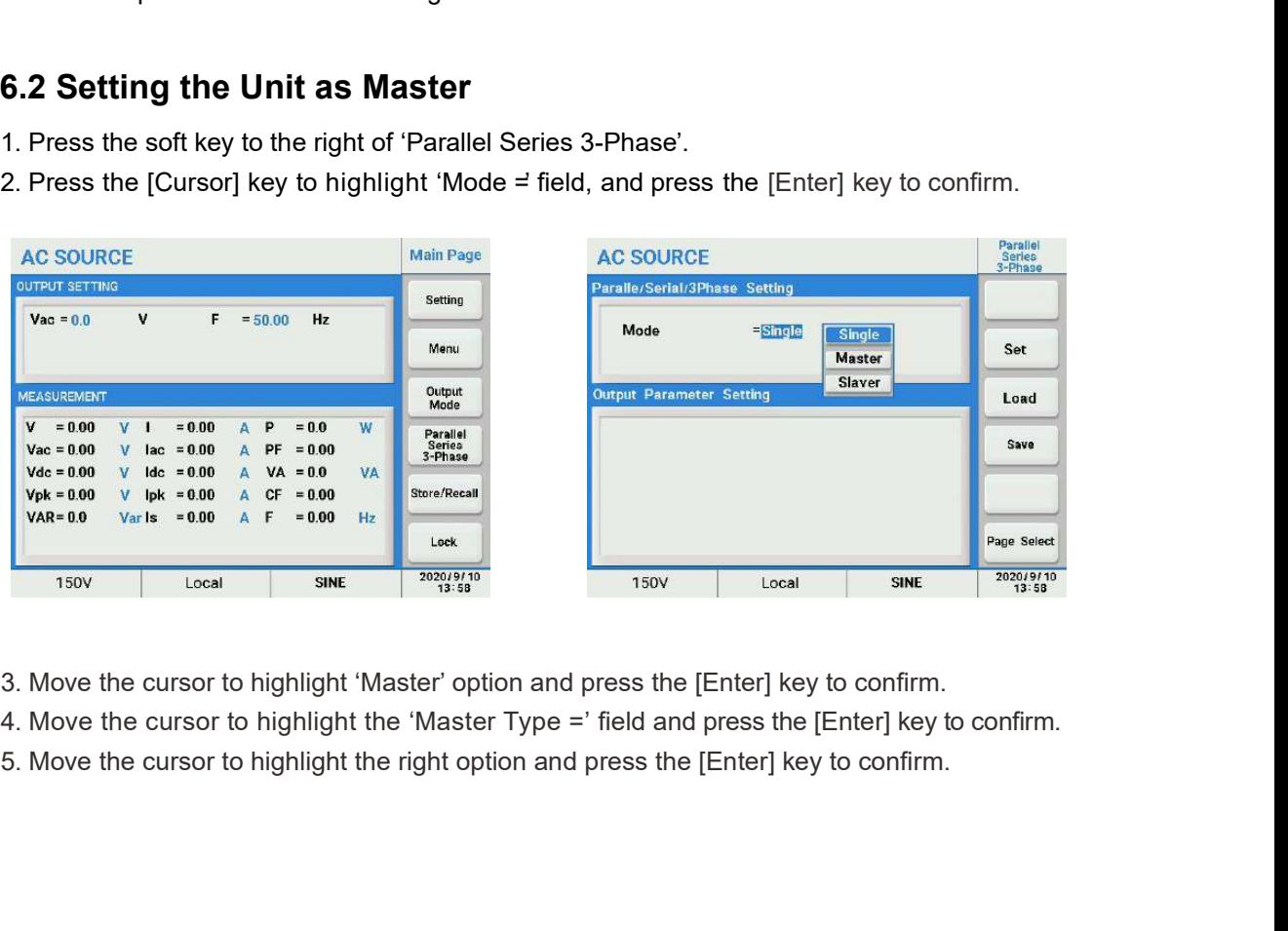

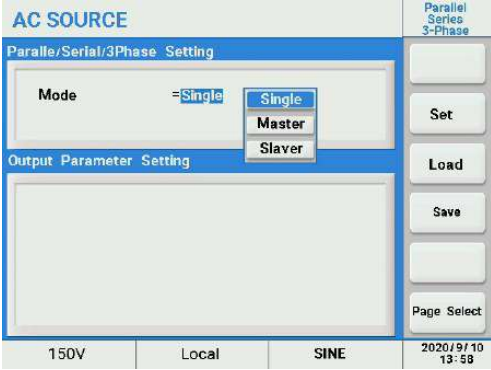

- 
- 
- 

## **Scientific**

Parallel<br>Series<br>3-Phase

Num: 0

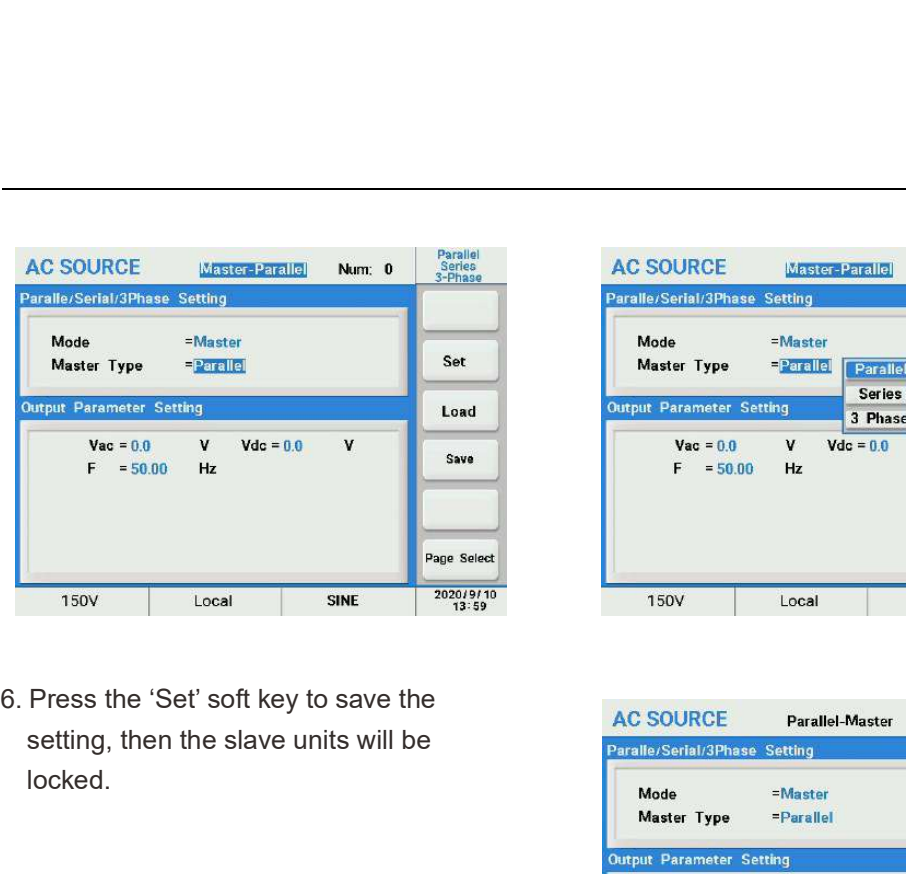

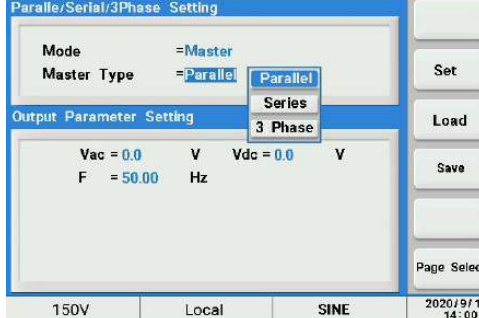

setting, then the slave units will be locked.

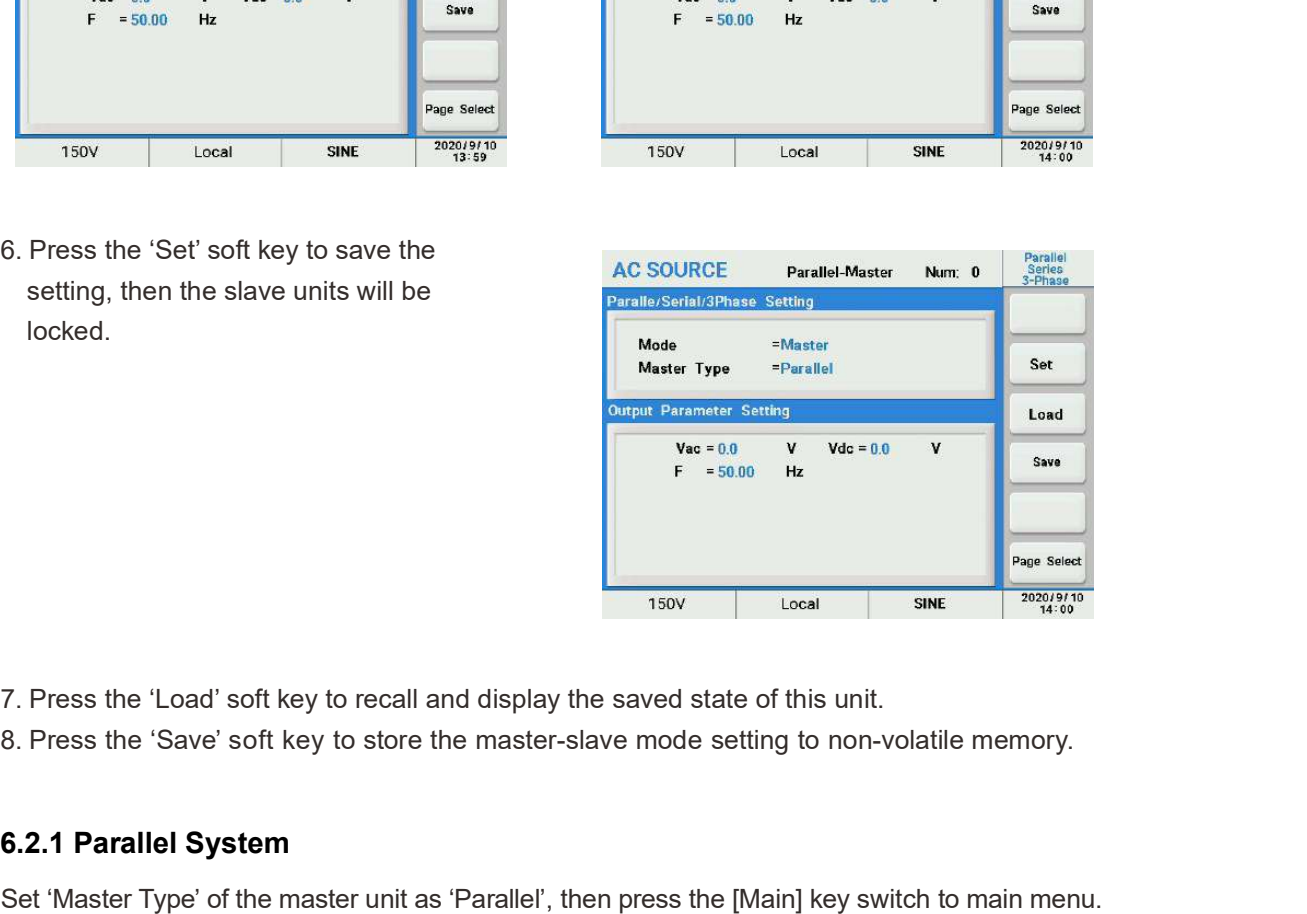

- 
- 

#### 6.2.1 Parallel System

Set 'Master Type' of the master unit as 'Parallel', then press the [Main] key switch to main menu.

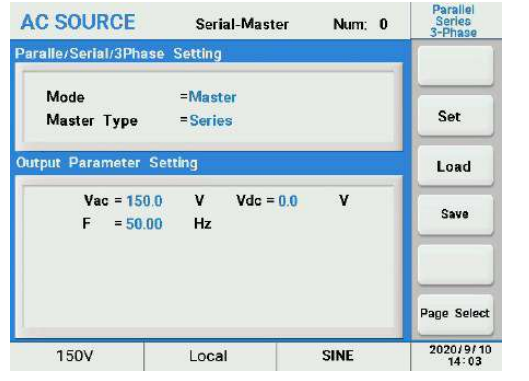

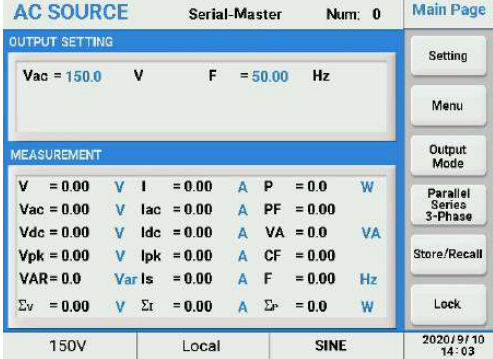

#### Parallel connection

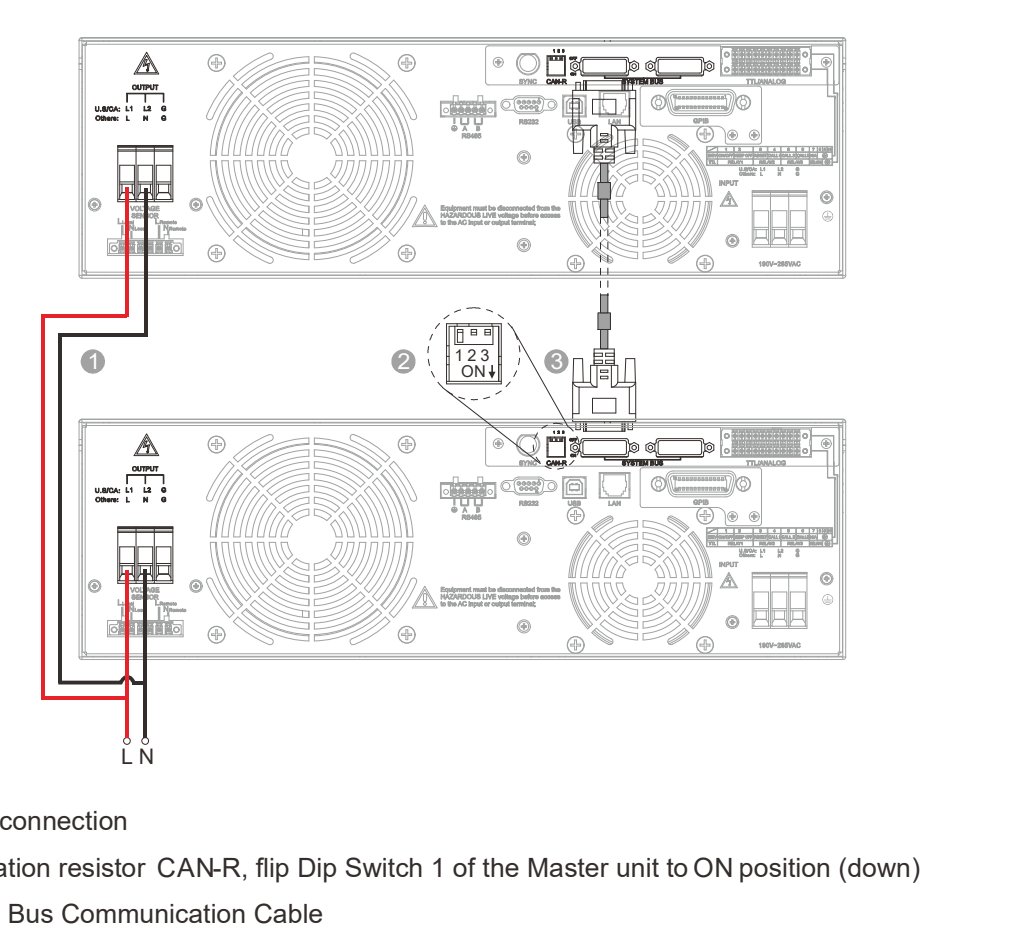

- **1** Output connection **1996** Output connection
- 2 Termination resistor CAN-R, flip Dip Switch 1 of the Master unit to ON position (down)
- **3** System Bus Communication Cable

### 6.2.2 Series System

Set 'Master Type' of the master unit as 'Series', then press the [Main] key to return to the main page.

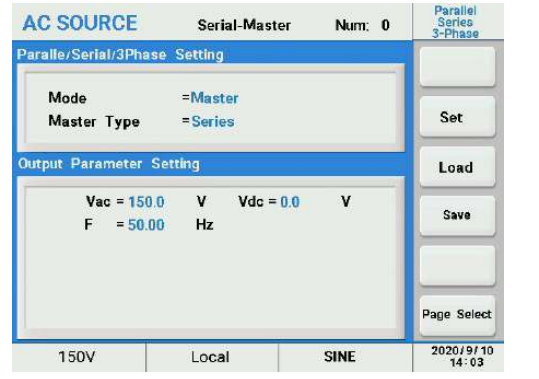

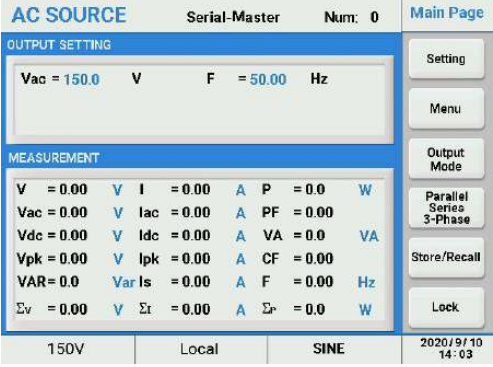

#### Series connection

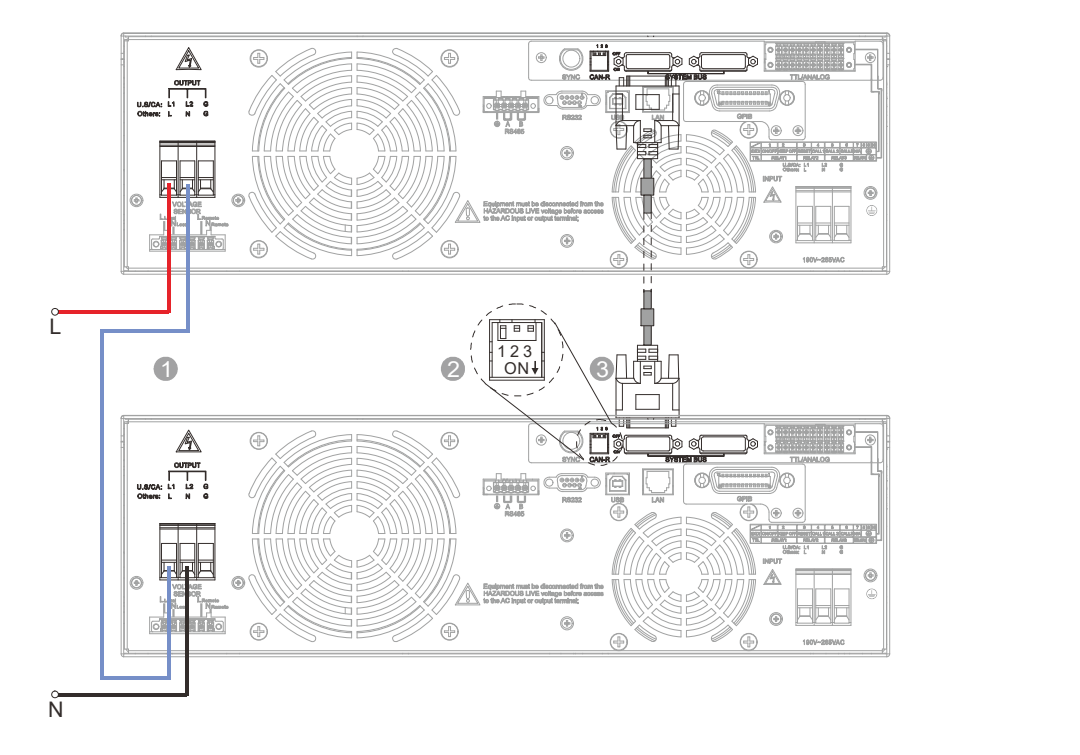

- **1** Output connection **1996** Output connection
- 2 Termination resistor CAN-R, flip Dip Switch 1 of the Master unit to ON position (down)
- 3 System Bus Communication Cable

#### 6.2.3 3-Phase System

The output of the 3-Phase system can be connected for three-phase four-wire (Y type) system or three-phase five-wire  $(\triangle$  type) system.

#### **Note**

In this 3-phase system, the Master unit is always phase A, Slave1 is always phase B and Slave2 is always phase C.

#### **Note**

- $\bullet$  In this 3-phase system, the output voltage of phase B and C will be set to the same settings as that for phase A automatically if the Voltage Mode is set to COM. If the Voltage Mode is set to Multi, phase B and C output voltage can be set individually.
- The output frequency of phase B and C is always set to the same frequency as phase A. The phase difference between phase A and B is always 120° and between phase A and C is always 240°.
- In this 3-phase system, the waveform generator A or B only can be switched after the system output off.

Set 'Master Type' of the master unit as '3 Phase', then press the [Main] key to return to the main page.

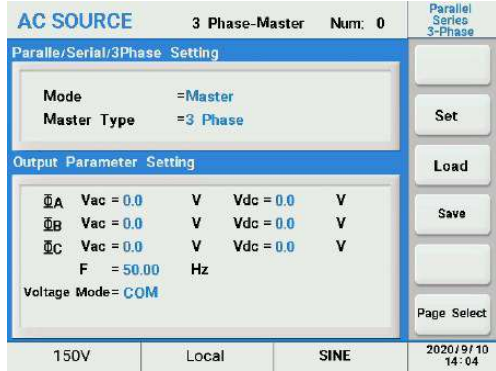

Main page

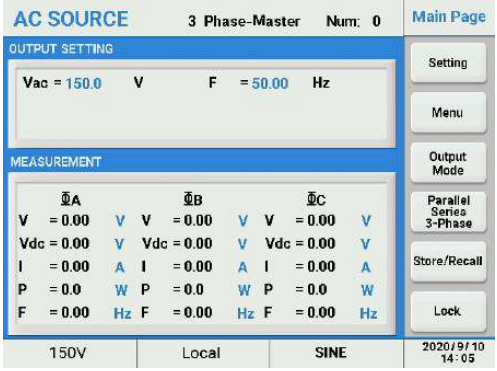

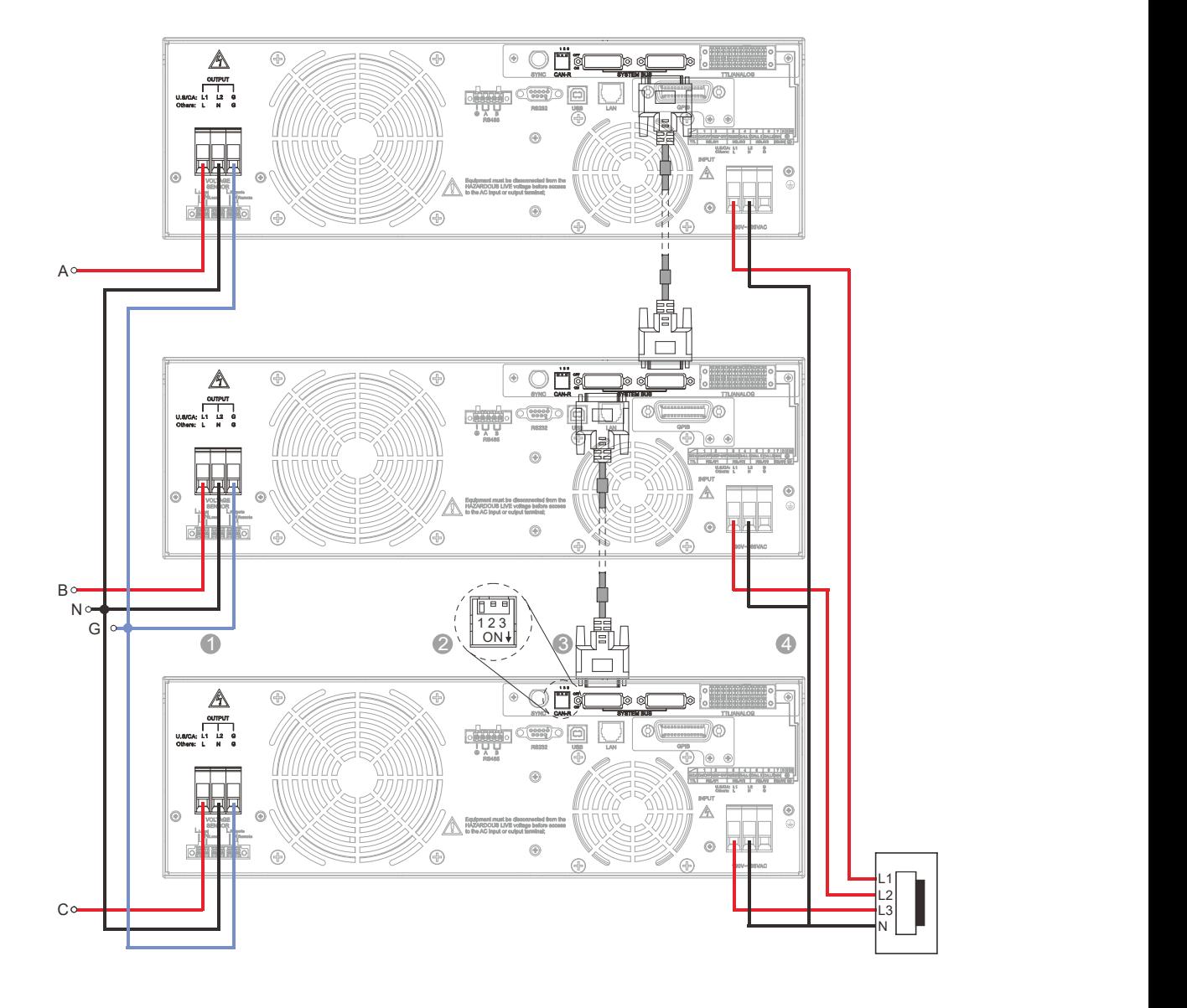

Three-phase five-wire (Y type) connection, the output voltage range is 0~300V.

- **1** Output connection **1999** Output connection
- 2 Termination resistor CAN-R, flip Dip Switch 1 of the Master unit to ON position (down)
- **3** System Bus Communication Cable
- 4 Only support three-phase five-wire input connection

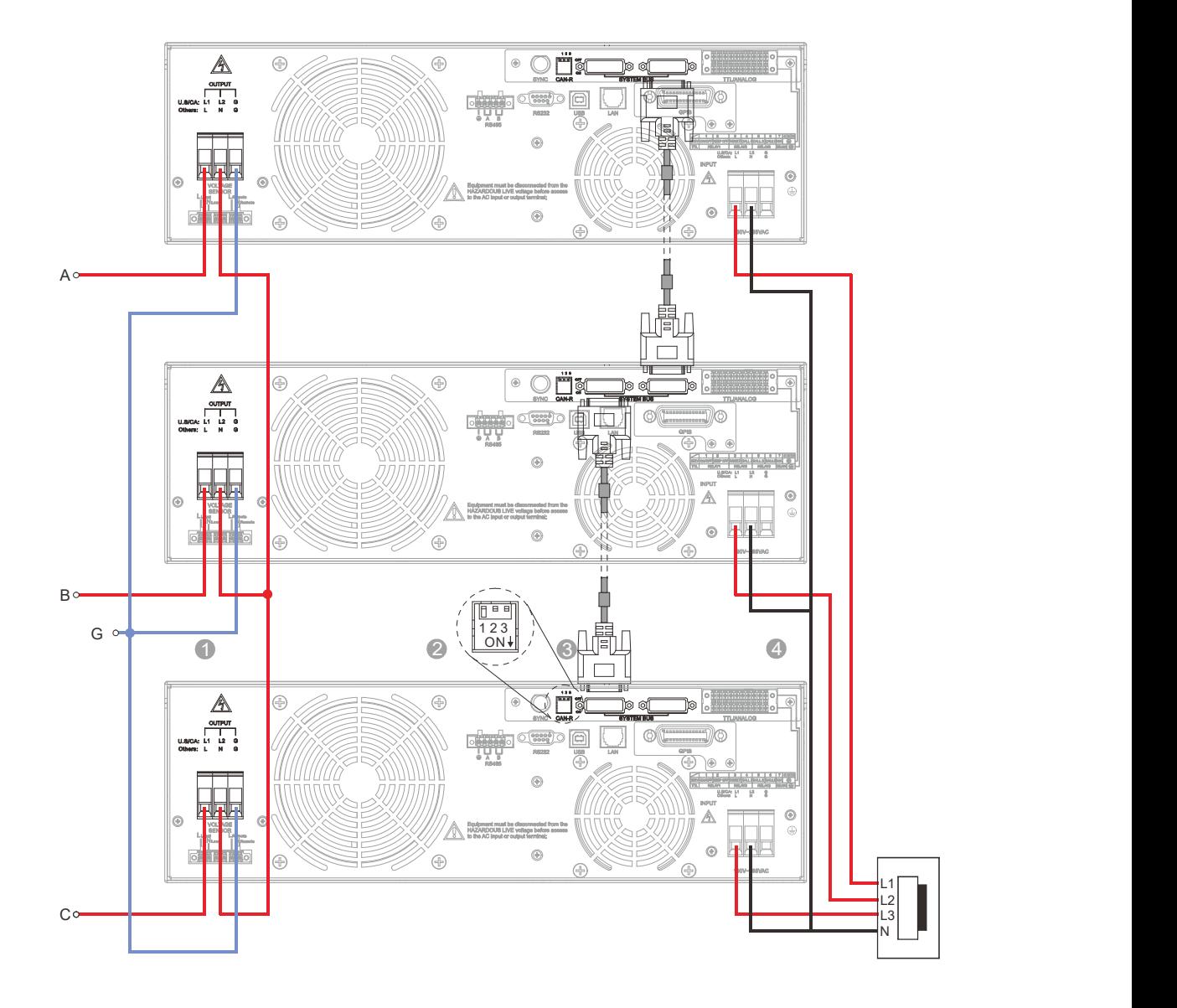

Three-phase four-wire  $(\triangle$  type) connection, the output voltage range is 0~519V.

- **1** Output connection **1996** Output connection
- 2 Termination resistor CAN-R, flip Dip Switch 1 of the Master unit to ON position
- 3 System Bus Communication Cable
- 4 Only support three-phase five-wire input connection

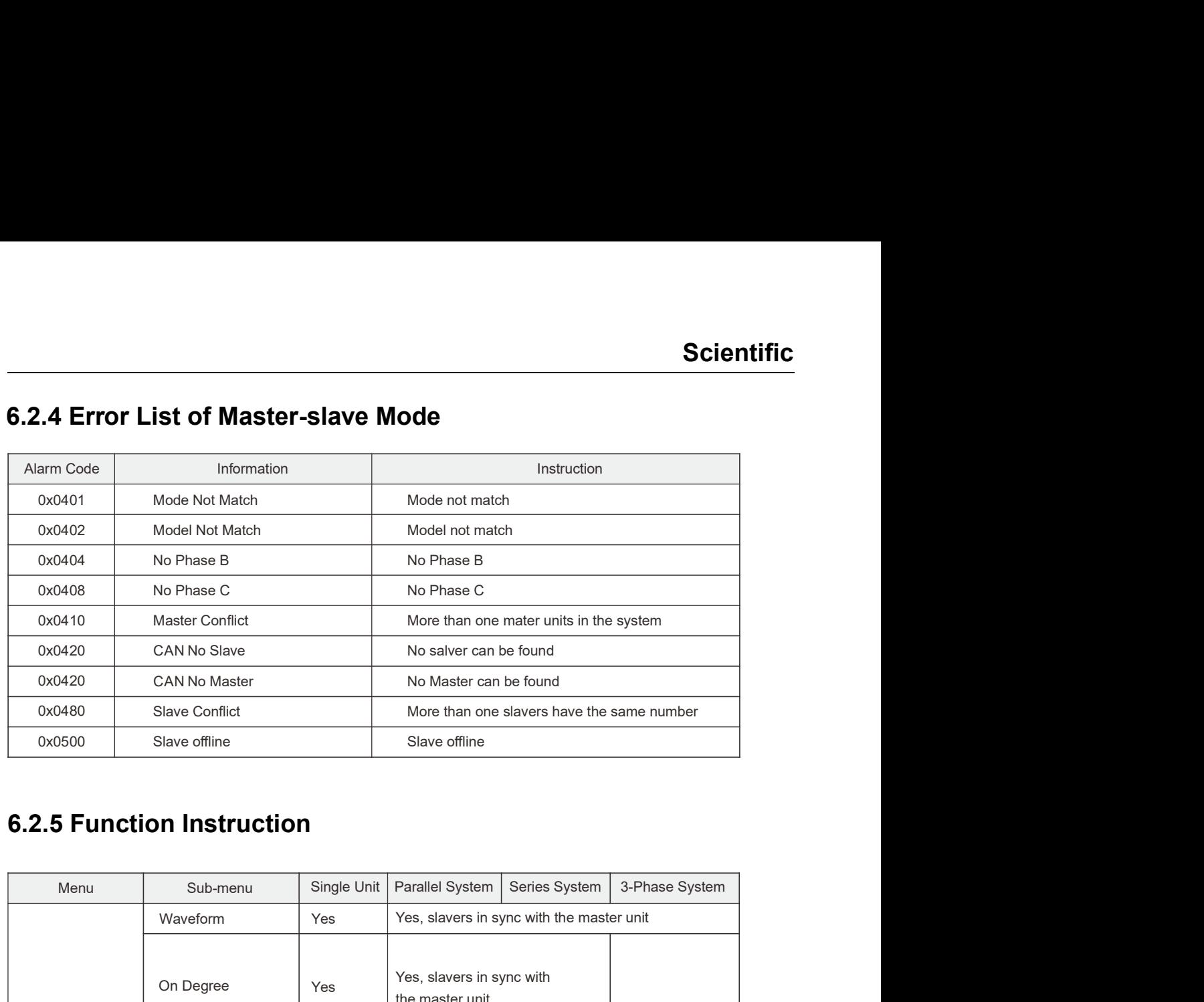

# 6.2.4 Error List of Master-slave Mode

# 6.2.5 Function Instruction

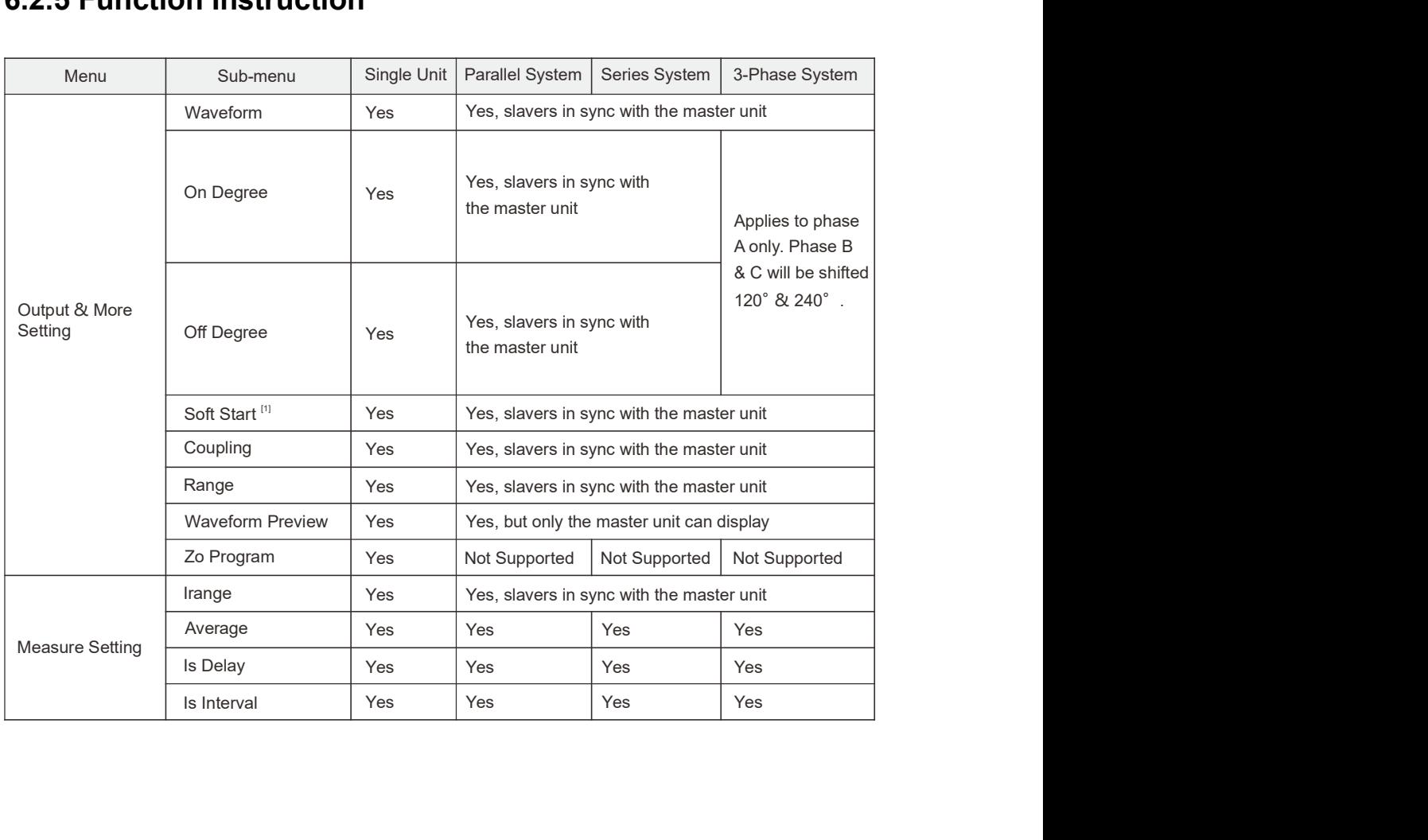

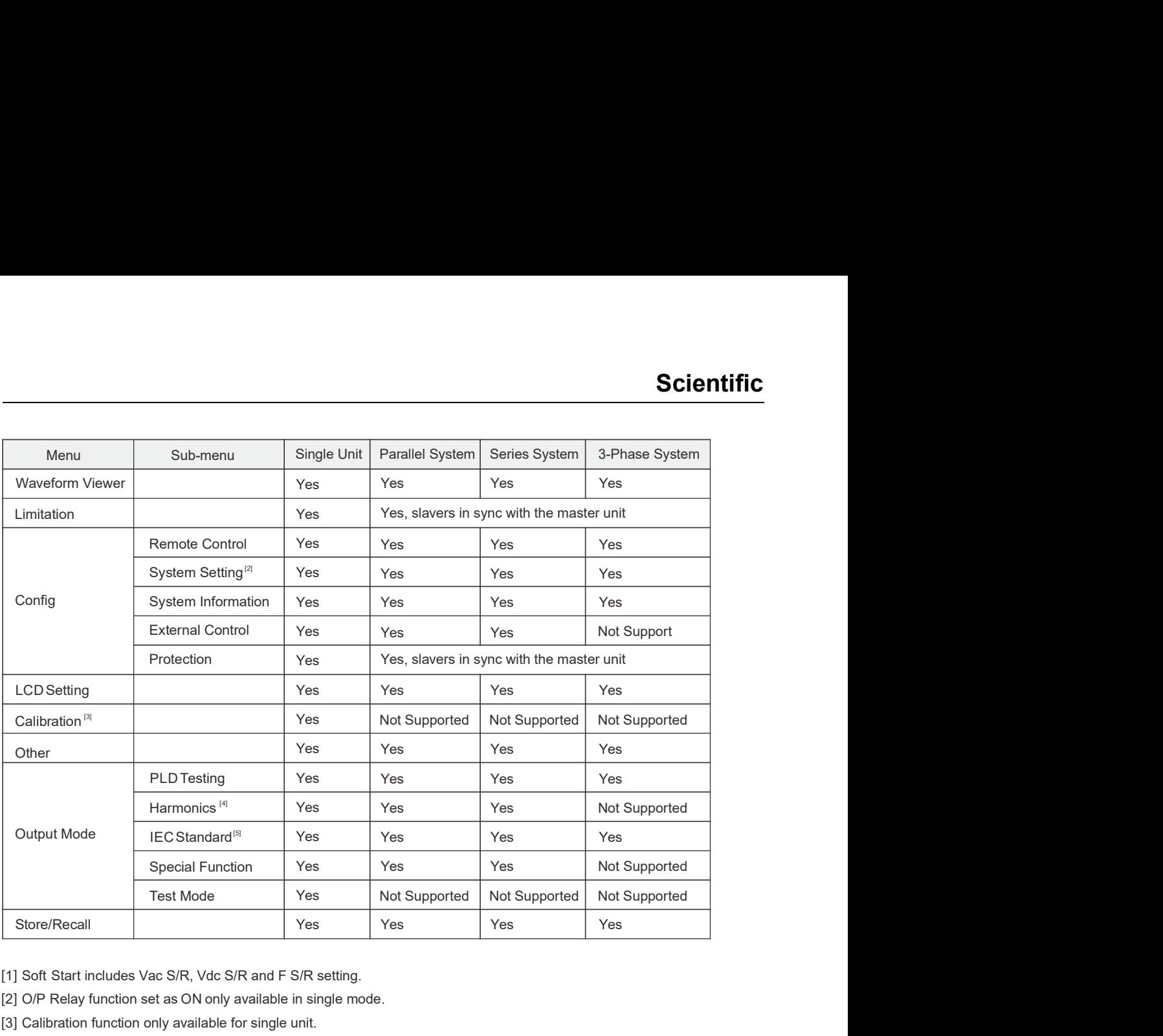

[1] Soft Start includes Vac S/R, Vdc S/R and F S/R setting.

[2] O/P Relay function set as ON only available in single mode.

[3] Calibration function only available for single unit.

[4] Harmonics function only available for the master unit.

[5] Only IEC61000-4-11 available for the 3-phase system.

# Chapter 7 : Calibration

The AC source allows the user to calibrate the unit through the menu including Voltage Setting and Voltage and Current Measurement. The user can selectively calibrate these items, though it is best if a calibration lab performs the calibration. Scientific<br>
1. Calibration<br>
1. Calibration<br>
1. Calibration ab performs the calibration.<br>
1. Calibration lab performs the calibration.<br>
1. Calibration lab performs the calibration.<br>
1. Calibrated, traceable, 4 1/2 digit dig **Example 19: Calibration**<br>
2. Calibration<br>
2. Calibration<br>
2. Calibration ab performs the calibration.<br>
2. Calibrated, traceable, 4 1/2 digit digital voltmeter (DVM) 300Vac RMS minimum.<br>
2. Calibrated, traceable, 4 1/2 dig **Chapter 7 : Calibration**<br>The AC source allows the user to calibrate the unit through the menu includine<br>and Voltage and Current Measurement. The user can selectively calibrate the<br>it is best if a calibration lab performs

# 7.1 Calibration Equipment Required

- 
- 
- 

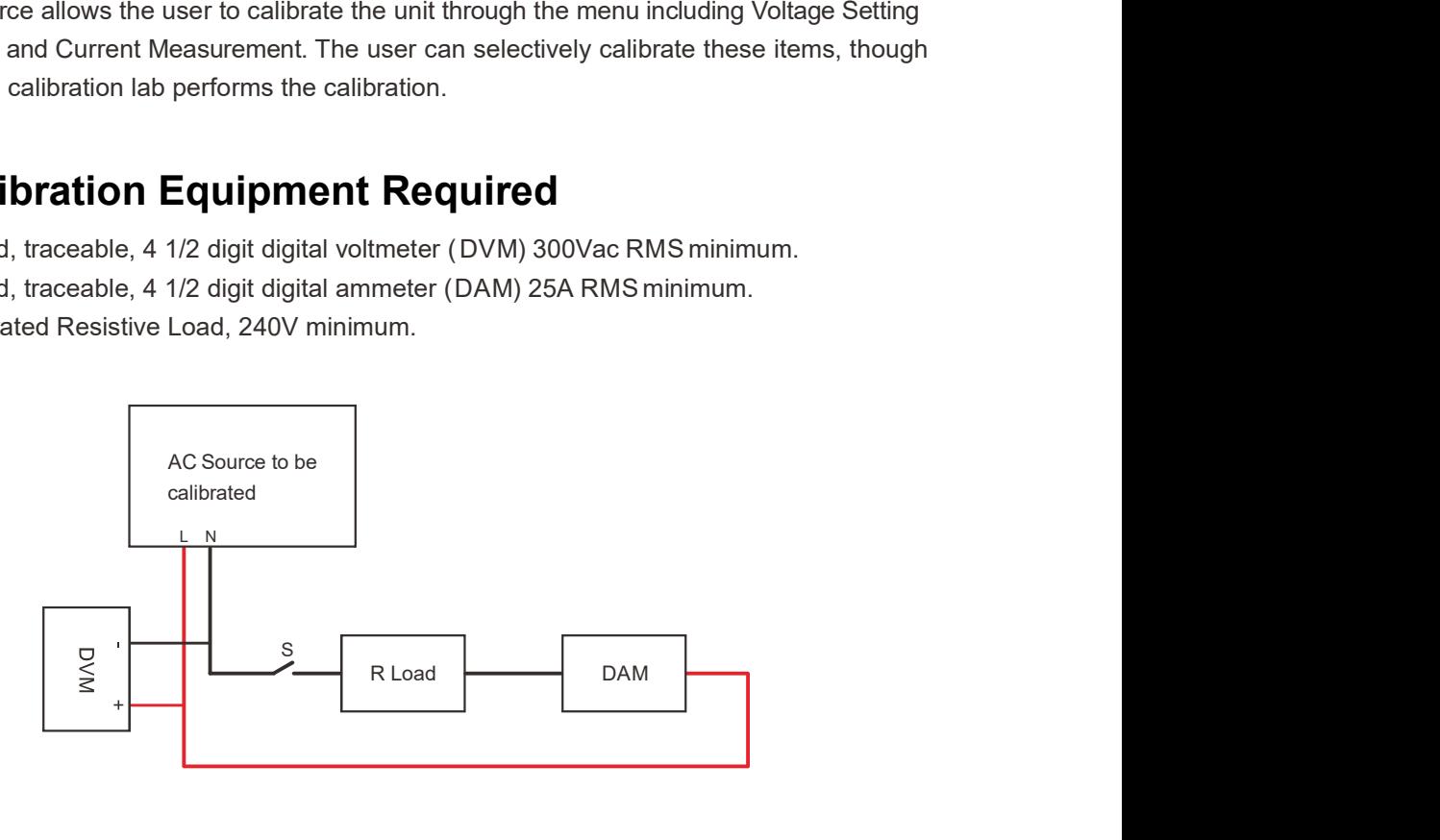

### 7.2 Calibration Procedure

In the 'Menu' screen press the 'Calibration' soft key to select the calibration item, then move the cursor to highlight the password data field.

Using the number keys enter the password "9527" and press the [Enter] key to confirm.

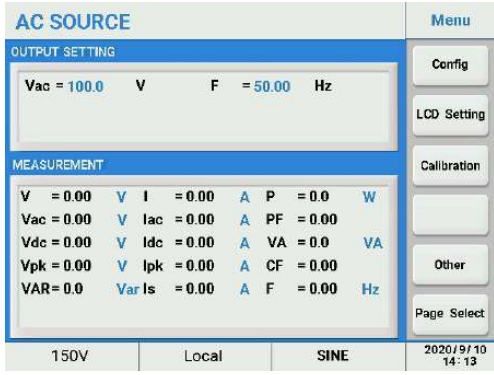

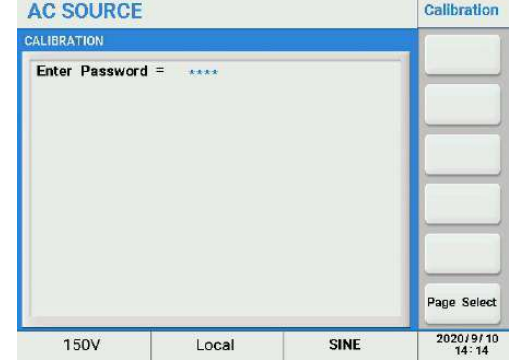

# 7.2.1 Volt Setting & Measurement Calibration

This item is for calibrating the voltage setting and measurement. Make sure to disconnect the Resistive load before starting calibration.

- 
- **1. Once the password has been entered press the soft key to the right of 'Volt Setting & Measure'.**<br>
1. Once the password has been entered press the soft key to the right of 'Volt Setting & Measure'.<br>
2. You will enter in **2.2.1 Volt Setting & Measurement Calibration**<br>
This item is for calibrating the voltage setting and measurement. Make sure to disconnect the<br>
Resistive load before starting calibration.<br>
2. You will enter into the 150V Ra output. Then press the 'Continue' soft key for the next step.

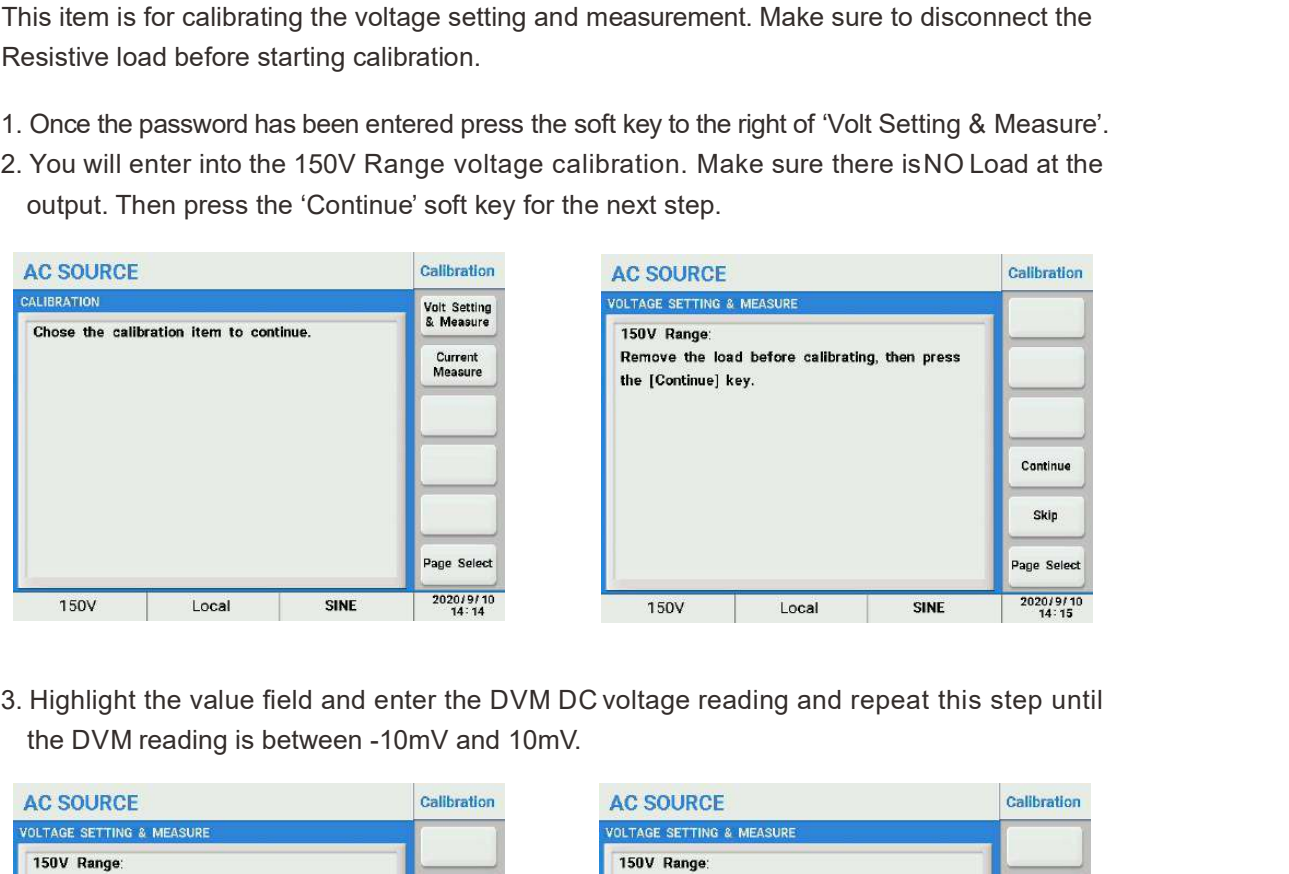

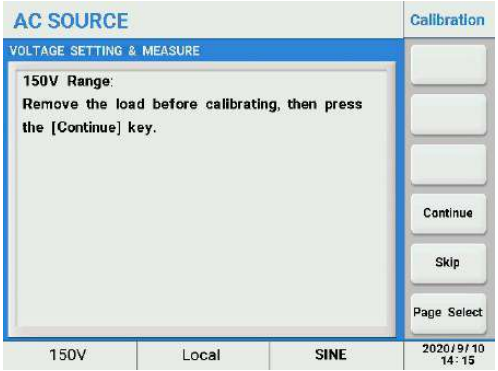

the DVM reading is between -10mV and 10mV.

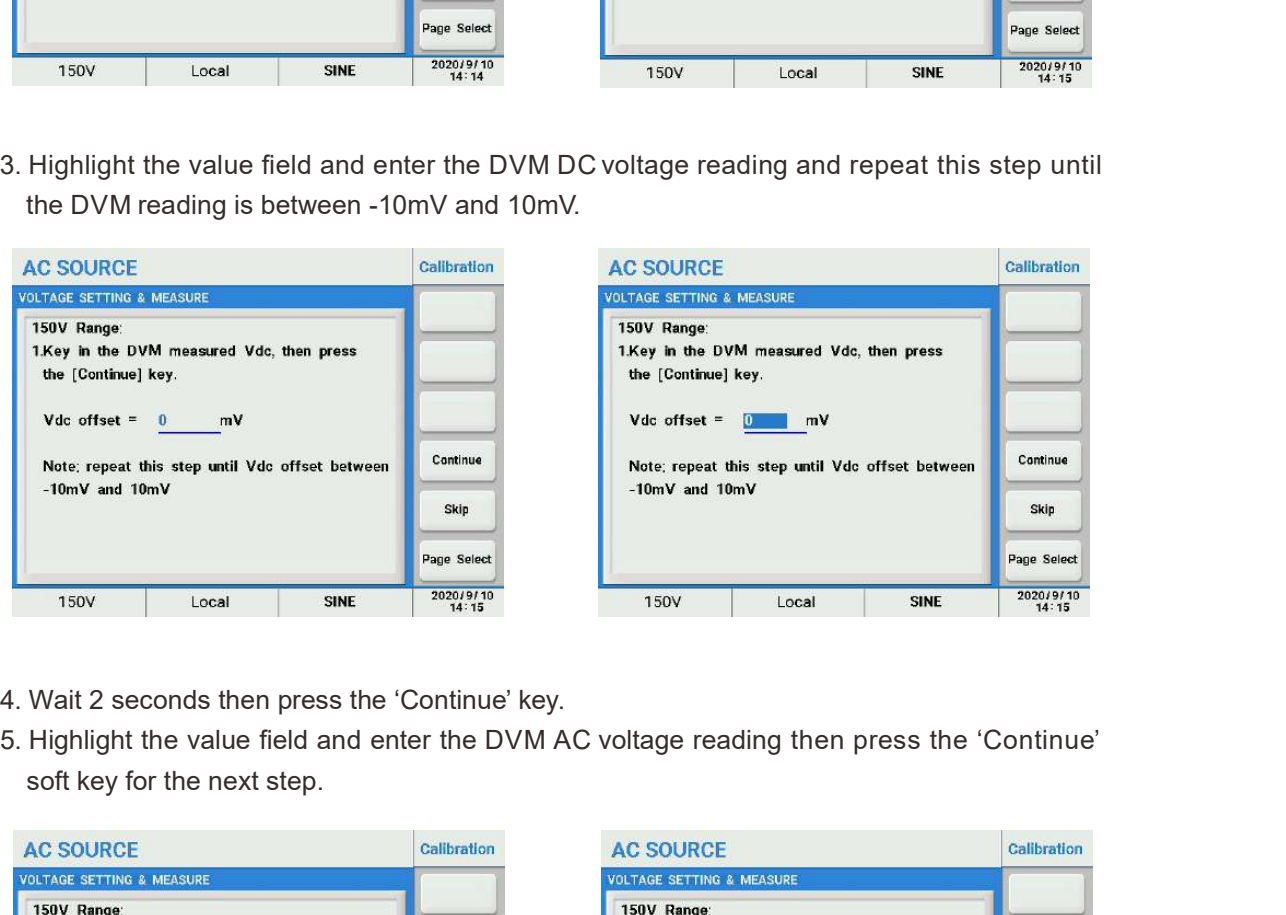

- 
- soft key for the next step.

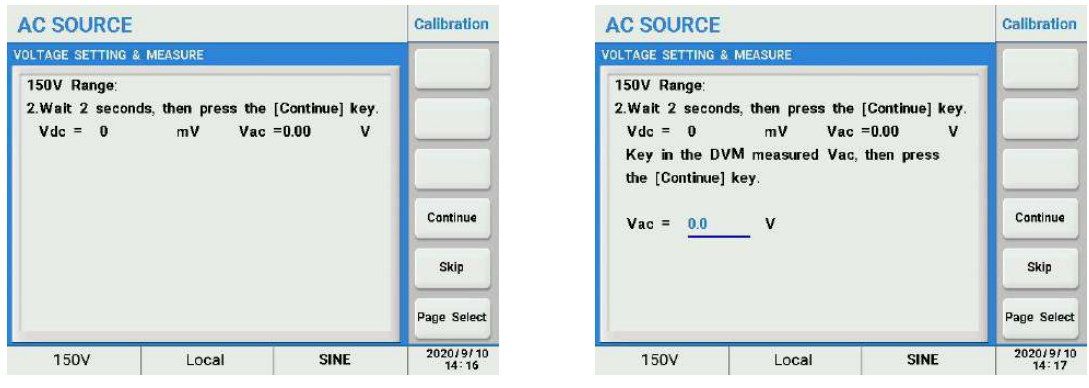

Follow the on-screen prompts to complete calibration the 150V AC range. Both AC & DC output and AC & DC measurements are calibrated.

Once completed, repeat the same process for the 300V AC range.

# 7.2.2 Current Measurement Calibration

This menu is for calibration of the power source's current measurement functions. The power source uses up to four measurement ranges depending on models. Each range has two calibration coefficients.

Follow the on-screen prompts to complete the complete calibration sequence for all ranges and coefficients.

Once the password has been entered press the soft key to the right of 'Current Measure'.

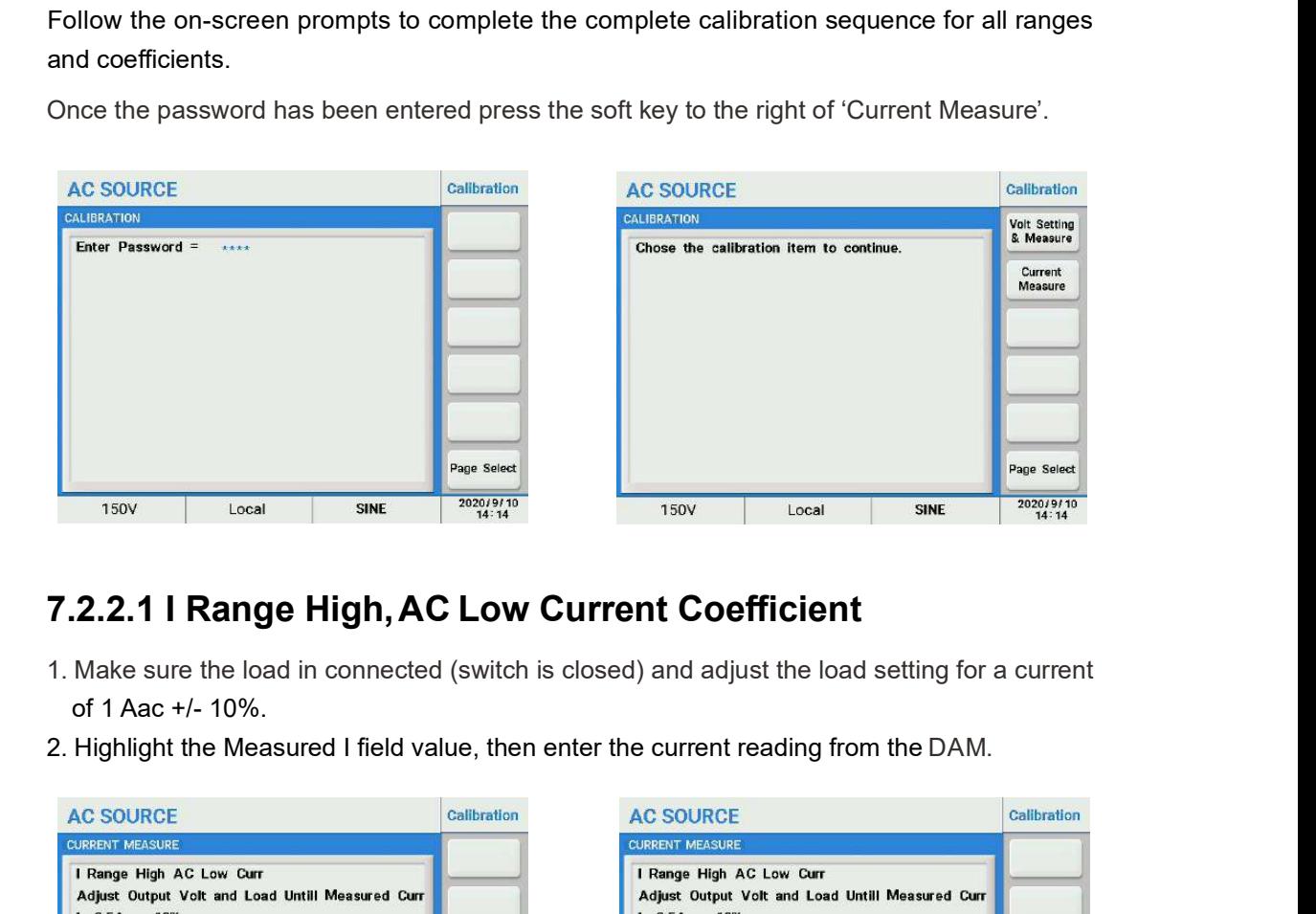

## 7.2.2.1 I Range High, AC Low Current Coefficient

- of 1 Aac +/- 10%.
- 

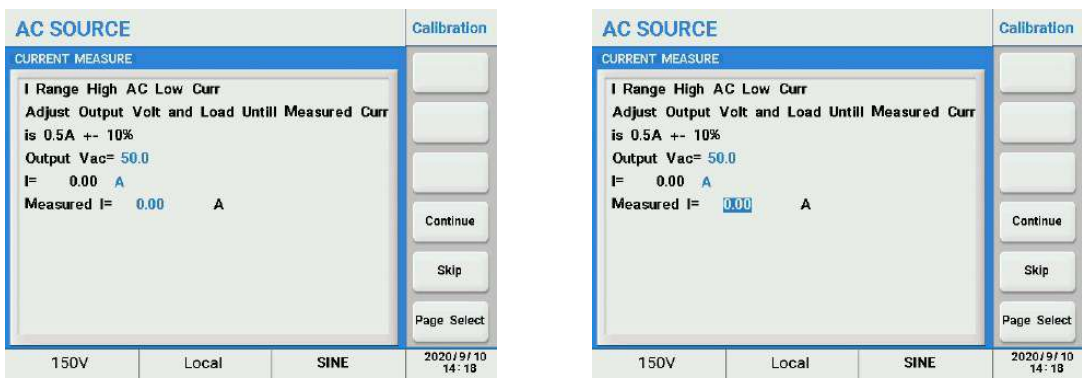

When done, press the 'Continue' key to the next calibration coefficient.

### 7.2.2.2 I Range High, AC High Current Coefficient

The next calibration point is for high AC current measurements. Adjust the load to 24 Aac. Note: Depending on the power model and max. current rating, the actual high current value may be different that shown in this example. Always follow the on-screen prompted current setting values. **1. Accessible Transformation** The next calibration point is for high AC current measurements. Adjust the load setting on the power model and max. current rating, the actual hand be different that shown in this example. A **2. 2. 2. 2. 1 Range High, AC High Current Coefficient**<br>
The next calibration point is for high AC current measurements. Adjust the load to 24 Aac.<br> **Note:** Depending on the power model and max. current rating, the actual

- 
- 

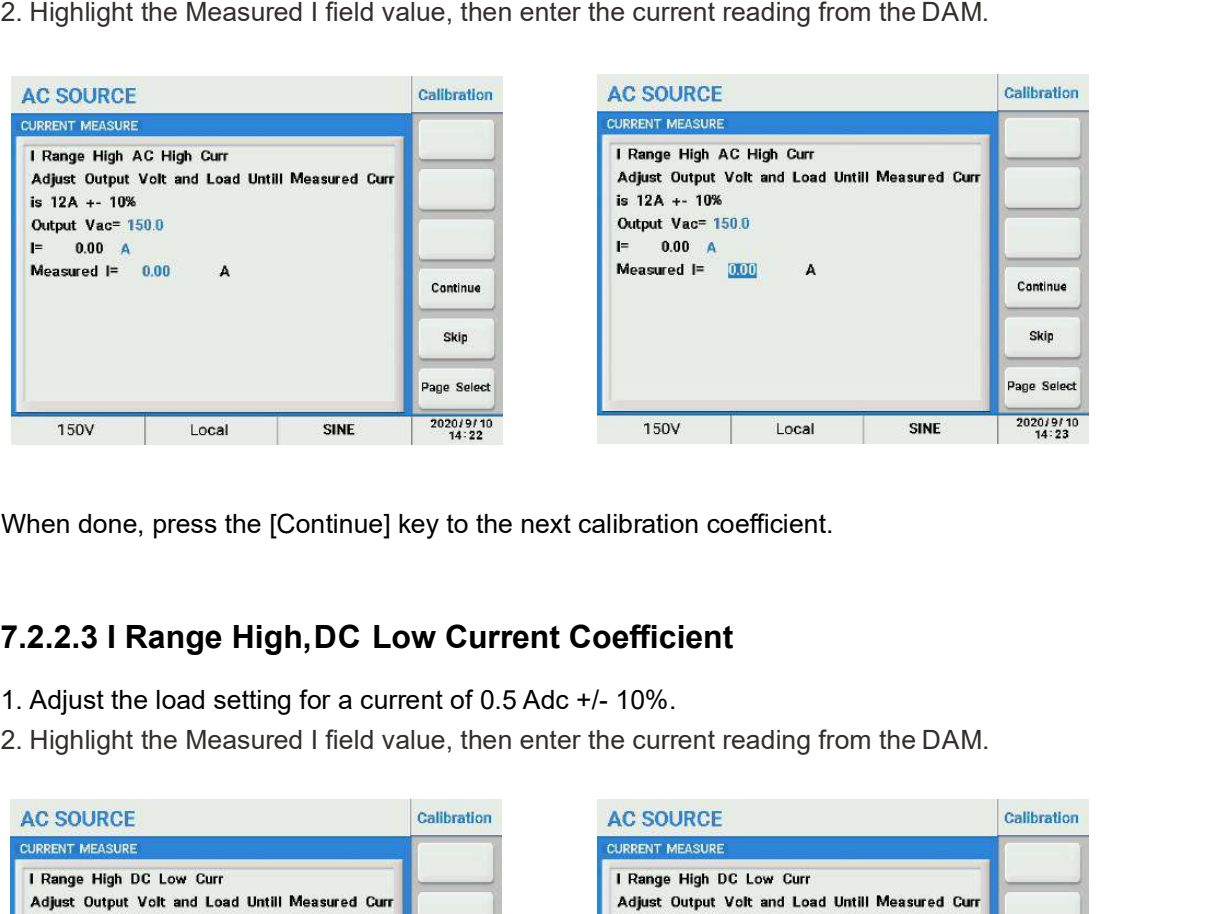

When done, press the [Continue] key to the next calibration coefficient.

### 7.2.2.3 I Range High, DC Low Current Coefficient

- 
- 

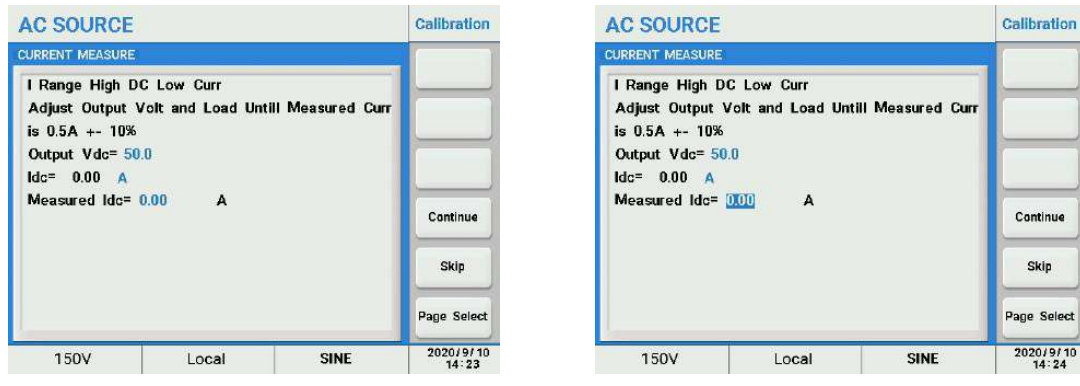

When done, press the 'Continue' key to the next calibration coefficient.

### 7.2.2.4 I Range High, DC High Current Coefficient

- 
- 

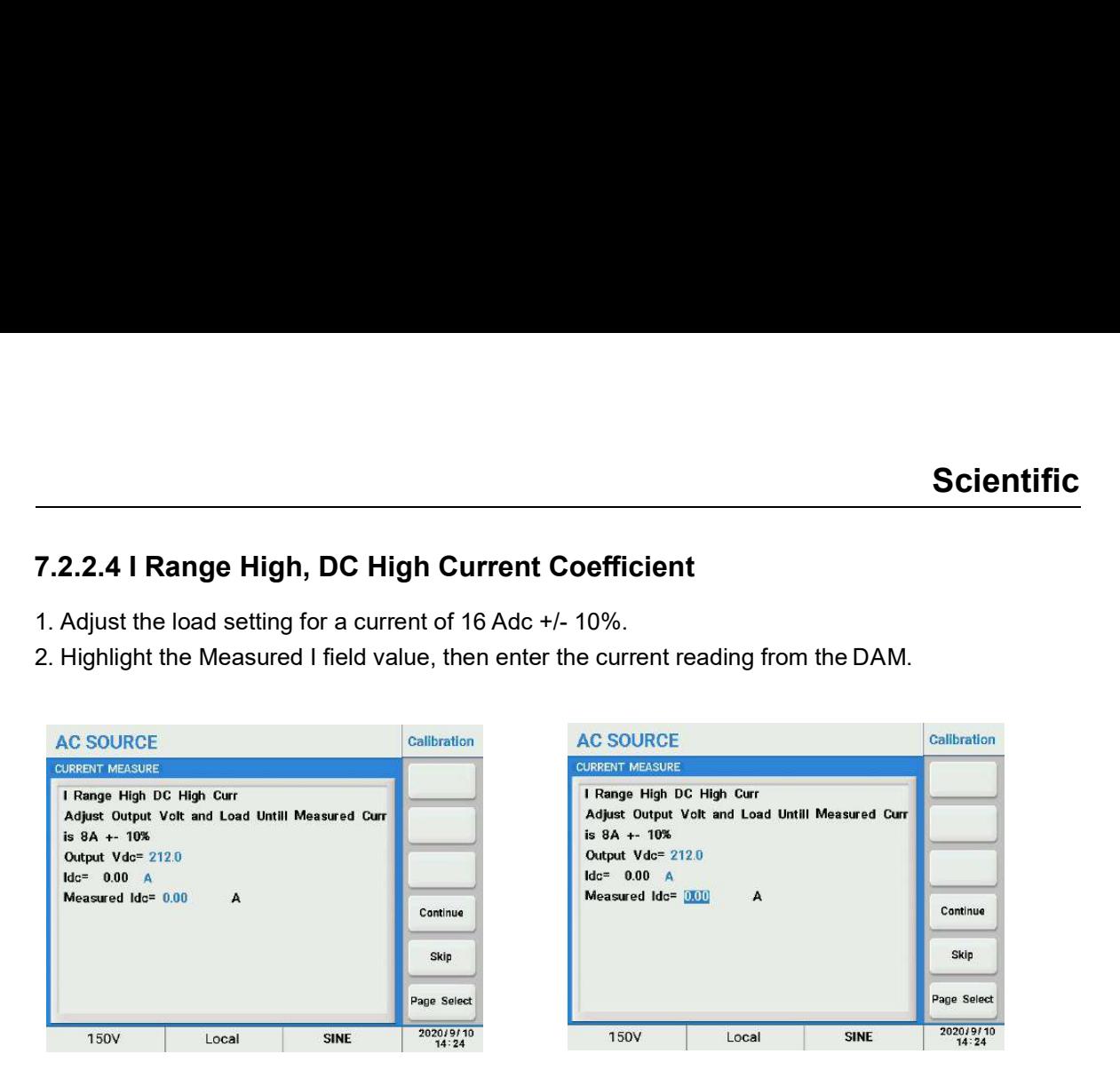

When done, press the 'Continue' key to the next calibration coefficient.

Continue to follow the on-screen prompts till the calibration process for Middle and Low current measurement calibration is complete.

#### Note and the second state of the second state  $\sim$

It is possible to skip any coefficient by press the 'Skip' soft key if calibration is deemed but it is better to follow the prompt messages provided on the display, step by step.

# 7.2.3 Saving Calibration Coefficients

Once all calibration steps are completed, press the 'Yes' soft key to save the new coefficient values. Press No means the old calibration coefficient will be retained.

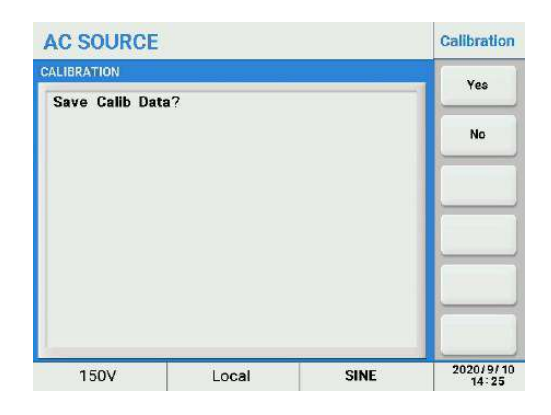

# Chapter 8 : Installation

# 8.1 Product Dimensions

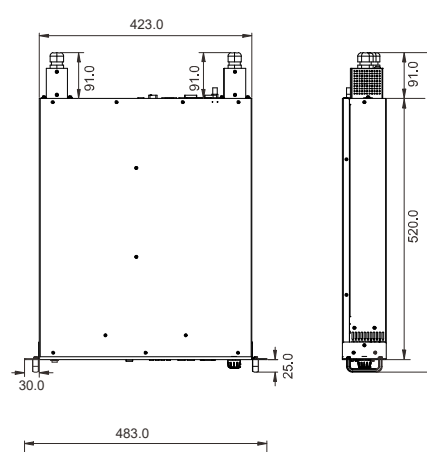

6360

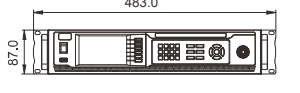

Dimensions of 2U Models

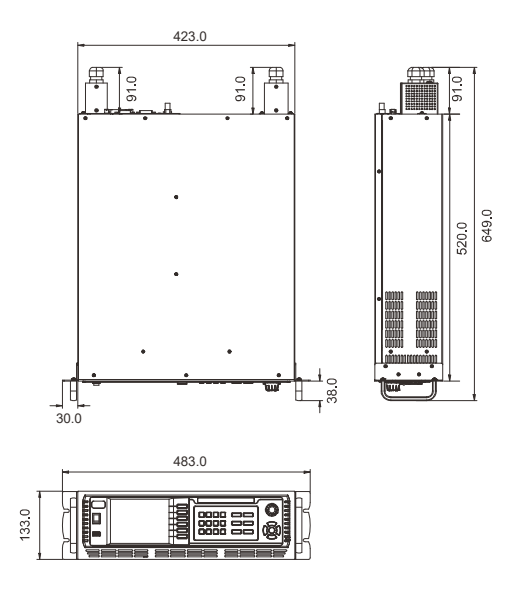

Dimensions of 3U Models

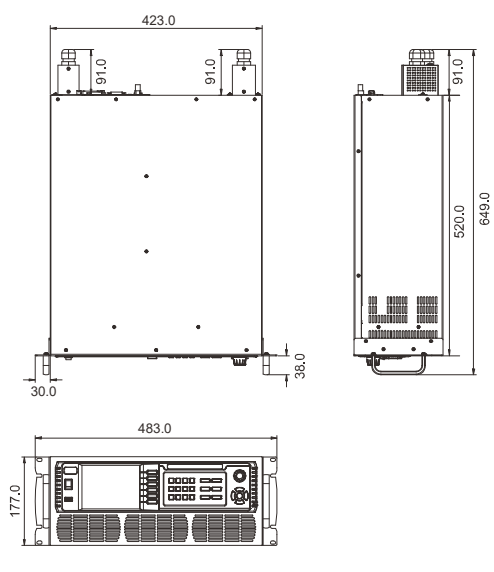

Dimensions of 4U Models

Note: refer to technical specifications to get the detailed information of the dimensions of the power sources.

# 8.2 Installing Rack Mount Handles

- Caution!
	- The handles are used to fix the unit in the rack instead of carrying the unit.

Install the rack mount handles provided in the ship kit on the power source before mounting the unit in an instrument rack.

Refer to the illustration on the right for correct assembly. The required screws are included in the ship kit.

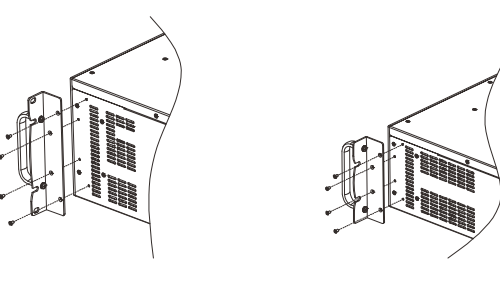

# 8.3 Installing the Optional Cards

This series AC source provides optional interface cards. The interface slot is located on the rear panel, making it easy for the user to plug a new interface or replace an existing one.

Refer to the illustration on the right for correct assembly.

Optional interface cards for this series AC source are as below.

- Remote I/O Card
- GPIB & LAN Communication Card

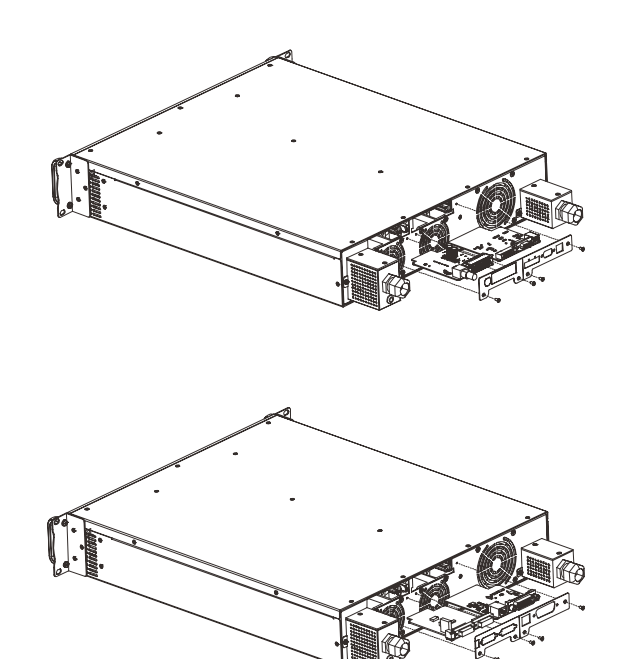

Illustration of 2U Models

This series AC source provides optional interface cards. The interface slot is located on the rear panel, making it easy for the user to plug a new interface.

Refer to the illustration on the right for correct assembly.

Optional interface cards for this series AC source are as below.

- Remote I/O & Parallel Multiphase Link Card
- GPIB Communication Card

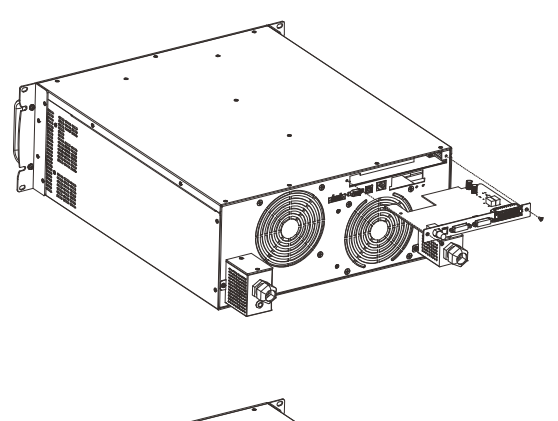

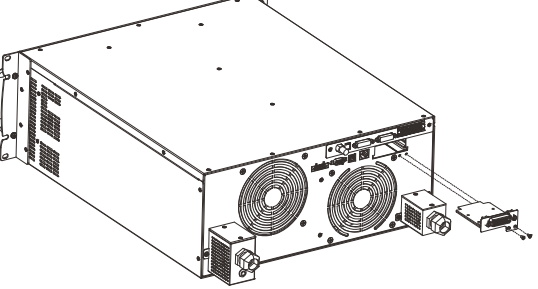

Illustration of 3U Units

This series AC source provides optional interface cards. The interface slot is located on the rear panel, making it easy for the user to plug a new interface. This series AC source provides optional<br>Illustration of 3U Units<br>This series AC source provides optional<br>interface cards. The interface slot is<br>coated on the rear panel, making it<br>asay for the user to plug a new<br>interface.

Refer to the illustration on the right for correct assembly.

Optional interface cards for this series AC source are as below.

- Remote I/O & Parallel Multiphase Link Card
- 

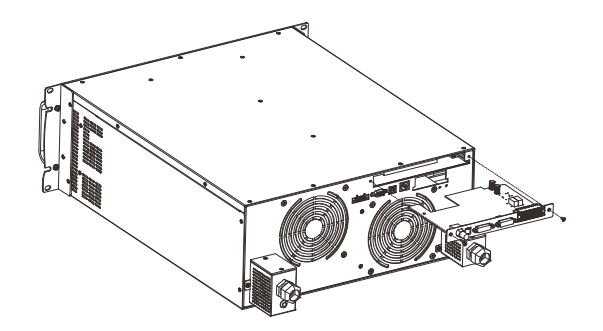

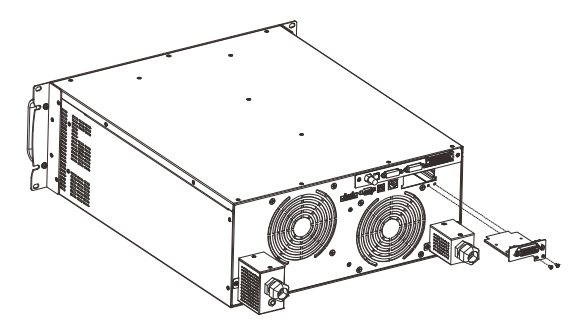

Illustration of 4U Units

# 8.4 Shelf Mounting Diagram of AC Source

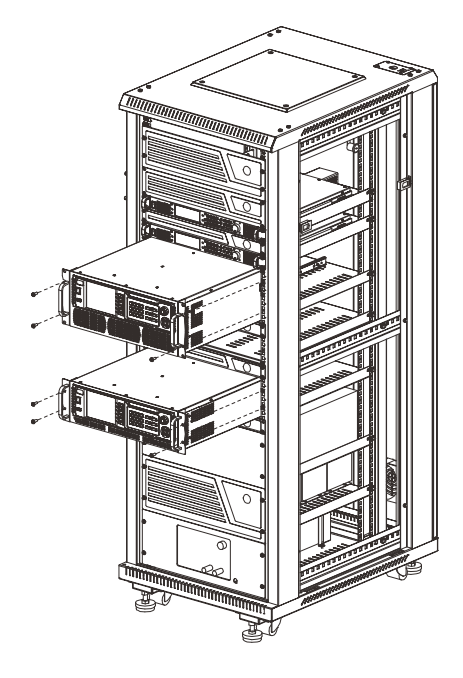

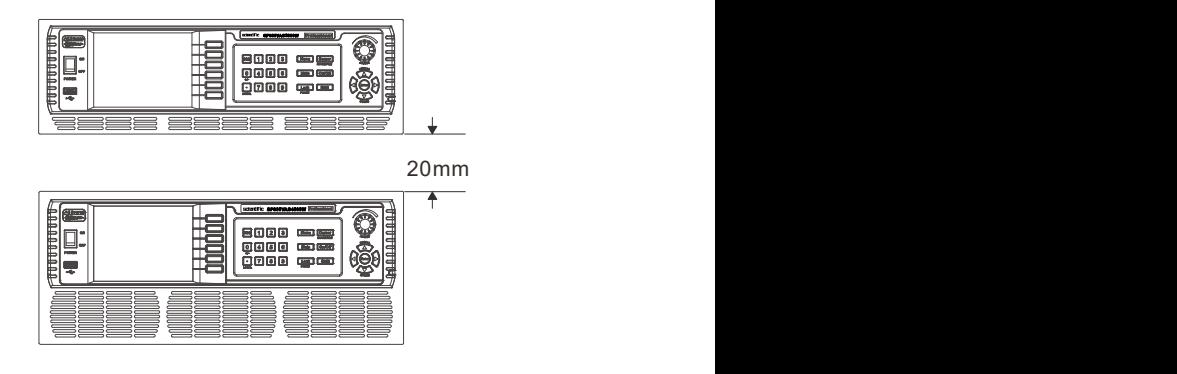

ACPS Programmable AC Power Supply can be installed in a standard 19-inch equipment rack, to make it easy to integrate it into yourtest system. Due to the weight of the unit a shelf or rear support is needed in addition to the supplied front panel brackets.

Be sure to leave clearance for additional cooling airflow intake on the sides of the unit.

# 8.5 Input Connection

# ! Warning!

- Be sure to disconnection the AC mains before accessing the AC output and AC input compartment or connectors.
- $\bullet$  Be sure to connect the green/yellow wire to connect the earth  $\bigoplus$  terminal of the AC Power input terminal block to earth ground, otherwise an electric shock hazard may exist!
- There is certain danger if the connection of AC power source is not done properly, please assure that the AC power cable is installed by a qualified electrician or technologist. Also if the unit AC input is to be hardwired please assure that this is done by only a qualified electrician.
- It is suggested to use an external circuit breaker which protects, and can disconnect all the current carrying conductors for the AC input cable.

#### **Note**

- Instruction not to position the equipment so that it is difficult to operate the disconnecting device.
- Approved flexible cords with double insulation, suitable size, min. 60 deg C as in the following table must be used as AC input.
- For ACPS5000 input current limit within 30A. Once the input current greater than 30A, output power is reduced.

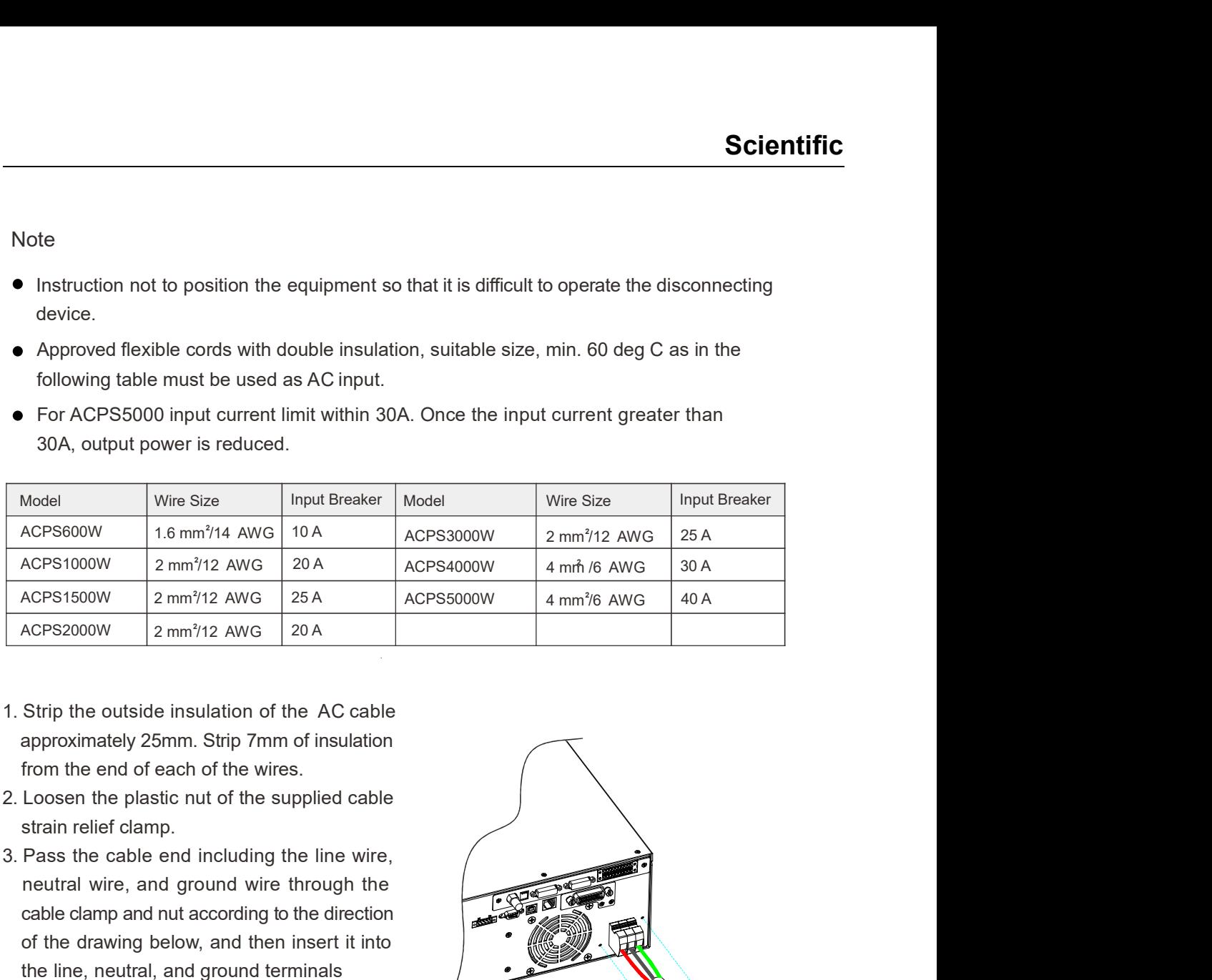

- approximately 25mm. Strip 7mm of insulation from the end of each of the wires.
- strain relief clamp.
- neutral wire, and ground wire through the cable clamp and nut according to the direction of the drawing below, and then insert it into the line, neutral, and ground terminals respectively.
- assuring the wires are held tightly.
- and tighten the plastic nut of the cable strain relief clamp.

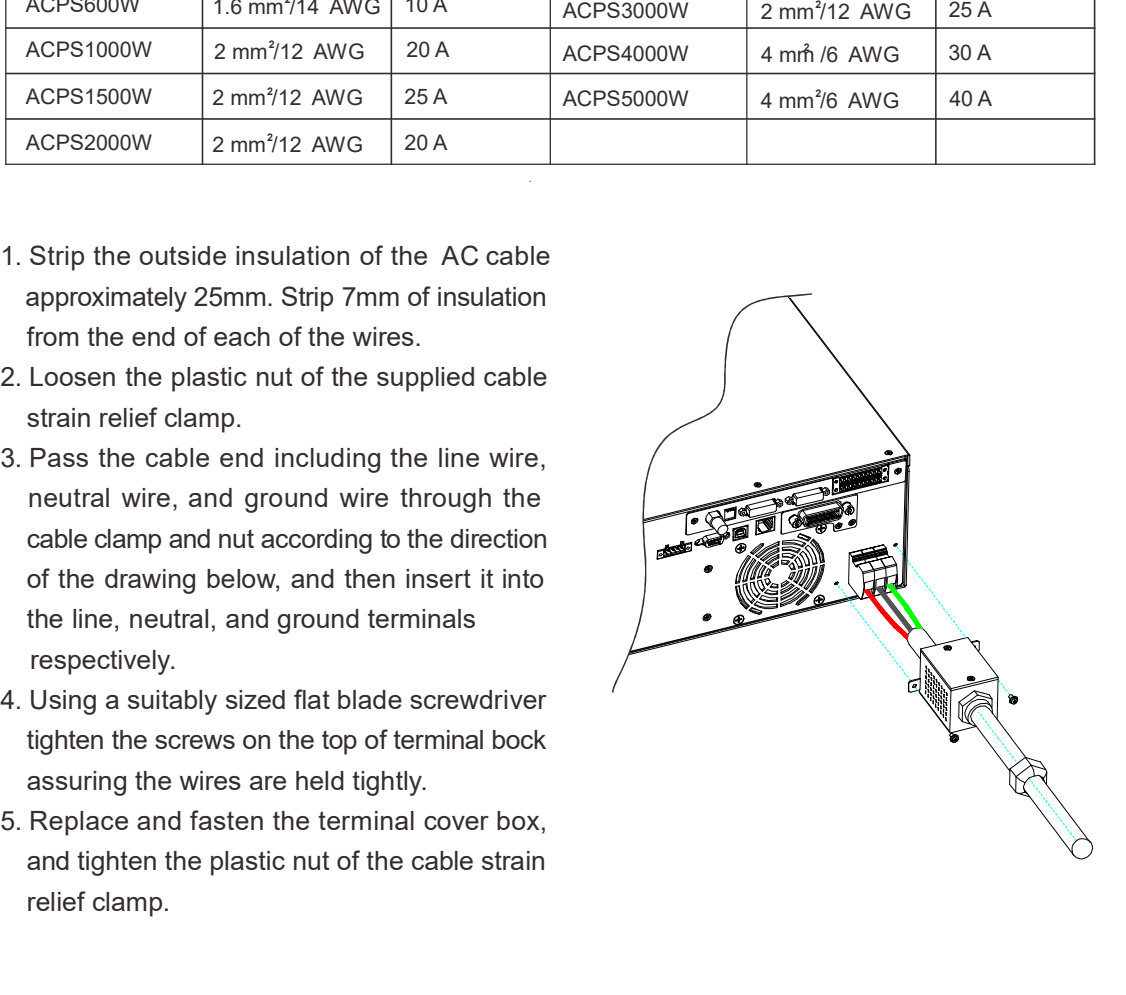

# 8.6 Output Connection

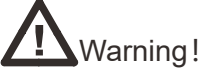

- Be sure to disconnection from AC before access to AC output and AC input compartment.
- Approved flexible cords with double insulation, suitable size, min. 60 deg C as in the following table must be used as power output.
- Use certified type double insulated wire or cord of 18~25 mm in diameter.

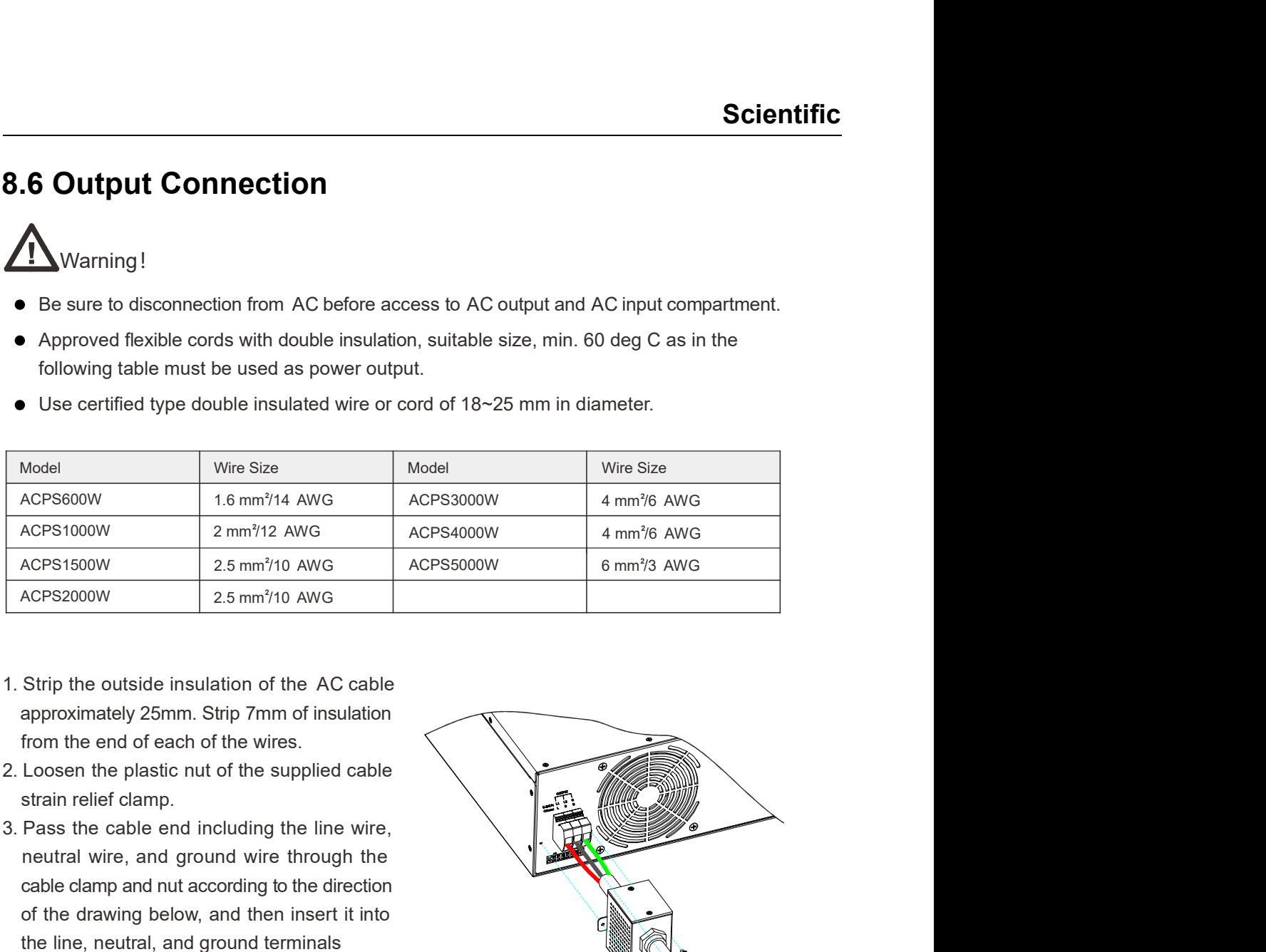

- approximately 25mm. Strip 7mm of insulation from the end of each of the wires.
- strain relief clamp.
- neutral wire, and ground wire through the cable clamp and nut according to the direction of the drawing below, and then insert it into the line, neutral, and ground terminals respectively.
- tighten the screws on the top of terminal bock assuring the wires are held tightly.
- and tighten the plastic nut of the cable strain relief clamp.

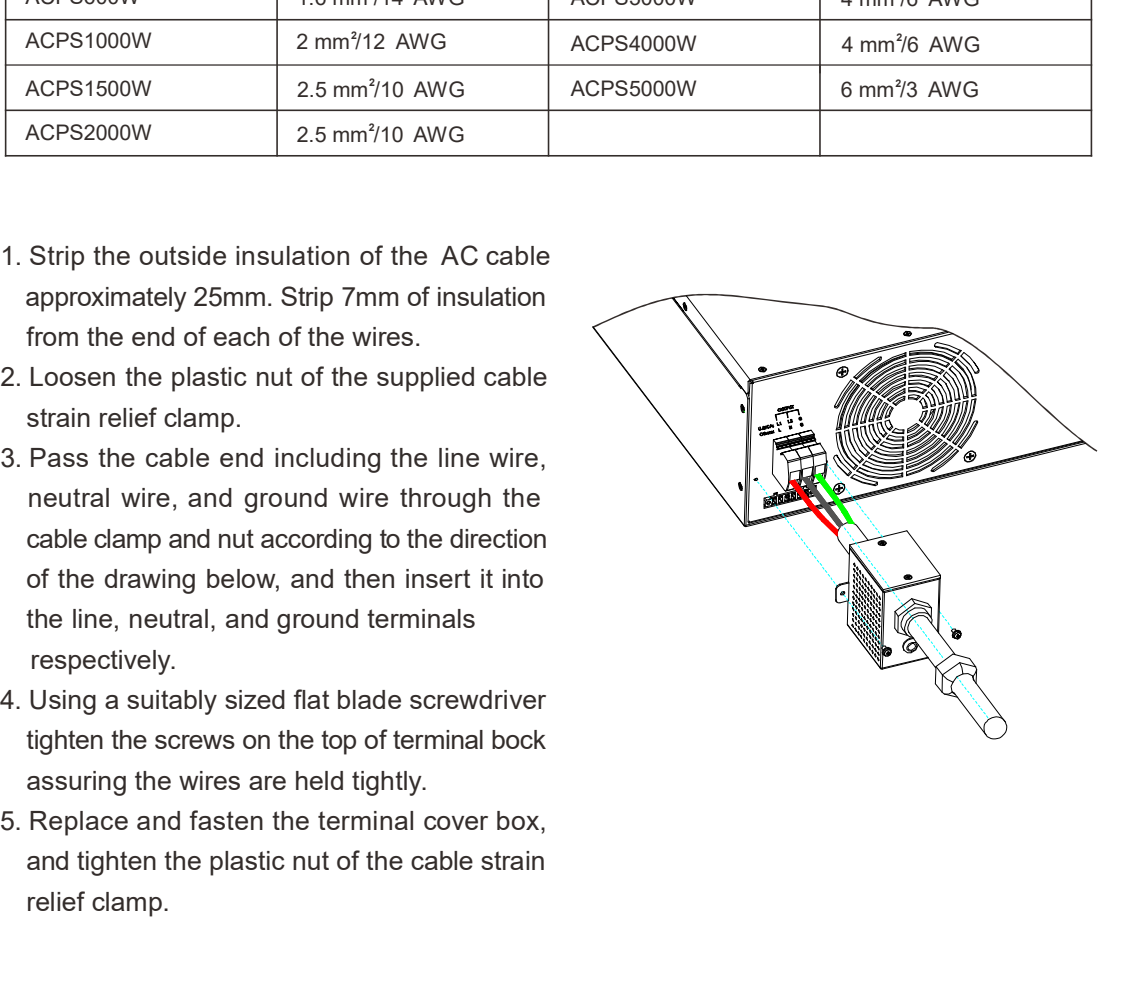

# 8.7 Remote Compensation

Remote sensing allows the power supply to automatically compensate for up to 5V voltage drop in the wires connected to the load.

**Scientific**<br> **8.7 Remote Compensation**<br>
Remote sensing allows the power supply to automatically compensate for up to 5V voltage<br>
drop in the wires connected to the load.<br>
1. For local sensing please refer to figure a. Thi on the load wires, therefore it is recommended only for low load currents, short connections to the load or where the load regulation is less critical.

**Example 12. Scientific**<br> **2.7 Remote Compensation**<br>
Remote sensing allows the power supply to automatically compensate for up to 5V voltage<br>
drop in the wires connected to the load.<br>
1. For local sensing please refer to f at the load is critical. Remote sensing allows the power source to automatically compensate for voltage drop in the wires connecting the load.

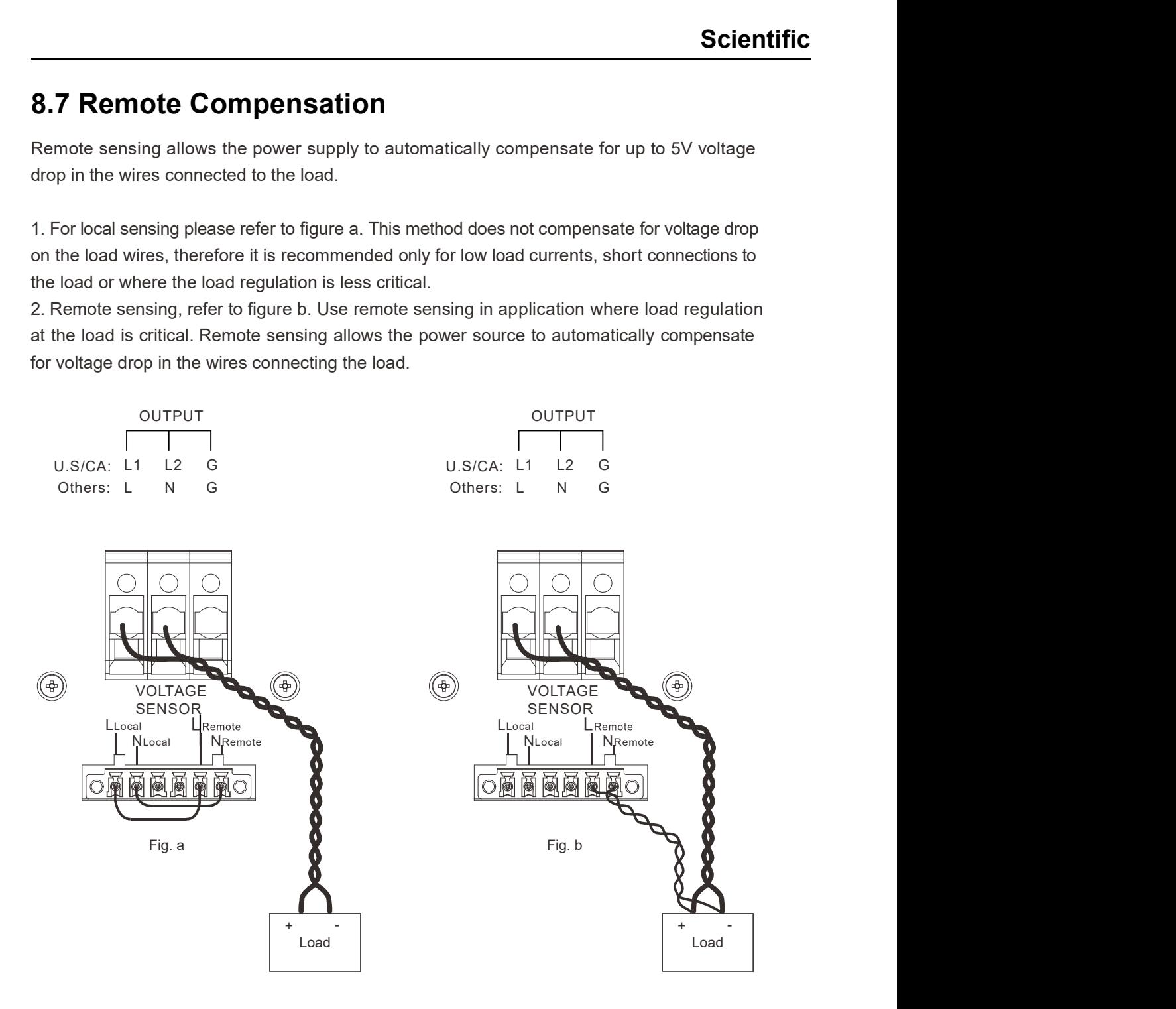

# Chapter 9 : SCPI Communication Protocol

SCPI is a programmable language standard designed especially for programmable instruments. It defines how to communicate with the instruments from an external computer. The ACPS Series programmable AC power source uses SCPI programming language with two categories of commands: basic commands (IEEE-488.2 common commands), and ACPS programmable AC source commands. Press the [Enter] key before sending each command. We use '-' to stand for a space in the commands.

# 9.1 SCPI Command Descriptions

# 9.1.1 IEEE-488.2 Common Commands

These commands include common functions of IEEE-488.2. Common commands starting with \*, regardless of hierarchy can be used.

#### \*IDN?

This command will request a download of information about the AC power source such as manufacturer, model number, series number and software version number.

## 9.1.2 Measurement Commands

Press the Enter (return) key before sending each command.

#### MEAS:VOLT?

This command queries the measurement of the total output voltage in volts RMS.

#### MEAS:VDC?

This command queries the measurement of the DC component of the output in volts.

#### MEAS:VAC?

This command queries the measurement of AC component of the output in volts.

#### MEAS:I?

This command queries the measurement of the total output current in amperes RMS.

#### MEAS:IDC?

This command queries the measurement of DC output current in amperes.

#### MEAS:IAC?

This command queries the measurement of AC output current in amperes.

#### MEAS:FREQ?

This command queries the measurement of the output frequency in Hertz (Hz).

#### MEAS:VPK?

This command queries the measurement of the peak output voltage in volts.

#### MEAS:IPK?

This command queries the measurement of peak current in amperes.

#### MEAS:CF?

This command queries the Crest Factor (CF).

#### MEAS:IS?

This command queries the measurement of output peak surge current (Is) in amperes.

#### MEAS:POWER?

This command queries the measurement of the output power in Watts (W).

#### MEAS:VAR?

This command queries the reactive power in VAR.

#### MEAS:VA?

This command queries the measurement of the apparent output power in VA.

#### MEAS:PF?

This command queries the output power factor (PF).

#### MEAS:ALL?

This command queries all the parameters in measurement fields. The 16th parameter is the state of the output and 17th is the alarm code.

#### ASWRS?

This command queries alarm code.

#### ASWRC\_0

This command clears alarm signals.

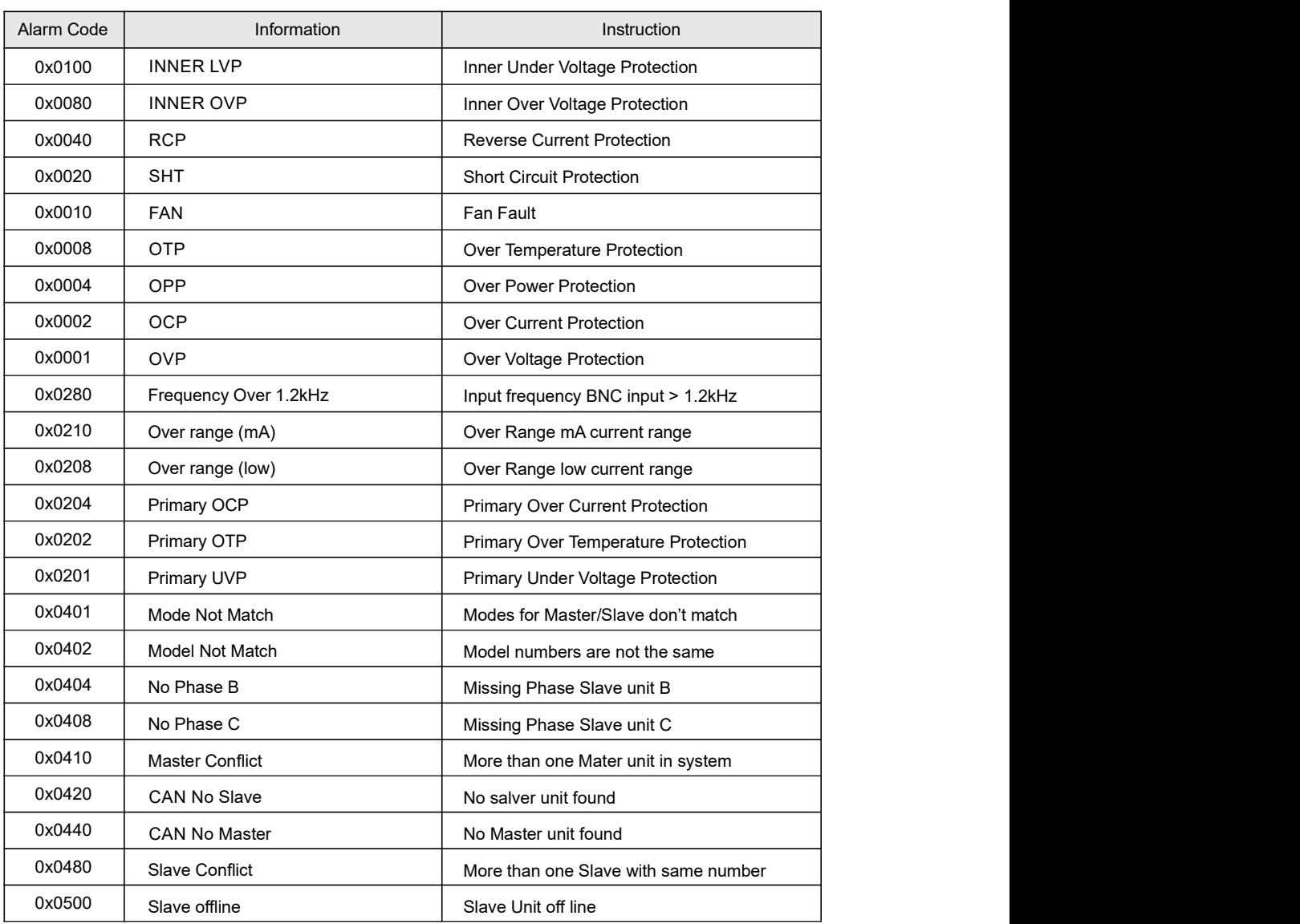

## 9.1.3 Setting / Query Commands

#### OUTPUT:VAC:\_<NR2>

This command sets AC output voltage in volts. The setting range is 0.0~300.0V. Return signal is OK or FALSE.

#### OUTPUT:VAC?

This command queries the AC output voltage in volts.

#### OUTPUT:VDC:\_<NR2>

This command sets DC output voltage in volts. The setting range is -424.2~424.2. Return signal is OK or FALSE.

#### OUTPUT:VDC?

This command queries the DC output voltage in volts.

#### OUTPUT:FREQ:\_<NR2>

This command sets output frequency in Hertz (Hz). The setting range is 15.00~1200.00 (Professional Version) or 15.00~1000.00 (Advanced Version). Return signal is OK or FALSE.

#### OUTPUT:FREQ?

This command queries the frequency in Hertz (Hz).

#### OUTPUT:OUT:<STATE>

This command enables the output to be (ON) or disables the output (OFF), returns OK.

#### OUTPUT:OUT?

This command queries the output state, returns ON or OFF.

#### OUTPUT:WAVEFORM:SELECT:\_<NR2>

This command sets output waveform generator. <NR2> A or B. Returns signal OK or FALSE.

#### OUTPUT:WAVEFORM:SELECT?

This command queries the waveform generator setting, A or B.

#### OUTPUT:WAVEFORMA:\_<NR2>,<NR3>

This command sets the parameters of waveform A. The return signal is OK or FALSE.

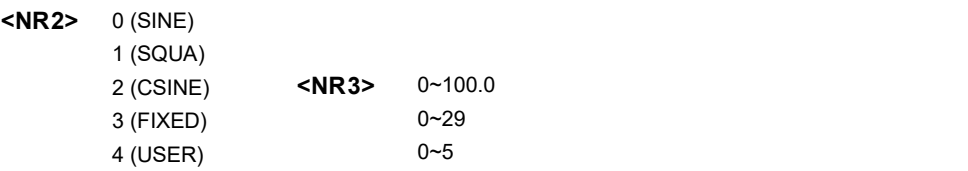

#### OUTPUT:WAVEFORMA?

This command queries the parameters of waveform A.

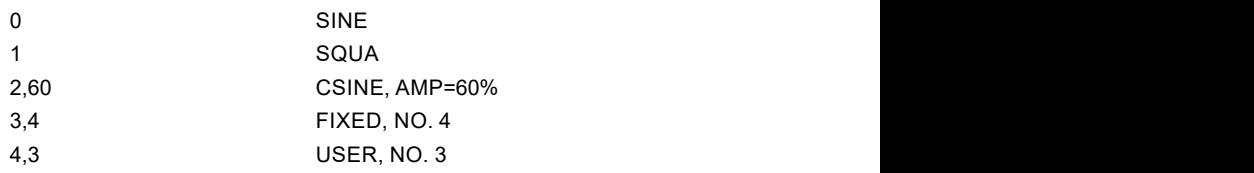

#### OUTPUT:WAVEFORMB:\_<NR2>,<NR3>

This command sets the parameters of waveform B. The return signal is OK or FALSE.

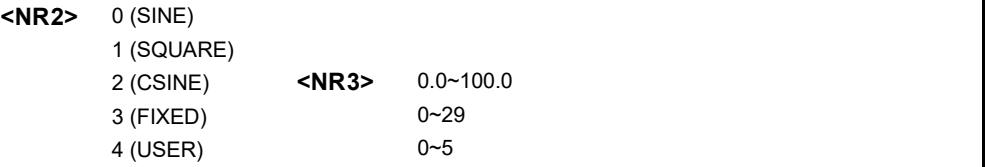

#### OUTPUT:WAVEFORMB?

This command queries the parameters of waveform B.

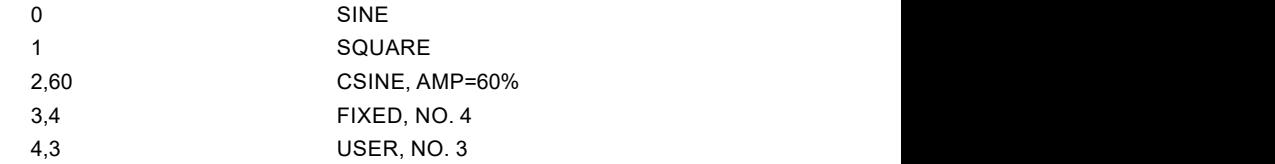

#### OUTPUT:ONDEGREE:\_<NR2>

This command sets the start angle, the setting range is 0~359.9 degrees. The return signal is OK or FALSE.

#### OUTPUT:ONDEGREE?

This command queries the start angle setting in degrees.

#### OUTPUT:OFFDEGREE:\_<NR2>

This command sets the end angle, the setting range is 0~359.9 degrees, 360 degrees means DISABLE. The return signal is OK or FALSE.

#### OUTPUT:OFFDEGREE?

This command queries the end angle setting in degrees.

#### OUTPUT:SLEW:VOLT:AC:\_<NR2>

This command sets the slew rate of the AC output voltage. The setting range is 0.001V/ms~1200.000V/ms or 0 (Disable). Return signal is OK or FALSE.

#### OUTPUT:SLEW:VOLT:AC?

This command queries the slew rate of the AC output in V/ms.

#### OUTPUT:SLEW:VOLT:DC:\_<NR2>

This command sets the slew rate of the DC output voltage in V/ms. The setting range is 0.001~1000.000 or 0 (Disable). Return signal is OK or FALSE.

#### OUTPUT:SLEW:VOLT:DC?

This command queries the slew rate of the DC output in V/ms.

#### OUTPUT:SLEW:FREQ:\_<NR2>

This command sets the slew rate of the frequency of the output waveform in Hz/ms. The setting range is 0.001 Hz/ms~1600.000 Hz/ms or 0 (Disable). The return signal is OK or FALSE.

#### OUTPUT:SLEW:FREQ?

This command queries the slew rate of the frequency of the output in Hz/ms.

#### OUTPUT:IMPED:FLAG:\_<NR2>

This command enables (ON) or disables (OFF) the output impedance function, the return signal is OK.

#### OUTPUT:IMPED:FLAG?

This command queries the state of output impedance, the return signal is ON or OFF.

#### OUTPUT:IMPED:RES:\_<NR2>

This command sets output resistance 'Zo\_R'. The setting range is 0.01 ohm~1.00 ohm. The return signal is OK or FALSE.

#### OUTPUT:IMPED:RES?

This command queries the 'Zo\_R' setting.

#### OUTPUT:IMPED:INDU: <NR2>

This command sets 'Zo\_L'. The setting range is 0.01 mH~1.00 mH. The return signal is OK or FALSE.

#### OUTPUT:IMPED:INDU?

This command queries the Zo\_L setting in mH.

#### OUTPUT:RANGE:\_<NR2>

This command sets the output range, 0(150V), 1(300V), 2(AUTO). The return signal is OK or FALSE.

#### OUTPUT:RANGE?

This command queries the output range setting, 0(150V), 1(300V), 2(AUTO).

#### OUTPUT:COUPLE:\_<NR2>

This command sets output coupling setting, 0(AC), 1(DC), 2(AC+DC). The return signal is OK or FALSE.

#### OUTPUT:COUPLE?

This command queries the output coupling setting. Return 0(AC), 1(DC), 2(AC+DC).

#### OUTPUT:IRANGE:\_<NR2>

This command sets the range of current measurement.

- 0 (High Range)
- 1 (Middle Range)
- 2 (Low Range)
- 3 (mA Range)
- 4 (Auto Range)

#### OUTPUT:IRANGE?

This command queries the range of current measurement.

- 0 (High Range) 1 (Middle Range) 2 (Low Range) 3 (mA Range)
- 4 (Auto Range)

#### OUTPUT:ISSTART:\_<NR2>

This command sets the delay time of testing for surge current Is. The setting range is 0.0~999.9ms. Return signal is OK or FALSE.

#### OUTPUT:ISSTART?

This command queries the delay time of testing for surge current Is in ms.

#### OUTPUT:ISINTERVAL: <NR2>

This command sets the duration of testing for surge current Is. The setting range is 0.0~999.9ms. Return signal is OK or FALSE.

#### OUTPUT:ISINTERVAL?

This command queries the setting of the duration of testing for Is in ms.

#### OUTPUT:RELAY:\_<NR2>

This command sets the ON(1)/OFF(0) setting of the output relay. Return signal is OK or FALSE.

#### OUTPUT:RELAY?

This command queries the setting of the output relay. Return signal is 0 or 1.

### 9.1.4 Limit Commands

#### LIMIT:VAC:\_<NR2>

This command sets the limit of AC output voltage. The setting range is 0~300.0 V. Return signal is OK or FALSE.

#### LIMIT:VAC?

This command queries the limit setting of the AC output voltage.

#### LIMIT:VDC+:\_<NR2>

This command sets the upper limit of the DC component of the output. The setting range is 0~424.2V. Return signal is OK or FALSE.

#### LIMIT:VDC+?

This command queries the upper limit of the DC component of the output.

#### LIMIT:VDC-:\_<NR2>

This command sets the lower limit of the DC component of the output. The setting range is 0~-424.2V. The return signal is OK or FALSE.

#### LIMIT:VDC-?

This command queries the lower limit of the DC component of the output.

#### LIMIT:FREQ:\_<NR2>

This command sets the upper limit of output frequency in Hz. The setting range is 15.00~1200.00 (Professional Version) or 15.00~1000.00 (Advanced Version). Return signal is OK or FALSE.

#### LIMIT:FREQ?

This command queries the upper limit of output frequency in Hz.

#### LIMIT:OPP:\_<NR2>

This command sets the limit of output power protection (OPP) in Watts. The setting range is  $30 \sim 1.02$ \*Rated Power. The return signal is OK or FALSE.

#### LIMIT:OPP?

This command queries the limit of OPP in Watts.

#### LIMIT:OCPLIMIT:\_<NR2>

This command sets the level of over current protection (OCP). The setting range is  $0.2 \sim 1.02$ \*Rated Current. The return signal is OK or FALSE.

#### LIMIT:OCPLIMIT?

This command queries the level of the over current protection OCP in amperes.

#### LIMIT:OCPDELAY:\_<NR2>

This command sets the delay time of OCP. The setting range is 0.0~5.0s. The return signal is OK or FALSE.

#### LIMIT:OCPDELAY?

This command queries the delay time of OCP in second.

#### CCMODE:\_<NR2>

This command enables (1) or disables (0) constant current CC mode. The return signal is OK or FALSE.

#### CCMODE?

This command queries the state of CC mode. Return 1 or 0.

### 9.1.5 List Commands

#### LIST:BASE: <NR2>

This command sets the base of current step. 0 (Cycle), 1 (Time). The return signal is OK or FALSE.

#### LIST:COUNT:\_<NR2>

This command sets the repeat times of the current step. The setting range is 0~9999, 0 means infinite loop. The return signal is OK or FALSE.

#### LIST:CYCLE?

This command queries the repeat time of the current step at the moment.

#### LIST:DEGREE:\_<NR2>

This command sets the start angle of the current step in degrees. The setting range is 0.0~359.9 degrees. The return signal is OK or FALSE.

#### LIST:FREQEND: <NR2>

This command sets the end frequency of the current step in Hz. The setting range is 15.00~1200.00 (Professional Version) or 15.00~1000.00 (Advanced Version). The return signal is OK or FALSE.

#### LIST:FREQSTART: <NR2>

This command sets the start frequency of the current step in Hz. The setting range is 15.00~1200.00 (Professional Version) or 15.00~1000.00 (Advanced Version). The return signal is OK or FALSE.

#### LIST:LOAD

This command loads the file settings to the unit. The return signal is OK.

#### LIST:SAVE

This command saves the file settings to the unit. The return signal is OK.

#### LIST:MODE:\_<NR2>

This command sets the running mode of the list file, 0 (Cont), 1 (Step). The return signal is OK or FALSE.

#### LIST:RUN

This command runs the list file. The return signal is OK or FALSE.

#### LIST:STATUS?

This command queries the state of the list file, 0(Running), 1(Finished).

#### LIST:STEP?

This command queries the number of current step. Return 0~49.

User Manual ACPS Series 103/117

#### LIST:STEPID:\_<NR2>

This command sets the number of the current step. The setting range is 1~9. Return signal is OK or FALSE.

#### LIST:STEPMODE: <NR2>

This command sets the running mode of the current step, 0 (Cont), 1 (Step). The return signal is OK or FALSE.

#### LIST:STEPNUM:\_<NR2>

This command sets the total steps of this list file, the setting range is 1~9. The return signal is OK or FALSE.

#### LIST:STOP

This command stops the running of the list file. The return signal is OK.

#### LIST:TIME:\_<NR2>

This command sets the Time of the current step. The setting range is 0.0~9999999.9. The return signal is OK or FALSE.

#### LIST:VACEND: <NR2>

This command sets the end AC voltage of the current step in volts. The setting range is 0.0~300.0V. The return signal is OK or FALSE.

#### LIST:VACSTART: <NR2>

This command sets the start AC voltage of the current step in volts. The setting range is 0.0~300.0V. The return signal is OK or FALSE.

#### LIST:VDCEND:\_<NR2>

This command sets the end DC voltage of the current step in volts. The setting range is -424.2~424.2V. The return signal is OK or FALSE.

#### LIST:VDCSTART:\_<NR2>

This command sets the start DC voltage of the current step in volts. The setting range is -424.2~424.2V. The return signal is OK or FALSE.

#### LIST:WAVEFORM:\_<NR2>

This command sets the waveform generator, A or B. The return signal is OK or FALSE.

#### SEQ:CYCLE:\_<NR2>

This command sets the repeat time of the sequence. The setting range is 1~9999. The return signal is OK or FALSE.

#### SEQ:CYCLE?

This command queries the repeat time of the current list in the sequence at the moment. Return 1~9999.

#### SEQ:LISTCYCLE?

This command queries the repeat time of the current step in the list file at the moment. Return 0~9999.

#### SEQ:LISTID: <NR2>

This command chooses the number of the list file. The setting range is 1~50. The return signal is OK or FALSE.

#### SEQ:LOAD

This command loads the sequence settings to the unit. Return OK.

#### SEQ:RUN

This command runs the sequence file. Return OK.

#### SEQ:STATUS?

This command queries the state of the sequence file, 0 (Running), 1 (Finished).

#### SEQ:STEP?

This command queries the number of the current step of the sequence.

#### SEQ:STEPCOUNT: <NR2>

This command sets the number of loop cycle of the current step. The setting range is 0~9999, 0 means infinite loop. The return signal is OK or FALSE.

#### SEQ:STEPNUM:\_<NR2>

This command sets the total steps of the sequence. The setting range is 1~50. The return signal is OK or FALSE.

### 9.1.6 Pulse Commands

#### PULSE:CYCLE:\_<NR2>

This command sets the repeat times of the pulse. The setting range is 0~65535, 0 means infinite loop. The return signal is OK or FALSE.

#### PULSE:DEGREE: <NR2>

This command sets the start angle of the pulse in degrees. The setting range is 0.0~359.9. The return signal is OK or FALSE.

#### PULSE:DUTYCYCLE: <NR2>

This command sets the duty cycle of the pulse. The setting range is  $0.0~100.0$  (%). The return signal is OK or FALSE.

#### PULSE:FREQ:\_<NR2>

This command sets the frequency of the pulse. The setting range is 15.00~1200.00Hz (Professional Version) or 15.00~1000.00Hz (Advanced Version). The return signal is OK or FALSE.

#### PULSE:PERIOD:\_<NR2>

This command sets the cycle time of the pulse in ms. The setting range is 0~9999999.9 ms. The return signal is OK or FALSE.

#### PULSE:REMAINTIME?

This command queries the remaining time of the pulse mode in seconds. The setting range is 0.0~6553434465.

#### PULSE:START: <NR2>

This command sets when to run pulse waveform in ms. The setting range is 0.0~25.0. The return signal is OK or FALSE.

#### PULSE:TRIGER

This command runs the pulse waveform. Return OK.

#### PULSE:STOP

This command stops the running of pulse waveform. Return OK.

#### PULSE:VAC:\_<NR2>

This command sets AC voltage in volts. The setting range is 0.0~300.0. The return signal is OK or FALSE.

#### PULSE:VDC:\_<NR2>

This command sets DC voltage in volts. The setting range is -424.2~424.2. The return signal is OK or FALSE.

#### PULSE:WAVEFORM:\_<NR2>

This command chooses the waveform generator, A or B. The return signal is OK or FALSE.

### 9.1.7 Step Commands

#### STEP:COUNT: <NR2>

This command sets the step times. The setting range is 0~9999, 0 means infinite loop. The return signal is OK or FALSE.

#### STEP:DEGREE:\_<NR2>

This command sets the start angle of the pulse in degrees. The setting range is 0.0~359.9. The return signal is OK or FALSE.

#### STEP:DFREQ:\_<NR2>

This command sets the step value of frequency in Hz. The setting range is 15.00~1200.00 (Professional Version) or 15.00~1000.00 (Advanced Version). The return signal is OK or FALSE.

#### STEP:DVAC: <NR2>

This command sets the step value of AC output voltage in volts. The setting range is -300.0~300.0. The return signal is OK or FALSE.

#### STEP:DVDC:\_<NR2>

This command sets the step value of DC output voltage in volts. The setting range is -424.2~424.2. The return signal is OK or FALSE.

#### STEP:DWELL:\_<NR2>

This command sets the duration of each step in ms. The setting range is 0~9999999.9ms. The return signal is OK or FALSE.

#### STEP:FREQ: <NR2>

This command sets the start frequency. The setting range is 15.00~1200.00 (Professional Version) or 15.00~1000.00 (Advanced Version). The return signal is OK or FALSE.

#### STEP:MAXPOWER:FREQ?

This command queries the frequency of the maximum power point in Hz.

#### STEP:MAXPOWER:I?

This command queries the current of the maximum power point in amperes.

#### STEP:MAXPOWER:P?

This command queries the power of the maximum power point in watts.

#### STEP:MAXPOWER:PF?

This command queries the PF of the maximum power point.

#### STEP:MAXPOWER:V?

This command queries the voltage of the maximum power point in volts.

#### STEP:PAUSE

This command pauses or re-run the file. Return OK.

#### STEP:POWERSWEEP: <NR2>

This command enables (1) or disables (0) the sweep function.

#### STEP:REMAINTIME?

This command queries the remaining time of the Step file in seconds.

#### STEP:TRIGER

This command runs the Step file. Return OK.

#### STEP:STOP

This command stops the Step file. Return OK.

#### STEP:VAC:\_<NR2>

This command sets the start AC voltage in volts. The setting range is 0~300.0V.

#### STEP:VDC:\_<NR2>

This command sets the start DC voltage in volts. The setting range is -424.2~424.2V.

#### STEP:WAVEFORM: <NR2>

This command sets the waveform generator, A or B. The return signal is OK or FALSE.

### 9.1.8 Synthesis Commands

#### SYNTHESIS:COMPOSE: <NR2>

This command sets compose as 0 (Value) or 1 (Percent). The return signal is OK or FALSE.

#### SYNTHESIS:DEGREE: <NR2>

This command sets the start angle of the pulse in degrees. The setting range is 0.0~359.9. The return signal is OK or FALSE.

#### SYNTHESIS:F:\_<NR2>

This command sets frequency as 0 (50Hz) or 1 (60Hz). The return signal is OK or FALSE.

#### SYNTHESIS:PHASE:\_<NR2>,<NR3>

This command sets the phase angle for each harmonic.  $\langle$ NR 2> $\cdot$  2~40 <NR 2>: 0.0~359.9 The return signal is OK or FALSE.

#### SYNTHESIS:TRIGER

This command runs the Synthesis file. Return OK.

#### SYNTHESIS:STOP

This command stops the running of the Synthesis file. Return OK.
#### SYNTHESIS:V:\_<NR2>,<NR3>

This command sets the amplitude for each harmonic. <NR 2>: 2~40 <NR 3>: see the form below.

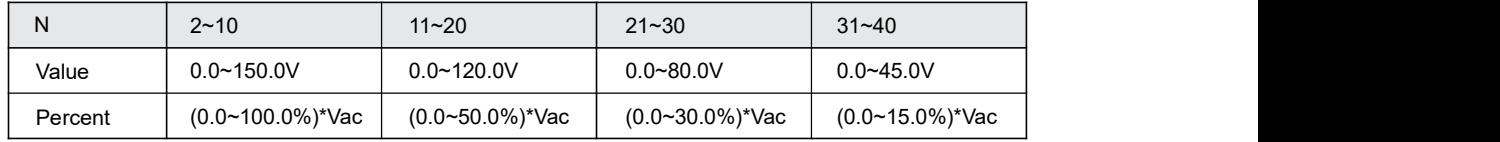

Note: Vac is the fundamental voltage. Percent actually is the value multiplied by fundamental voltage.

The return signal is OK or FALSE.

#### SYNTHESIS:VAC:\_<NR2>

This command sets fundamental AC voltage in volts. 0.0~150.0 (150V Range) or 0.0~300.0 (300V Range). The return signal is OK or FALSE.

#### SYNTHESIS:VDC:\_<NR2>

This command sets fundamental DC voltage in volts. -212.1~212.1 (150V Range) or -424.2~424.2 (300V Range). The return signal is OK or FALSE.

#### SYNTHESIS:PHASE:ALL: <NR2>

This command sets the phase angle for all harmonics. <NR 2>: 0.0~359.9 The return signal is OK or FALSE.

#### SYNTHESIS:V:ALL\_<NR2>

This command sets the amplitude for all harmonics. <NR 2>: see the form below.

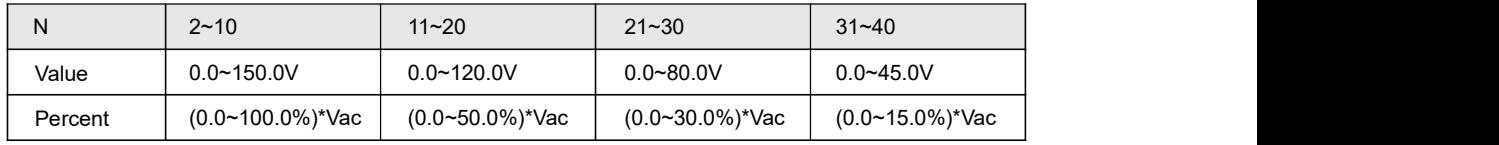

Note: Vac is the fundamental voltage. Percent actually is the value multiplied by fundamental voltage.

The return signal is OK or FALSE.

#### 9.1.9 Inter-harmonics Commands

#### INTER:NORMAL:VAC:\_<NR2>

This command sets the fundamental voltage. The setting range is 0.0~300.0V. The return signal is OK or FALSE.

#### INTER:NORMAL:FREQ:\_<NR2>

This command sets the fundamental frequency. The return signal is OK or FALSE.

#### INTER:START:FREQ:\_<NR2>

This command sets the start frequency. The setting range is 0.01~2400Hz. The return signal is OK or FALSE.

#### INTER:END:FREQ: <NR2>

This command sets the end frequency. The setting range is 0.01~2400Hz. The return signal is OK or FALSE.

#### INTER:LEVEL:\_<NR2>

This command sets the inter-harmonics value the percentage of fundamental voltage. The setting range is  $0.0 \sim 100.0$ . The return signal is OK or FALSE.

#### INTER:DWELL:TIME:\_<NR2>

This command sets the running time of inter-harmonics file. The setting range is 0.01~9999.99s. The return signal is OK or FALSE.

#### INTER:ALL:\_<NR2>

This command sets all the 6 parameters in this mode at the same time, separated by commas. The return signal is OK or FALSE.

### 9.1.10 Harmonics Measurement Commands

#### HARMONICS:MEASURE:FLAG?

This command queries the state of the measurement. The return signal is 0 (unfinished) or 1 (finished).

#### HARMONICS:MEASURE:RUN

This command runs the measurement of the harmonics. The return signal is OK.

#### HARMONICS:MEASURE:STOP

This command stops the measurement of the harmonics. The return signal is OK.

#### HARMONICS:MEASURE:FREQ:\_<NR2>

This command sets the measurement frequency of the harmonics, 0 (50Hz) and 1 (60Hz). The return signal is OK or FALSE.

#### HARMONICS:MEASURE:TIMES: <NR2>

This command sets the measurement times of the harmonics, 0 (Single) and 1 (Continue). The return signal is OK or FALSE.

#### HARMONICS:MEASURE:SOURCE:\_<NR2>

This command sets the measurement source of the harmonics, 0 (Voltage) and 1 (Current). The return signal is OK or FALSE.

#### HARMONICS:MEASURE:ALL?

This command queries all the 41 harmonics parameters, separated by commas.

## 9.1.11 Master-slave Mode Commands

#### PARA:SLAVEA:VOLT?

This command queries the RMS voltage of slave 1 in volts.

#### PARA:SLAVEA:CURR?

This command queries the RMS current of slave 1 in amperes.

#### PARA:SLAVEA:POWER?

This command queries the output power of slave 1 in watts.

#### PARA:SLAVEA:VDC?

This command queries the DC output voltage of slave 1 in volts.

PARA:SLAVEB:VOLT? This command queries the RMS voltage of slave 2 in volts.

PARA:SLAVEB:CURR? This command queries the RMS current of slave 2 in amperes.

#### PARA:SLAVEB:POWER? This command queries the output power of slave 2 in watts.

PARA:SLAVEB:VDC? This command queries the DC output voltage of slave 2 in volts.

PARA:SLAVEC:VOLT? This command queries the RMS voltage of slave 3 in volts.

PARA:SLAVEC:CURR? This command queries the RMS current of slave 3 in amperes.

#### PARA:SLAVEC:POWER? This command queries the output power of slave 3 in watts.

PARA:SLAVEC:VDC? This command queries the DC output voltage of slave 3 in volts.

#### PARA:SUM:VOLT?

This command queries the RMS voltage of this system in volts.

#### PARA:SUM:CURR?

This command queries the RMS current of this system in amperes.

#### PARA:SUM:POWER?

This command queries the output power of this system in watts.

#### PARA:NUM?

This command queries the number of slaves. The return signal is 0~3.

#### PARA:MODE?

This command queries the connection modes. Return values are:

- 0 (Single Mode)
- 1 (Parallel Mode)
- 2 (Series Mode)
- 3 (Link output for 3-Phase)

#### PARA:FREQ?

This command queries the frequency in Hertz (Hz).

#### PARA:SLAVEA:ALL?

This command queries the measurement parameters of slave 1.

#### PARA:SLAVEB:ALL?

This command queries the measurement parameters of slave 2.

#### PARA:SLAVEC:ALL?

This command queries the measurement parameters of slave 3.

#### PARA:MASTER:ALL?

This command queries the measurement parameters of the Master unit.

#### PARA:PHASEB:VAC:\_<NR2>?

This command sets the AC output voltage of phase B in volts. Return OK or FALSE.

#### PARA:PHASEB:VDC:\_<NR2>?

This command sets the DC output voltage of phase B in volts. Return OK or FALSE.

#### PARA:PHASEC:VAC:\_<NR2>?

This command sets the AC output voltage of phase C in volts. Return OK or FALSE.

#### PARA:PHASEC:VDC:\_<NR2>?

This command sets the DC output voltage of phase C in volts. Return OK or FALSE.

#### PARA:THREEPHASE:CONNECT:\_<NR2>

This command sets the connect mode of this 3-phase system. The setting range is 0~1. Returns OK or FALSE.

3 phase 4 wire (Wye configuration) 0

3 phase 3 wire (Delta configuration) 1

#### PARA:THREEPHASE:MODE:\_<NR2>

This command sets the 3-phase output voltage mode. The setting range is 0~1. Returns OK or FALSE.

3-phase voltage follows the master 0

Each phase voltage can be set individually 1

### 9.1.12 Dimmer Function Commands

#### SYS:DIM:EDGE: <NR2>

This command sets the edge of the dimmer. The setting range is 0~1. Return OK or FALSE.

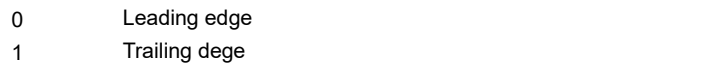

#### SYS:DIM:DEGREE:\_<NR2>

This command sets the phase angle of the blanking period. The setting range is 0.0~180.0. Return OK or FALSE.

## 9.1.13 System Commands

#### SYS:RECALLDEFAULT

This command recalls factory default setting. Returns OK.

#### SYS:LOC

This command enables the local operation. Returns OK.

#### SYS:RECALLIP

This command resets the IP address setting of the unit. Returns OK.

## 9.1.14 External Control Mode Commands

#### EXTERN:CONTROLMETHOD:\_<NR2>

This command sets the external control mode. Returns OK or FALSE.

- Amplifier Mode 0
- Level Mode 1
- Voltage Set Mode 2

#### EXTERN:CONTROLMETHOD?

This command queries the external control mode.

- Amplifier Mode 0
- Level Mode 1
- Voltage Set Mode 2

#### EXTERN:VOLTAGE:\_<NR2>

This command sets the voltage set of external control. The setting range is 3V, 5V or 10V.

#### EXTERN:VOLTAGE?

This command queries the voltage set of external control. Returns value is 3V, 5V or 10V.

# Chapter 10 : Troubleshooting

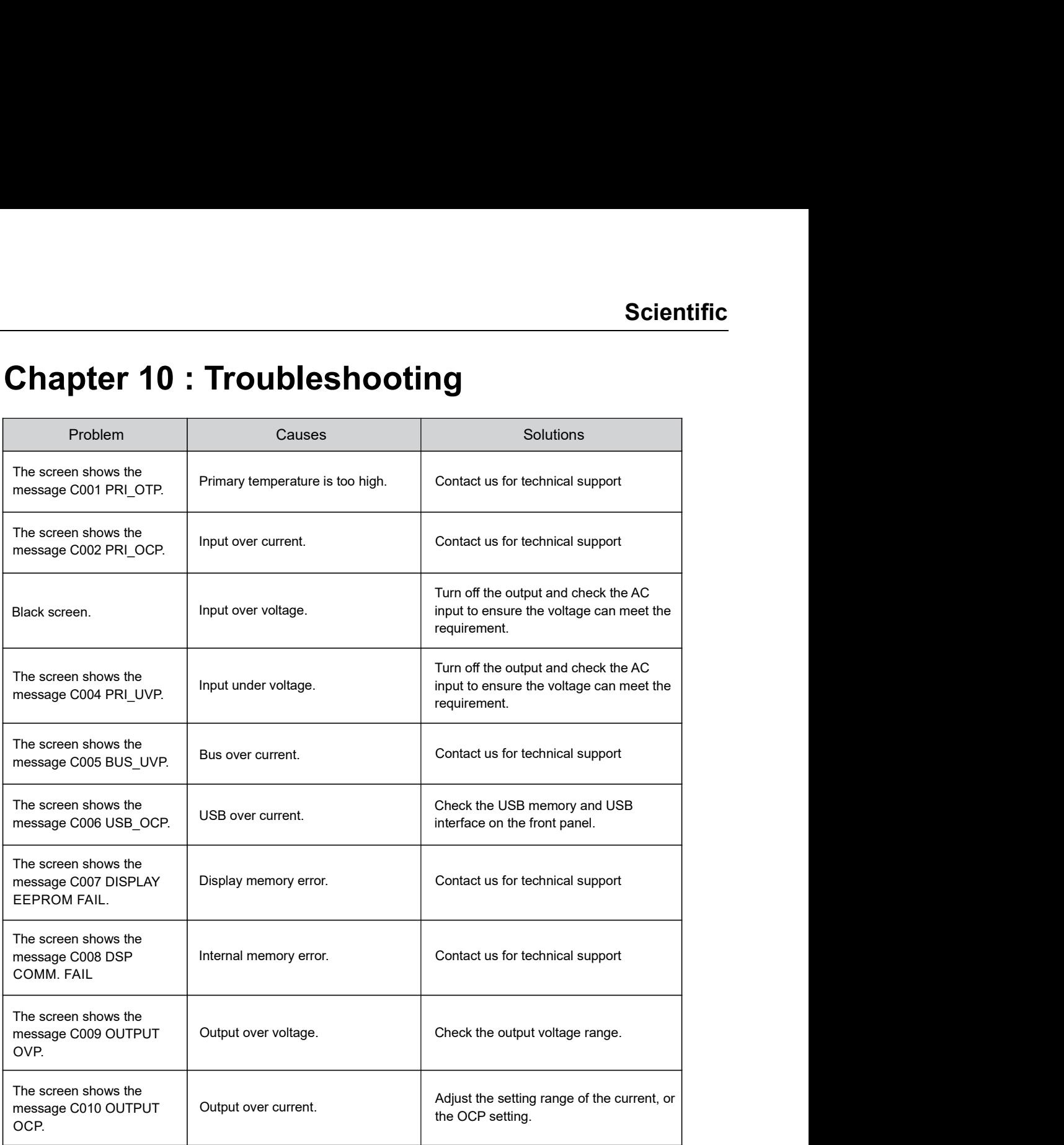

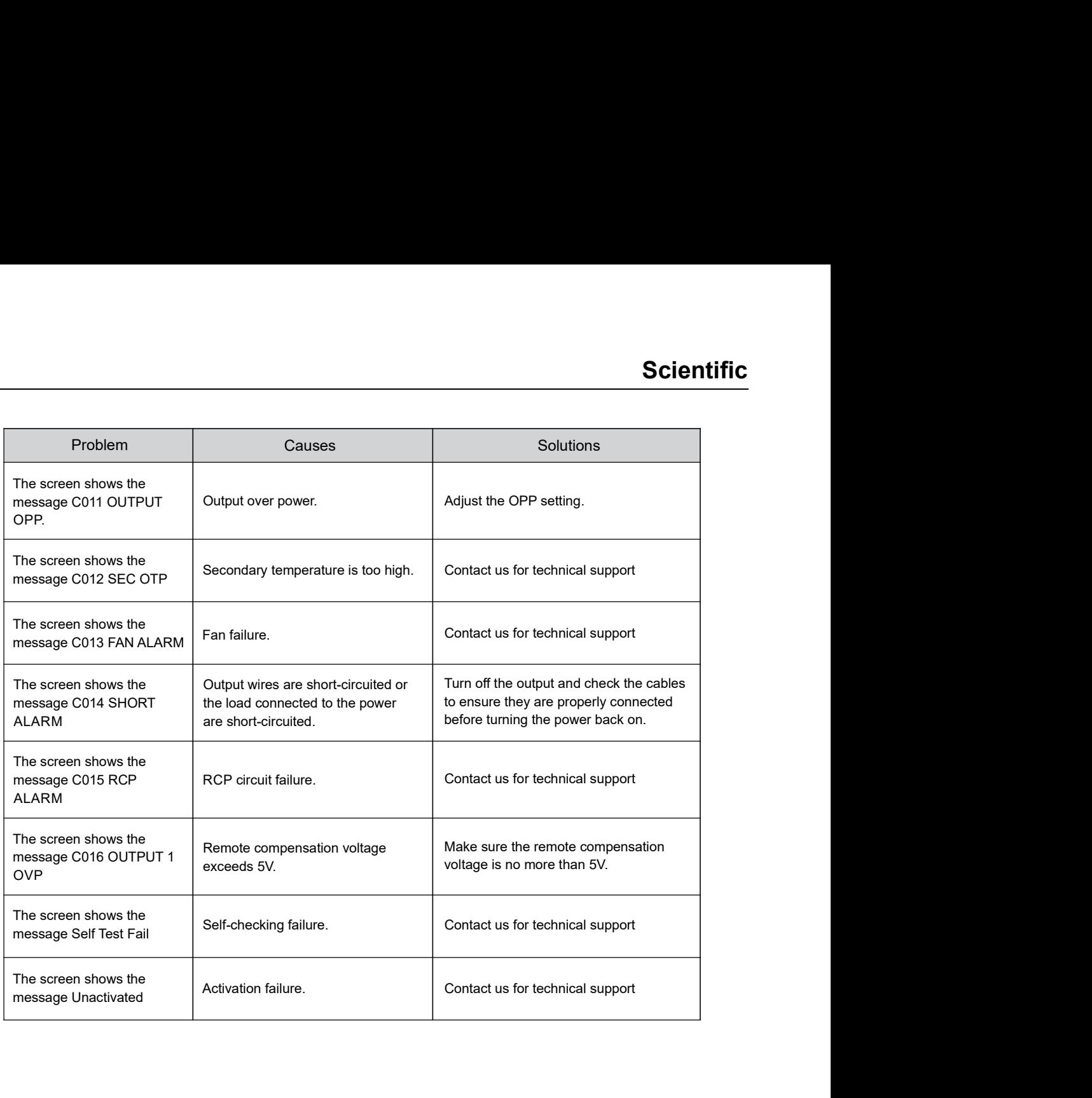

# Chapter 11 : Dispatch procedure for service, E-Waste Management & Warranty

## 11.1 Dispatch procedure for service

No user serviceable parts are inside the instrument, should it become necessary to send back the instrument to factory for service, please observe the following procedure:

Before dispatching the instrument please write to us giving full details of the fault noticed.

- 1. After receipt of your communication, our service department will advise you whether it isnecessary to send the instrument back to us for repairs or the adjustment is possible in your premises.
- 2. Dispatch the instrument (only on the receipt of our advice) securely packed in original packing duly insured and freight paid along with accessories and a copy of the fault details noticed at our Service Center or factory.

## 11.2 E-Waste

We support environmentally sustainable measures and solicit your cooperation in this endeavour by way of sending the equipment to us at the end of the life of the product. The equipment will be sent for recycling through authorised recyclers as per E-Waste Management Rules Please write to us at support@scientificindia.com for this purpose. Your support will go a long way as each and everybody's action can led to improve global environment. **E-Waste**<br> **E-Waste**<br> **COMPLIFT COMPLIFT CONSTANT**<br> **E-Waster**<br> **COMPLIFT CONSTANT**<br> **COMPLIFT CONSTANT**<br> **CONSTANT CONSTANT**<br> **CONSTANT CONSTANT CONSTANT CONSTANT CONSTANT CONSTANT**<br> **CONSTANT CONSTANT CONSTANT**<br> **CONSTAN** On term of smallange sussainable ineasaurs and solicity conception the mis enteration in the sending the equipment to us at the end of the life of the product. The equipment will be expciling through authorised recyclers a

# 11.3 Warranty

Scientific warrants all its Instruments to be free from defects in material and workmanship when used under normal operating conditions in accordance with the instructions given in the manual for a period of 12 (Twelve) months from date of purchase from Scientific or its authorized dealers. The service during the warranty period will be rendered on return to factory / service center basis. **Warranty**<br> **Warranty**<br>
warrants all its Instruments to be free from defects in material and workmanshipler normal operating conditions in accordance with the instructions given in the not of 12 (Twelve) months from date o

- 1. Its obligation under this warranty is limited to repairing or replacing at its own discretion. negligence, misapplication, alteration or attempt to repair, service or modify in any way.
- 2. This warranty does not include display, fuses, batteries or accessories. This warranty is within 15 days from date of purchase. No other warranty is expressed or implied.
- 3. When it becomes necessary to return the instrument to our Factory facility, kindly pack it carefully in the original carton or equivalent and ship it duly insured, transportation
- 4. Your Scientific instrument is a complex electronic device and deserves the best service available by technicians thoroughly familiar with its service and calibration procedures.